# **MDI-4000 Series MDI-4000, MDI-4050, MDI-4100, MDI-4150**

**Low Profile, High-Performance, 2D Imager Engine**

# **Serial Interface Manual**

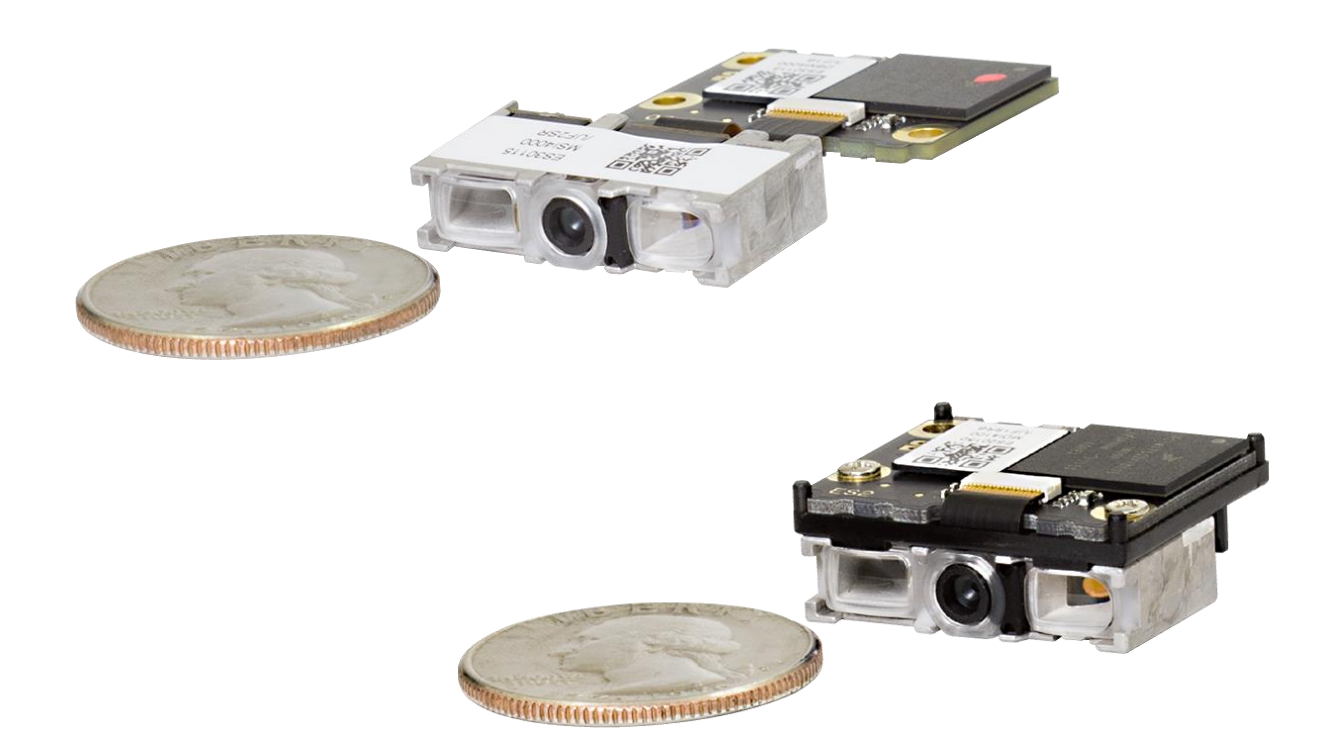

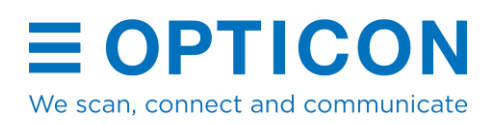

The information in this document is subject to change without notice.

# **© 2020 Opticon. All rights reserved.**

This manual may not, in whole or in part, be copied, photocopied, reproduced, translated, or converted to any electronic or machine-readable form without prior written consent from Opticon.

# **Limited Warranty and Disclaimers**

Please read this manual carefully before installing or using the product.

### **Serial Number**

A serial number appears on all Opticon products. This official registration number is directly related to the device purchased. Do not remove the serial number from your Opticon device. Removing the serial number voids the warranty.

# **Warranty**

Unless otherwise agreed in a written contract, all Opticon products are warranted against defects in materials and workmanship for two years after purchase excluding batteries. Opticon will repair or, at its option, replace products that are defective in materials or workmanship with proper use during the warranty period. Opticon is not liable for damages caused by modifications made by a customer. In such cases, standard repair charges will apply. If a product is returned under warranty and no defect is found, standard repair charges will apply. Opticon assumes no liability for any direct, indirect, consequential or incidental damages arising out of use or inability to use both the hardware and software, even if Opticon has been informed about the possibility of such damages.

# **Packaging**

The packing materials are recyclable. Damage caused by improper packaging during shipment is not covered by the warranty.

# **Trademarks**

Trademarks used are the property of their respective owners.

Opticon Inc. and Opticon Sensors Europe B.V. are wholly owned subsidiaries of OPTOELECTRONICS Co., Ltd., 12-17, Tsukagoshi 4-chome, Warabi-shi, Saitama, Japan 335- 0002. TEL +81-(0) 48-446-1183; FAX +81-(0) 48-446-1184

### **Support**

**USA Europe** Phone: 800-636-0090 Phone: +31235692728 Email: support@opticonusa.com Email: support@opticon.com Web: www.opticonusa.com Web: www.opticon.com

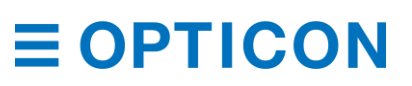

# **Revision History**

Product Name: MDI-4000 Series Serial Interface Manual

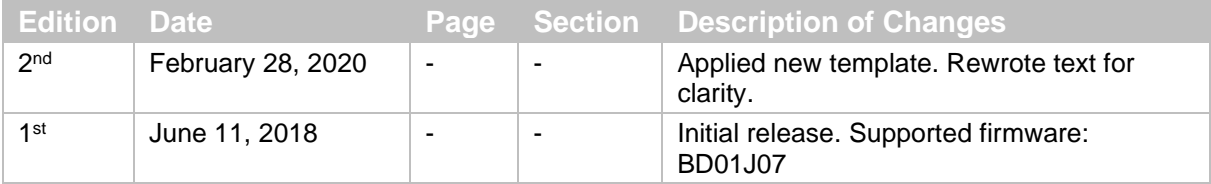

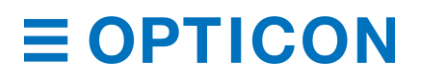

*MDI-4000 Series Serial Interface Manual*

# **Contents**

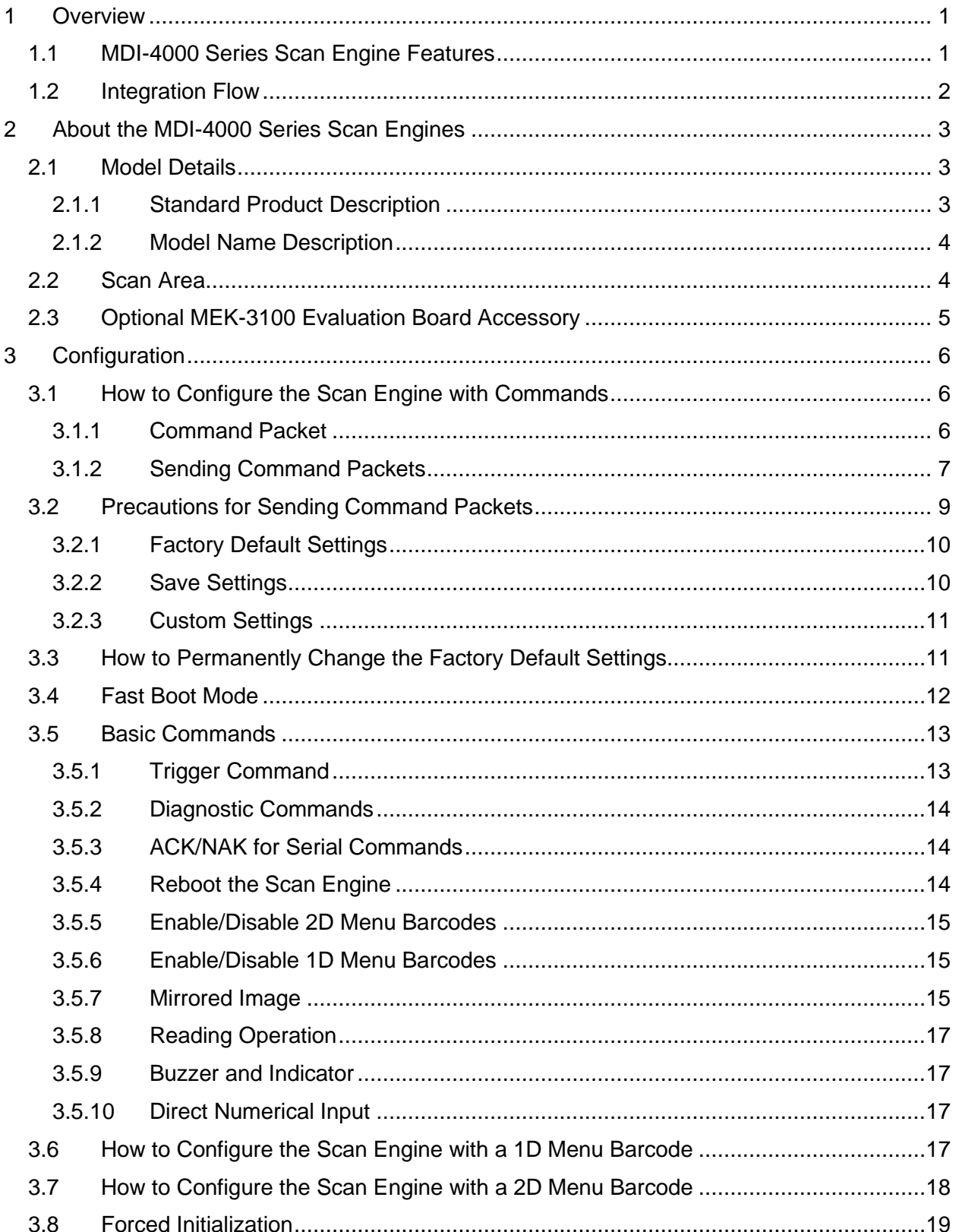

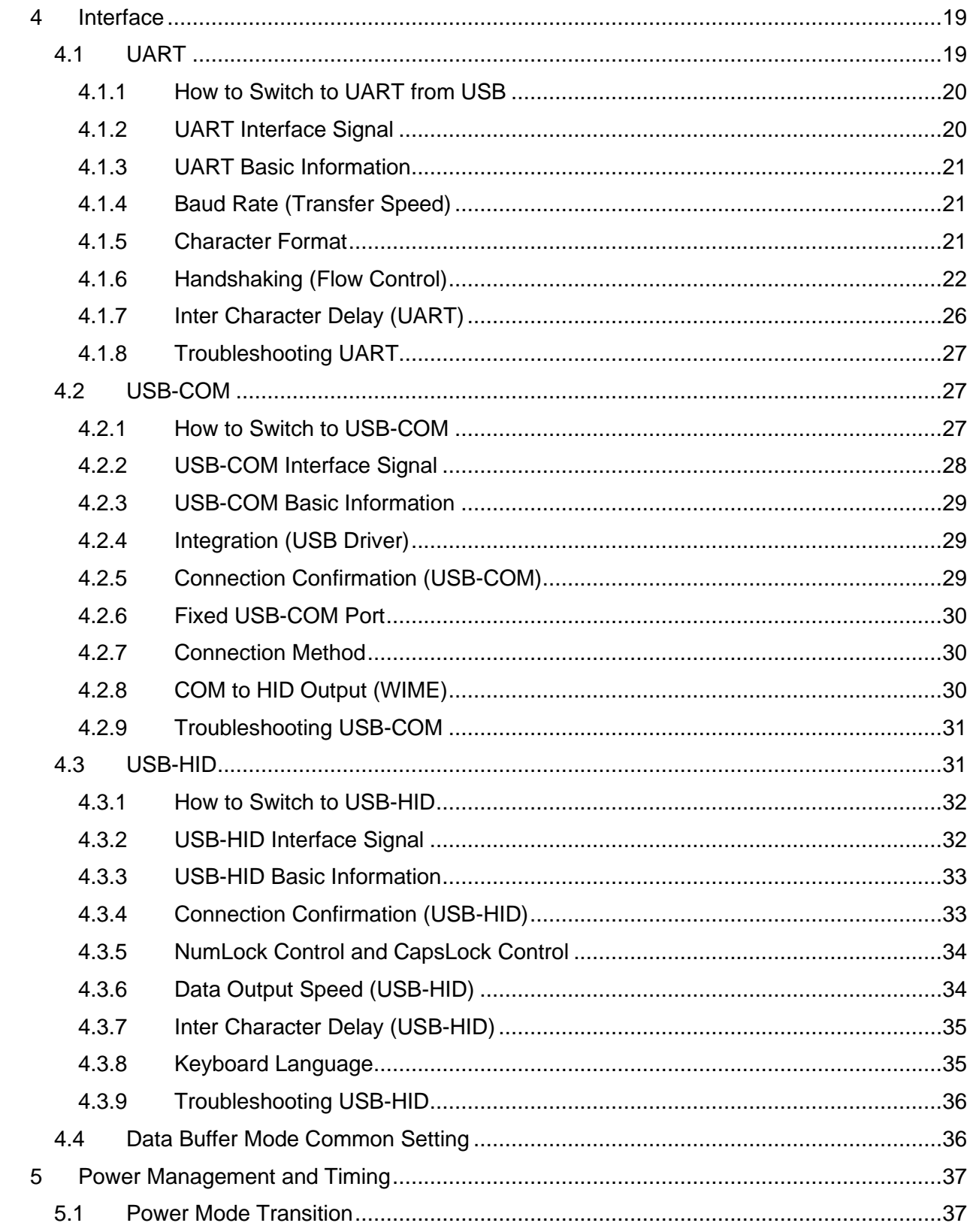

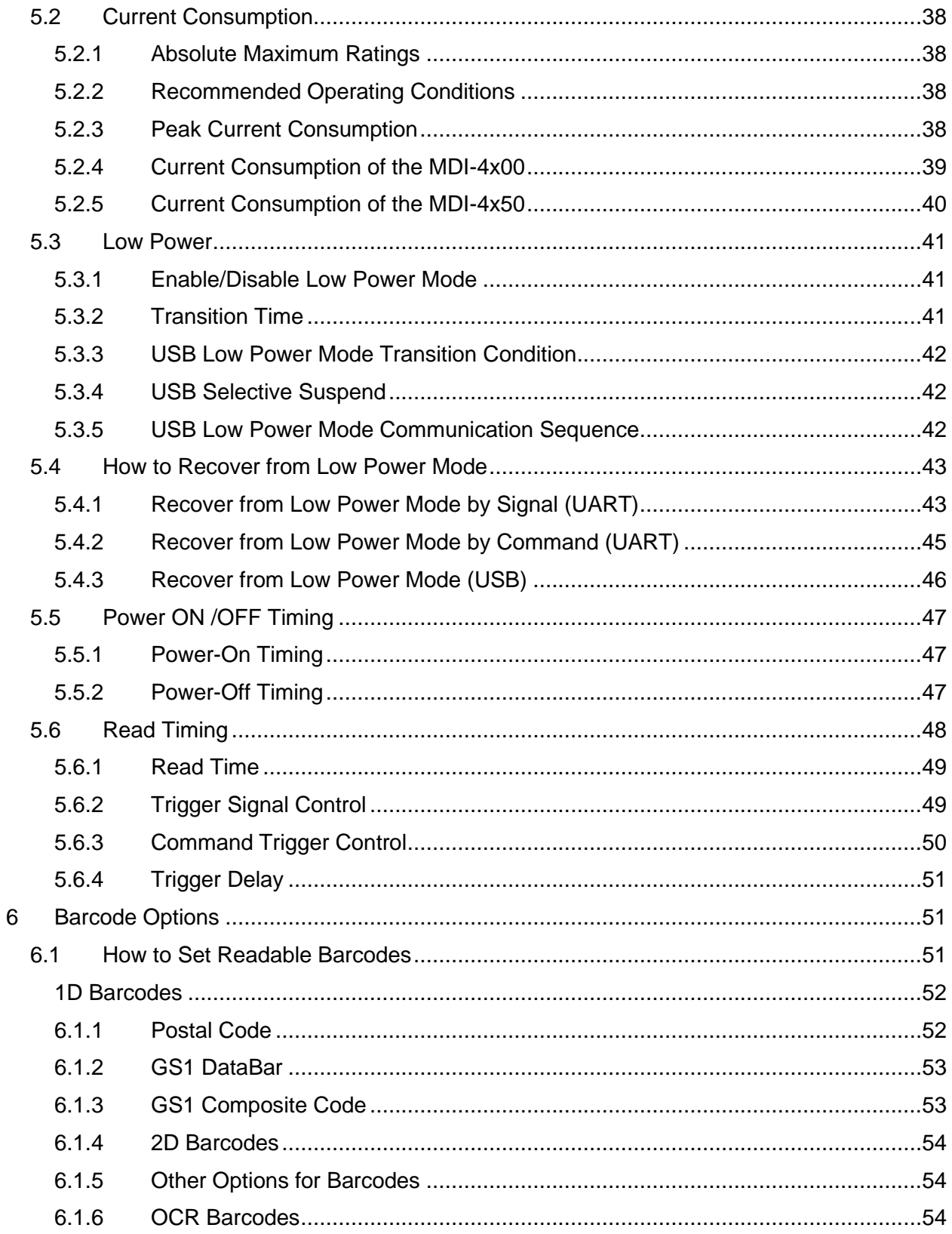

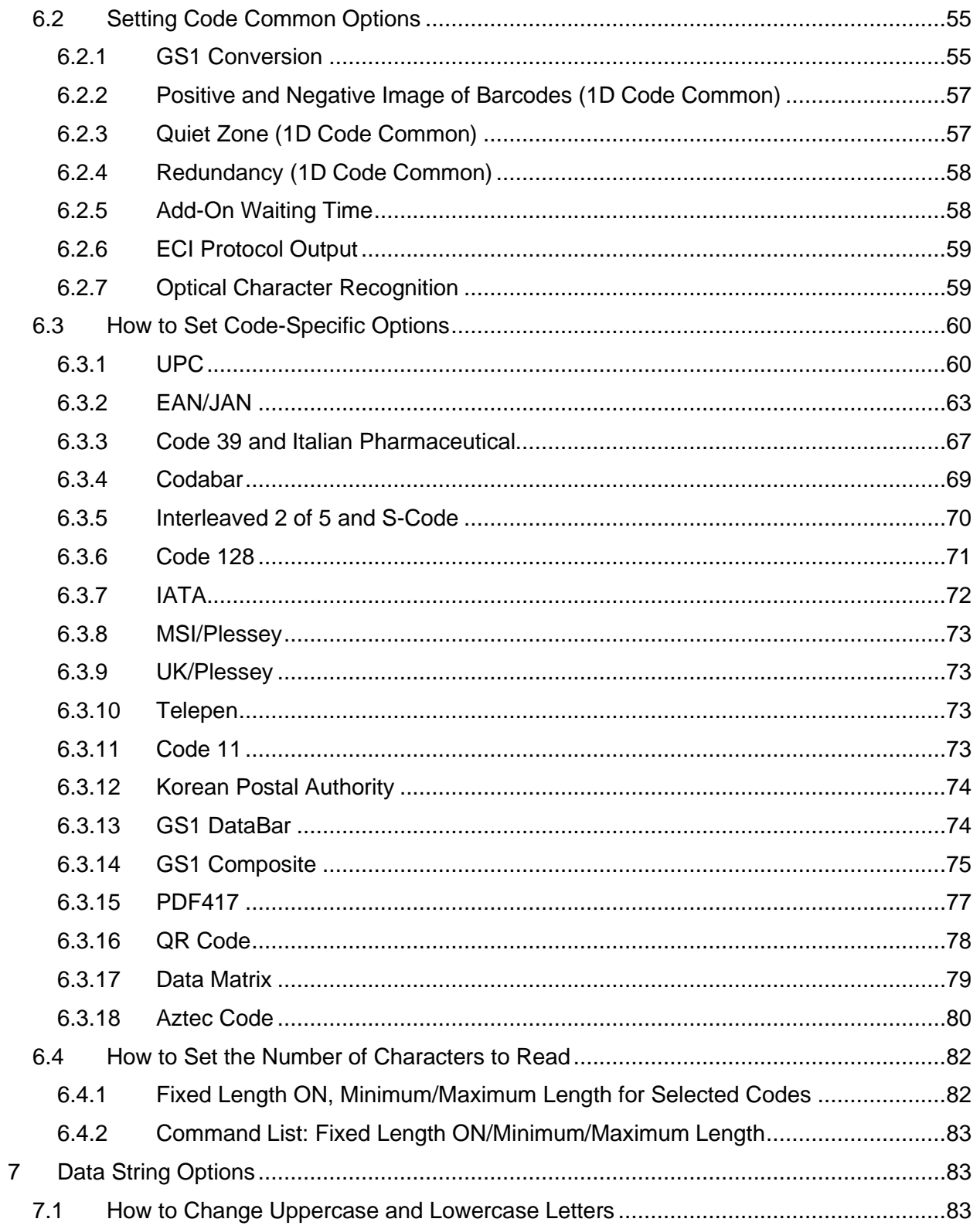

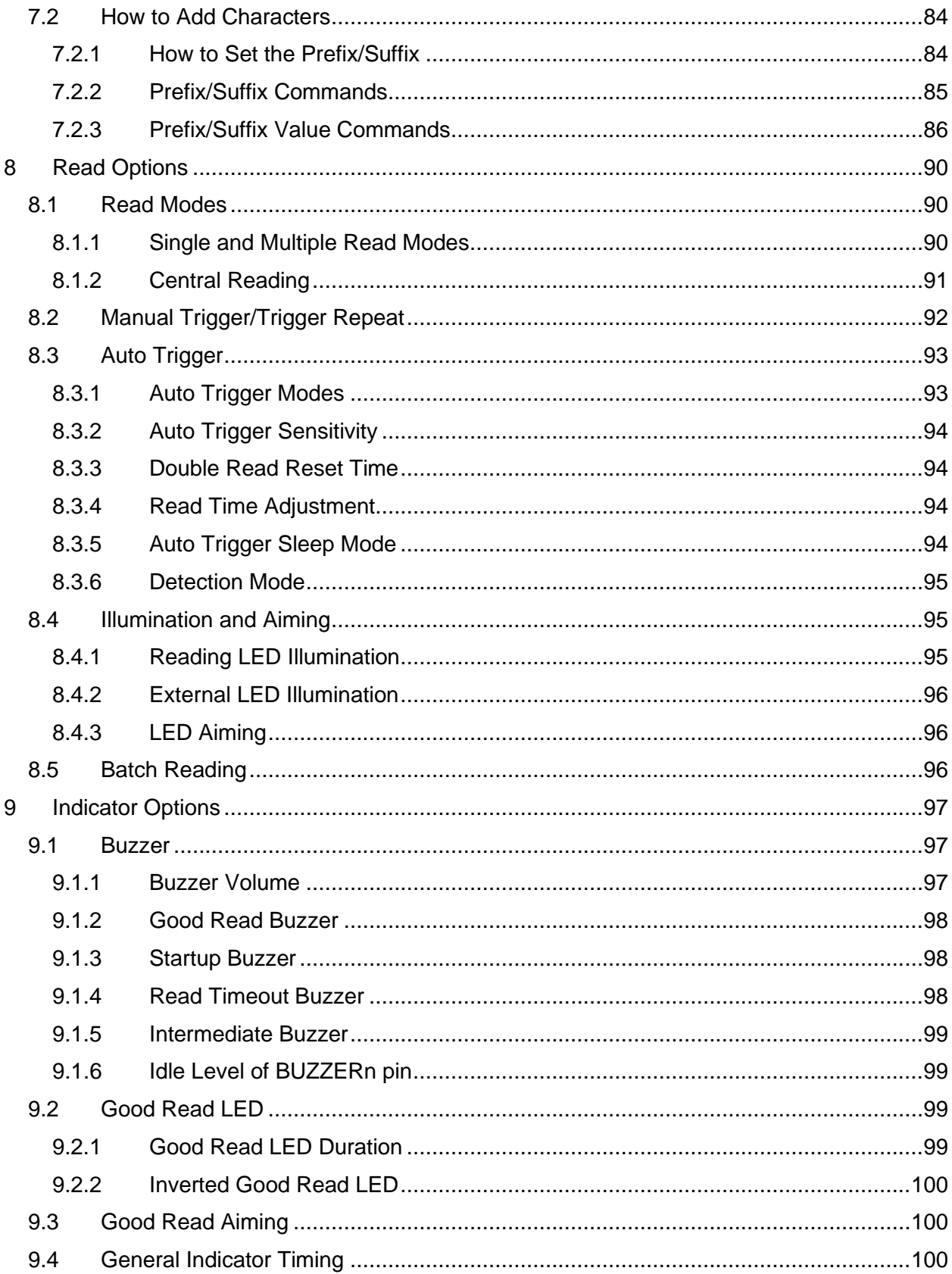

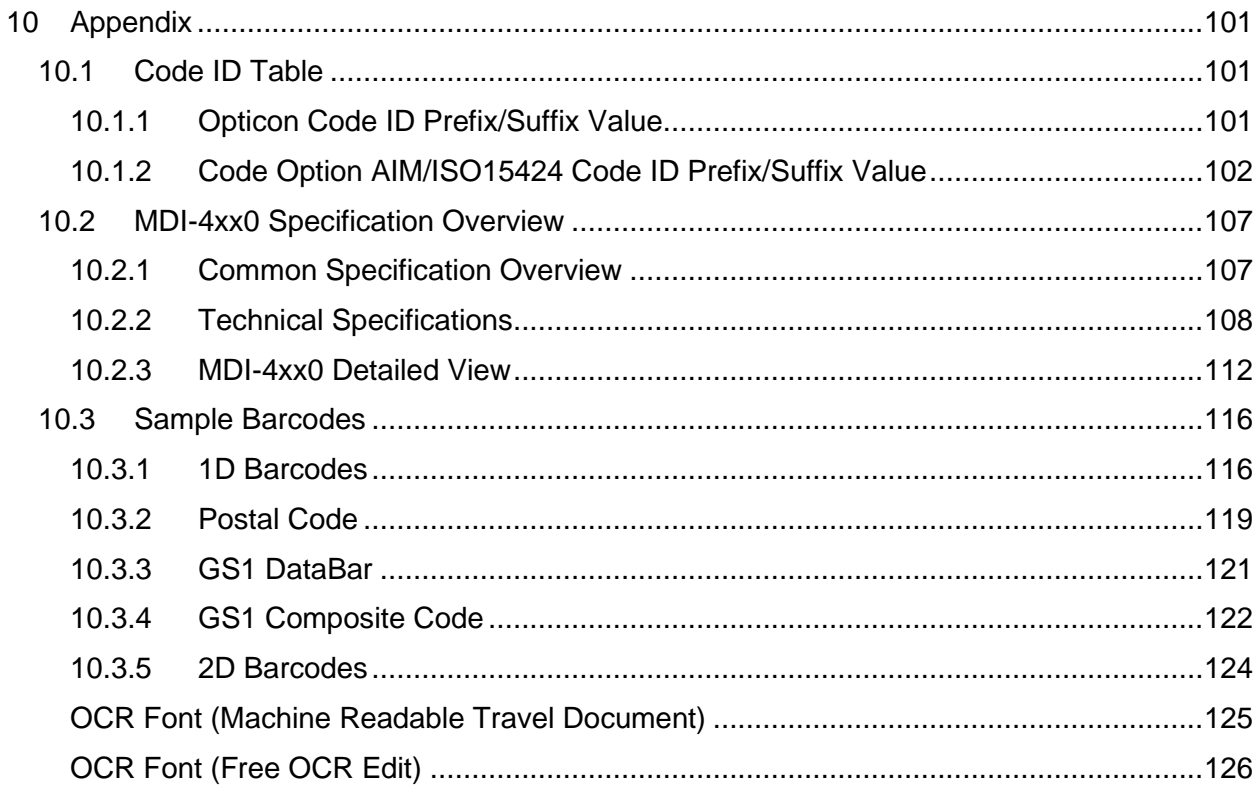

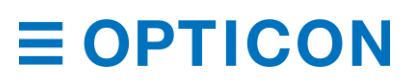

# **Table of Figures**

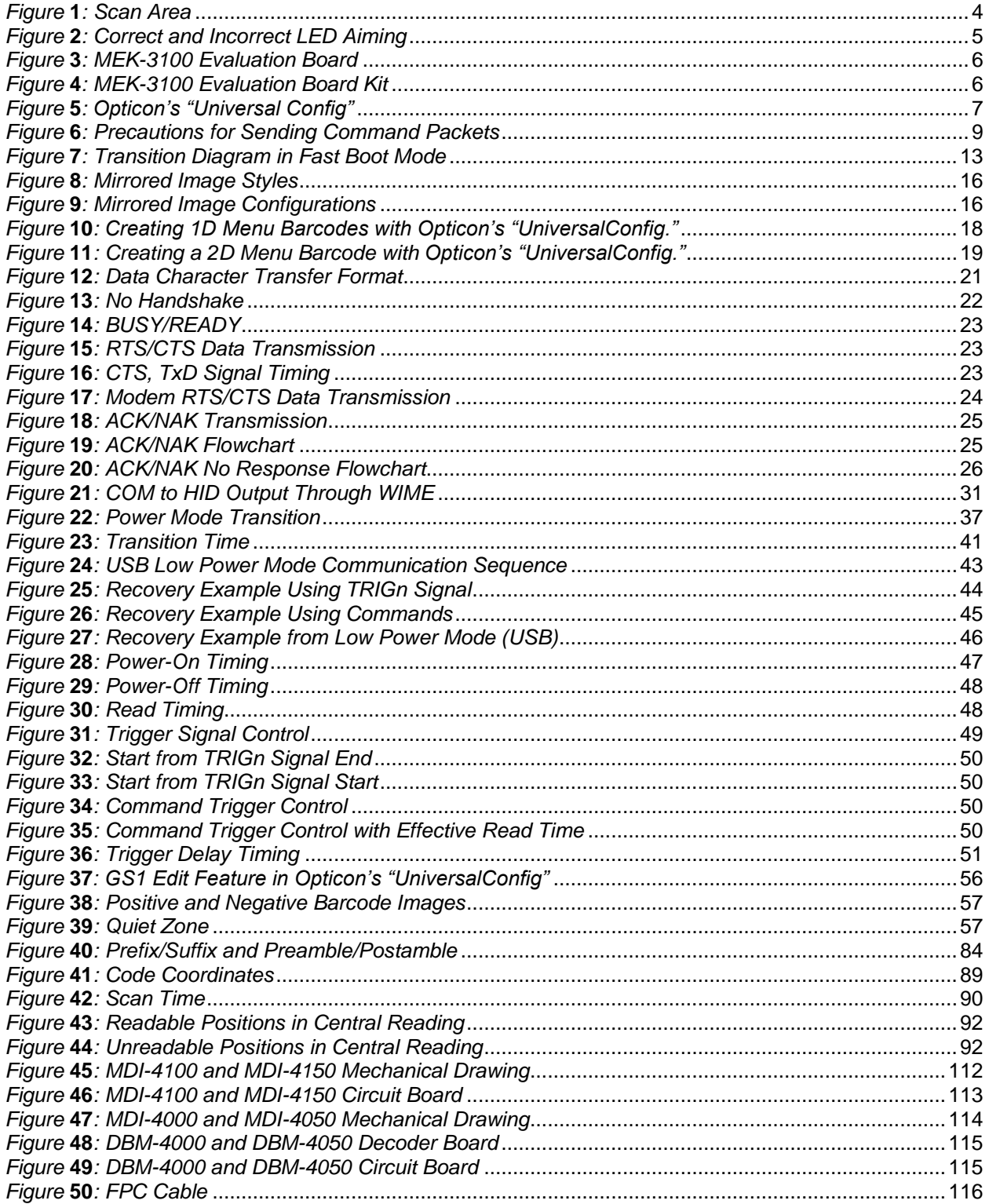

*MDI-4000 Series Serial Interface Manual*

# **1 Overview**

This manual provides the serial interface specifications for the MDI-4000 Series 2D scan engine, which includes these models:

- MDI-4000 SR/HD/UD
- MDI-4050 SR/HD/UD
- MDI-4100 SR/HD/UD
- MDI-4150 SR/HD/UD

Use these specifications to smoothly integrate the MDI-4000 Series scan engine with your product and maximize performance of the scan engine.

Unless otherwise noted, all features apply to all models.

## **1.1 MDI-4000 Series Scan Engine Features**

The MDI-4000 Series includes a multitude of 2D scan engines to meet your needs. These lowprofile, high-performance scan engines can be integrated into any product to perform high-end tasks.

The MDI-4000 Series contains these features:

- **Super thin 2D imager scan engine:** The MDI-40x0 and MDI-41x0 with a separate decoder have ultra low-profiles: 6 mm and 9.7 mm, respectively. This minimal height allows the scan engines to be easily integrated into even the most compact equipment, such as PDAs, data collectors, and ticket readers.
- **High-speed reading:** The extreme high-performance decoder ensures stress-free scanning and fast response, even in the case of poor-quality barcodes (such as damaged or low-contrast), movement/vibration, and poor lighting conditions.
- **High-speed image sensor:** The high-speed CMOS image sensor captures images at a speed of up to 100 fps, which when combined with the fastest global shutter speed in the industry, enables fast and accurate scanning.
- **Ultra-fast image processing:** The high-performance and low-power 800MHz CPU enables a smooth response by processing the vast amount of information transferred by the 100fps CMOS image sensor in a very short time.
- **Editing function:** Captures up to 16 barcodes at a time on multiple images. The output editing process, such as GS1 format, can also be configured easily.
- **Data Edit Programming:** Capable of batch reading 1D codes (up to 16 barcodes), 2D barcodes, and OCR. The combined output is highly configurable using regular expressions. Also supports GS1 data conversion and code coordinate output.
- **Low power consumption:** The power consumption in operating, standby, and low power states has been drastically minimized. Various power saving settings can be configured to optimize the power consumption for your particular application. The MDI-4x50 is specifically designed to save power in Sleep low power mode, which is why the MDI-4x50 is recommended for battery-powered devices.
- **Green LED aiming and Warm-White LED Illumination:** A well-defined, single line of green LED light and efficient warm-white LED illumination makes it easy to aim the scanner while providing safety and long life.
- **RoHS compliance:** The scan engines are RoHS compliant products, as declared by Optoelectronics Co., Ltd.

### **1.2 Integration Flow**

To integrate the scan engine, you need to follow these steps.

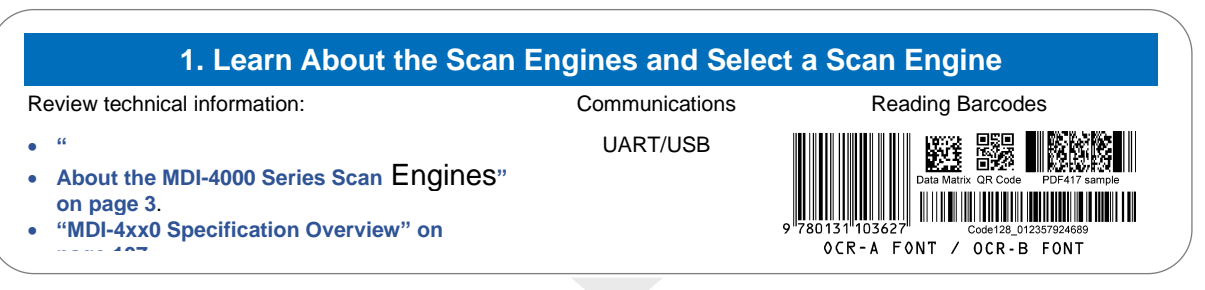

#### **2. Download Tools**

Download the necessary tools from the Opticon website:

- Opticon UniversalConfig: For configuration, image acquisition, and communication.
- USB Driver: For USB-COM.
- WIME: For COM output to HID output conversion.

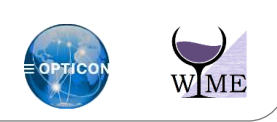

#### **3. Configure and Test the Scan Engine**

Evaluate the scan engine settings in your scanning environment and perform a read test:

- **"Optional [MEK-3100 Evaluation Board](#page-16-1) Accessory" on page [5.](#page-16-1)**
- **["Configuration"](#page-17-2) on page [6.](#page-17-2)**
- **["Interface"](#page-30-1) on pag[e 19.](#page-30-1)**
- **["Power Management and Timing"](#page-48-1) on pag[e 37.](#page-48-1)**
- **["Barcode Options"](#page-62-1) on page [51.](#page-62-1)**
- **["Data String Options"](#page-95-0) on pag[e 83.](#page-95-0)**
- **["Read Options"](#page-102-1) on pag[e 90.](#page-102-1)**
- **["Indicator Options"](#page-109-0) on pag[e 97.](#page-109-0)**
- **["Sample Barcodes"](#page-128-1) on pag[e 116.](#page-128-1)**

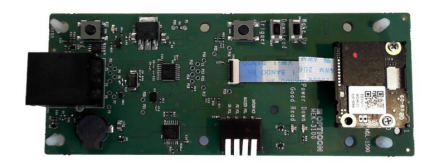

#### **4. Create Setting Menu**

Create a configuration command or 2D menu barcode:

• **["Configuration"](#page-17-2) on pag[e 6.](#page-17-2)**

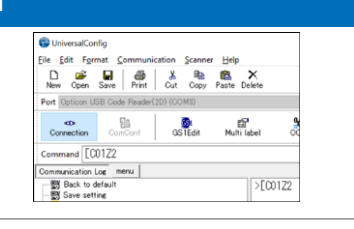

#### **5. Integrate the Scan Engine**

<span id="page-13-0"></span>See the "MDI-4xx0 Integration Guide."

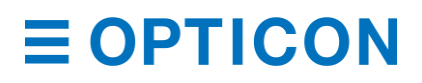

# **2 About the MDI-4000 Series Scan Engines**

Before configuring or using the MDI-4000 Series scan engines, make sure that you are familiar with their physical details and specifications.

## **2.1 Model Details**

The scan engine model is a combination of the model name, focus, and interface.

#### **Scan Engine Model Details**

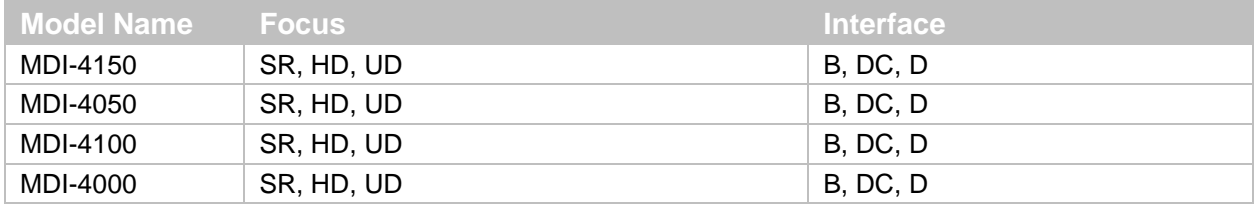

#### **Focus Description**

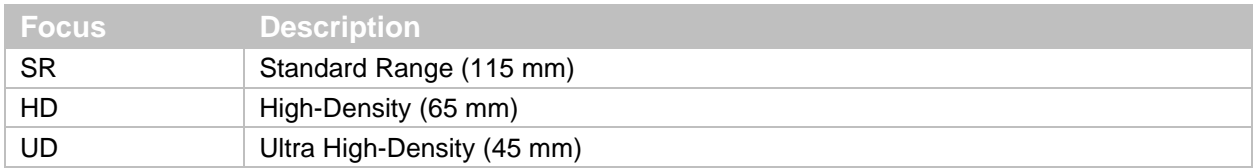

#### **Interface Description**

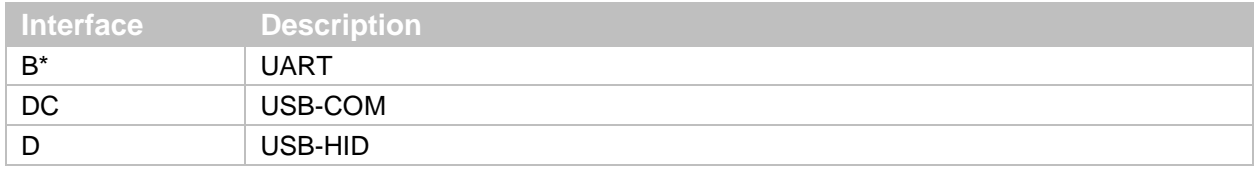

\* Default factory setting.

#### **2.1.1 Standard Product Description**

The standard scan engine models have these configurations. Additional configurations are available by special order. For help, contact your Opticon Sales Representative.

The standard scan engine model configuration is a scan engine with an integrated decoder board, Standard Range focus, and a UART interface:

- MDI-4150 SRB
- MDI-4050 SRB
- MDI-4100 SRB
- MDI-4000 SRB

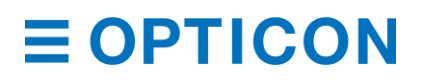

#### **2.1.2 Model Name Description**

The model name indicates the shape of the scan engine. The shape describes whether the decoder board is separate from or mounted to the camera, as well as whether low-power consumption mode is installed.

#### **Model Name Descriptions**

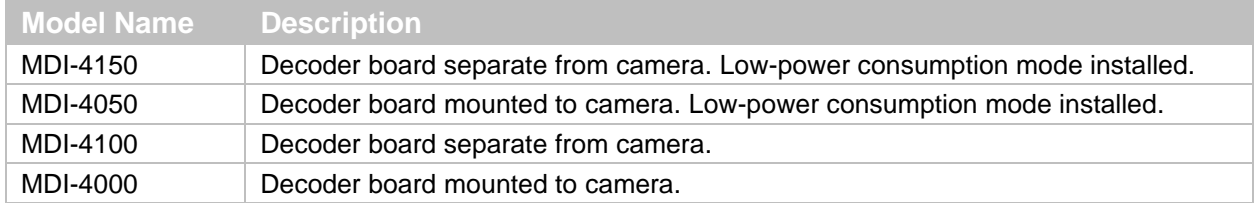

### **2.2 Scan Area**

The scan engine reads a barcode by acquiring its image. The imaging area is not actually visible. So, position the LED Aiming beam over the barcode.

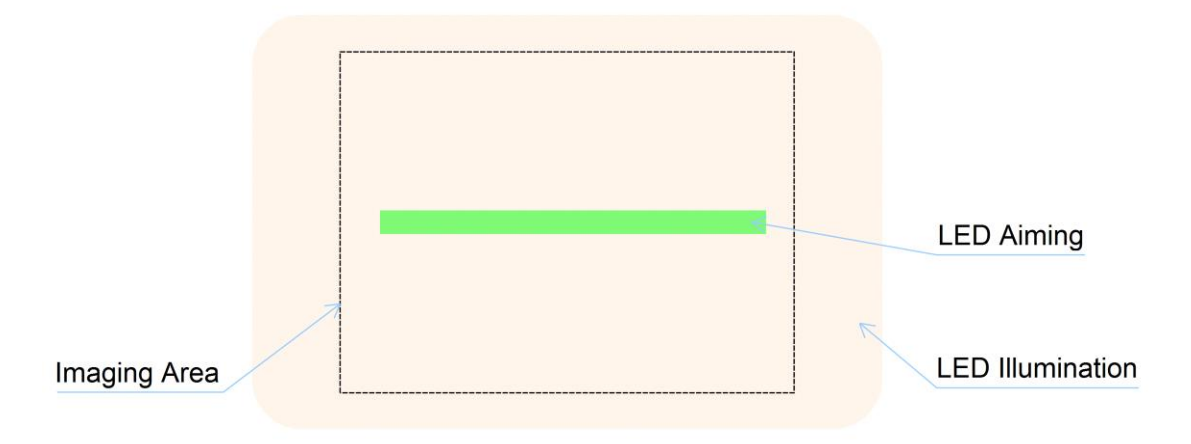

<span id="page-15-0"></span>*Figure* **1***: Scan Area*

For information about reading the depth of field, see **["Technical Specifications"](#page-120-0) on page [108](#page-120-0)**. To configure the scan engine to only read the center of the LED Aiming beam, see **["Central](#page-103-0)  [Reading"](#page-103-0) on page [91](#page-103-0)**.

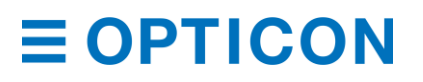

To scan a barcode, direct the LED Aiming beam so that it falls across the center of the barcode label.

**Note:** If the barcode and the quiet zone (the blank margin on either side of the barcode) is within the view angle, the barcode can be read from 360 degrees.

#### **Correct LED Aiming**

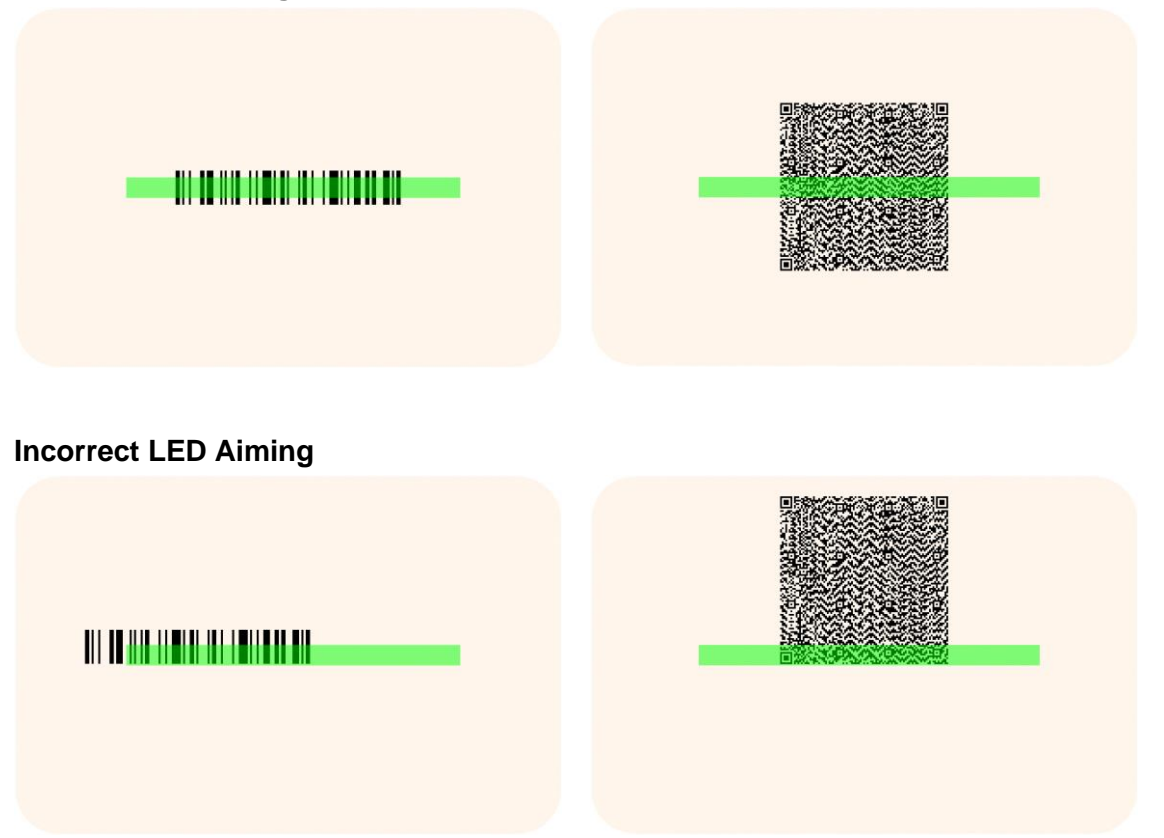

<span id="page-16-0"></span>*Figure* **2***: Correct and Incorrect LED Aiming*

### <span id="page-16-1"></span>**2.3 Optional MEK-3100 Evaluation Board Accessory**

The MEK-3100 evaluation board can perform these tasks:

- Confirm the connection: Connects the scan engine to the host through an RS-232C or USB interface and monitors each signal in the connection.
- Confirm communications and barcode reading: Uses a terminal emulator or the Opticon UniversalConfig tool to confirm communications and barcode reading.
- Evaluate power consumption: Monitor power use, such as scan engine power consumption.

The MEK-3100 evaluation board kit includes:

- MEK-3100 evaluation board
- FFC (to connect the scan engine)
- RS-232C cable
- AC adapter (for RS-232C)
- USB cable
- Hardware

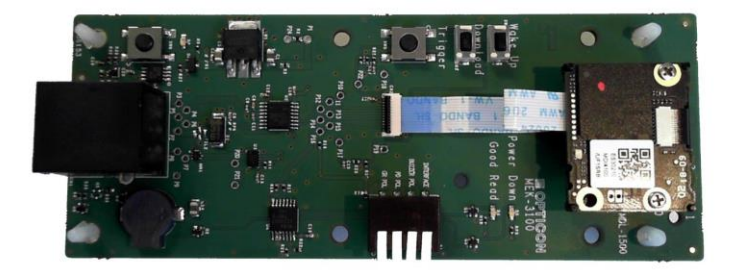

*Figure* **3***: MEK-3100 Evaluation Board*

<span id="page-17-0"></span>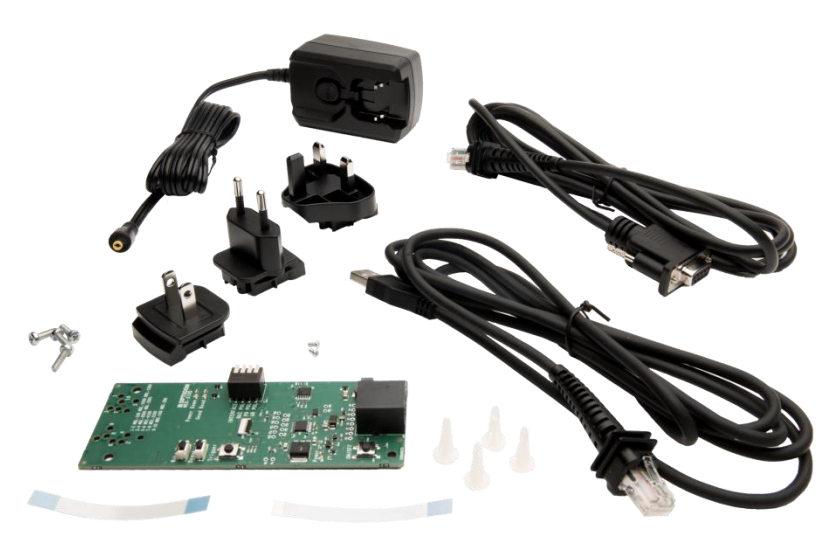

*Figure* **4***: MEK-3100 Evaluation Board Kit*

# <span id="page-17-2"></span><span id="page-17-1"></span>**3 Configuration**

This chapter explains the scan engine configuration, default setting and saving setting, and basic commands.

### **3.1 How to Configure the Scan Engine with Commands**

You can configure the scan engine by sending commands through the serial interface or by reading 1D or 2D menu labels. This section describes the serial commands.

### **3.1.1 Command Packet**

This table defines the command packet from header to terminator.

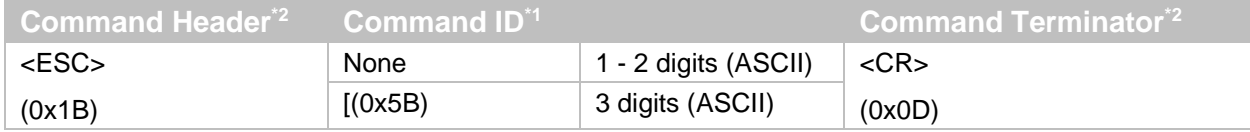

\*1 Except for single digit IDs, you can send multiple command IDs between a single header and terminator.

\*2 You can also send a combination of command header <STX>(0x02) and terminator <ETX>(0x03).

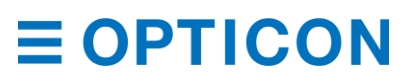

Input examples:

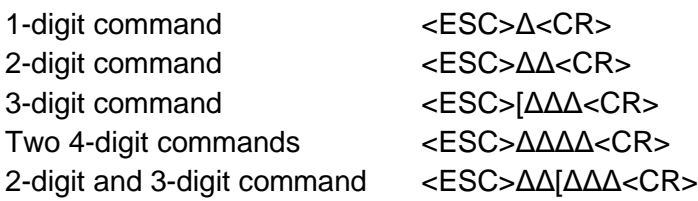

You can send the command through Opticon's "UniversalConfig." For help, contact your Opticon Sales Representative.

**Note:** In UniversalConfig, <ESC> is automatically sent.

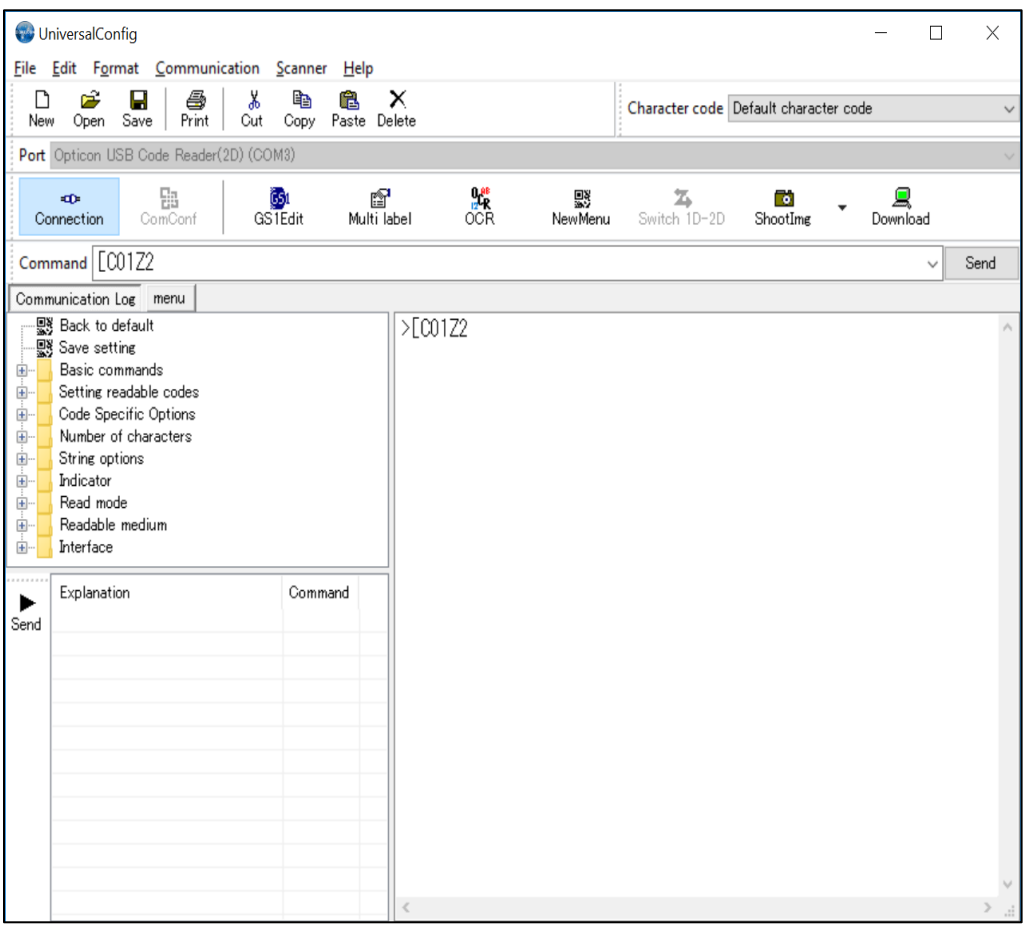

<span id="page-18-0"></span>*Figure* **5***: Opticon's "Universal Config"*

#### <span id="page-18-1"></span>**3.1.2 Sending Command Packets**

The maximum length of a command packet is 1000 characters. If more than 1000 characters are sent, the scan engine may lose some characters and the command packet may not be processed correctly.

If you send a packet that contains 32 or more characters and the baud rate is set to 460800 or 921600, the scan engine may miss part of the command. To use these baud rates, split up commands into packets that contain less than 32 characters.

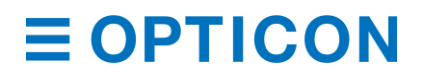

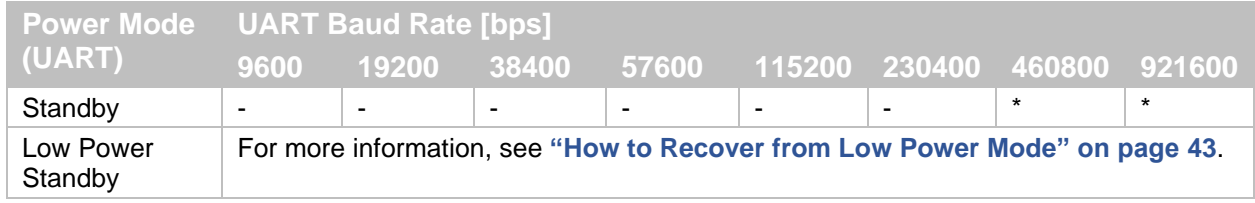

If you are sending "Null" characters, send these characters first and wait at least 10 ms to send the command.

If a multiple command packet is sent, subsequent commands cannot be received while the previous command is being executed. Use one of these methods to receive commands simultaneously:

- Use a Handshake command, such as BUSY/READY or MODEM. When you use handshaking, the RTS output is in a busy state while a command is being executed, which makes it possible to refer to this signal for the correct timing. For more information, see **["Handshaking \(Flow Control\)"](#page-33-1) on page [22](#page-33-1)**.
- Use ACK/NAK for serial commands. When this command is enabled, the scan engine sends an ACK after a command is received and processed. For more information, see **["ACK/NAK for Serial Commands"](#page-25-0) on page [14](#page-25-0)**.

Settings configured by commands are not retained in non-volatile memory, so these settings are lost after a power cycle. To save settings made with commands, send the Z2 command at the end of the command packet. When you send the Z2 command, all parameters are saved in nonvolatile memory.

**Note:** Settings configured by reading 1D or 2D barcodes are saved in non-volatile memory. Previous settings configured by command are also saved. For more information, see **["How to](#page-28-0)  [Configure the Scan Engine](#page-28-0) with a 1D Menu Barcode" on page [17](#page-28-0)** and **["How to Configure](#page-29-1)  [the Scan Engine](#page-29-1) with a 2D Menu Barcode" on page [18](#page-29-1)**.

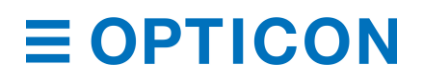

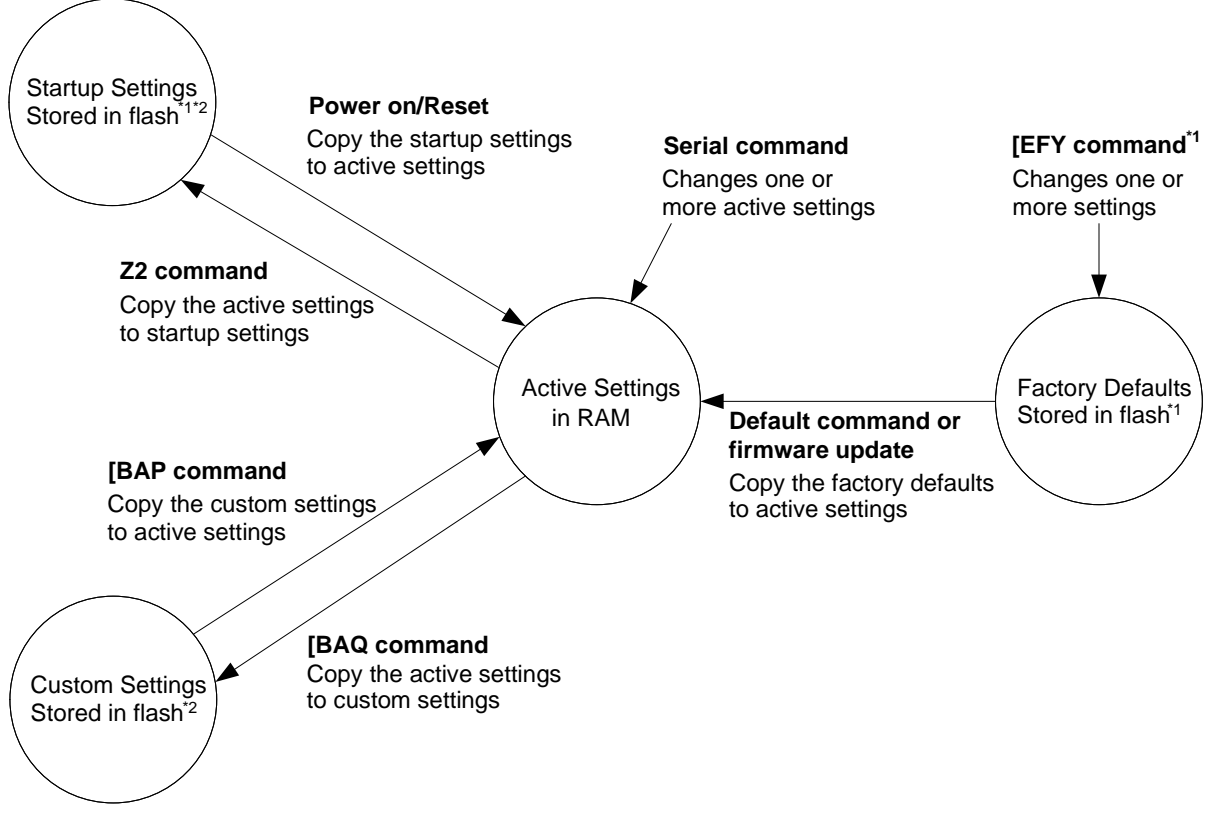

# **3.2 Precautions for Sending Command Packets**

- <sup>\*1</sup> Only configures the factory default settings in an environment where power is stable.<br><sup>\*2</sup> These areas are cleared when a firmware update is loaded. They can be rewritten up
- These areas are cleared when a firmware update is loaded. They can be rewritten up to 100,000 times.

<span id="page-20-0"></span>*Figure* **6***: Precautions for Sending Command Packets*

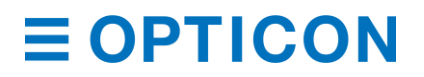

#### **Settings Descriptions**

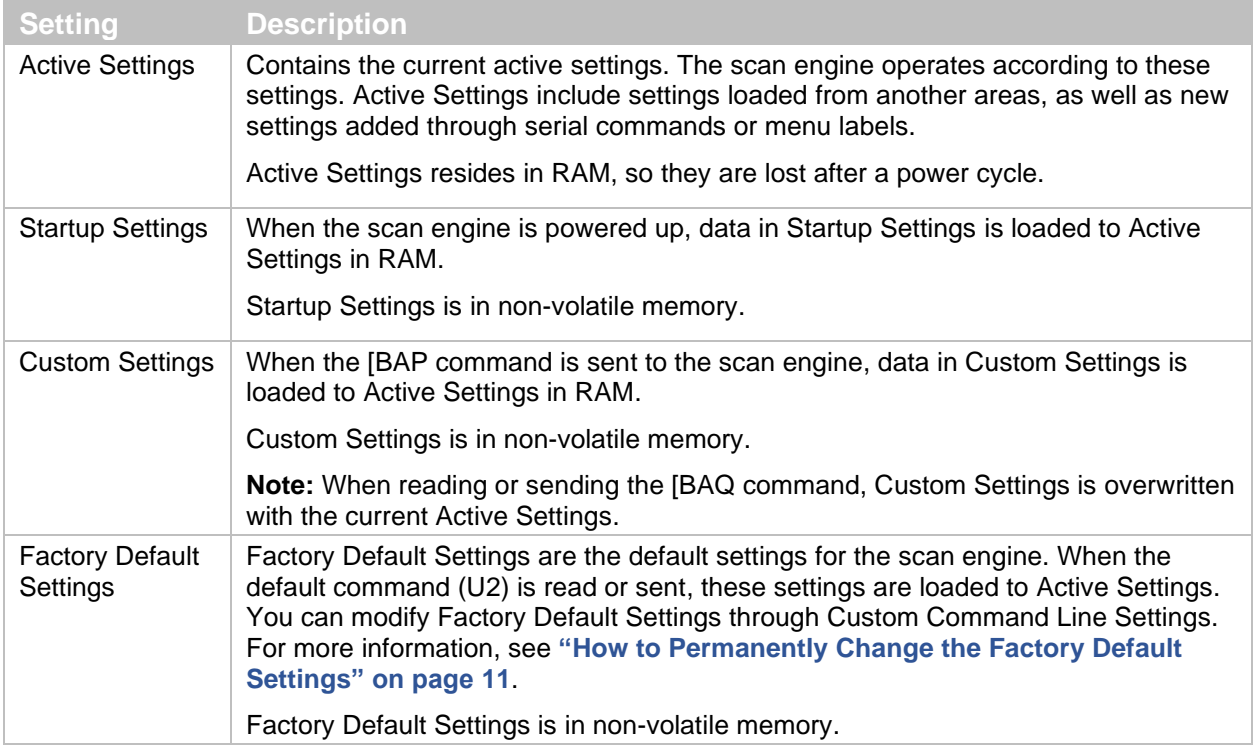

#### <span id="page-21-0"></span>**3.2.1 Factory Default Settings**

To return Active Settings to Factory Default Settings, set the command that corresponds to the interface being used.

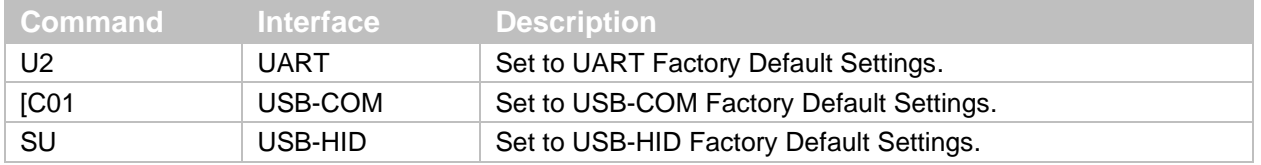

#### **3.2.2 Save Settings**

To save Active Settings to Startup Settings, send the Z2 command at the end of the command packet you want to save.

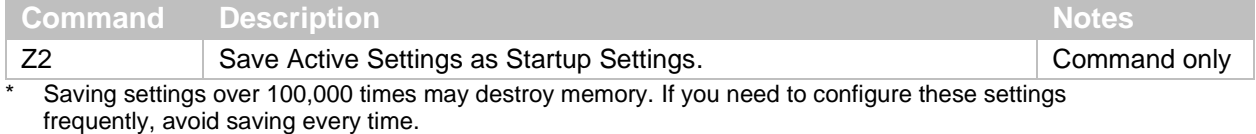

\* Some options, like baud rate settings, may not be enabled until "Save Settings" is sent.

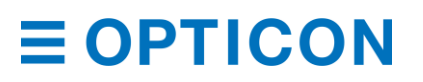

#### **3.2.3 Custom Settings**

To save Active Settings to Custom Settings, send the [BAQ command at the end of command packet you want to save. To save Custom Settings and Active Settings at same time, send the [BAQZ2 command.

#### **Custom Settings Commands**

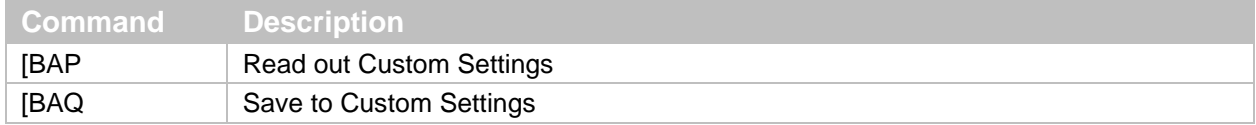

Saving Custom Settings over 100,000 times may destroy memory. If you need to configure these settings frequently, avoid saving every time.

### <span id="page-22-0"></span>**3.3 How to Permanently Change the Factory Default Settings**

You can use the Custom Command Line commands to permanently change the Factory Default Settings. The new Factory Default Settings become active after the scan engine is rebooted and initialized and persist through a firmware update.

**Note:** Custom Command Line commands may corrupt flash memory if power is turned off while they are being configured. Only use these commands in an environment where the power is stable.

Recommended Custom Command Line Settings:

- Fast Boot Mode (See **["Fast Boot Mode"](#page-23-0) on page [12](#page-23-0)**.)
- Image settings (See **["Mirrored Image"](#page-26-0) on page [15](#page-26-0)**.)
- Serial communication commands like baud rate, data length, parity, and stop bit. (**See ["UART"](#page-30-2) on page [19](#page-30-2)**.)

#### **Custom Command Line Commands**

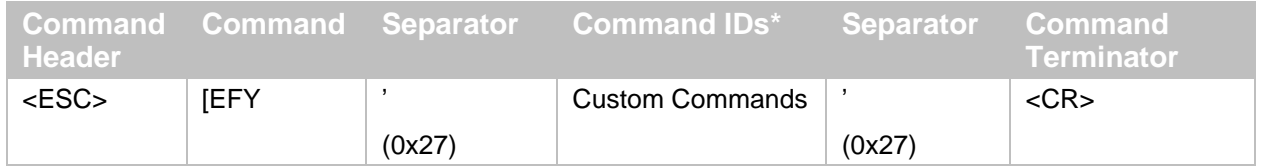

\* Multiple commands are allowed.

To activate the new Factory Default Settings, send or scan the RV command to reset the scan engine.

To load the new Factory Default Settings, send or scan the U2 command to save the new settings and load them after the scan engine is powered up.

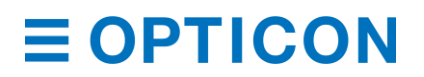

#### **Example Custom Command Line Settings**

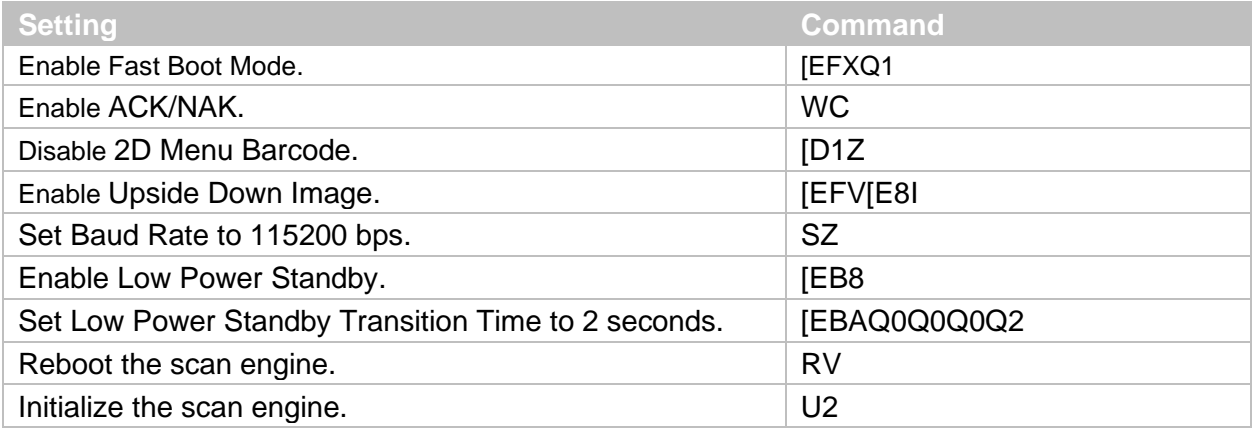

Example packets sent to configure Custom Command Line Settings:

<ESC>[EFY'[EFXQ1WC[D1Z[EFU[E8ISZ[EB8[EBAQ0Q0Q0Q2'<CR>

<ESC>RV<CR>

<ESC>U2Z2<CR>

You can also output currently configured commands in Custom Command Line Settings.

#### **Output Commands**

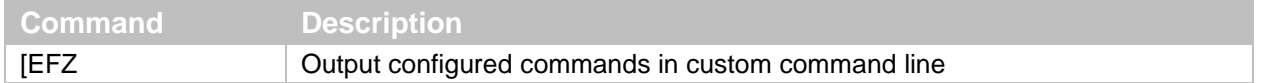

Example output:

### [EFXQ1WC[D1Z[EFU[E8ISZ[EB8[EBAQ0Q0Q0Q2

**Note:** If no Custom Command Line commands have been configured, the scan engine will not send anything.

### <span id="page-23-0"></span>**3.4 Fast Boot Mode**

Fast Boot Mode reduces the time from power-on to ready. When this mode is used, all settings saved with the Z2 command are ignored and the scan engine starts with the default settings. For more information, see **"Factory [Default Settings"](#page-21-0) on page [10](#page-21-0)**.

You can change the default settings with Custom Command Line commands. For more information, see **["How to Permanently Change the Factory Default Settings"](#page-22-0) on page [11](#page-22-0)**.

#### **Fast Boot Mode Enable/Disable**

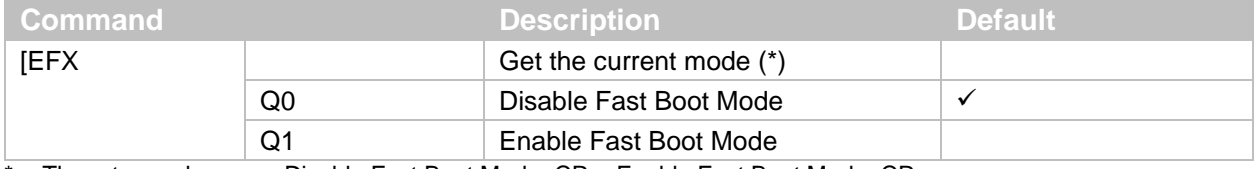

\* The return values are: Disable Fast Boot Mode<CR>, Enable Fast Boot Mode<CR>.

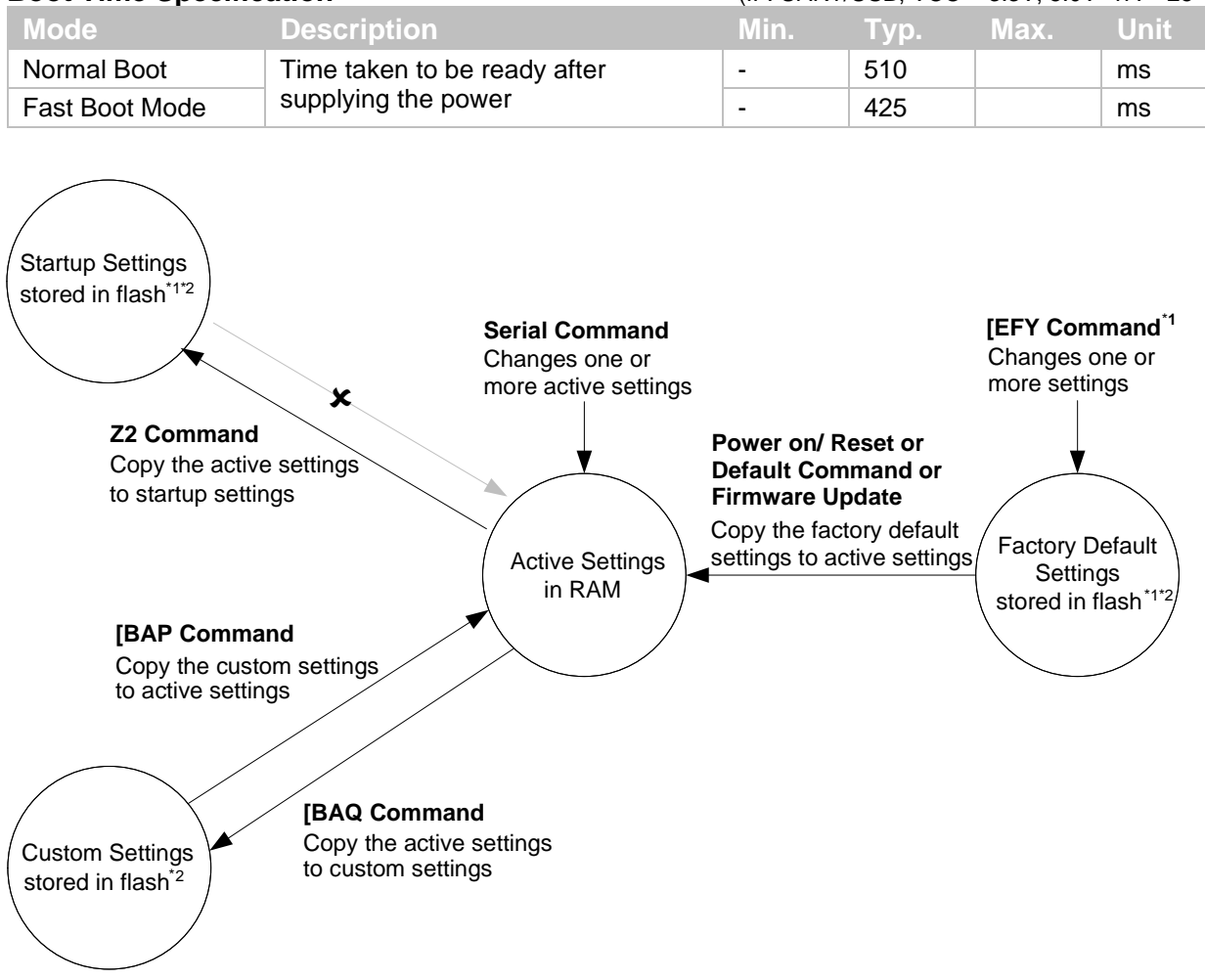

#### **Boot Time Specification** (IF: UART/USB, VCC = 3.3V, 5.0V TA = 25°C)

\*1 Only configures the factory default settings in an environment where power is stable.<br>\*2 These areas are erased when a firmware undate is loaded and can be rewritten un to

These areas are erased when a firmware update is loaded and can be rewritten up to 100,000 times.

<span id="page-24-0"></span>*Figure* **7***: Transition Diagram in Fast Boot Mode*

### **3.5 Basic Commands**

#### **3.5.1 Trigger Command**

You can start and stop reading by sending commands. When the read cycle timeout is set to 0 seconds (Y0 command), the read time with the Z command is set to 'Indefinitely' and reading continues until a Y command is received. For timeout limited reading, use the Yx commands. For more information, see **"Read [Timing"](#page-59-2) on page [48](#page-59-2)**.

#### **Trigger Commands**

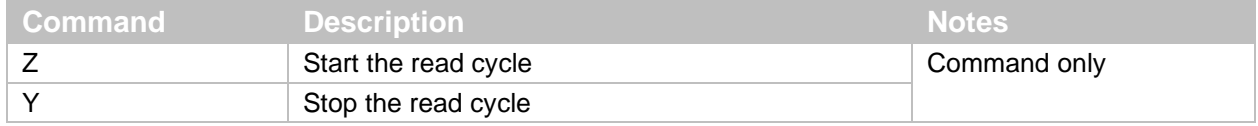

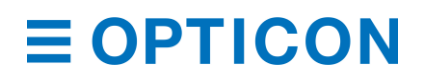

#### **3.5.2 Diagnostic Commands**

These commands can be used to get diagnostics information from the scan engine.

#### **Diagnostics Commands**

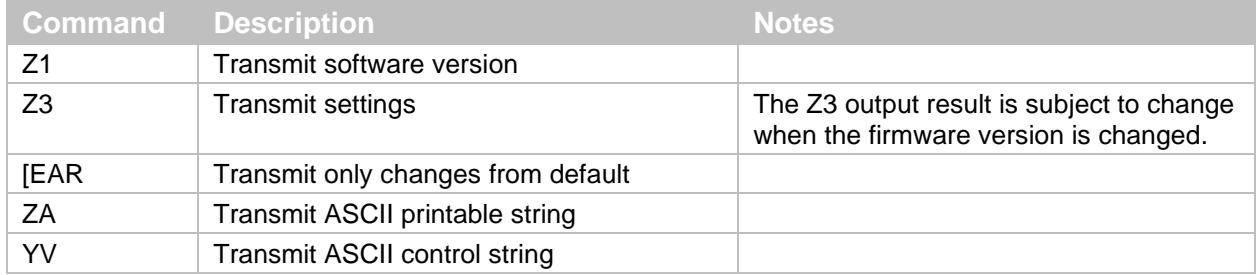

#### **Device Information Commands**

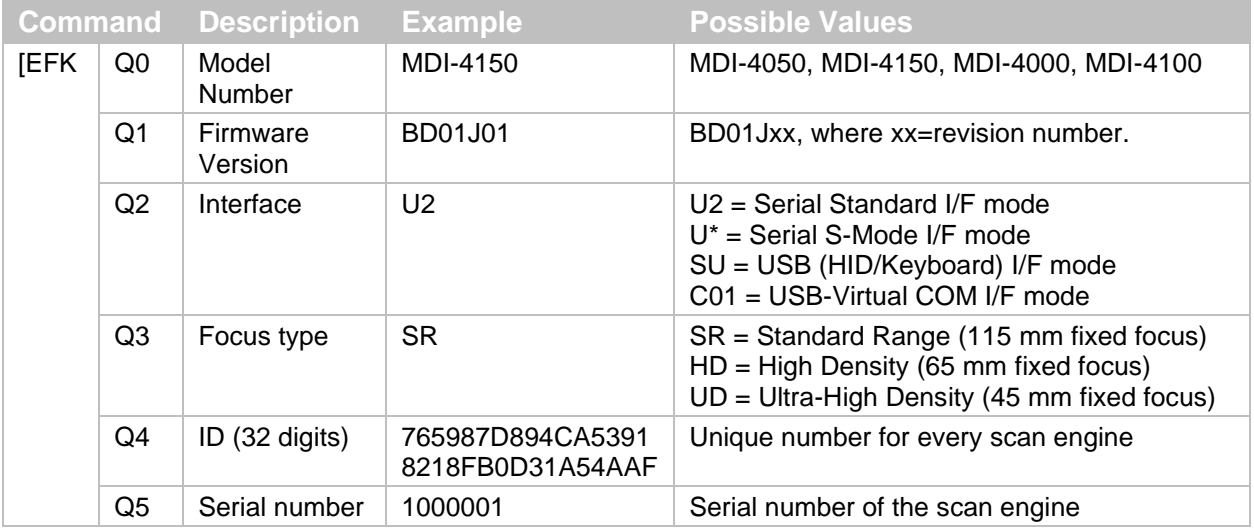

#### <span id="page-25-0"></span>**3.5.3 ACK/NAK for Serial Commands**

When "ACK/NAK for serial commands" is enabled, the scan engine sends an ACK (0x06) when a command is received and accepted and a NAK (0x15) when a command is rejected.

#### **ACK/NAK Commands**

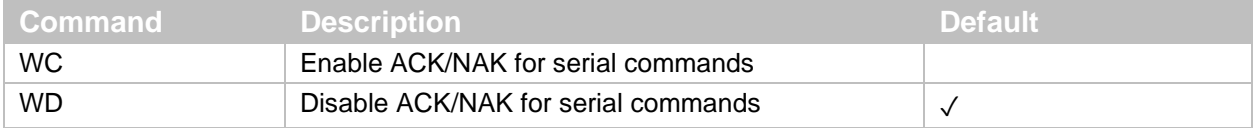

#### **3.5.4 Reboot the Scan Engine**

Use this command to restart the scan engine.

**Note:** The "Custom Factory Default Settings" operation requires a reboot.

#### **Software Reboot Command**

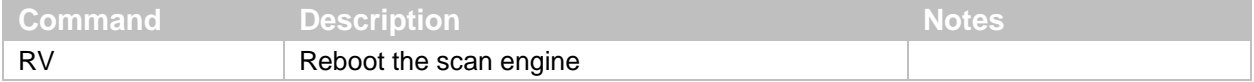

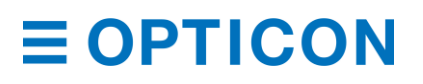

#### **3.5.5 Enable/Disable 2D Menu Barcodes**

Use these settings to enable or disable decoding 2D menu barcodes. When you are not using 2D menu barcodes, you should disable this setting.

#### **Enable/Disable 2D Menu Barcodes**

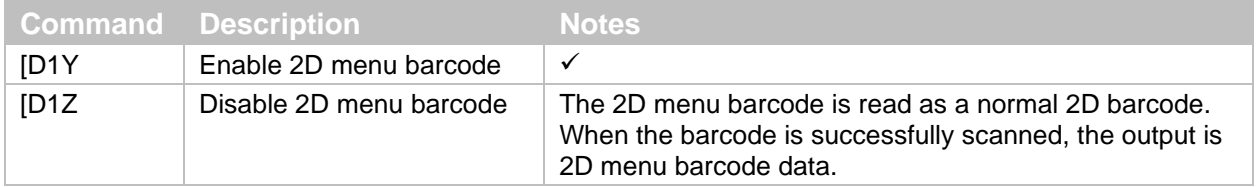

#### **3.5.6 Enable/Disable 1D Menu Barcodes**

Use these settings to enable or disable decoding 1D menu barcodes. When you are not using 1D menu barcodes, you should disable this setting.

#### **Enable/Disable 1D Menu Barcodes**

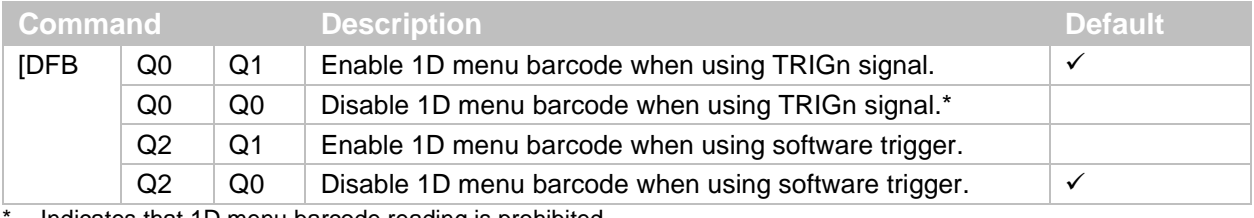

Indicates that 1D menu barcode reading is prohibited.

#### <span id="page-26-0"></span>**3.5.7 Mirrored Image**

When the scan engine is mounted upside down, the sensor data needs to be rotated 180º. This configuration is especially necessary for image acquisition and OCR reading.

When an external mirror is installed in front of the scan engine, the scan engine should mirror the sensor data. The scan engine can mirror the sensor data horizontally or vertically.

#### **Mirrored Image Settings**

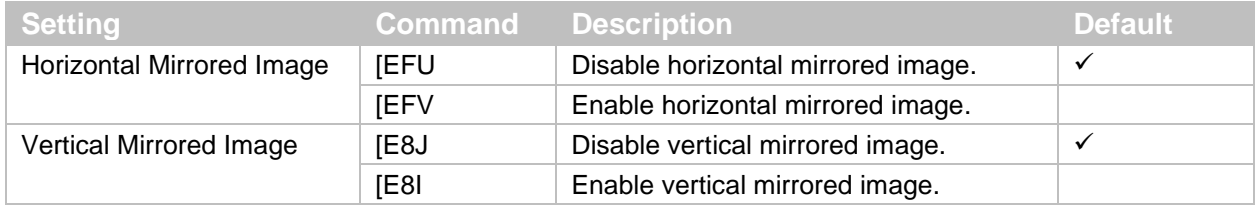

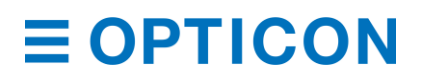

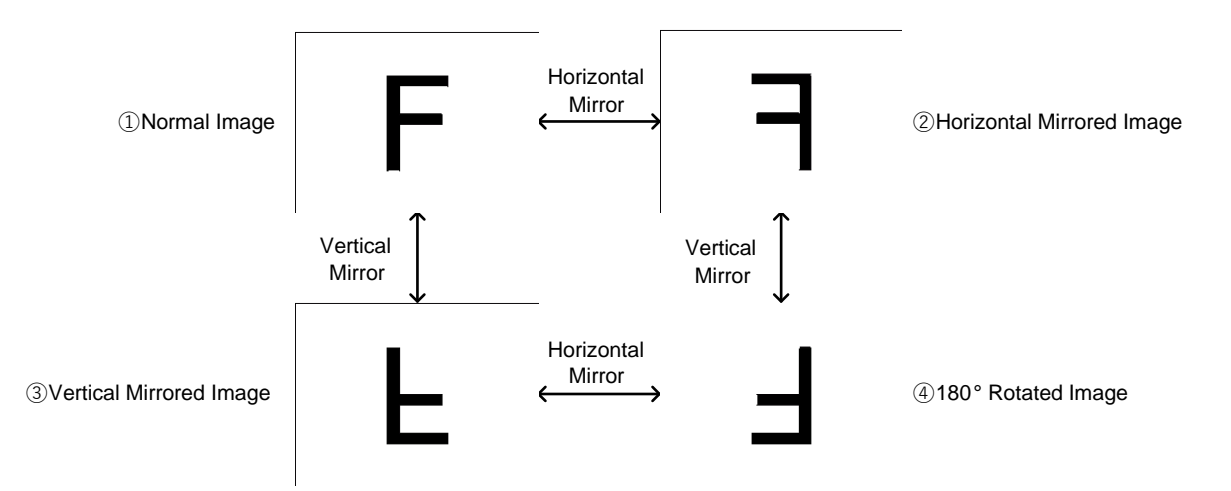

<span id="page-27-0"></span>*Figure* **8***: Mirrored Image Styles*

### **Mirrored Image Configuration Commands**

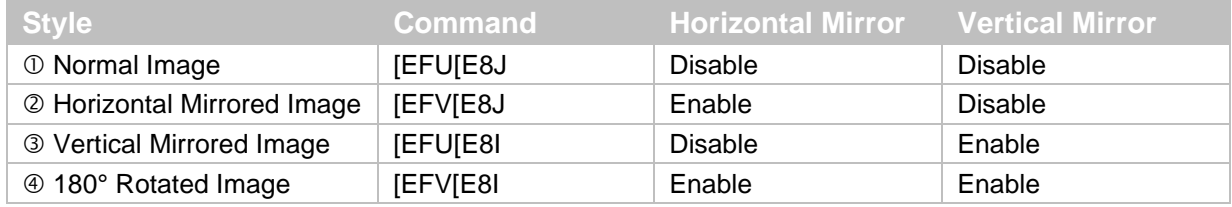

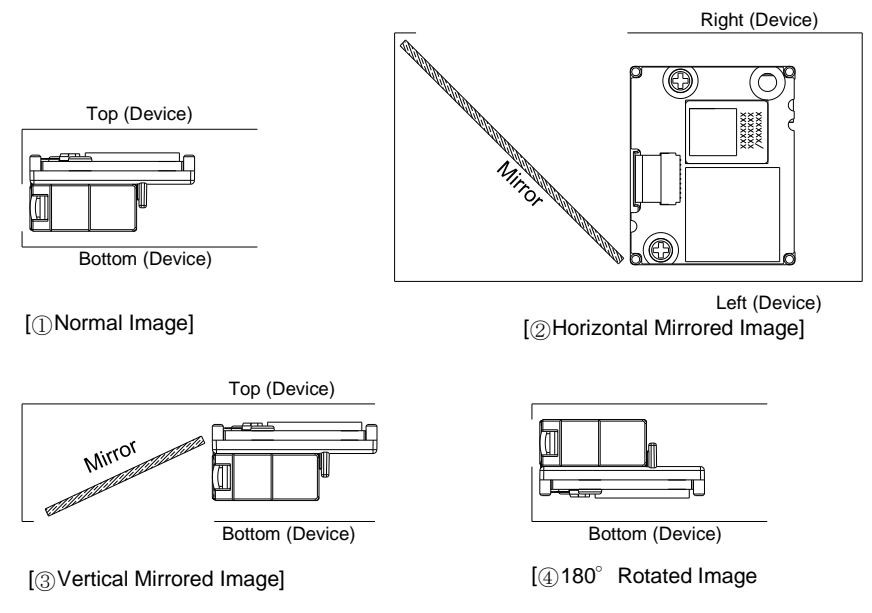

<span id="page-27-1"></span>*Figure* **9***: Mirrored Image Configurations*

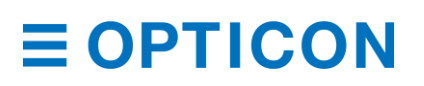

#### **3.5.8 Reading Operation**

Use these settings to enable or disable the reading operation.

When reading is disabled, auto trigger and the TRIGn signal operation are invalid. Also, menu labels cannot be read. That is, only commands through serial communication are supported.

#### **Enable/Disable Reading Operation**

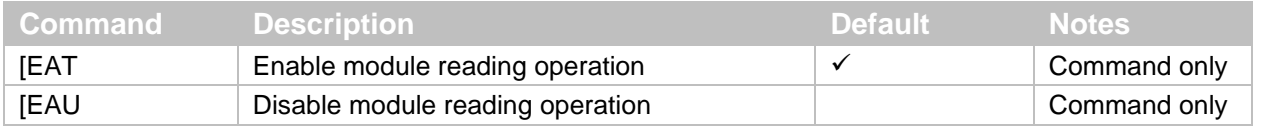

#### **3.5.9 Buzzer and Indicator**

These commands apply to **["Buzzer"](#page-109-1) on page [97](#page-109-1)** and **["Good Read LED"](#page-111-0) on page [99](#page-111-0)**.

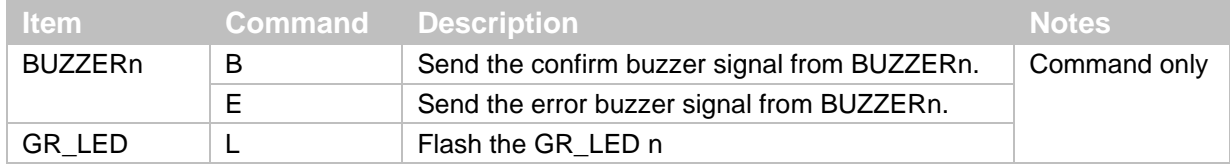

#### **3.5.10 Direct Numerical Input**

Use these commands if a command requires additional numerical input. Include these commands in a single packet with the command that requires the numerical input.

#### **Direct Input Numerical Values**

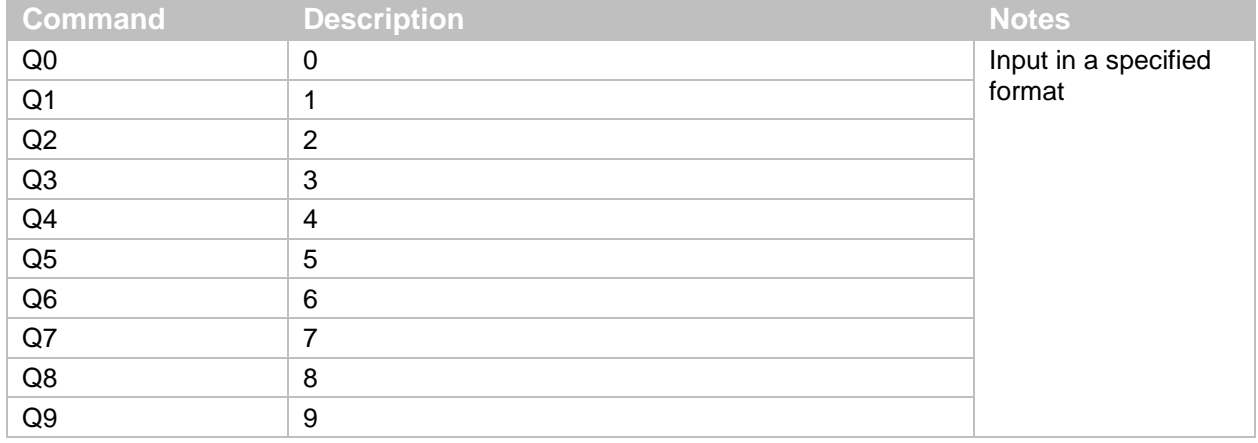

### <span id="page-28-0"></span>**3.6 How to Configure the Scan Engine with a 1D Menu Barcode**

You can configure the scan engine to optimize its performance for your particular application by scanning a series of 1D Menu barcodes specially designed to configure the required functions.

**Note:** 1D Menu barcodes encode an ID consisting of two to three alphanumeric characters. 1D Menu barcodes are Code 39 labels with modified start/stop characters and therefore the scan engine will not acknowledge a 1D menu barcode as a normal barcode.

#### **Configure the Scan Engine with a 1D Menu Barcode**

- 1. Scan the SET menu barcode, ZZ. The scan engine enters menu mode.
- 2. Scan the options you want to configure.
- 3. Scan the END menu barcode, ZZ. All settings are saved in non-volatile memory.

You can use Opticon's "UniversalConfig" to create the 1D menu barcodes. For help, contact your Opticon Sales Representative.

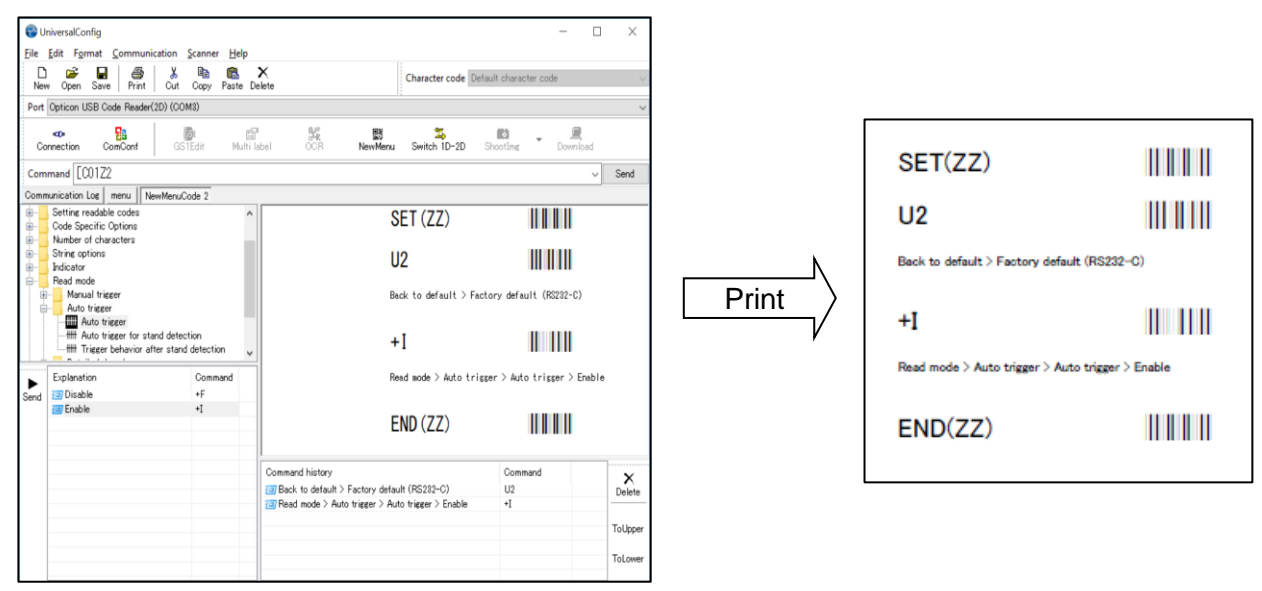

<span id="page-29-0"></span>*Figure* **10***: Creating 1D Menu Barcodes with Opticon's "UniversalConfig."*

### <span id="page-29-1"></span>**3.7 How to Configure the Scan Engine with a 2D Menu Barcode**

A 2D menu barcode can contain multiple settings that are processed in order in a single operation. So, you can configure multiple settings for the scan engine by reading a single 2D menu barcode. Scanning a 2D menu barcode automatically saves setting, so you do not need to include a Z2 command.

A 2D menu barcode is a QR Code with this data:

@MENU\_OPTO@ZZ@MenuCommand 1@MenuCommand 2@ZZ@OTPO\_UNEM@

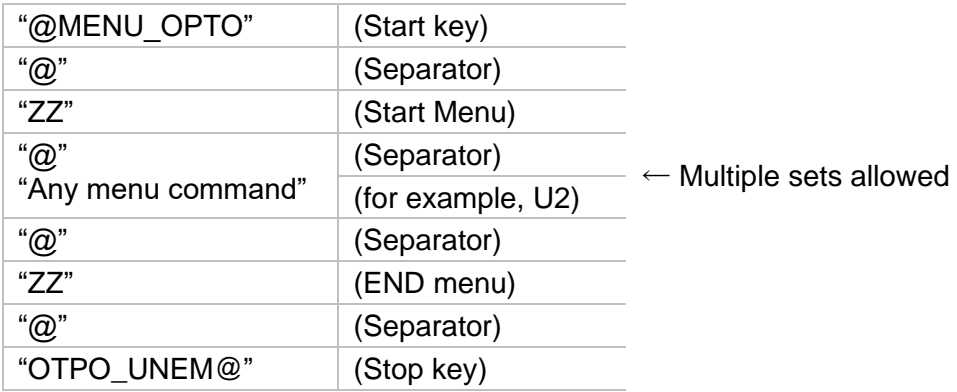

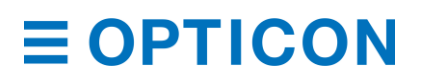

You can use Opticon's "UniversalConfig" to create the 2D menu barcode. For help, contact your Opticon Sales Representative.

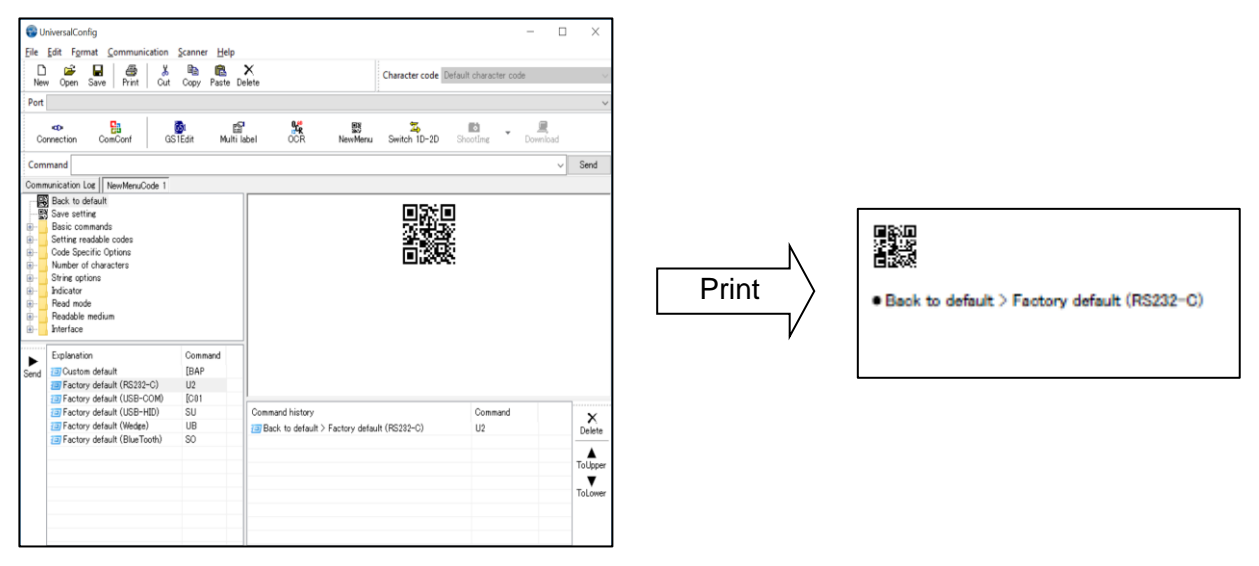

*Figure* **11***: Creating a 2D Menu Barcode with Opticon's "UniversalConfig."*

### <span id="page-30-0"></span>**3.8 Forced Initialization**

If the scan engine is unresponsive, you can force the scan engine to initialize.

**Note:** When initialization is forced, data read by the scan engine is not sent to the host device.

#### **Force the Scan Engine to Initialize**

- 1. Turn off the scan engine.
- 2. While keeping TRIGn Low, turn on the power.
- 3. With TRIGn low, wait for at least 10 seconds. TRIGn becomes active and the scan engine can read barcodes.

# <span id="page-30-1"></span>**4 Interface**

The scan engine supports these serial interfaces:

- UART
- USB-COM
- USB-HID

### <span id="page-30-2"></span>**4.1 UART**

UART is one of the most commonly used serial interface protocols. When using the UART interface, make sure the 12-pin FFC cable is connected to UART signals.

**Caution: UART is a standard factory default setting. If the host is using a USB connection circuit, communication will fail**.

#### **4.1.1 How to Switch to UART from USB**

When you change the interface to UART from USB, the configuration change persists through a firmware update.

Use one of these methods to change the serial interface to UART from USB:

• Send this command:

[X.ZU2[X.ZZ2

• Read this 2D menu barcode:

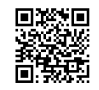

@MENU\_OPTO@ZZ@X.Z@U2@X.Z@ZZ@OTPO\_UNEM@

#### **4.1.2 UART Interface Signal**

An IRISO Electronics Co., Ltd. 9681-12(12PIN) (bottom contact) equivalent connector is used.

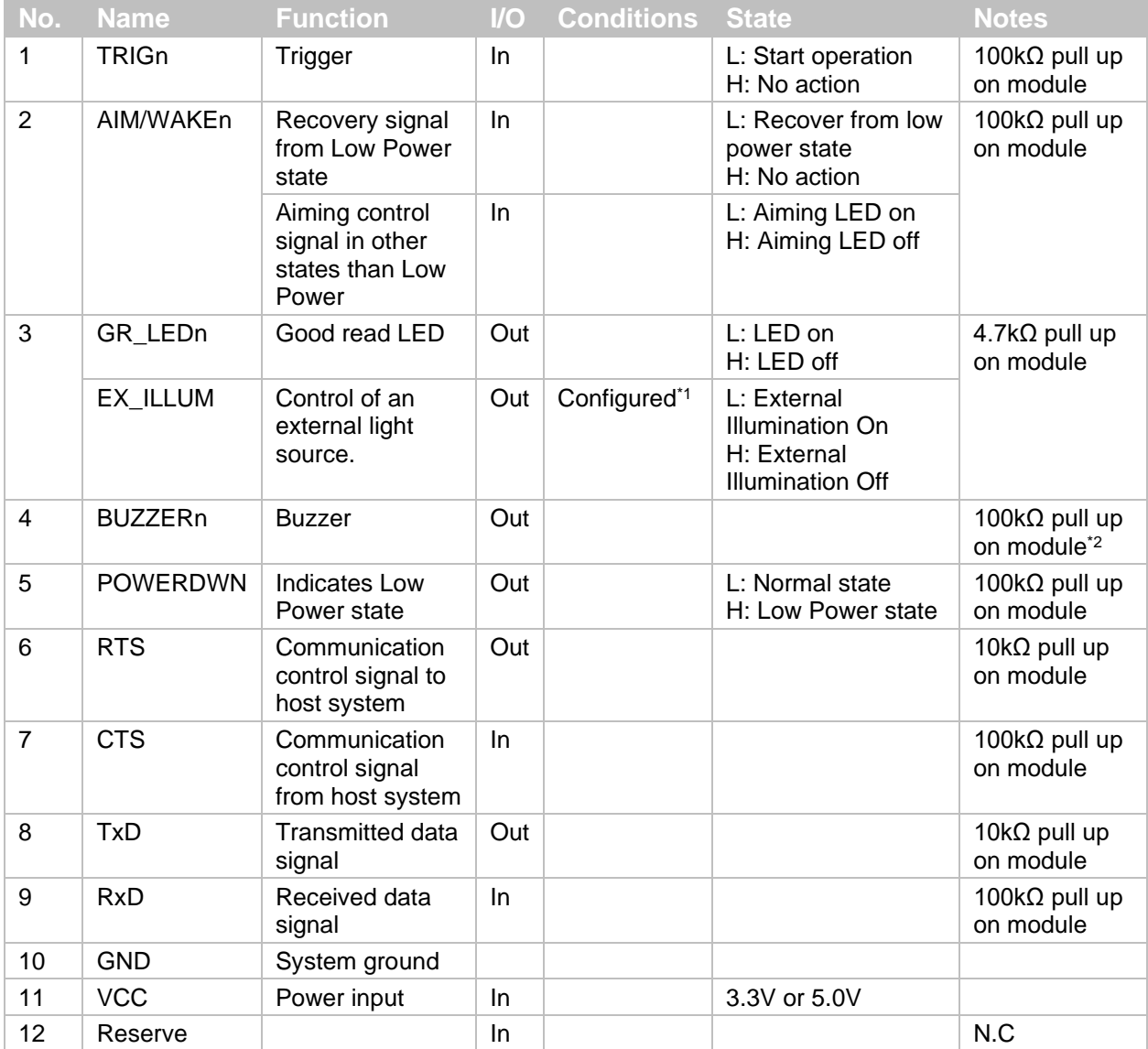

\*1 When this is set, Good Read LED cannot be used.

\*<sup>2</sup> Tone and sound pressure are controlled by the pulse-width modulation (PWM) signal.

#### **4.1.3 UART Basic Information**

These are the basic UART Settings.

#### **UART Settings**

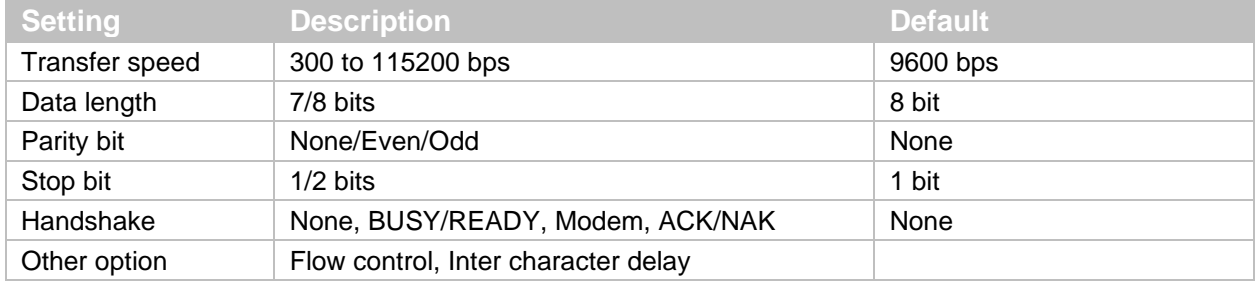

#### **4.1.4 Baud Rate (Transfer Speed)**

The baud rate is the rate at which bits are transmitted from the scan engine to the host and vice versa. Both the reader and the host must be set to the same baud rate.

To activate and save the new configuration, you need to use the Z2 command (save settings in non-volatile memory).

**Note:** You should configure these settings at "Custom Factory Default."

#### **Baud Rate Commands**

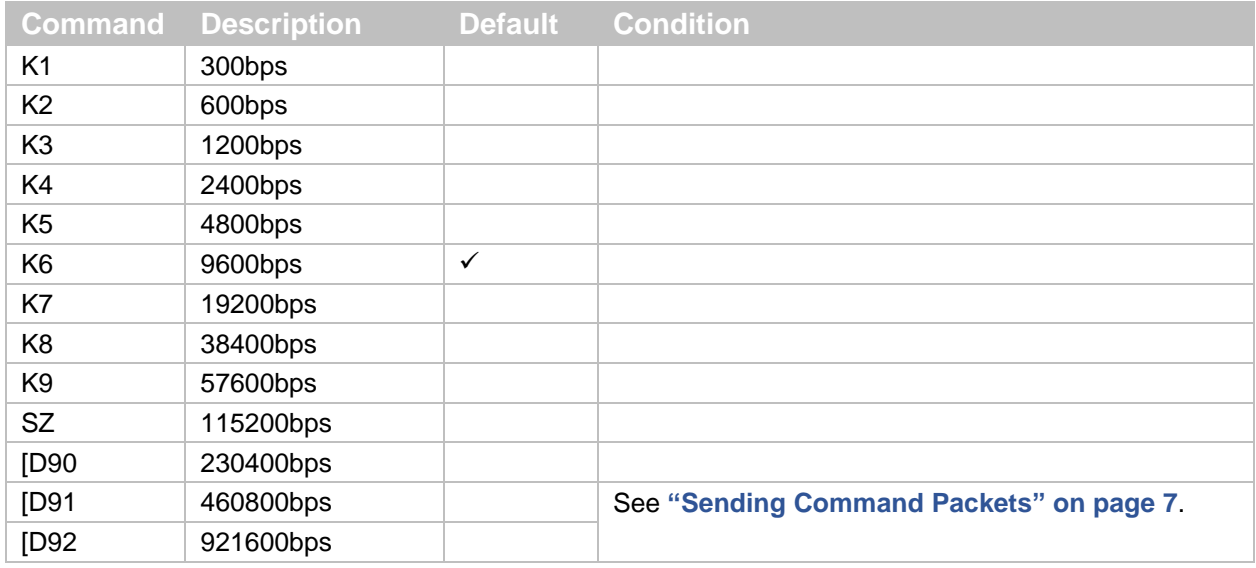

#### **4.1.5 Character Format**

When data characters are transferred, a parity bit of 1 or 0 is added to each character so that the total number of 1's in the data bits is either even (even parity) or odd (odd parity).

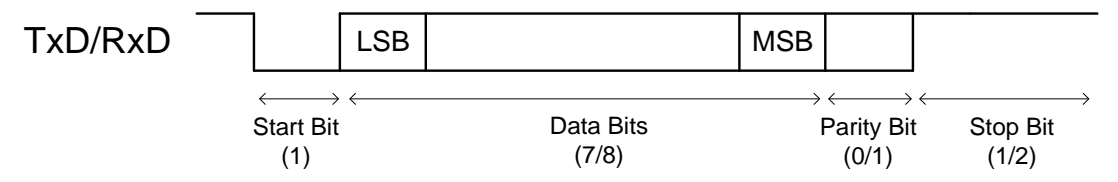

<span id="page-32-0"></span>*Figure* **12***: Data Character Transfer Format*

Use these commands to set the number of data bits, type of parity bit, and number of stop bits.

To activate and save the new configuration, you need to use the Z2 command (save settings in non-volatile memory).

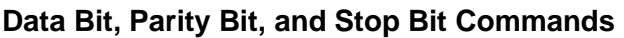

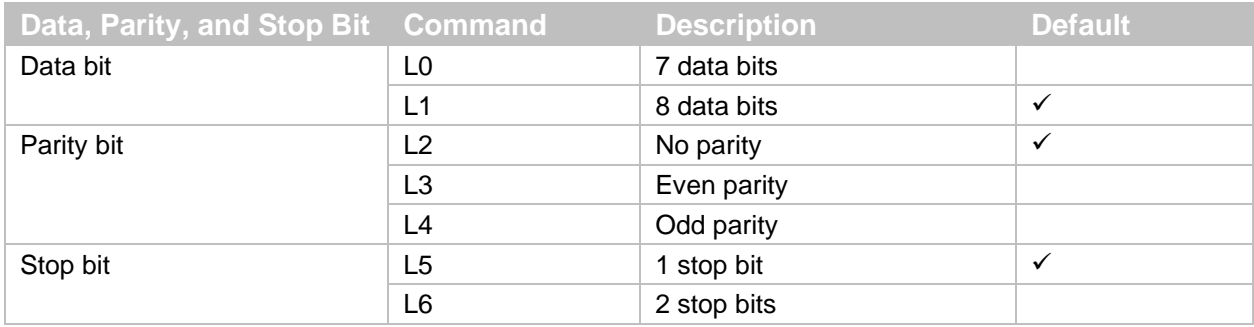

#### <span id="page-33-1"></span>**4.1.6 Handshaking (Flow Control)**

Handshaking is a communication control method.

To activate and save the new configuration, you need to use the Z2 command (save settings in non-volatile memory).

#### **Handshaking Commands**

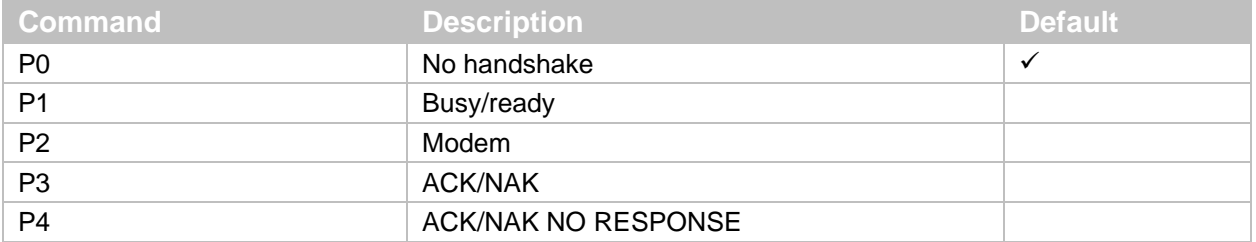

#### *4.1.6.1 No Handshake:*

The scan engine communicates regardless of the state of the host system. In this setting, the commands from the host system may not be received correctly.

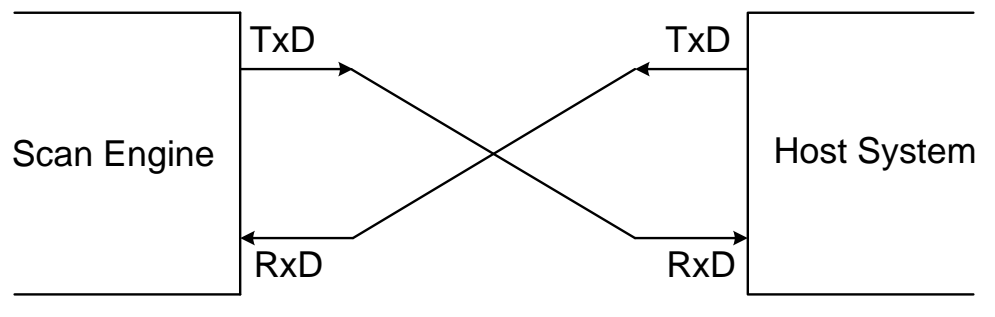

<span id="page-33-0"></span>*Figure* **13***: No Handshake*

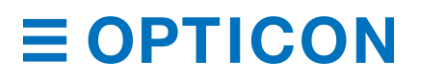

#### *BUSY/READY*

The scan engine and the host system notify each other when they are ready to receive data (BUSY/READY) through their RTS line. When they are connected (as shown in the next diagram), the CTS line can be used to check if the other side is busy (off) or ready to receive data (on).

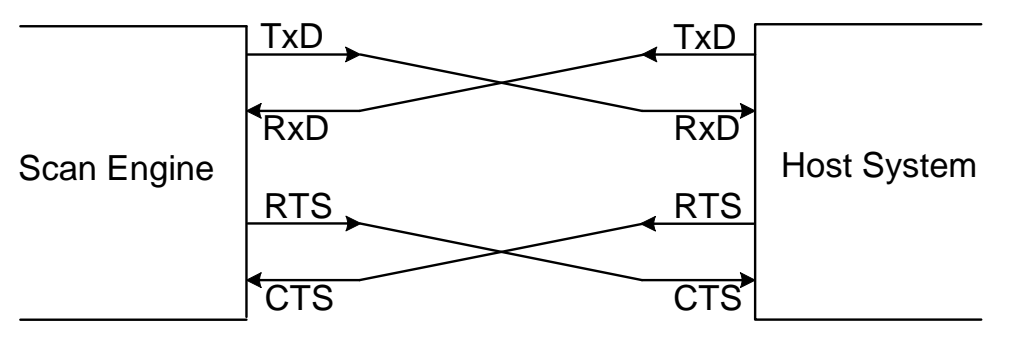

<span id="page-34-0"></span>*Figure* **14***: BUSY/READY*

The scan engine's RTS line is normally on (ready to receive data) except when processing received data, transmitting data, and processing 1D or 2D menu barcodes. When the scan engine wants to send data, it makes sure that the host is ready to receive data by seeing if its CTS line is on. If the CTS line is off, the scan engine does not send the data and waits for a specific timeout period for the CTS line to be turned on. If the CTS line is not turned on within the specified time, the data transmission is canceled.

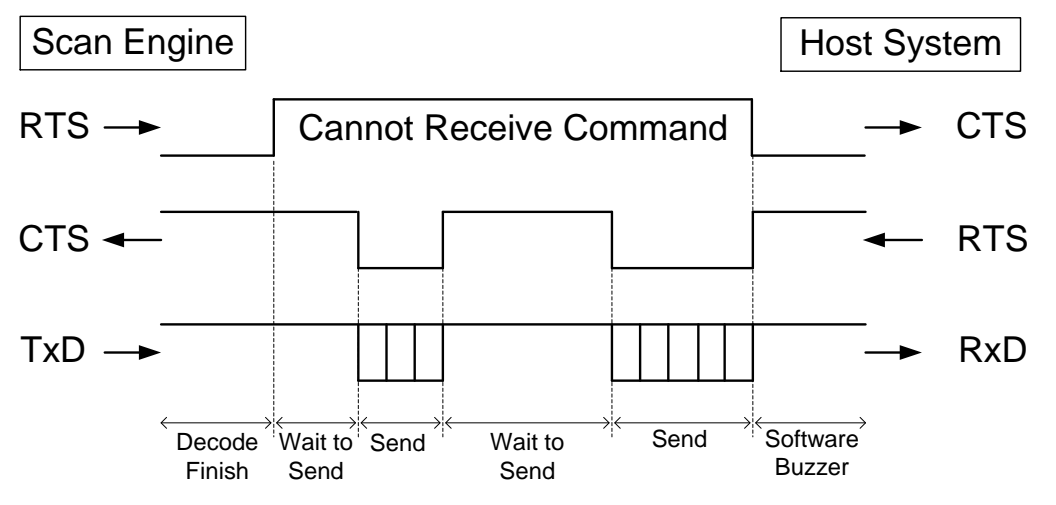

<span id="page-34-1"></span>*Figure* **15***: RTS/CTS Data Transmission*

### *4.1.6.2 CTS, TxD Signal Timing*

When the CTS line is pulled low during a transmission, the transmission stops. When the CTS line is pulled high again, the transmission continues.

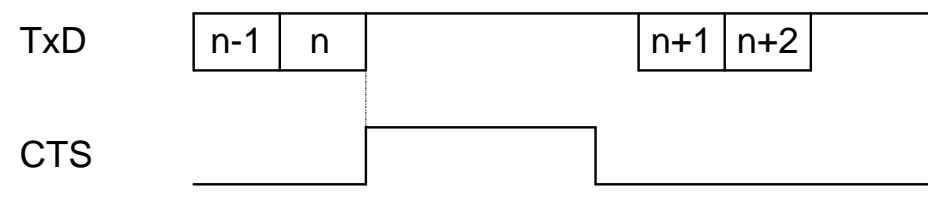

<span id="page-34-2"></span>*Figure* **16***: CTS, TxD Signal Timing*

To activate and save the new configuration, you need to use the Z2 command (save settings in non-volatile memory).

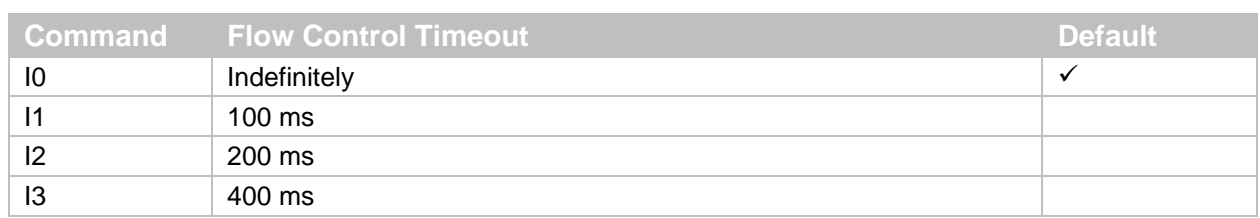

#### **CTS Timeout Commands**

#### **Modem Link**

As soon as power is supplied to the scan engine, the scan engine's RTS line is OFF. When the scan engine wants to transmit data to the host, it turns the RTS line ON. When the host is ready to receive data, it responds with CTS ON. While the host CTS line is ON, the scan engine is allowed to transmit data. When all data has been transmitted, the scan engine turns the RTS line OFF. In response, the host turns the scan engine's CTS line OFF. While the RTS line is ON, if the CTS line is not ON for a certain configurable period, the scan engine ends the transmission and uses the buzzer to indicate an error.

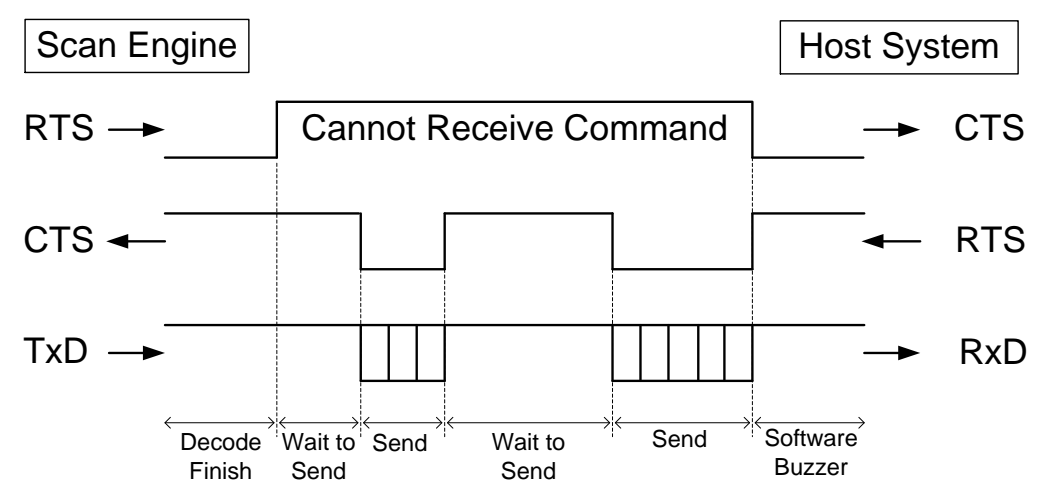

<span id="page-35-0"></span>*Figure* **17***: Modem RTS/CTS Data Transmission*

### **ACK/NAK Control**

In ACK/NAK mode, the scan engine transmits data and expects to receive a specific response from the host.

#### **ACK/NAK Host Responses**

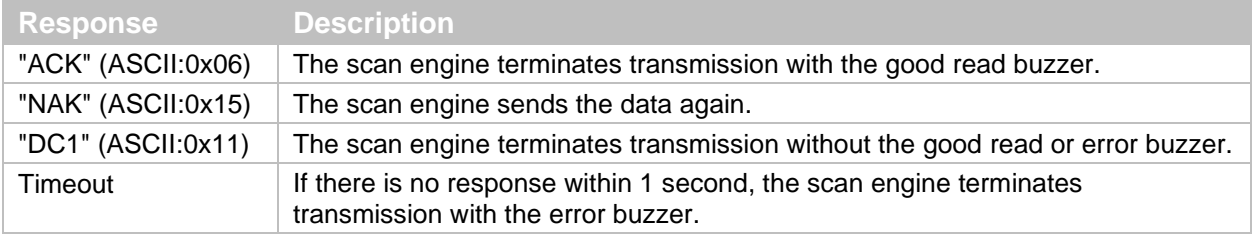
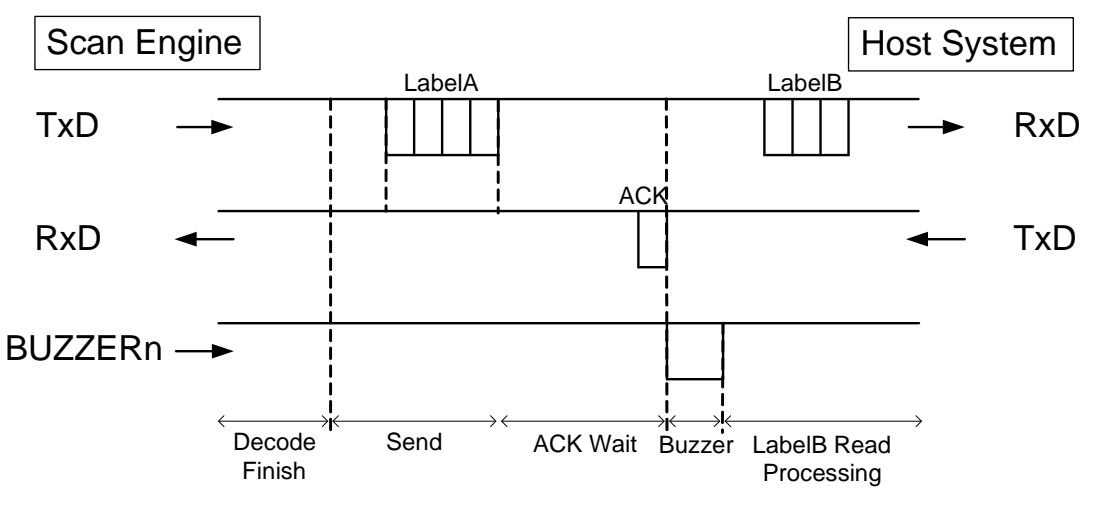

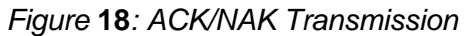

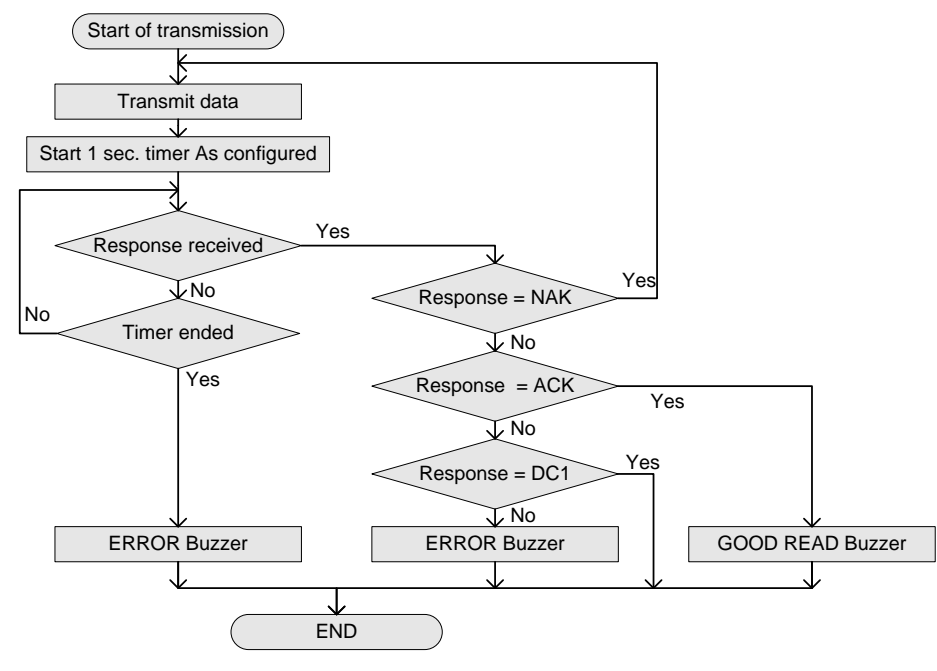

*Figure* **19***: ACK/NAK Flowchart*

#### **ACK/NAK Timeout Commands**

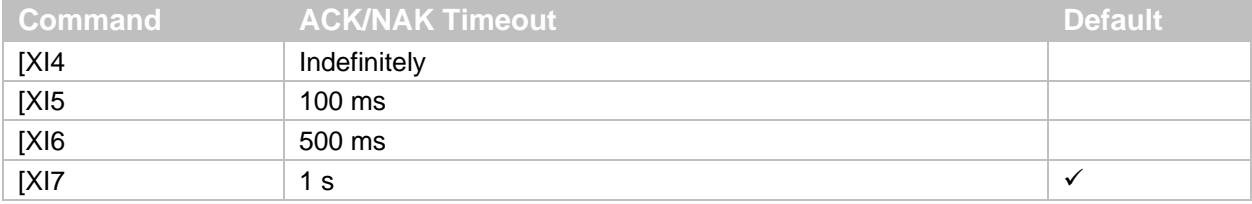

### **ACK/NAK No Response**

ACK/NAK No Response is different from ACK/NAK mode in that if no response is received from the host within 100 ms, the scan engine assumes that the data has been successfully received by the host.

#### **ACK/NAK No Response Host Responses**

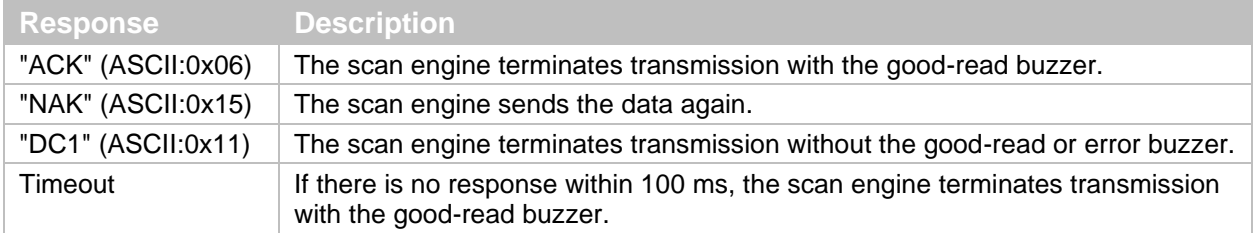

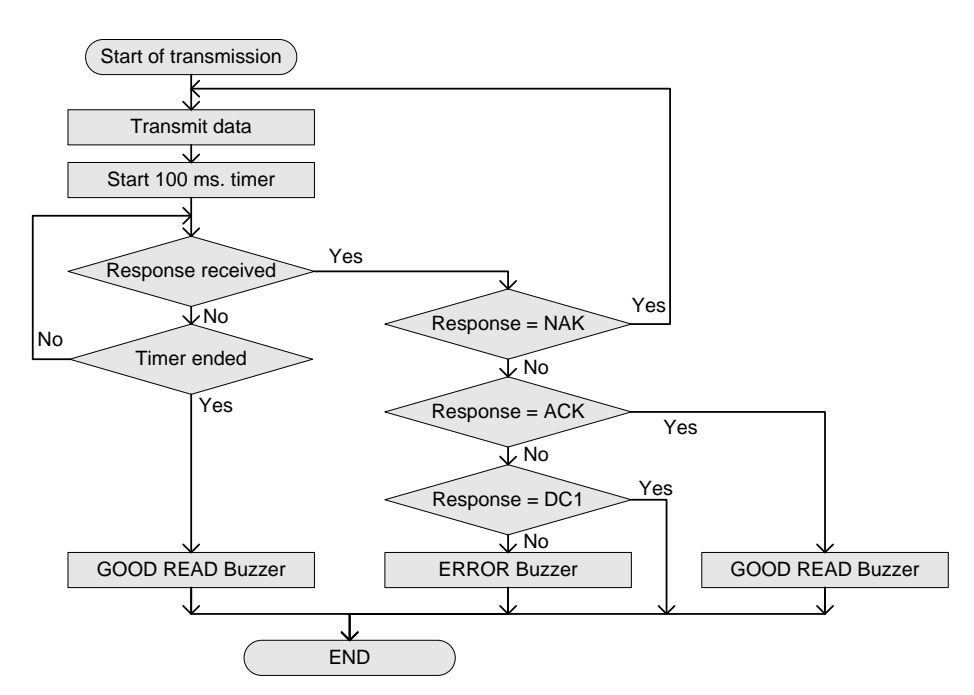

*Figure* **20***: ACK/NAK No Response Flowchart*

### **4.1.7 Inter Character Delay (UART)**

Inter character delay adds a configurable delay after each transmitted character. This delay can be helpful if the host does not support flow control and is not capable of handling the received data.

To activate and save the new configuration, you need to use the Z2 command (save settings in non-volatile memory).

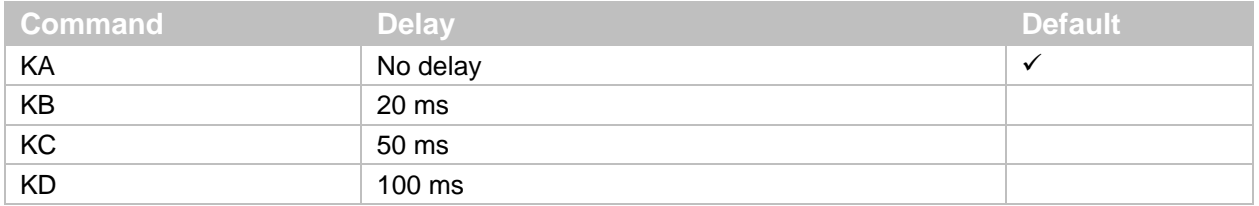

#### **Inter Character Delay Commands (UART)**

#### **4.1.8 Troubleshooting UART**

Use this table to find possible solutions to common UART problems.

#### **UART Troubleshooting**

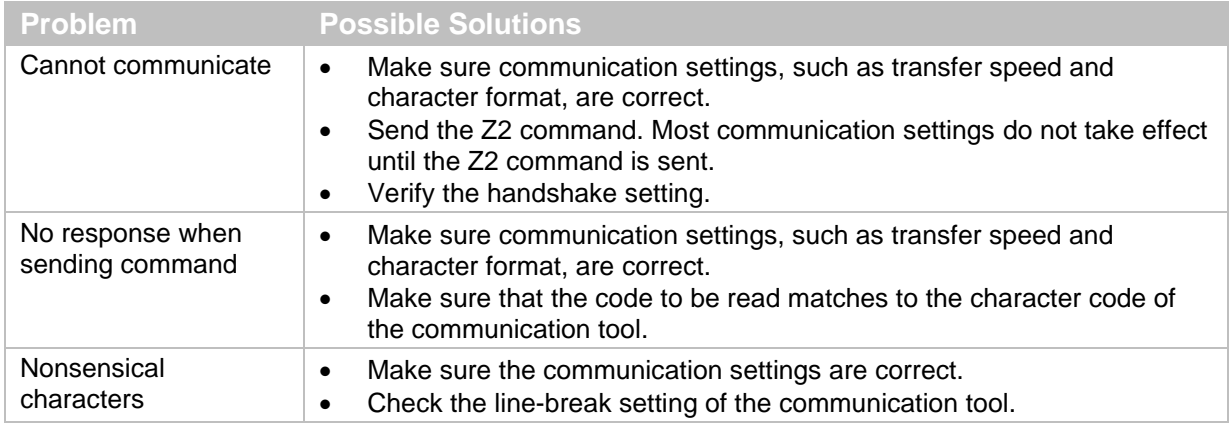

### **4.2 USB-COM**

When using the USB-COM interface, make sure the 12-pin FFC cable is connected to the USB signals. For more information, see **"USB-COM [Interface Signal"](#page-39-0) on page [28](#page-39-0)**.

#### **Caution: UART is a standard factory default setting. If the host is using a UART connection circuit, communication will fail**.

#### **4.2.1 How to Switch to USB-COM**

When you change the interface to USB-COM, the configuration change persists through a firmware update.

Use one of these methods to change the serial interface to USB-COM:

• Send this command:

[X.Z[C01[X.ZZ2

• Read this 2D menu barcode:

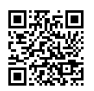

@MENU\_OPTO@ZZ@X.Z@C01@X.Z@ZZ@OTPO\_UNEM@

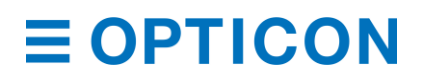

### <span id="page-39-0"></span>**4.2.2 USB-COM Interface Signal**

An IRISO Electronics Co., Ltd. 9681-12(12PIN) (bottom contact) equivalent connector is used.

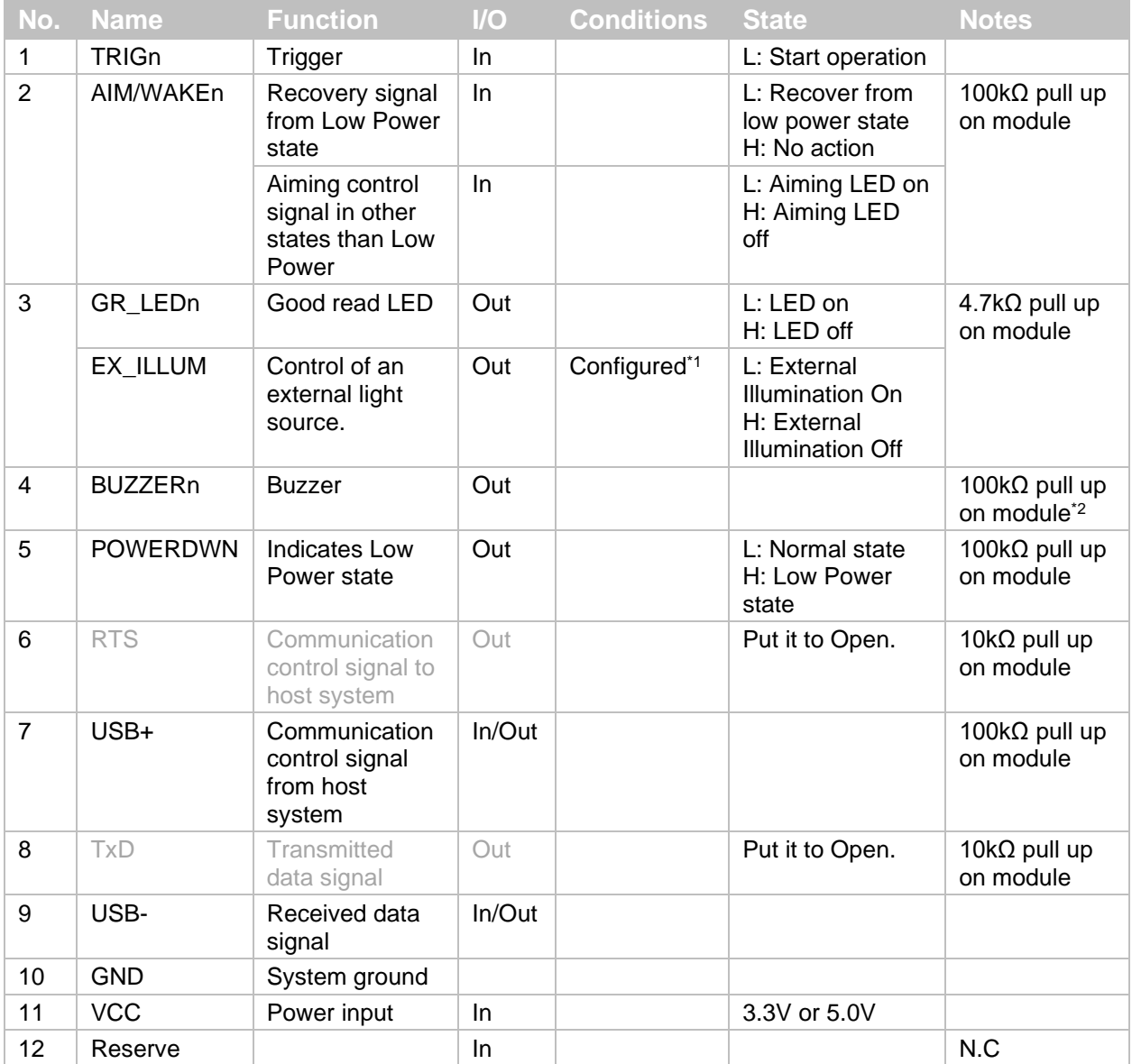

\*1 When this is set, Good Read LED cannot be used.

 $^2$  Tone and sound pressure are controlled by the pulse-width modulation (PWM) signal.

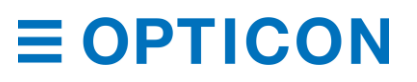

#### <span id="page-40-0"></span>**4.2.3 USB-COM Basic Information**

These are the basic USB-COM settings.

#### **USB-COM Settings**

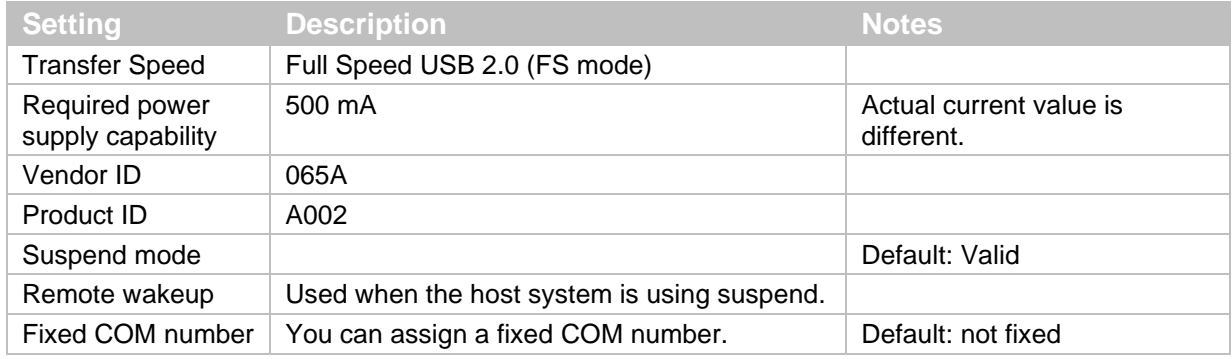

#### **4.2.4 Integration (USB Driver)**

To connect to the PC through the USB-COM interface, you need to download and install a USB driver. If you are running Microsoft® Windows®, the driver is automatically downloaded when the host connects to the Internet. If you are running Linux, the driver should already be installed.

#### **Download the USB Driver**

- 1. Go to the Downloads page on the Opticon website at: **<https://opticon.com/downloads/>**.
- 2. Scroll down until you see the Software column on the right.
- 3. Continue to scroll until you see USB Drivers in the Software column.
- 4. Click **USB Drivers**. The USB Drivers Installer is downloaded.
- 5. Open the USB Drivers Installer application and follow the instructions.

#### <span id="page-40-1"></span>**4.2.5 Connection Confirmation (USB-COM)**

Before you can use the USB-COM interface, you need to confirm the connection (Windows 10).

#### **Install the Driver and Confirm the USB-COM Connection**

- 1. Connect the scan engine to the PC.
- 2. Right-click the Microsoft Windows icon and select **Device Manager**.

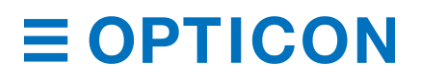

3. Expand **Ports (COM & LPT)**. All ports recognized by the PC are listed.

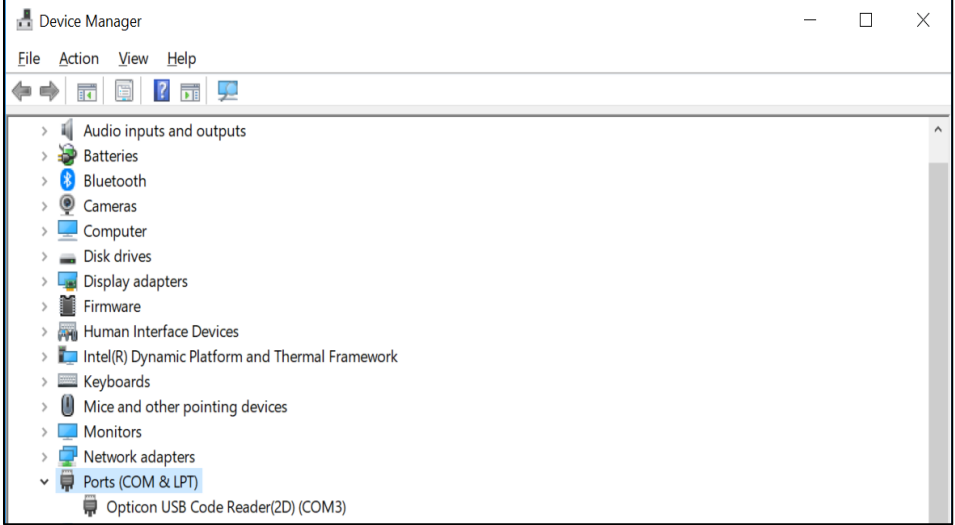

4. Make sure the Opticon USB Code Reader appears in the list of ports.

#### **4.2.6 Fixed USB-COM Port**

This option enables a fixed USB-COM Port number. The COM port number assigned to the USB connected Windows PC will always be the same port number.

You need to reboot and initialize the scan engine to make fixed USB-COM Port settings active.

#### **Fixed USB-COM Port Number and Driver Selection Commands**

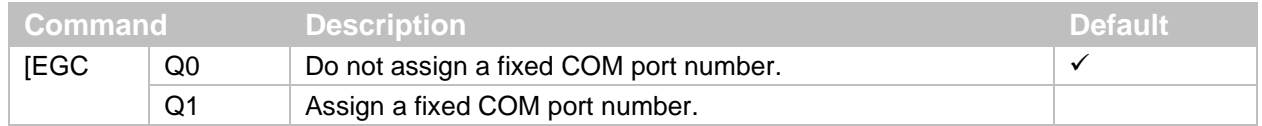

#### **4.2.7 Connection Method**

After you install the driver and configure the fixed USB-COM port setting, you can connect the scan engine to the host PC.

#### **Connect to the Host PC**

- 1. Start the serial communications tool (emulator or UniversalConfig).
- 2. Connect to the COM port configured with the basic settings. For more information, see **["USB-COM Basic Information"](#page-40-0) on page [29](#page-40-0)**.

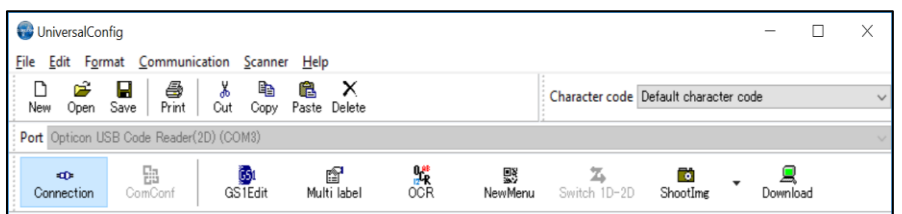

3. Send the command packet. For help, see **["Command Packet"](#page-17-0) on page [6](#page-17-0)**.

#### <span id="page-41-0"></span>**4.2.8 COM to HID Output (WIME)**

The WIME Windows .NET application converts data received by the scan engine through a virtual COM port (USB-COM) to HID-like data and transfers the data to the application that has focus.

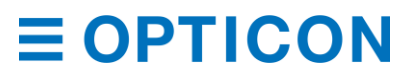

WIME may be able to resolve issues when multi-byte characters are not correctly output with USB-HID.

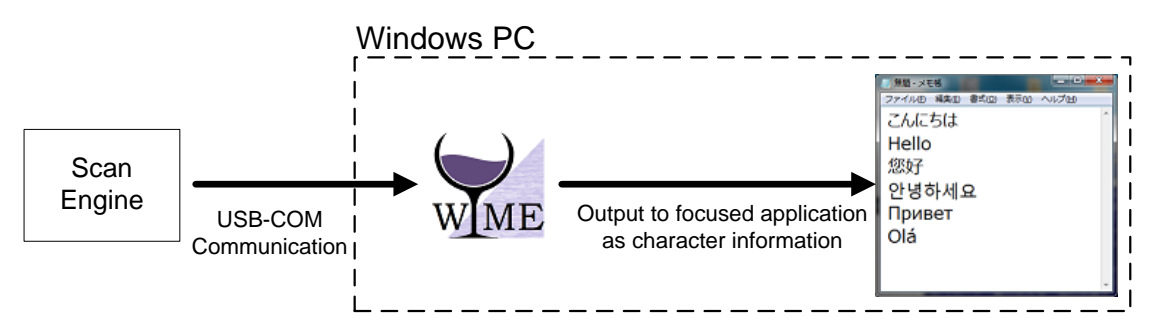

*Figure* **21***: COM to HID Output Through WIME*

#### **4.2.9 Troubleshooting USB-COM**

Use this table to find possible solutions to common USB-COM problems.

#### **USB-COM Troubleshooting**

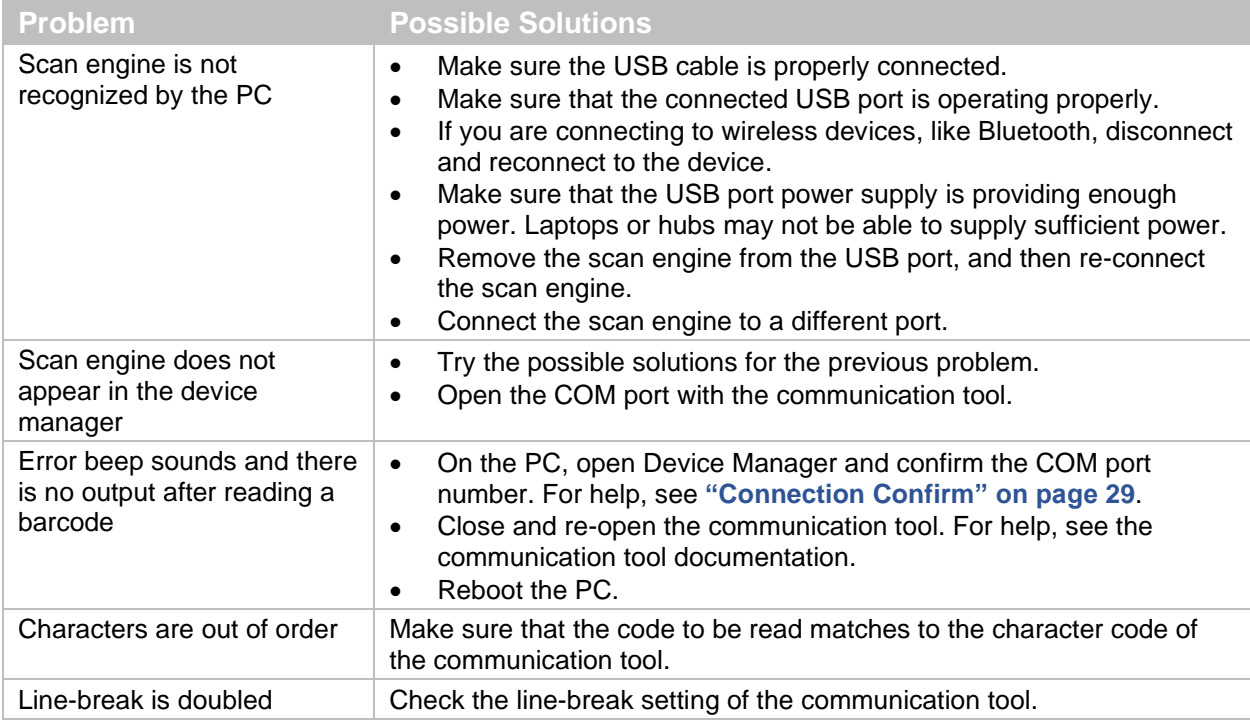

### **4.3 USB-HID**

When using the USB-HID interface, make sure the 12-pin FFC cable is connected to USB signals.

**Caution: UART is a standard factory default setting. If the host is using a UART connection circuit, communication will fail**.

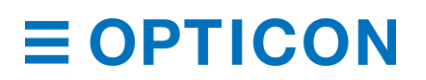

#### **4.3.1 How to Switch to USB-HID**

When you change the interface to USB-HID, the configuration change persists through a firmware update.

Use one of these methods to change the serial interface to USB-HID:

- Send this command: [X.ZSU[X.ZZ2
- Read this 2D menu barcode:

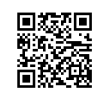

@MENU\_OPTO@ZZ@X.Z@SU@X.Z@ZZ@OTPO\_UNEM@

#### **4.3.2 USB-HID Interface Signal**

An IRISO Electronics Co., Ltd. 9681-12(12PIN) (bottom contact) equivalent connector is used.

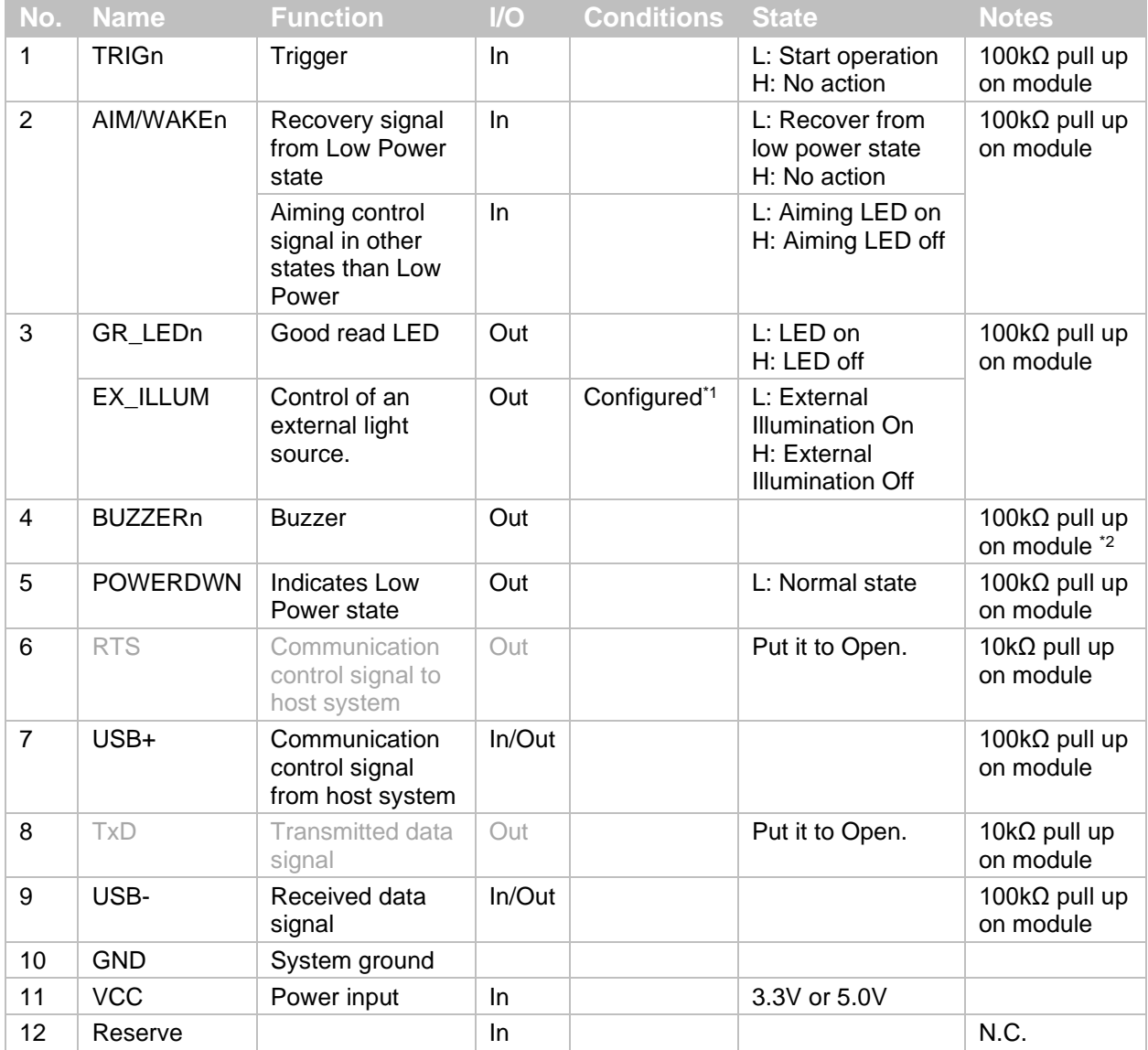

 $*1$  When this is set, Good Read LED cannot be used.

\*<sup>2</sup> Tone and sound pressure are controlled by the pulse-width modulation (PWM) signal.

#### **4.3.3 USB-HID Basic Information**

These are the basic USB-HID settings.

#### **USB-HID Settings**

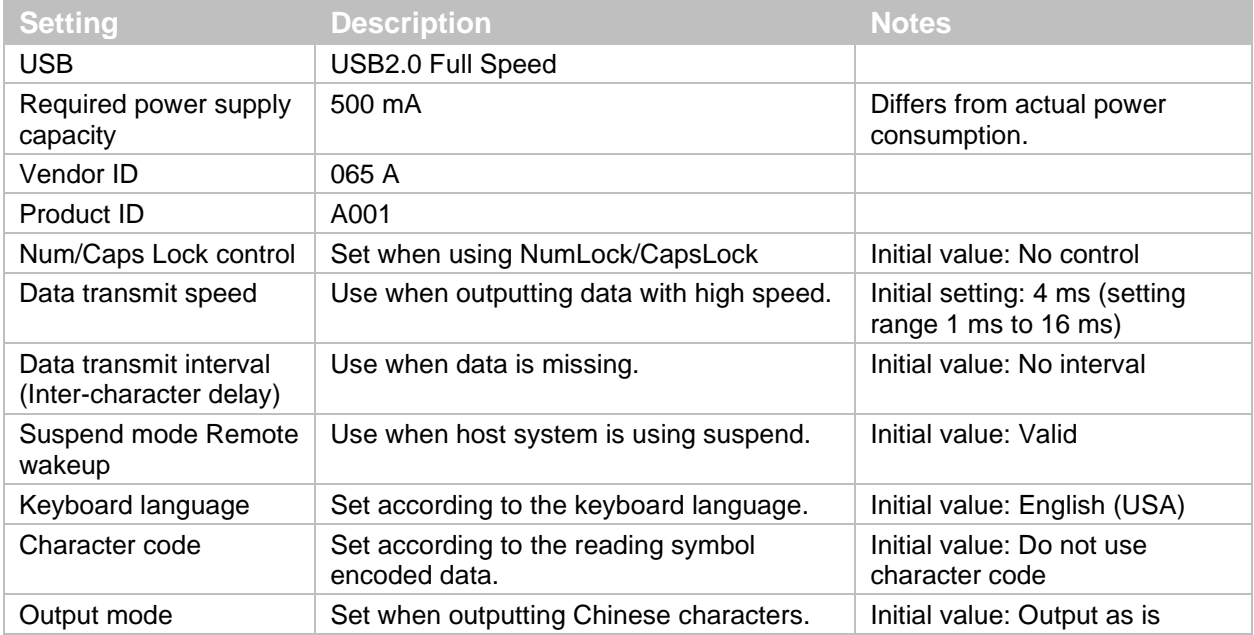

#### **4.3.4 Connection Confirmation (USB-HID)**

To use USB-HID, you need to connect to a PC running Microsoft Windows 10.

#### **Confirm the USB-HID Connection**

- 1. Connect the scan engine to the PC.
- 2. Right-click the Microsoft Windows icon and select **Device Manager**.
- 3. Expand **Human Interface Devices**. All USB-HID devices connected to the PC are listed.

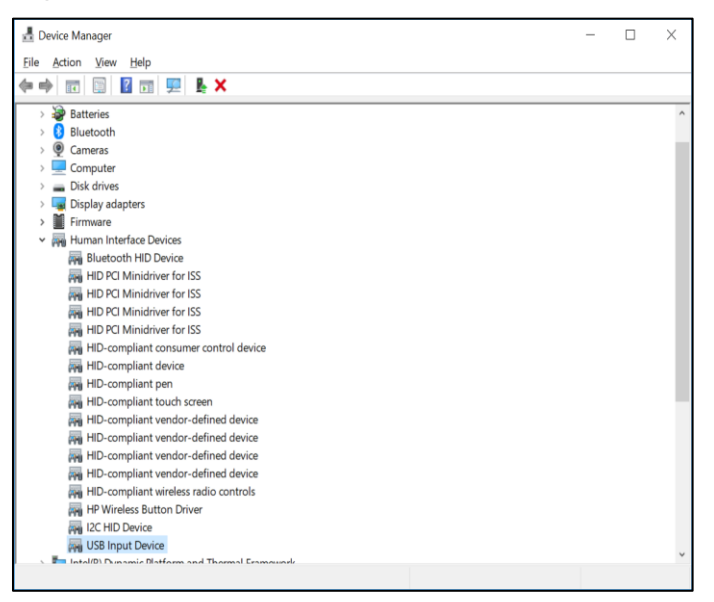

4. Make sure "USB Input Device" appears in the list of devices.

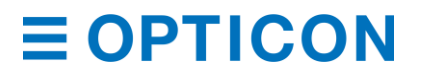

#### **4.3.5 NumLock Control and CapsLock Control**

You can configure the behavior of NumLock and CapsLock when you send data.

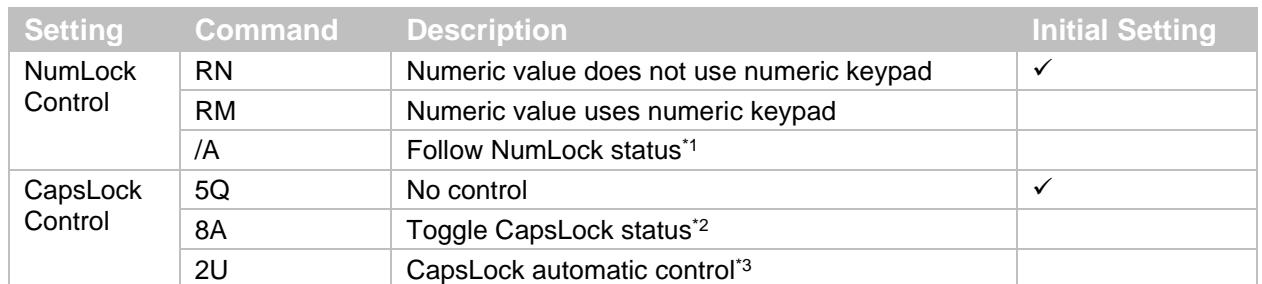

#### **NumLock Control and CapsLock Control Commands**

\*1 When NumLock is ON, only use the numeric keypad.

<sup>\*2</sup> Use this command when CapsLock is set to always ON. When you start transmitting data, send this command to toggle the CapsLock status. When you are finished transmitting data, toggle the CapsLock status again.

\*3 CapsLock status is configured to display the original string. Use this command to return to the original CapsLock status when data transmission is complete.

#### **4.3.6 Data Output Speed (USB-HID)**

You can adjust data output speed in USB-HID by configuring the transmit interval time. Shorter times create faster output.

**Note:** Output speed also depends on the host system. Errors may occur if the host system cannot support the data output speed.

After you configure the data output speed, you need to reboot the scan engine to set the command.

#### **USB-HID Data Transfer Interval Command**

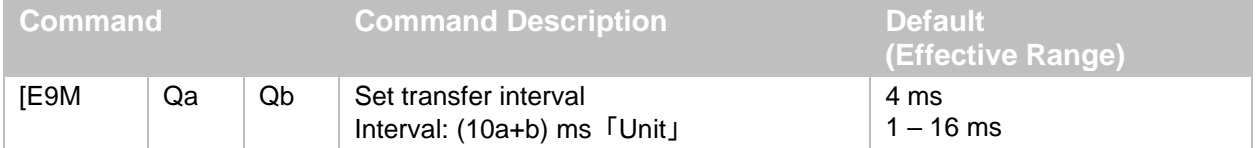

#### Example Settings:

- To set the transmit interval to 1 ms (fastest), use this command: [E9MQ1
- To set the transmit interval to 10 ms, use this command: [E9MQ1Q0

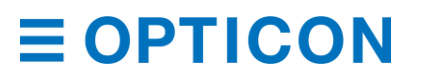

#### **4.3.7 Inter Character Delay (USB-HID)**

Inter character delay adds a configurable delay after each transmitted character. This delay can be helpful if the host does not support flow control and is not capable of handling the received data.

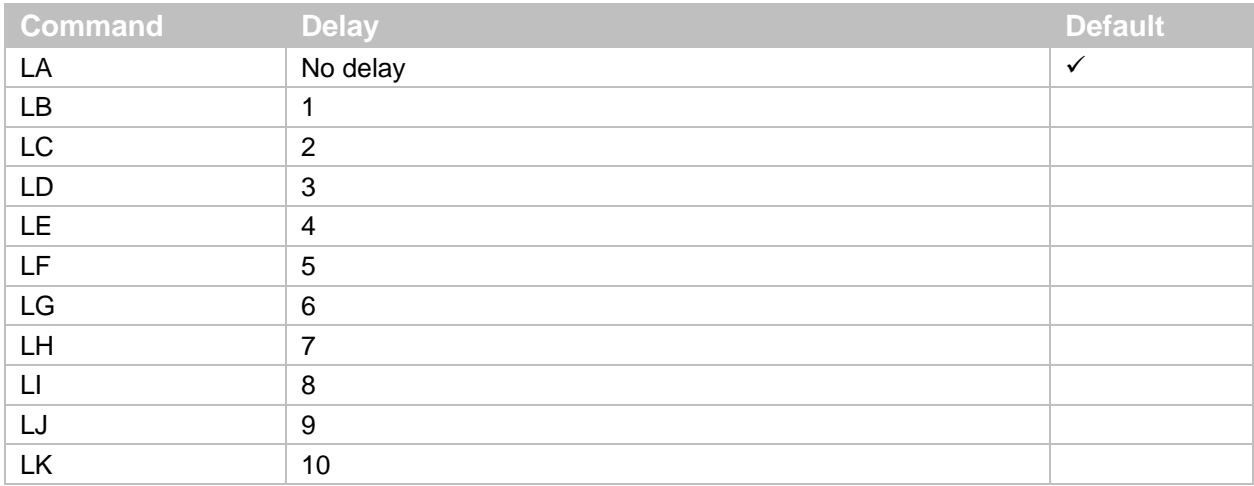

#### **Inter Character Delay Commands (USB-HID)**

#### **4.3.8 Keyboard Language**

You can set the keyboard language used on the host PC.

**Note:** Character arrangement on the keyboard depends on the country or language. If the setting is incorrect, the output results will also be incorrect.

#### **Keyboard Language Commands**

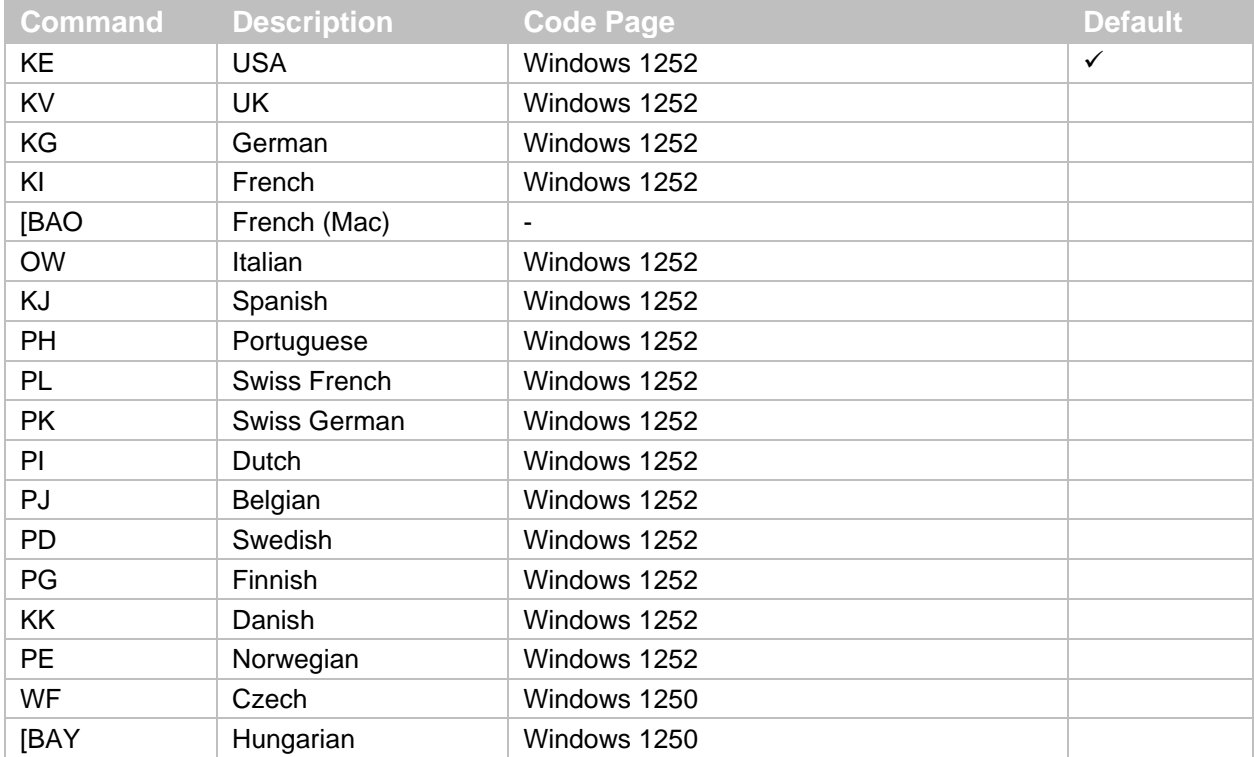

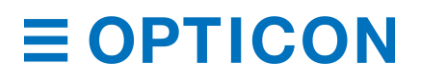

#### *MDI-4000 Series Serial Interface Manual*

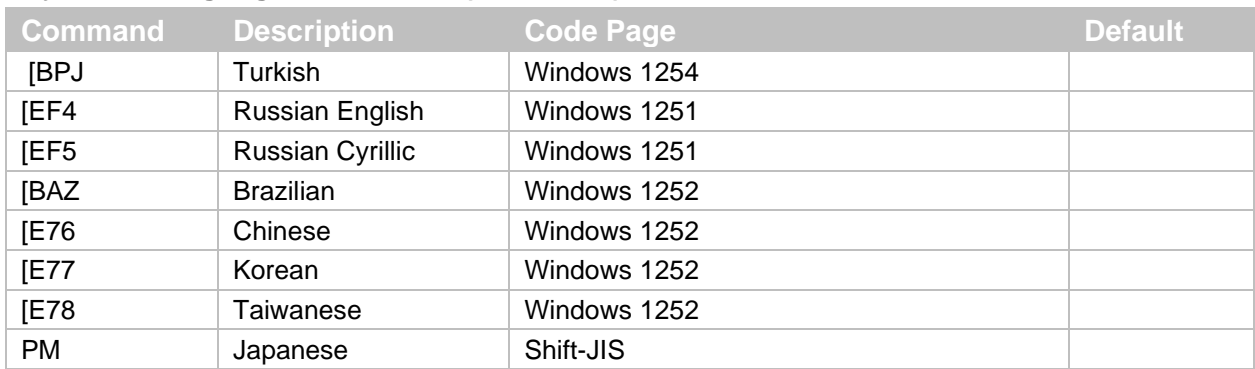

#### **Keyboard Language Commands (***continued***)**

#### **4.3.9 Troubleshooting USB-HID**

Use this table to find possible solutions to common USB-HID problems.

#### **USB-HID Troubleshooting**

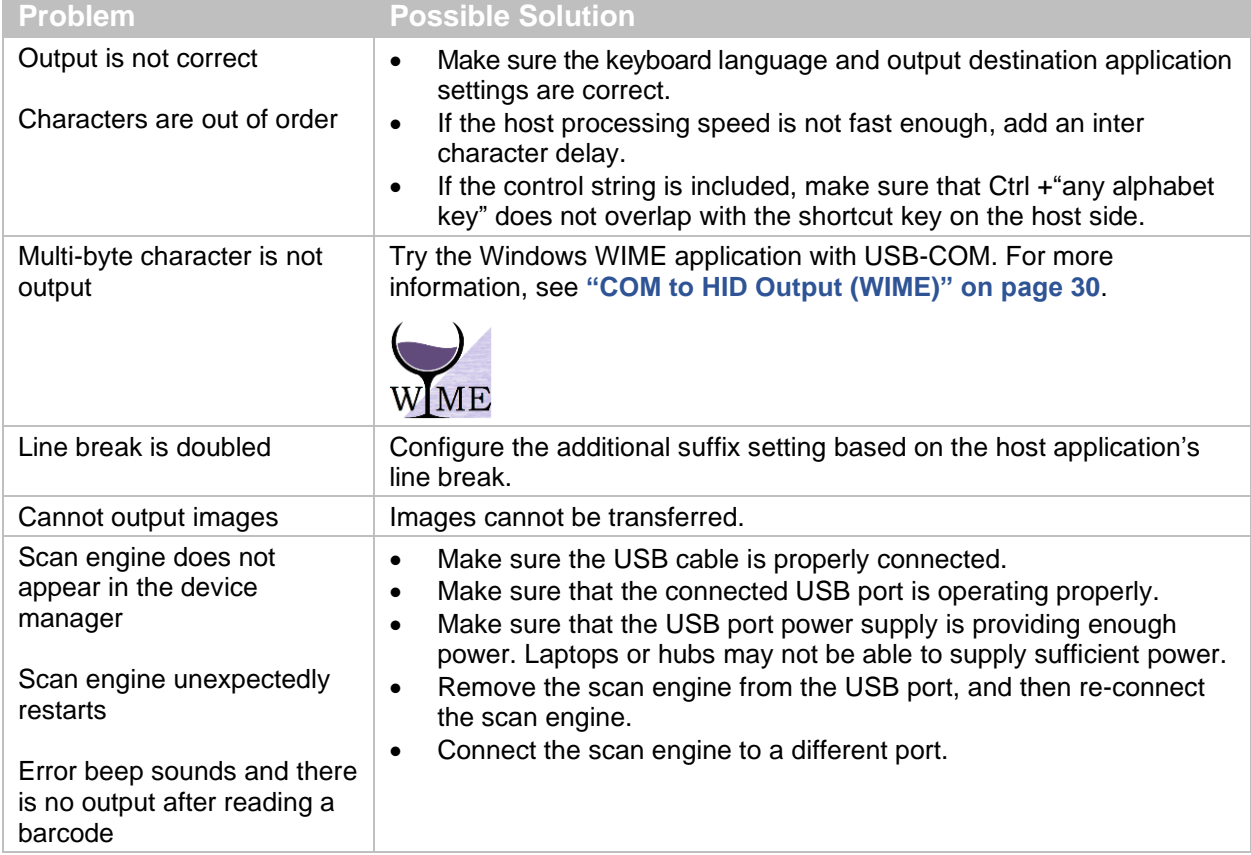

### **4.4 Data Buffer Mode Common Setting**

The data buffer mode setting is common to all interfaces. This setting lets you specify whether to read an object during data output.

When data buffer mode is enabled, the scan engine can perform other operations, such as barcode scanning while outputting decoded data. However, reading performance may decrease

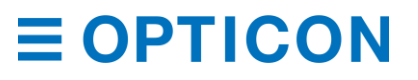

during the data output. When buffer mode is disabled, the scan engine stops other operations until it finishes outputting decoded data.

#### **Data Buffer Mode Commands**

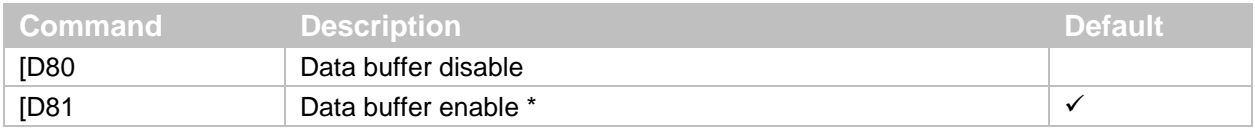

# **5 Power Management and Timing**

These power management and timing configurations are available:

- Power Mode Transition
- Current Consumption
- Low Power
- Recovery from Low Power Mode
- Power ON/OFF Timing
- Read Timing

### **5.1 Power Mode Transition**

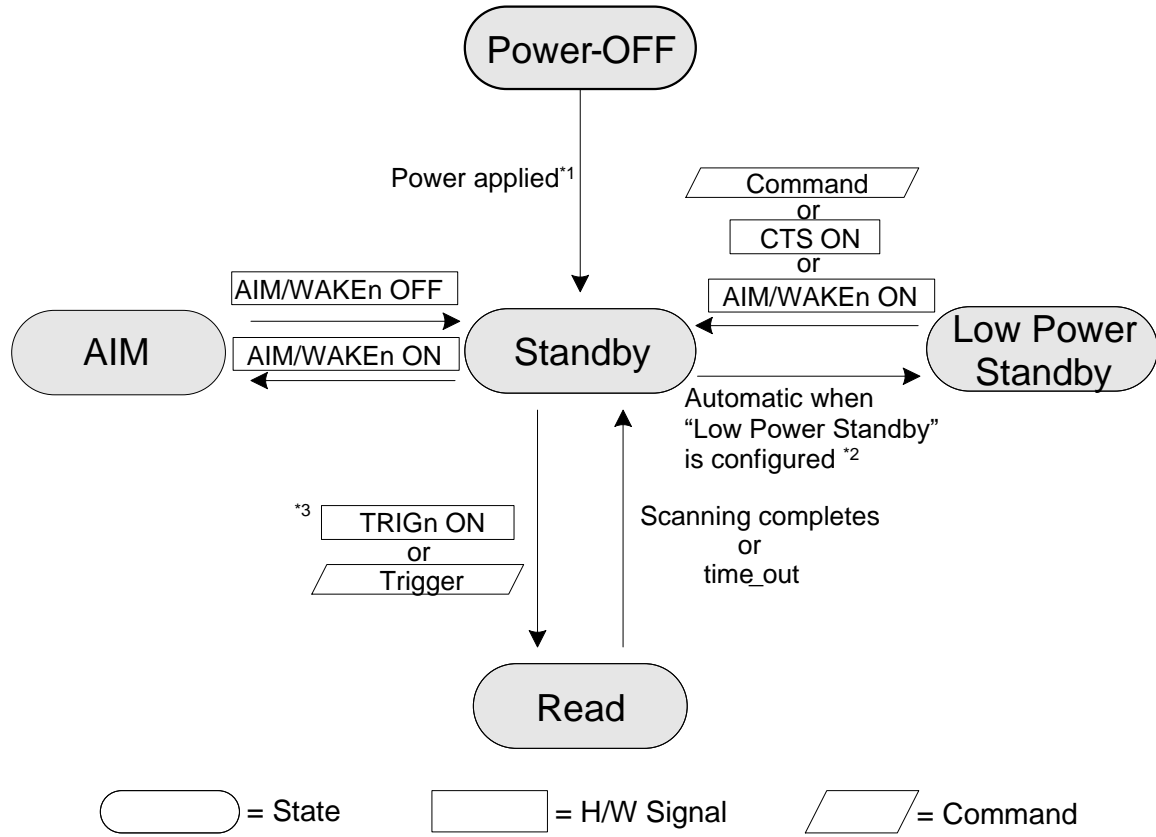

- \*1 These options are available to reduce start-up time: Fast Boot and Normal Boot.<br>\*2 When Law Bower Standby is applied, the seen angine automatically onters the l
- <sup>\*2</sup> When Low Power Standby is enabled, the scan engine automatically enters the Low Power state after power on.<br><sup>\*3</sup> The Hardware Trigger (or 7 Trigger) command moves from the Low Power state to the Read state
- The Hardware Trigger (or Z Trigger) command moves from the Low Power state to the Read state.

*Figure* **22***: Power Mode Transition*

#### **Power Mode Descriptions**

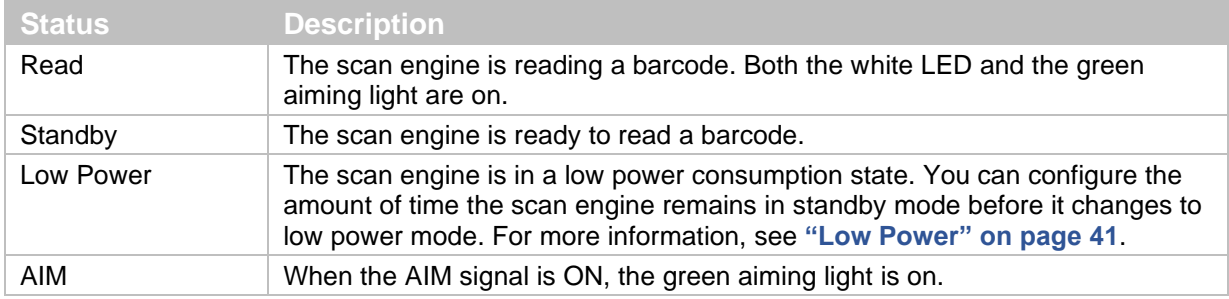

### **5.2 Current Consumption**

Before integrating the scan engine, make sure you are familiar with the current consumption specifications.

#### **5.2.1 Absolute Maximum Ratings**

**Note:** Stresses beyond those listed under Absolute Maximum Ratings may cause permanent damage to the device. These are stress ratings only, and functional operation of the device at these or any other conditions beyond those indicated under Recommended Operating Conditions is not implied. Exposure to absolute maximum rated conditions for extended periods of time may affect device reliability.

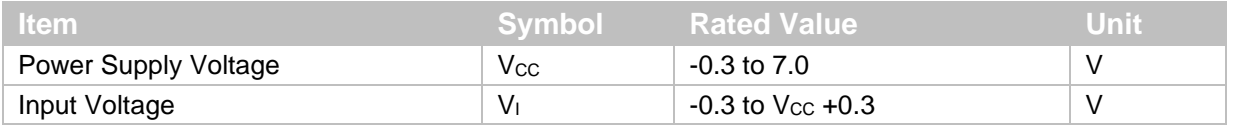

#### **5.2.2 Recommended Operating Conditions**

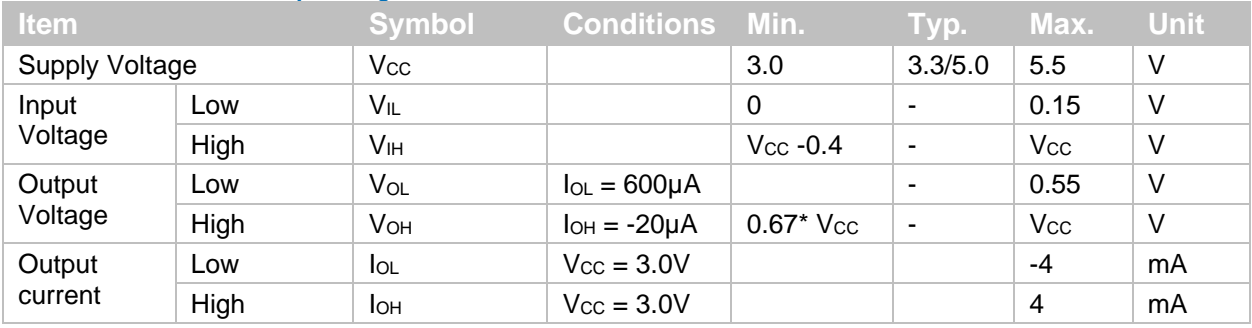

#### **5.2.3 Peak Current Consumption**

 $(V_{CC} = 3.3V/5.0V T_A = 25°C)$ 

| ∖ Item∖                                                                          |             |            | Symbol Conditions Min. Typ. Max. Unit |                          |     |      |    |  |  |  |  |
|----------------------------------------------------------------------------------|-------------|------------|---------------------------------------|--------------------------|-----|------|----|--|--|--|--|
| ∣ Peak Rush Current * ⊥                                                          | <b>Boot</b> | <b>IPK</b> |                                       | $\overline{\phantom{a}}$ | 800 | 1000 | mA |  |  |  |  |
| $\star$ Measured at the MDL 4.000 association Deal computed the to 000 in (Trus) |             |            |                                       |                          |     |      |    |  |  |  |  |

Measured at the MDI-4xx0 connector. Peak current width is 800μs (Typ).

### **5.2.4 Current Consumption of the MDI-4x00 UART**

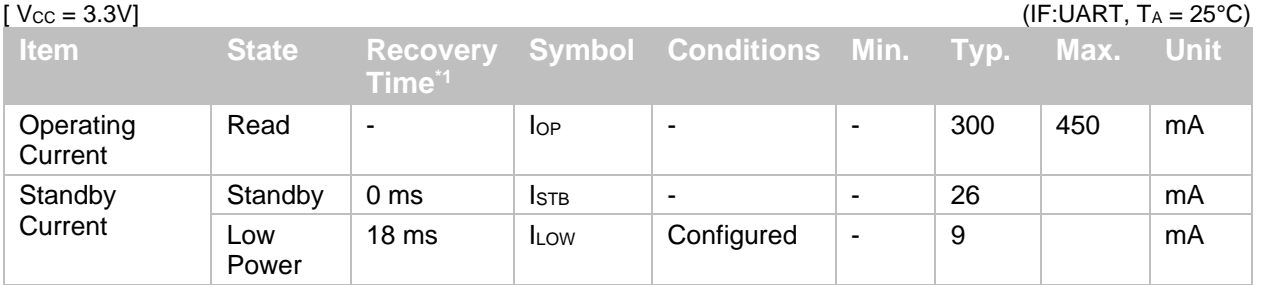

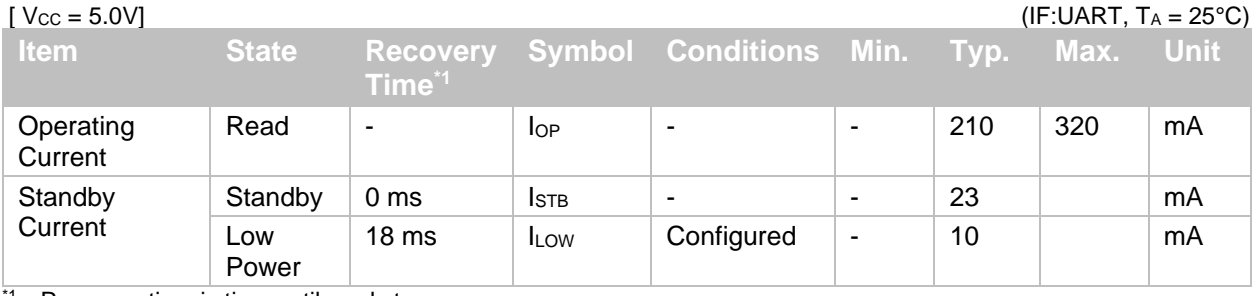

<sup>\*1</sup> Recovery time is time until ready to scan.

### **USB**

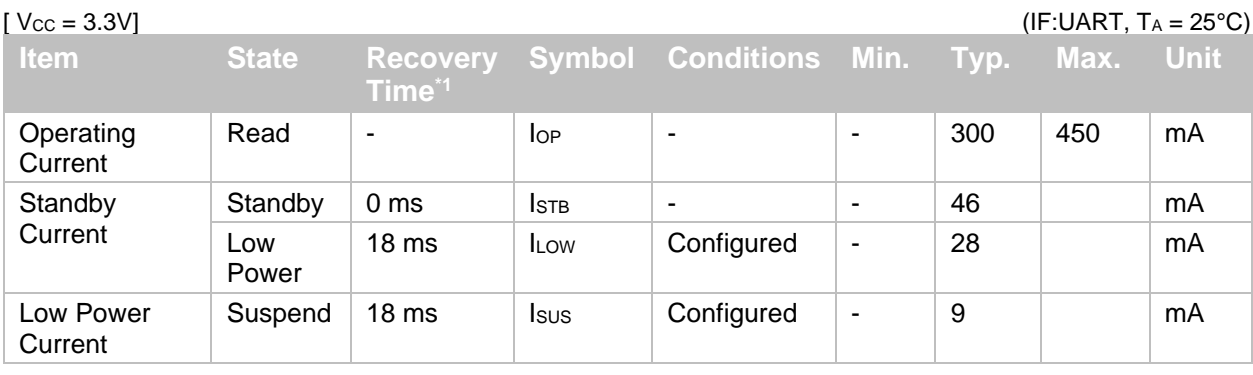

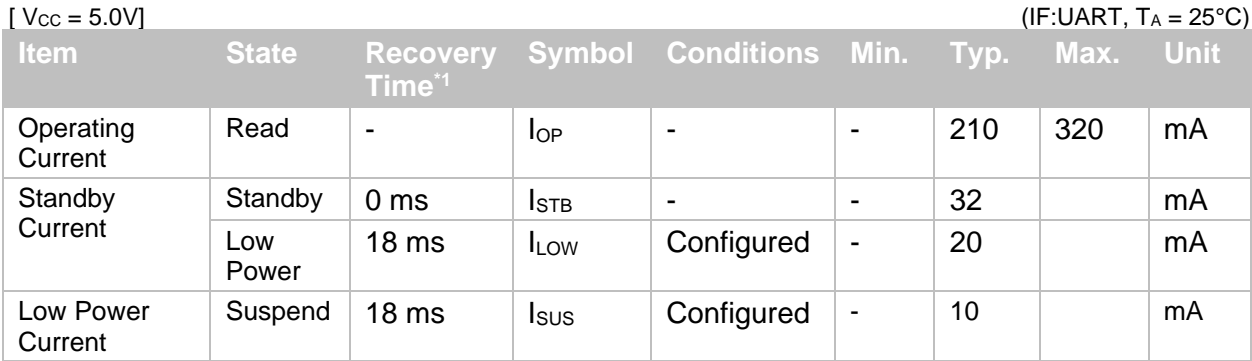

\*1 Recovery time is time until ready to scan.

### **5.2.5 Current Consumption of the MDI-4x50 UART**

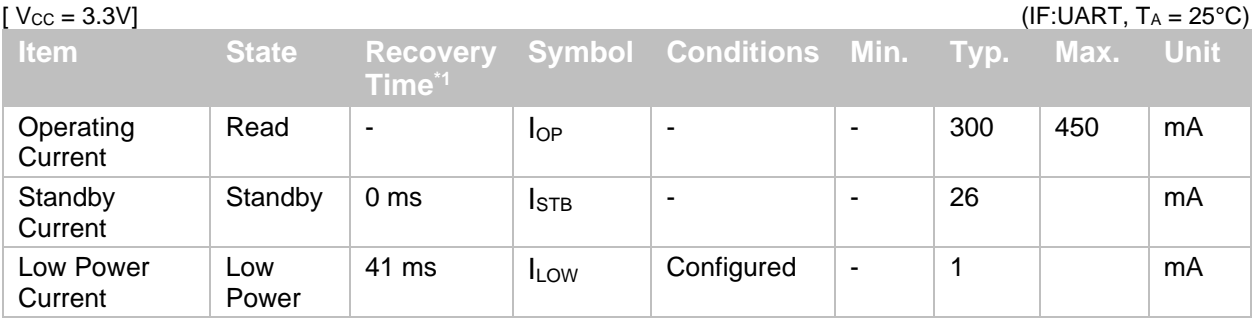

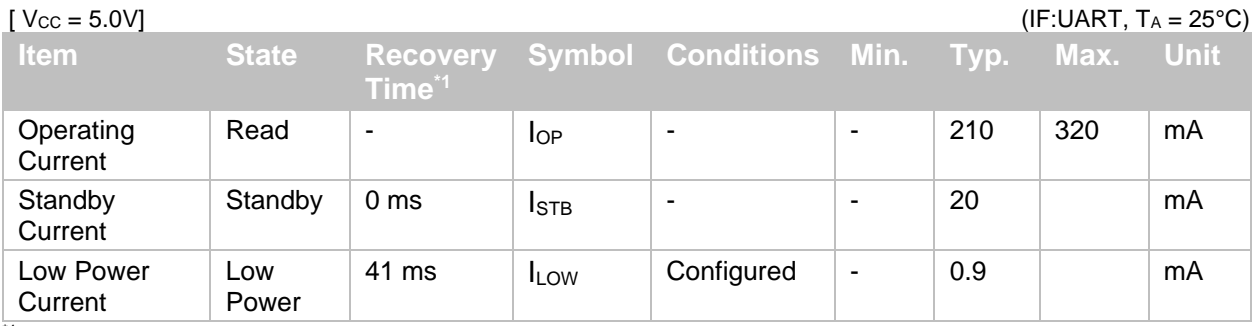

\*1 Recovery time is time until ready to scan.

#### **USB**

 $[Vec = 3.3V]$  (IF:USB,  $T_A = 25^{\circ}C$ ) **Item State Recovery Time\*1 Symbol Conditions Min. Typ. Max. Unit Operating** Current Read - IOP - - 300 450 mA **Standby** Current<sup>\*2</sup> Standby  $\mid$  0 ms  $\mid$  I<sub>STB</sub>  $\mid$  -  $\mid$  -  $\mid$  -  $\mid$  28  $\mid$  mA Low Power Current \*2 Low Power 43 ms  $I_{Low}$  Configured<sup>\*2</sup> - 1.5 mA

| [ $V_{\text{CC}} = 5.0V$ ]         |                     |                    |              |                                        |   |      | (IF:USB, $T_A = 25^{\circ}C$ ) |             |
|------------------------------------|---------------------|--------------------|--------------|----------------------------------------|---|------|--------------------------------|-------------|
| <b>Item</b>                        | <b>State</b>        | Time <sup>*1</sup> |              | <b>Recovery Symbol Conditions Min.</b> |   | Typ. | Max.                           | <b>Unit</b> |
| Operating<br>Current               | Read                | ۰                  | $I_{OP}$     | -                                      | - | 210  | 320                            | mA          |
| Low Power<br>Current               | Standby             | 0 <sub>ms</sub>    | <b>I</b> STB | -                                      | - | 20   |                                | mA          |
| Low Power<br>Current <sup>*2</sup> | <b>LOW</b><br>Power | 43 ms              | <b>ILOW</b>  | Configured <sup>*2</sup>               |   | 1.2  |                                | mA          |

\*1 Recovery time is time until ready to scan.

\*2 Current value when USB is in "Selective Suspend" mode. When using the USB as virtual COM (USB-COM), use this USB driver: "Opticon USB Code Reader driver" version 3.x.x.x.

### <span id="page-52-0"></span>**5.3 Low Power**

Low power mode helps to further reduce power consumption when the scan engine is in standby mode. When the scan engine shifts from standby mode to low power mode, all scan engine settings are retained.

#### **5.3.1 Enable/Disable Low Power Mode**

When you enable low power mode, you can configure the transition time. Transition time is the amount of time the scan engine remains in standby mode before it changes to low power mode. The default setting for transition time is 5 seconds.

#### **Low Power Mode Enable/Disable Commands**

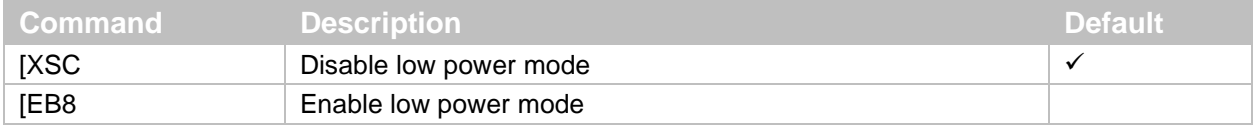

#### **5.3.2 Transition Time**

The transition time  $(t_1)$  indicates that the scan engine is in "standby mode." After the transition time, the scan enters low power mode, and the POWERDWN signal becomes high.

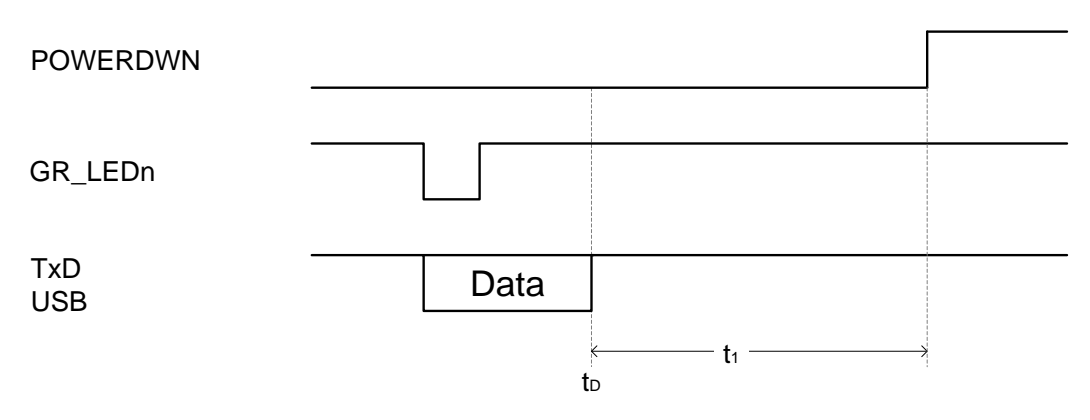

#### *Figure* **23***: Transition Time*

#### **Low Power Transition Time Commands**

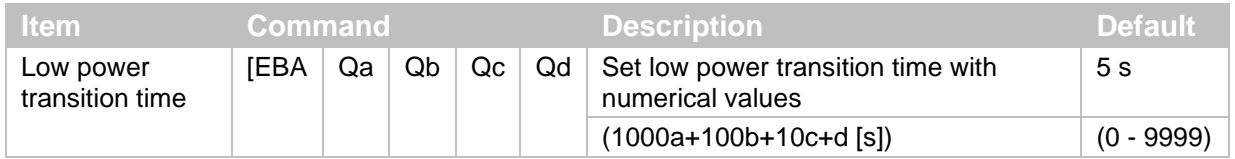

\* When this command is set to 0, the transition time is set to 150 ms.

#### Example Setting:

To enable "low power mode" and set the transition time so that the scan engine changes to low power mode from standby mode after 3 seconds, use this command:

#### <Esc>[EB8[EBAQ0Q0Q0Q3<CR>

**Note:** You should set this command when you set the Factory Default Settings. For more information, see **["How to Permanently Change the Factory Default Settings"](#page-22-0) on page [11](#page-22-0)**.

#### **5.3.3 USB Low Power Mode Transition Condition**

For the USB interface, the scan engine shifts to low power mode when these conditions are met:

- The scan engine's low power mode is enabled.
- The scan engine passed the specified time (transition time) in standby state.
- The USB bus shifted to SUSPEND mode. The USB bus may be moved to SUSPEND mode when successful USB communication (like reading data or command data) is not performed for a certain period of time. The USB host device manages this mode.

#### **5.3.4 USB Selective Suspend**

The USB selective suspend feature lets the hub driver suspend an individual port without affecting other ports on the hub. This feature helps conserve battery power. You can set selective suspend for USB-COM (using the USB as a virtual COM) and USB-HID (using the USB for key code input) communications.

#### **Set Selective Suspend for USB-COM**

- 1. Install the Opticon USB Code Reader driver Version 3.0.0.0 or later.
- 2. Enable USB Selective Suspend.

#### **Set Selective Suspend for USB-HID**

- 1. Connect the scan engine to a PC running Microsoft Windows 10. The native Microsoft HID class driver performs the HID connection.
- 2. To enable USB Selective Suspend, modify the registry that controls the HID class driver. For more information, go to the [\[Microsoft\] MSDN HID USB peripherals](https://msdn.microsoft.com/library/dn672268(v=vs.85).aspx) webpage.

#### **5.3.5 USB Low Power Mode Communication Sequence**

The scan engine detects when the host shifts to SUSPEND mode and transitions to low power mode. The next diagram describes the scan engine and USB host device communication sequence.

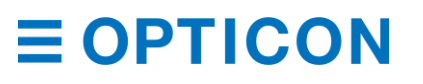

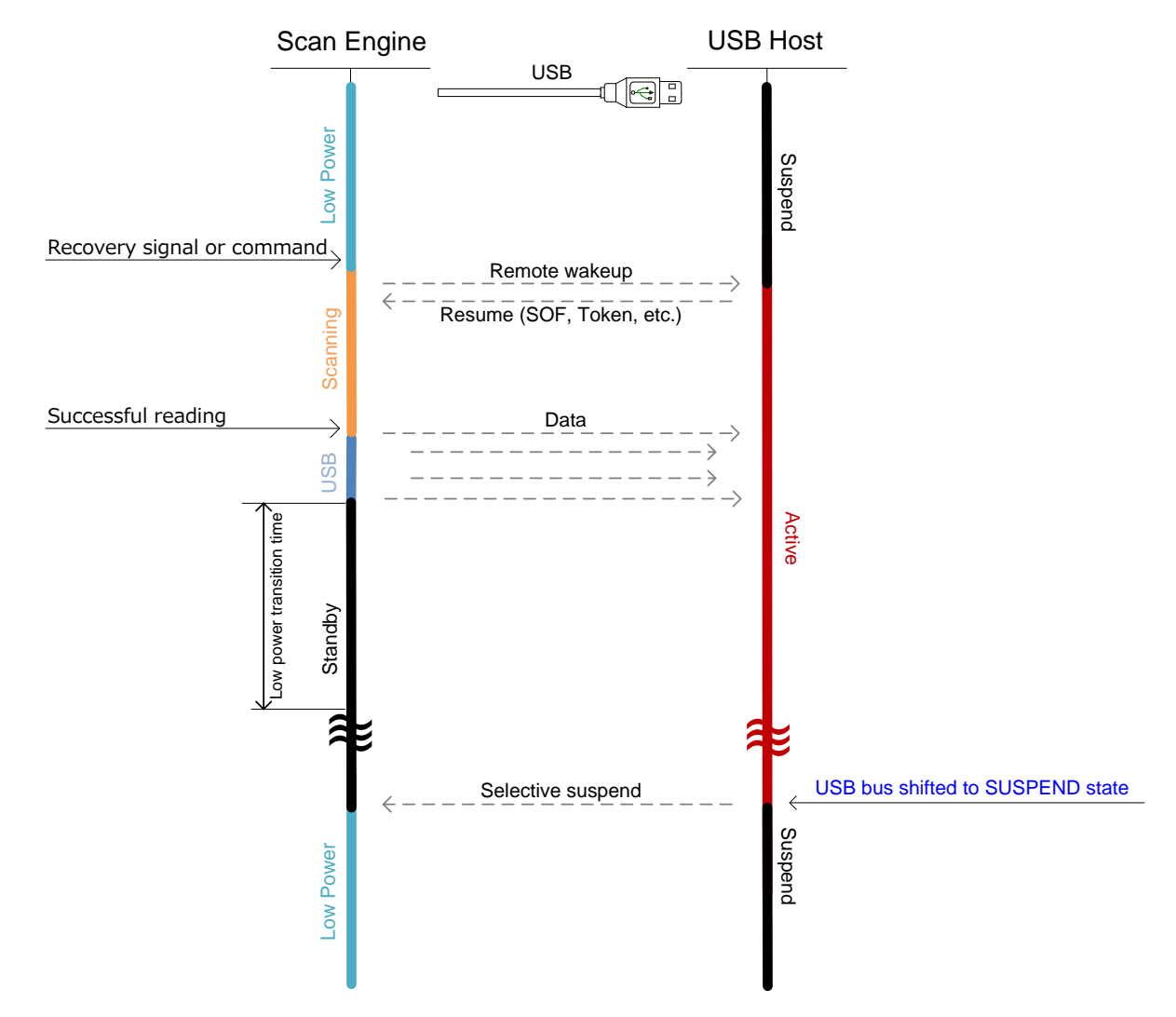

*Figure* **24***: USB Low Power Mode Communication Sequence*

### **5.4 How to Recover from Low Power Mode**

To recover from low power mode, you need to consider conditions such as the signal to use and timing. For more information, see **["Low Power"](#page-52-0) on page [41](#page-52-0)**.

#### **5.4.1 Recover from Low Power Mode by Signal (UART)**

You can use a signal (TRIGn, CTS, and AIM/WAKEn) to recover from low power mode.

If you need to send additional commands, they will be accepted when the RTS or POWERDOWN signal becomes low.

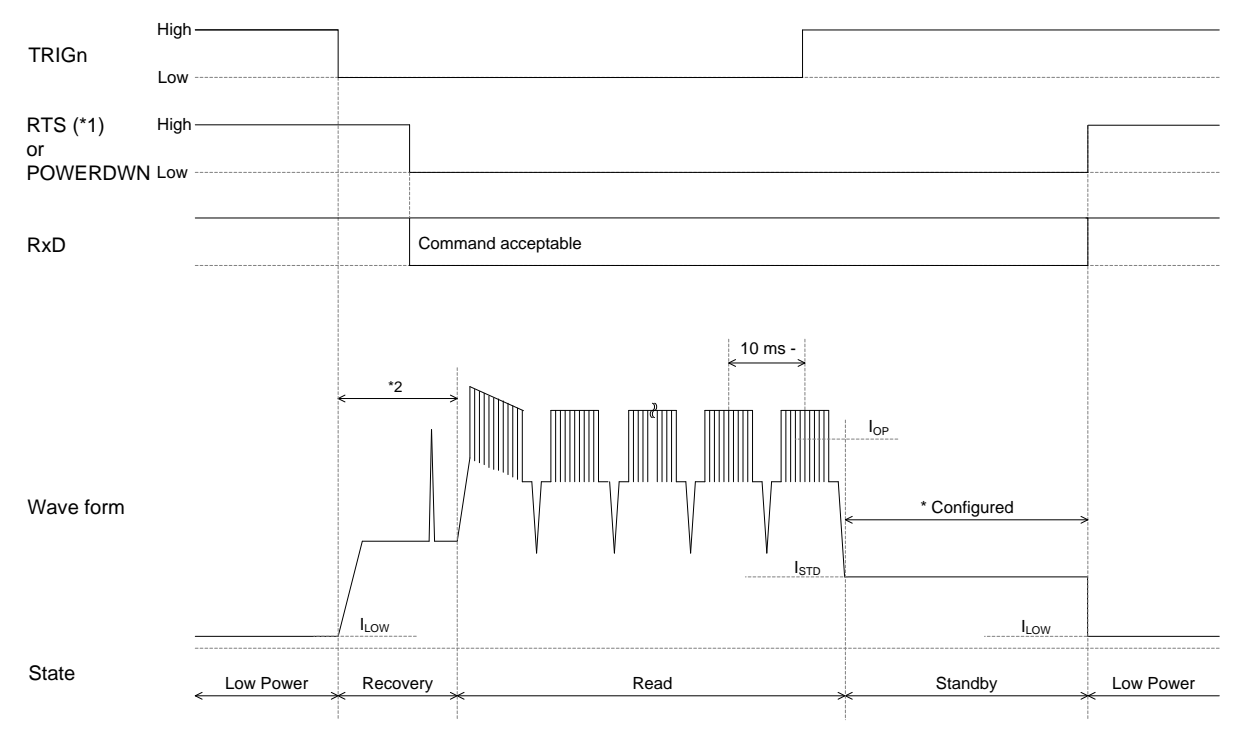

\*1 Cannot be used when Handshaking is set to MODEM, because the RTS signal is "High."

 $^{\prime\prime}$  MDI-4x00 and MDI-4x50 have different recovery times: MDI-4x00 = 18 ms, MDI-4x50 = 41 ms.

*Figure* **25***: Recovery Example Using TRIGn Signal*

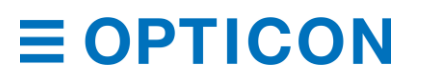

#### **5.4.2 Recover from Low Power Mode by Command (UART)**

You can use a command to recover from low power mode.

#### **Recover from Low Power Mode by Command**

- 1. To start the recovery process, send dummy data, such as a NULL character.
- 2. Wait until the RTS or POWERDWN signal becomes low. (This should happen within 30 ms.)
- 3. To start reading, send the trigger command "Z".
- 4. If you need to send additional commands, confirm that the RTS or POWERDOWN signal is low.

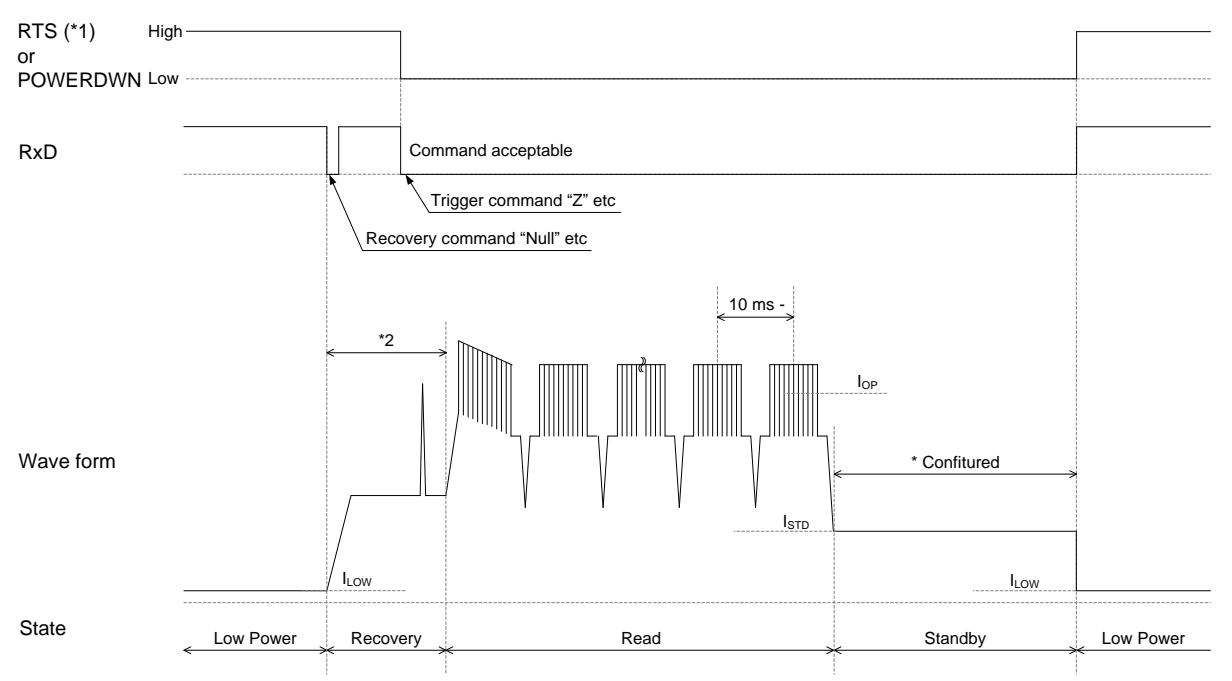

\*1 Cannot be used when Handshaking is set to MODEM, because the RTS signal is "High."<br>\*2 The MDI-4x00 and MDI-4x50 have different in recovery times: MDI-4x00 = 18 ms. MDI-4:

The MDI-4x00 and MDI-4x50 have different in recovery times: MDI-4x00 = 18 ms, MDI-4x50 = 41 ms.

*Figure* **26***: Recovery Example Using Commands*

#### **5.4.3 Recover from Low Power Mode (USB)**

You can use a signal (TRIGn, CTS, and AIM/WAKEn) or a command to recover from low power mode. Recovery starts when the host starts sending a command through USB. Approximately 43 ms after the command is sent, the scan engine becomes active and is ready to read barcodes.

**Note:** USB always accepts the command and changes to Active mode when it sends the command.

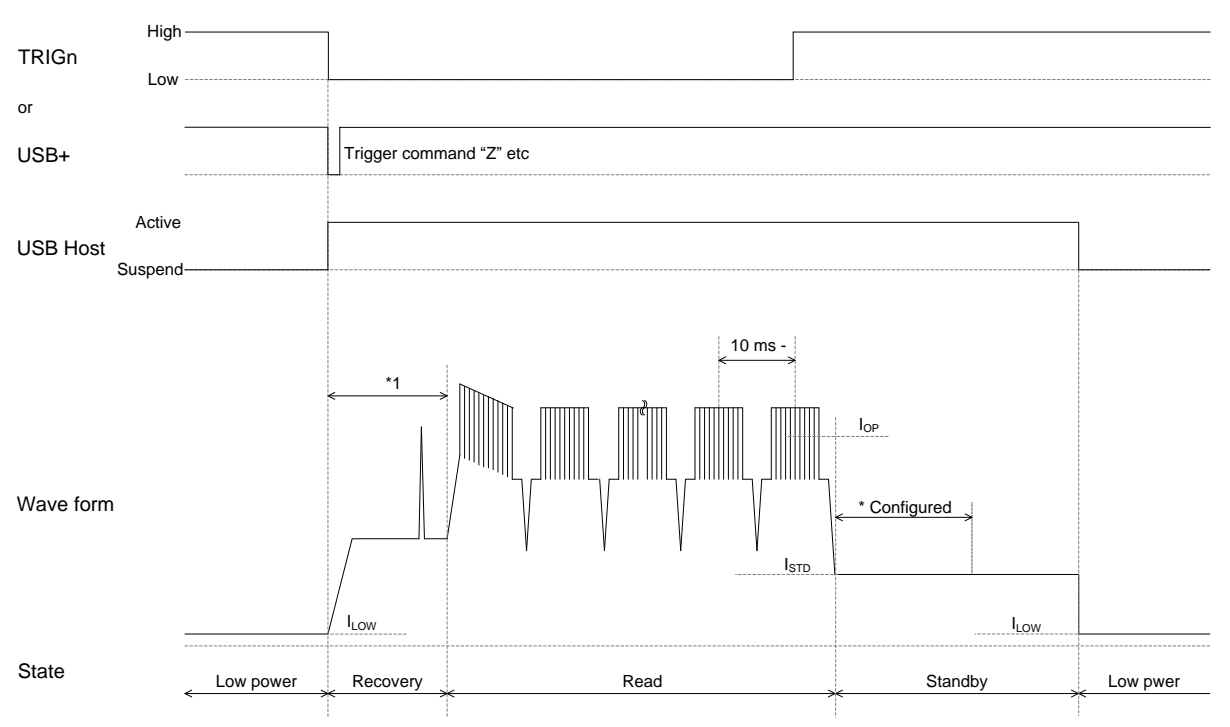

 $*1$  MDI-4x00 and MDI-4x50 have different recovery times: MDI-4x00 = 18 ms, MDI-4x50 = 43 ms.

*Figure* **27***: Recovery Example from Low Power Mode (USB)*

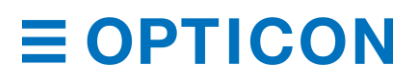

## **5.5 Power ON /OFF Timing**

The power on/off timing of the scan engine is described below.

#### **5.5.1 Power-On Timing**

Power-on timing indicates the time from power on until barcodes are readable.

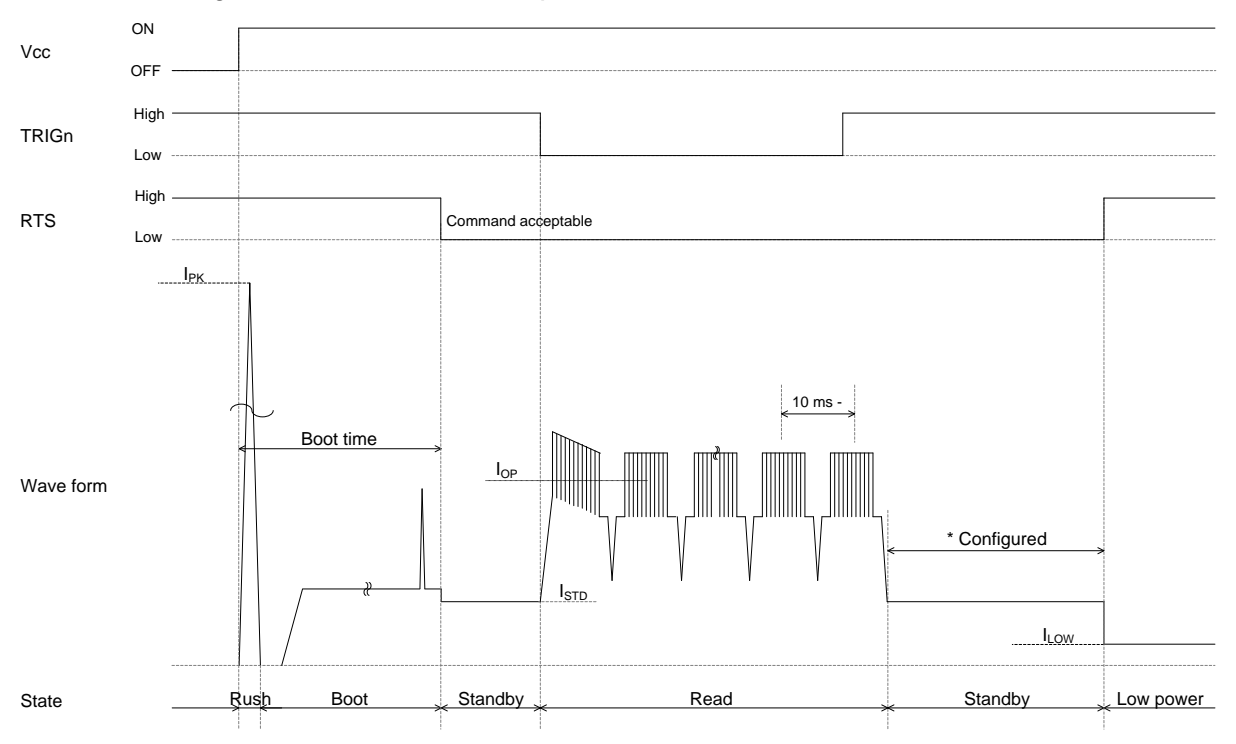

\*1 Cannot be used when Handshaking is set to MODEM, because the RTS signal is "High."

*Figure* **28***: Power-On Timing*

**Startup Time Modes** (IF:UART/USB  $V_{CC} = 3.3 \frac{V}{5.0 \text{ V}}$  TA =  $25 \text{°C}$ )

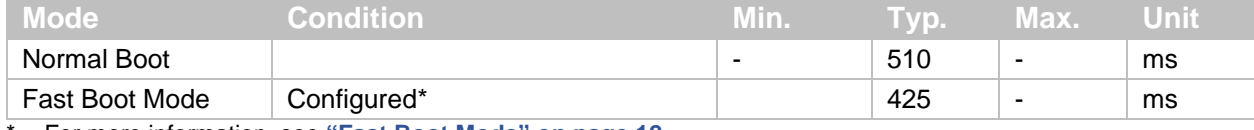

\* For more information, see **["Fast Boot Mode"](#page-23-0) on page [12](#page-23-0)**.

#### **5.5.2 Power-Off Timing**

When the power is turned off while an input signal to the scan engine is high, leakage current is drawn from that signal. So, set all input signals to the scan engine to "High impedance" or "Low."

When power to the scan engine is turned off ( $V_{CC}$  of 1V or less), you need to wait at least 10 ms before turning on the power again.

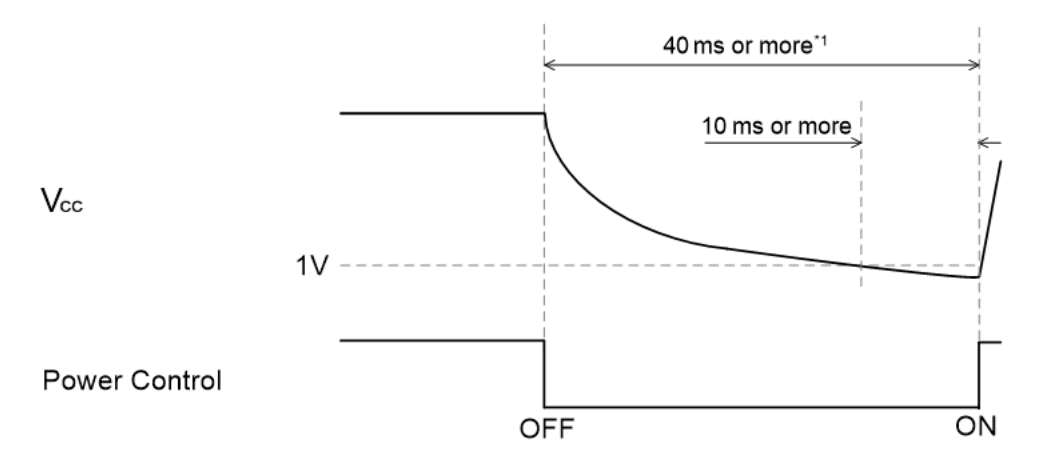

\*1 For MEK-3100 circuit configuration, 40 ms or more is required.

#### *Figure* **29***: Power-Off Timing*

When saving scan engine configurations, settings are stored in the scan engine:

- when the Z2 command is sent.
- after 1D or 2D menu barcodes are processed.

Writing these settings to flash memory can take up to 10 seconds. Make sure the power is not turned off during this period, or the settings may be corrupted.

**Note:** When the Z2 command is sent, if "ACK/NAK for serial command" is enabled, the scan engine sends an ACK after saving the configuration data.

### **5.6 Read Timing**

This diagram illustrates the read timing of the scan engine.

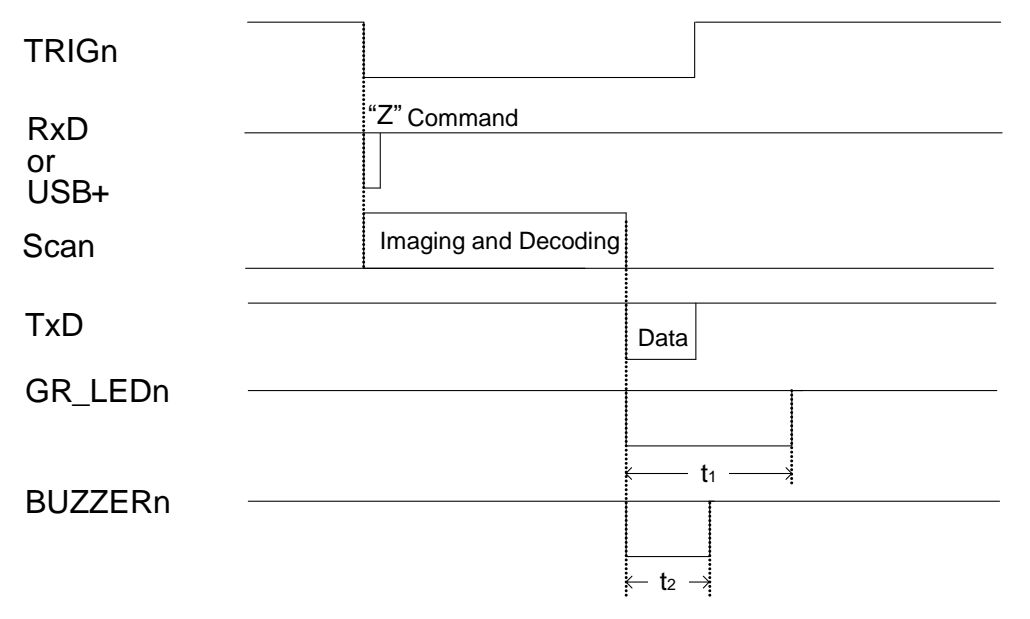

*Figure* **30***: Read Timing*

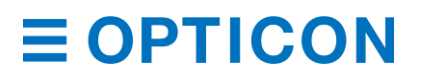

#### **Read Timing Symbol Descriptions**

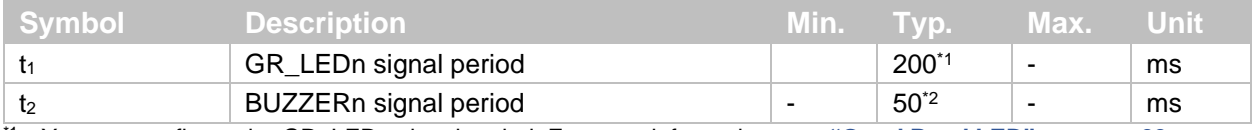

\*1 You can configure the GR\_LEDn signal period. For more information, see **["Good Read LED"](#page-111-0) on pag[e 99](#page-111-0)**.

\*2 You can configure the BUZZERn signal period. For more information, see **["Buzzer"](#page-109-0) on pag[e 97](#page-109-0)**.

#### <span id="page-60-0"></span>**5.6.1 Read Time**

Read time sets the amount of time for one readout operation. The operation starts when the trigger signal is on or when the readout command "Z" is sent. If no data is output within the specified time, the readout operation stops.

#### **Read Time Setting Commands**

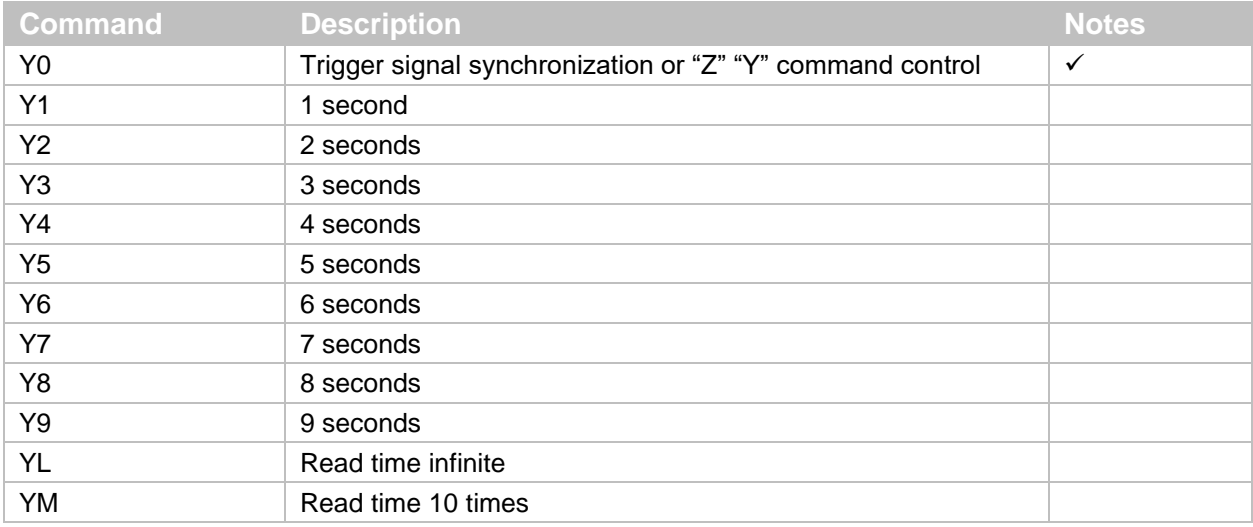

\* When auto trigger is enabled and read time is set to "Y0," the read time is automatically set by image processing.

#### **5.6.2 Trigger Signal Control**

By default, the TRIGn signal determines the read time. When the TRIGn signal is low, the scan engine reads a barcode.

TRIGn

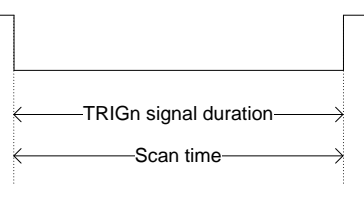

*Figure* **31***: Trigger Signal Control*

When read time is set, you can also set the start time. For more information, see the previous section, **["Read Time"](#page-60-0) on page [49](#page-60-0)**.

#### **Read Time Start Time Commands**

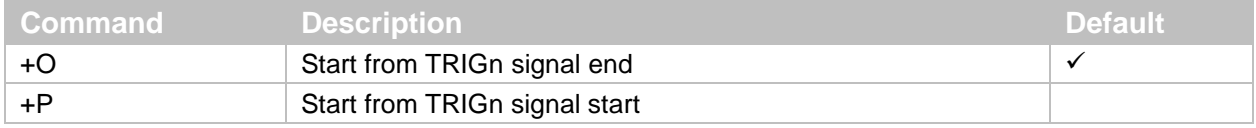

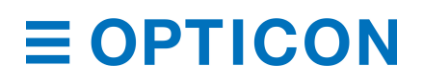

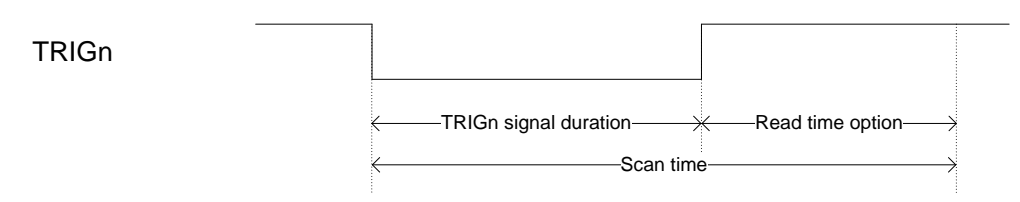

*Figure* **32***: Start from TRIGn Signal End*

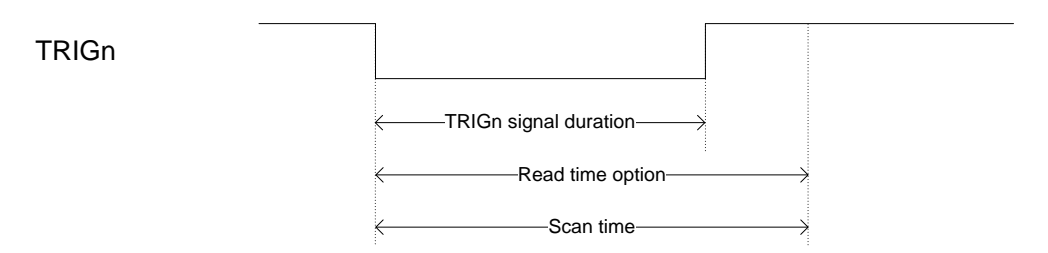

*Figure* **33***: Start from TRIGn Signal Start*

### **5.6.3 Command Trigger Control**

To read a command, start reading by sending the "Z" command and stop reading by sending the "Y" command.

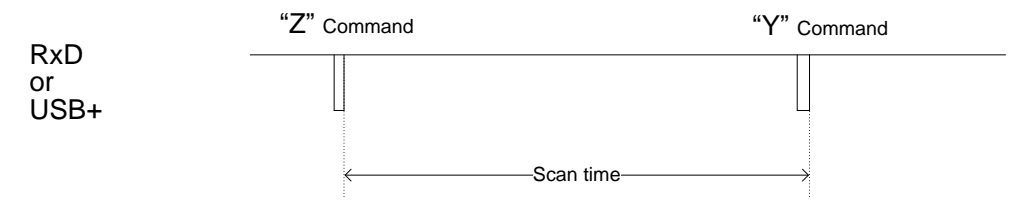

*Figure* **34***: Command Trigger Control*

The scan engine stops reading a barcode when the read time elapses. You can also stop the scan engine from reading a barcode by sending the "Y" command.

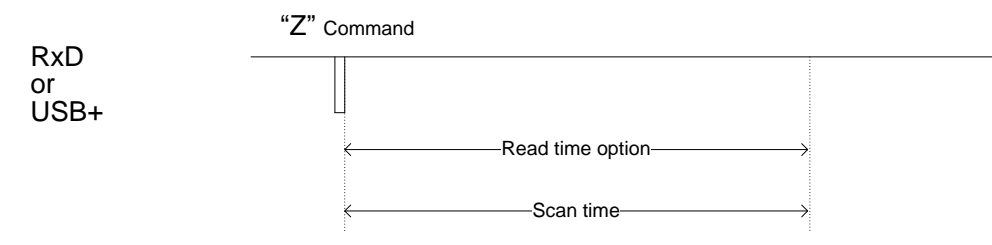

*Figure* **35***: Command Trigger Control with Effective Read Time*

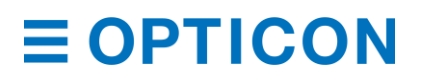

#### **5.6.4 Trigger Delay**

Set the Trigger Delay to start reading after a specified period of time.

#### **Trigger Delay Commands**

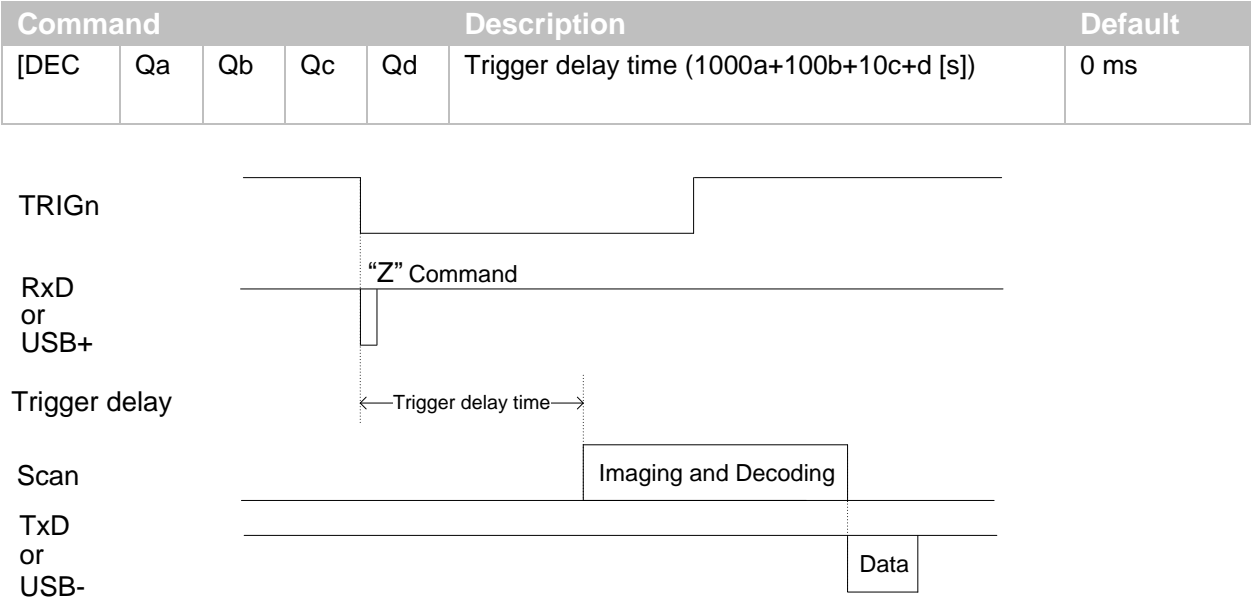

*Figure* **36***: Trigger Delay Timing*

# **6 Barcode Options**

Barcode options for the scan engine let you configure the enabled code types, code specific options, and the number of characters to read. These settings do not affect reading 1D menu barcodes.

**Note:** For best reading performance, only enable the barcodes you need.

### **6.1 How to Set Readable Barcodes**

The next tables show the supported symbologies and their configuration commands. These options are available for the Enable/Disable command:

- Single: Only the specified symbology is enabled. All other symbologies are disabled.
- Multiple: The specified symbology is enabled in addition to the symbologies that are already enabled.
- Disable: The specified symbology is disabled. All symbologies that are already enabled remain enabled.

#### **1D Barcodes**

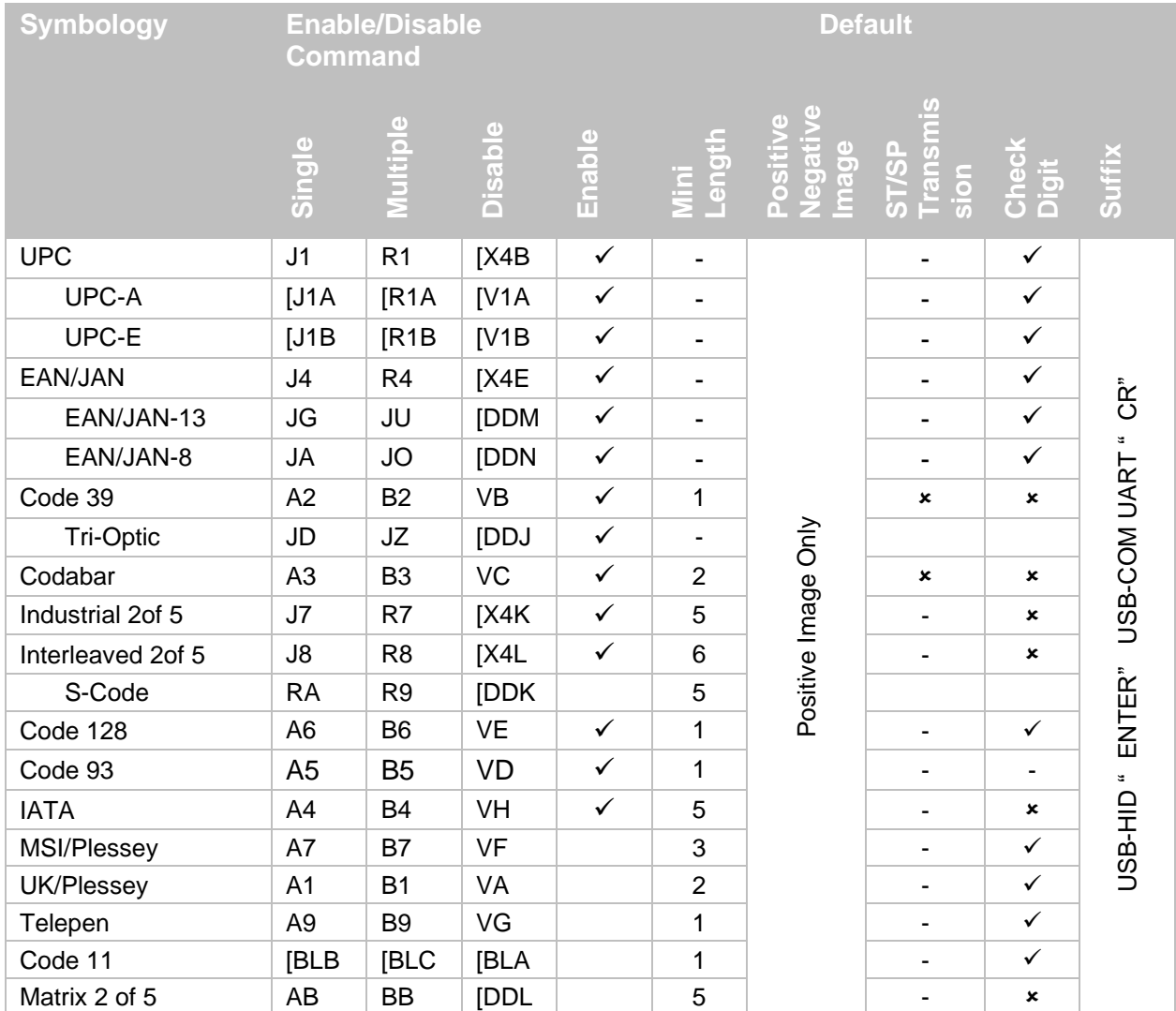

\* For more information about how to convert Code 128 to GS1 128, see **["GS1 Conversion"](#page-66-0) on page [55](#page-66-0)**.

#### **6.1.1 Postal Code**

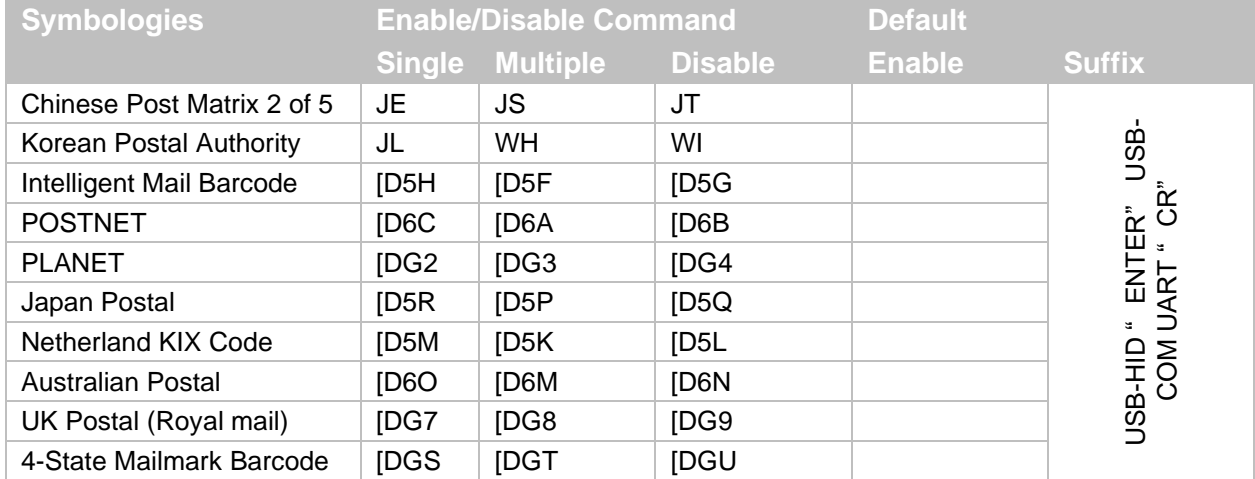

### **6.1.2 GS1 DataBar**

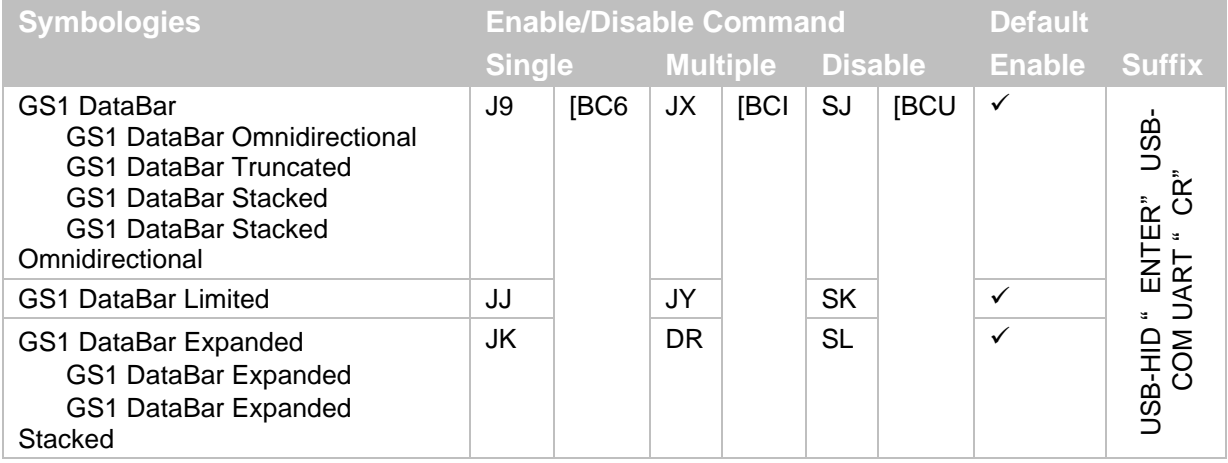

\* For more information about how to convert GS1, see **["GS1 Conversion"](#page-66-0) on page [55](#page-66-0)**.

#### **6.1.3 GS1 Composite Code**

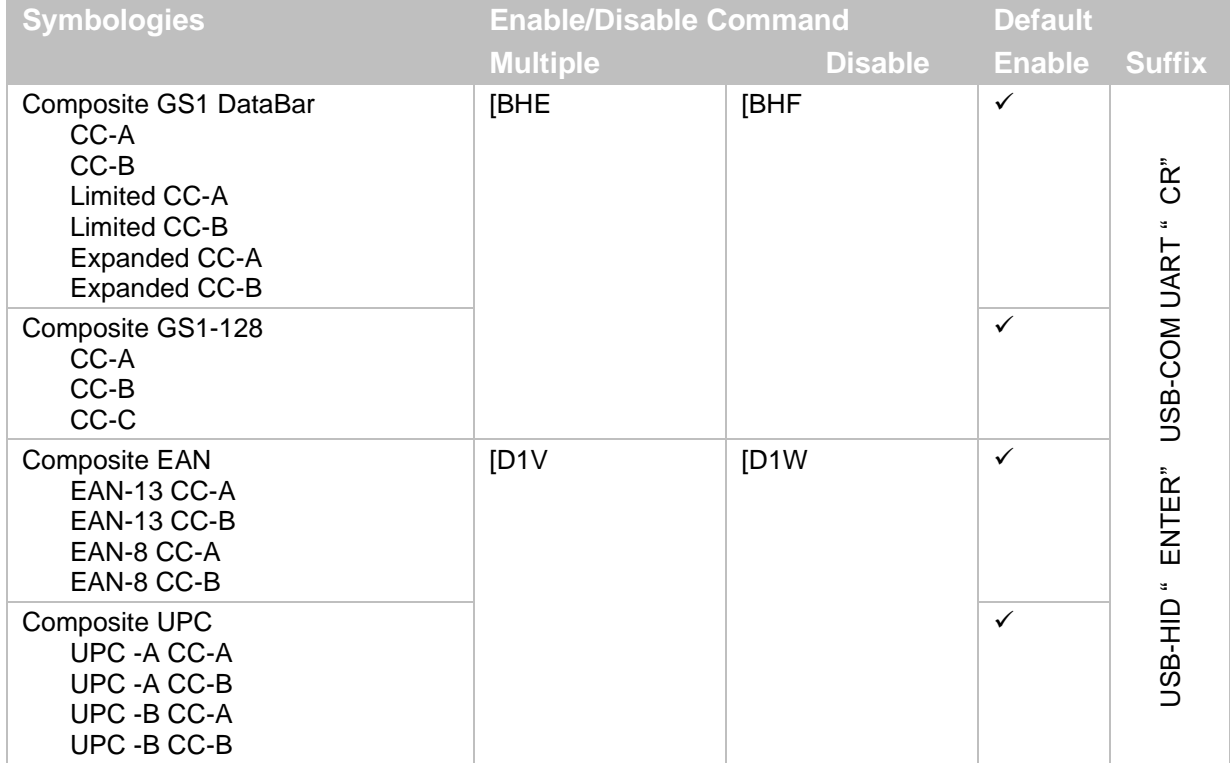

\* For more information about how to convert GS1, see **["GS1 Conversion"](#page-66-0) on page [55](#page-66-0)**.

\* When composite EAN or composite UPC is enabled, EAN or UPC only cannot be read.

#### **6.1.4 2D Barcodes**

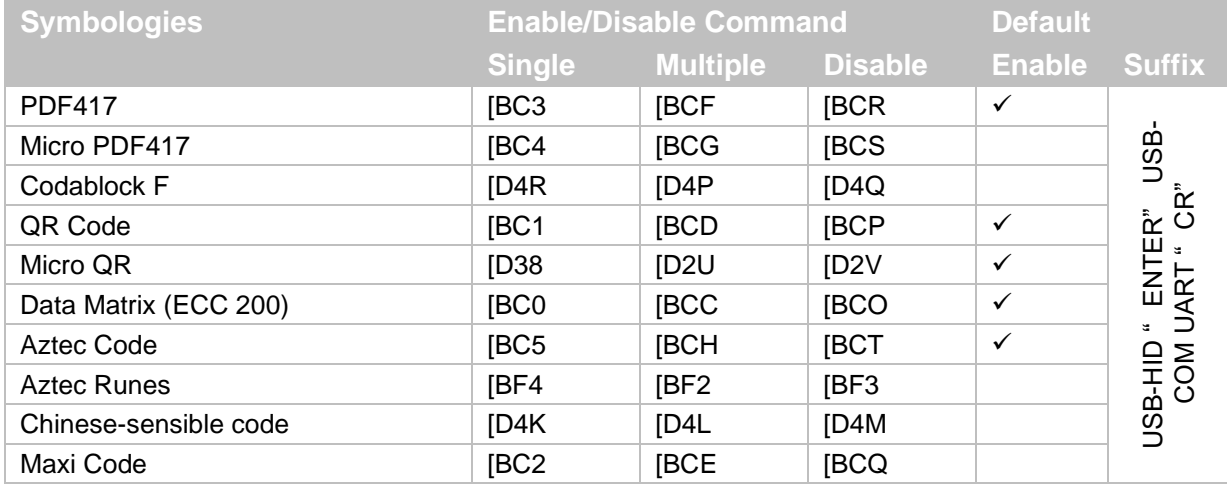

\* For more information about how to convert GS1 QR and GS1 Data Matrix, see **["GS1 Conversion"](#page-66-0) on pag[e 55](#page-66-0)**.

#### **6.1.5 Other Options for Barcodes**

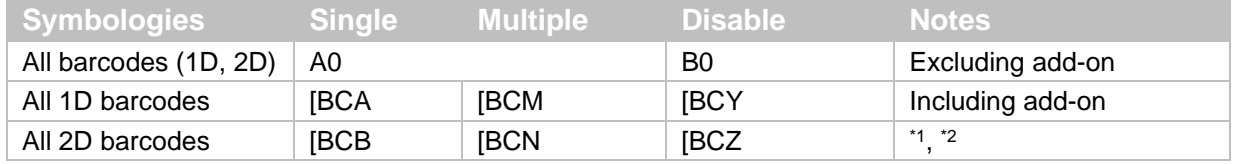

\*1 PDF417, Codablock F, QR Code, Data Matrix (ECC 200), Maxi Code, Micro PDF417, Aztec Code, Composite code, Aztec Runes, Micro QR, and Chinese-sensible code.

\*<sup>2</sup> When "ALL 2D barcodes" is enabled, a link flag is enabled and only UPC/EAN cannot be read.

#### **6.1.6 OCR Barcodes**

#### **ICAO Machine Readable Travel Documents Charts**

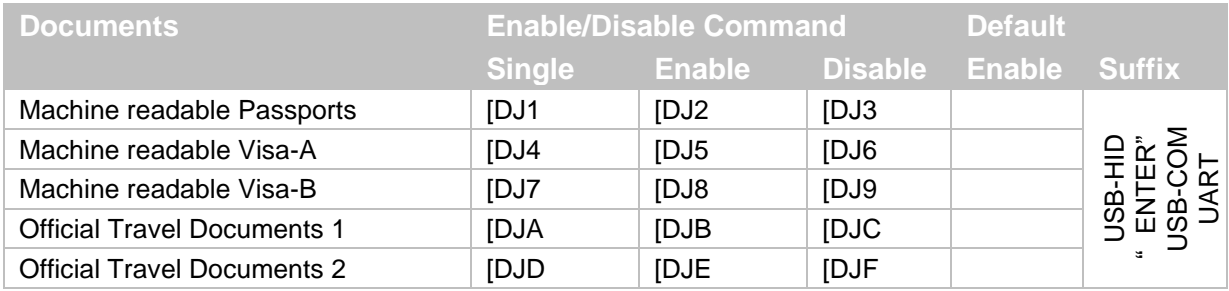

\* ICAO travel documents can be read regardless of the image direction because the format is fixed.

To free edit the standard OCR font and read barcodes, see **["Optical Character Recognition"](#page-70-0) on page [59](#page-70-0)**. For advanced settings, see the "Data Edit Programing Manual."

# **6.2 Setting Code Common Options**

#### <span id="page-66-0"></span>**6.2.1 GS1 Conversion**

The GS1 organization has defined fields (such as a serial number, production date, and price) that may be encoded in a barcode. These fields are identified by an application identifier (AI) followed by the data for that field. For example, the number 11 followed by 200213 is a production date (11) of 2002, February 13 (200201 in the format YYMMDD).

The data for an AI does not always have a fixed length. In these cases, a Group Separator (GS) or 0x1D is added after the variable data field. The GS character is not printable, but the MDI-4100 has several options to convert the GS character to a printable character. By default, GS characters are not transmitted, but you can enable sending these characters with or without conversion.

Additionally, the GS1 organization has defined a function 1 character (FNC1). Each GS1-128 barcode starts with this character. Like the GS character, FNC1 is not printable. FNC1 is also not an ASCII character. By default, this character is not output. But, you can output it as the sequence ]C1, which is the AIM identifier for GS1-128.

Example of the structure of a GS1-128 barcode:

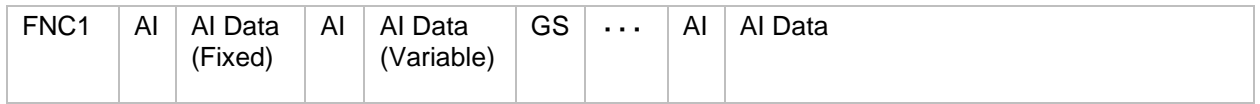

**Note:** If the last field contains variable length AI data, the GS character is omitted.

#### Example with actual data:

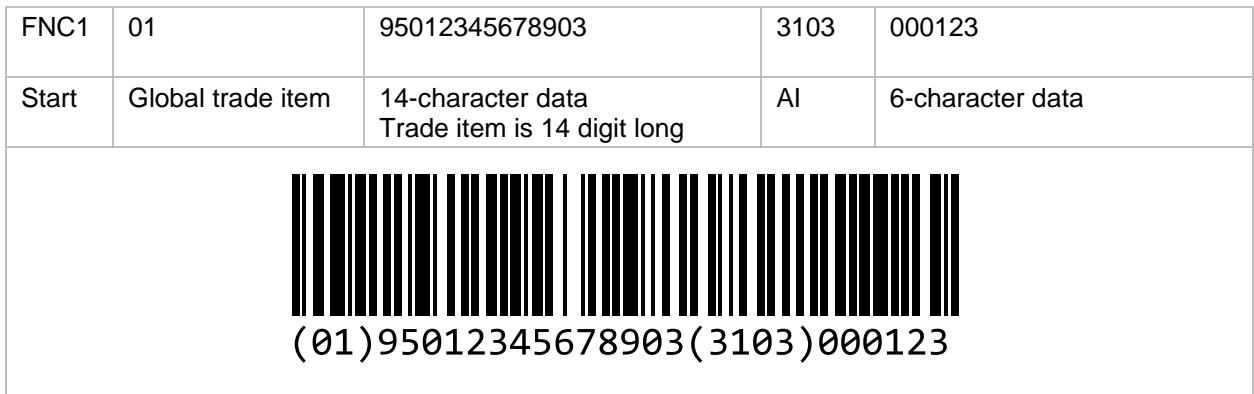

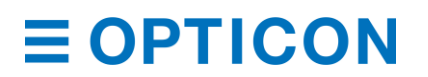

Except for the fact that other GS1 barcodes (such as GS1 Databar) do not start with a FNC1 character, the structure is the same.

#### **GS1 Conversion Commands**

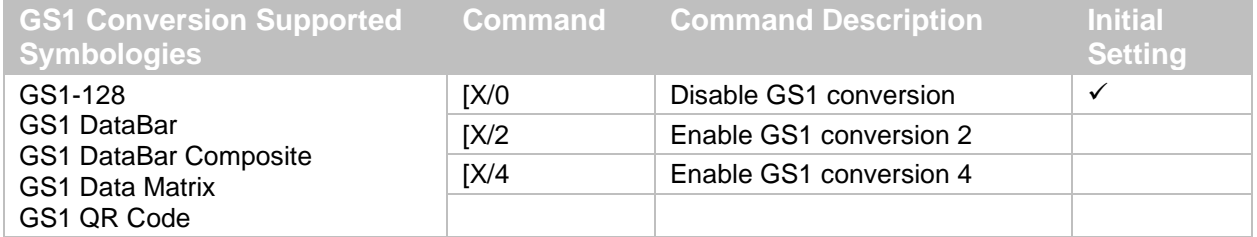

Disable GS1 conversion: Both the FNC1 character and the GS character are not transmitted. The previous example would produce this output: 01950123456789033103000123

Enable GS1 conversion 2: Braces are put around the AI identifiers, similar to human-readable text under a barcode. The previous example would produce this output: (01)95012345678903(3103)000123

Enable GS1 Conversion 4: Converts the FNC1 character as the AIM identifier and transmits the GS characters. If the interface is set to USB-HID, the GS characters are transmitted as <CTRL>]:

]C101950123456789033103000123

You can create more complex conversions of GS1 barcodes with Opticon's "UniversalConfig" program by completely defining how the various application identifiers and data are output.

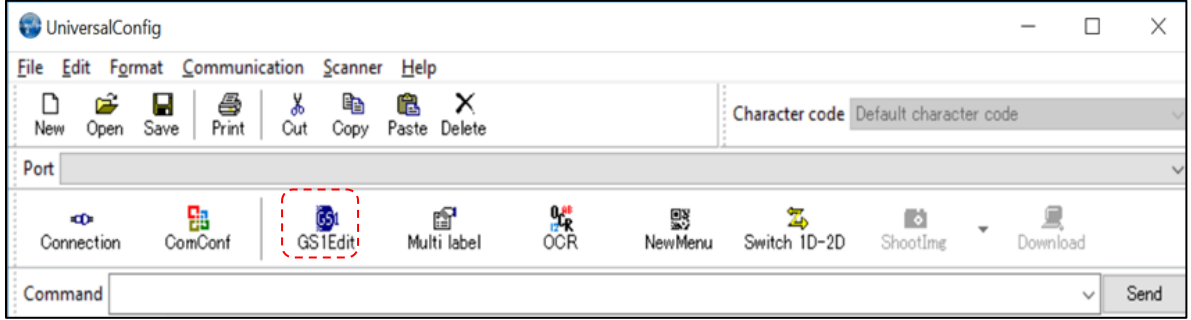

*Figure* **37***: GS1 Edit Feature in Opticon's "UniversalConfig"*

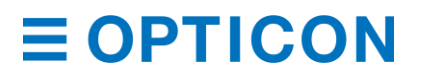

#### **6.2.2 Positive and Negative Image of Barcodes (1D Code Common)**

Barcodes are typically printed in black on a white background and are called normal or positive barcodes. But, sometimes they are printed in white on a black background, which are called negative barcodes.

Positive Image of Code 128 Negative Image of Code 128

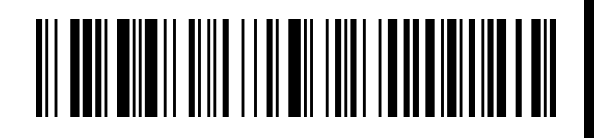

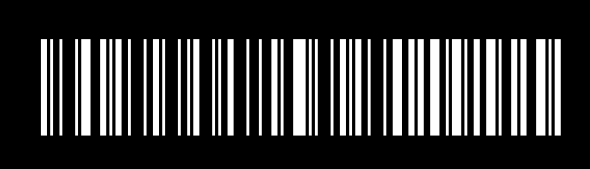

*Figure* **38***: Positive and Negative Barcode Images*

### **1D Positive and Negative Barcode Commands**

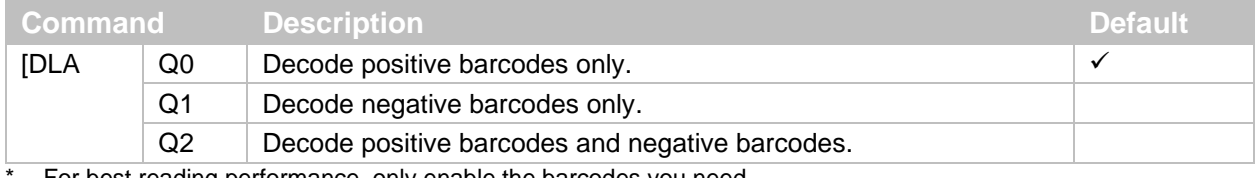

For best reading performance, only enable the barcodes you need.

#### **6.2.3 Quiet Zone (1D Code Common)**

The quiet zone is the blank margin on either side of a barcode that tells the scan engine where the barcode starts and stops. You can configure the scan engine to decode barcodes that have smaller start or end margins than specified for the symbology.

**Note:** Only use smaller margin checks when necessary. This option may increase the possibility of partial and ghost reads.

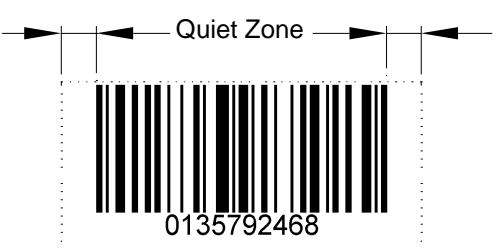

### *Figure* **39***: Quiet Zone*

### **Margin Check Commands**

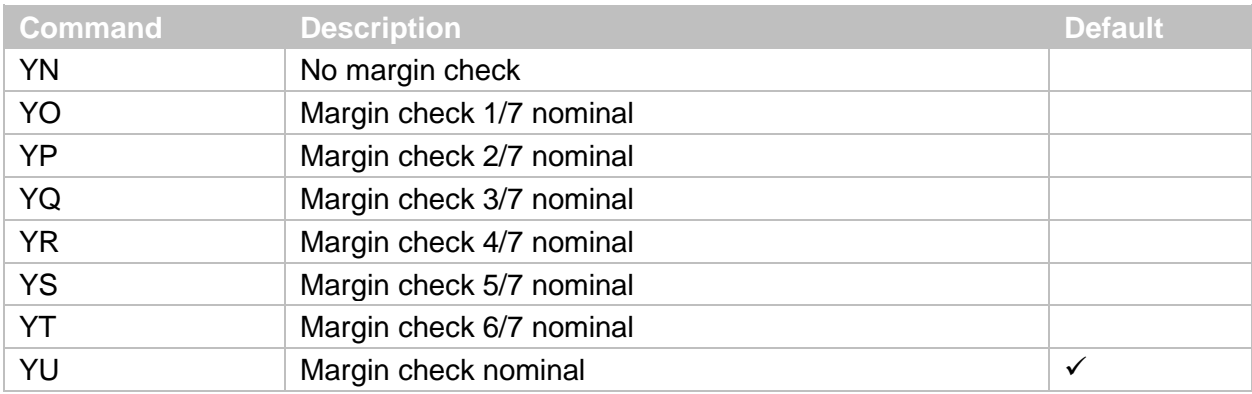

#### **6.2.4 Redundancy (1D Code Common)**

When redundancy is enabled, a 1D code must be scanned and decoded multiple times with the same result before it is considered correctly decoded. The redundancy count is the number of times the code must be scanned in addition to the first scan. Selecting a higher redundancy count reduces the probability of reading errors but makes the output response slower. With high-quality printed barcodes, the default redundancy setting is adequate.

**Note:** This setting only affects reading 1D barcodes.

# **Redundancy Commands**

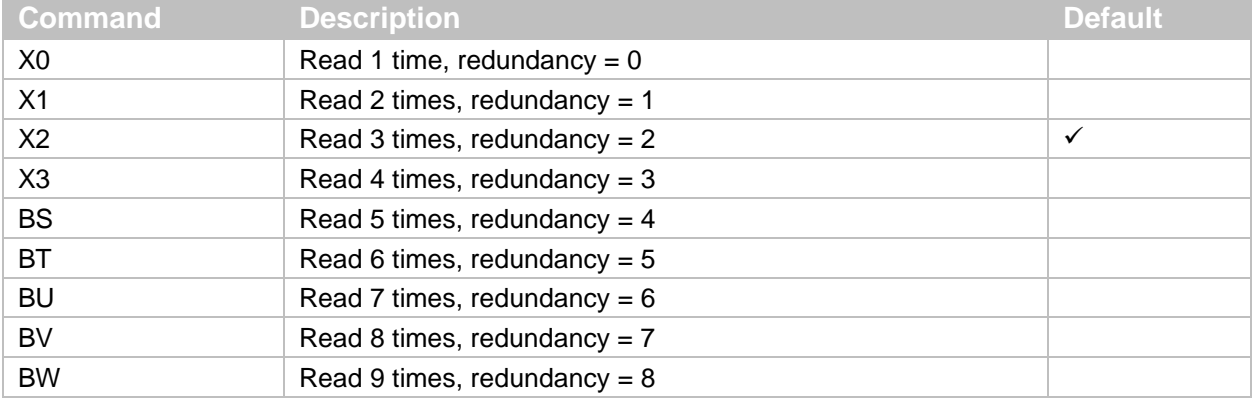

#### **6.2.5 Add-On Waiting Time**

When you scan one of these UPC/EAN barcodes, the scan engine searches for a valid UPC/EAN add-on code for a specified length of time:

- UPC 2 digits/5 digits add-on and GS1 composition symbol
- EAN/JAN 2 digits/5 digits add-on and GS1 composition symbol

The behavior of the scan engine depends on whether it finds a valid add-on code:

- If a valid add-on code is found, the scan engine immediately sends the data.
- If there is no add-on code, the scan engine sends the data without the add-on.
- If the add-on code is not valid, the scan engine ignores the code.

You can configure the length of time that the scan engine searches for a valid UPC/EAN add-on code.

#### **Add-On Waiting Time Commands**

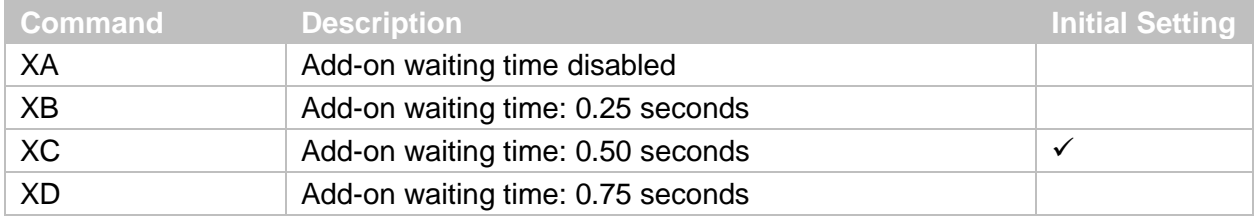

#### **6.2.6 ECI Protocol Output**

Lets you determine whether to output data for ECI (Extended Channel Interpretation) protocol. ECI is an embedded piece of information in a barcode that tells the scan engine details about the references used to encode the data in the symbol. The scan engine uses this information to automatically select matching options to decode the symbol. ECI protocol is supported in these 2D barcodes: QR Code, Data Matrix, Aztec Code, and Maxi Code.

The ECI protocol output is indicated with a backslash, a 6-digit number, and two backslashes.

If you do not want to output data for ECI protocol, change the AIM ID from ECI protocol implemented to ECI protocol not implemented, delete the 6-digit number, and replace the two backslashes with one backslash.

Output example:

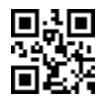

Output data for ECI protocol: ]Q2\000001test\\test Do not output data for ECI protocol: ]Q1test\test  $*$ Backslash: '\'

#### **ECI Protocol Output Commands**

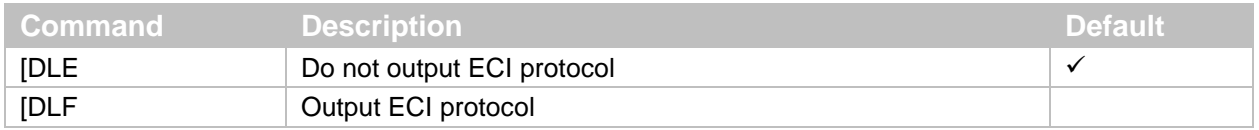

#### <span id="page-70-0"></span>**6.2.7 Optical Character Recognition**

You can configure the scan engine to use Optical Character Recognition (OCR) to identify a specific pattern of characters in a barcode.

You can set up to 2 rows of characters containing up to 40 digits. For each digit, you can specify one of these types of characters:

- "A": alphabetic character (letter)
- "N": numeric character (number)
- "AN": alphanumeric character (letter or number)
- "SP": space
- One of these symbols: !"#\$%&'()\*+,-./:; $\Leftrightarrow$ ?@[\]^\_`{|}~ Those are ASCII 33  $\sim$  47, 58  $\sim$  46, 91  $\sim$  96 and 123 $\sim$ 126

### **Configure OCR**

1. Start the Opticon UniversalConfig application and click **OCR**.

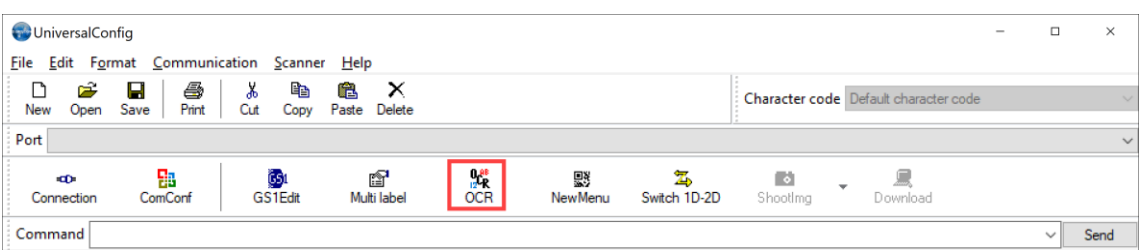

2. Configure the appropriate OCR settings, and click **OK**.

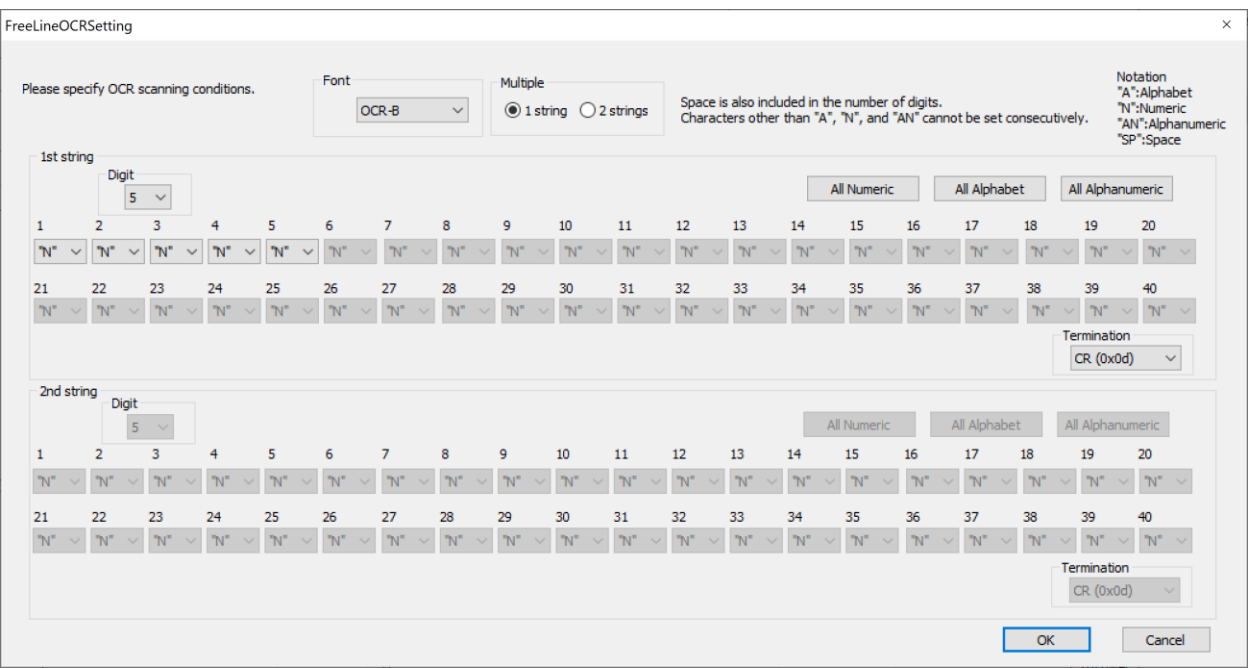

3. Scan the configuration barcode.

**Note:** For advanced settings, see the "Data Edit Programing Manual". To configure settings that cannot be set, contact your local Opticon Representative.

### **6.3 How to Set Code-Specific Options**

#### **6.3.1 UPC**

UPC (which technically refers to UPC-A) is a barcode developed in the 1970s by the United States Uniform Code Council Inc. UPC is mainly used in the distribution industry to scan trade items at the point of sale.

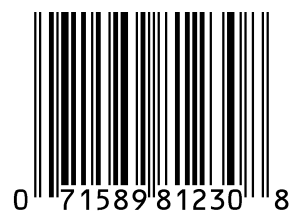

#### *6.3.1.1 UPC-A Settings*

UPC-A settings include a character set, number of digits, and a check digit (CD) method.

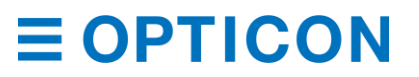
# **UPC-A Settings**

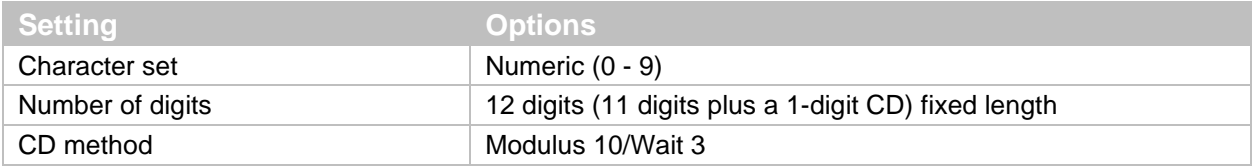

# **UPC-A Transfer Data Format**

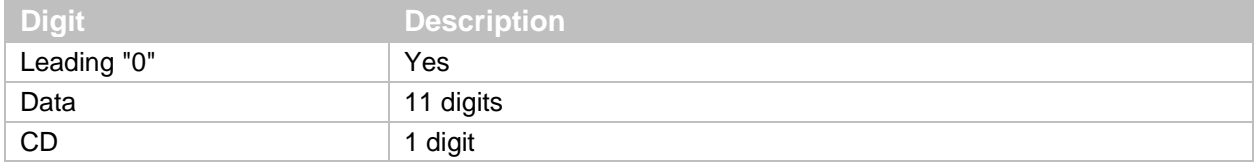

\* To make the format compatible with JAN/EAN-13, set Data to 13 digits, which transfers a leading "0" and CD. For more information, see ["](#page-73-0)

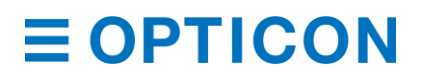

#### **[UPC-A CD Transfer/Front "](#page-73-0)**0" Transfer" on page **[62](#page-74-0)**.

#### *6.3.1.2 UPC-A Add-On 2 Digits/5 Digits*

UPC-A Add-On 2 Digits/5 Digits is a UPC-A barcode with an additional 2-digit or 5-digit barcode to the right of the main barcode. When add-on digits are enabled, the add-on code must be within the reading range for the barcode to be successfully read. If the add-on code is not within the reading range, after an add-on waiting time the scan engine reads the barcode as UPC or EAN.

**Note:** Reading response decreases when add-on digits are enabled and only UPC or EAN barcodes are read.

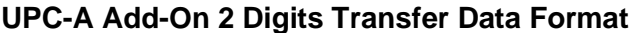

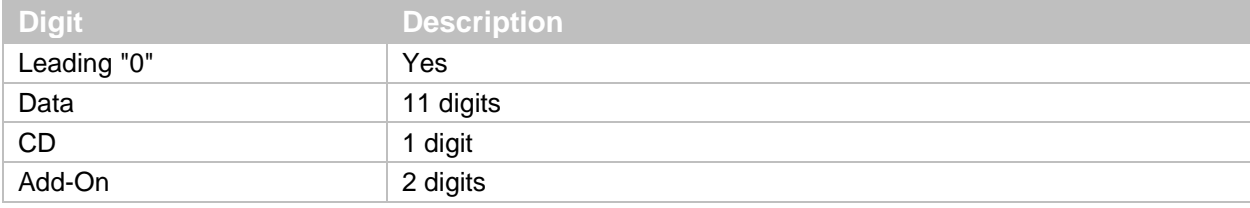

# **UPC-A Add-On 5 Digits Transfer Data Format**

<span id="page-73-0"></span>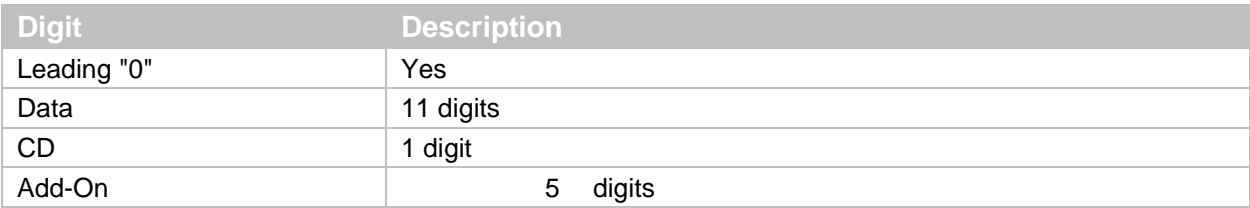

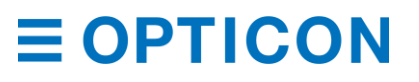

### <span id="page-74-0"></span>*6.3.1.3 UPC-A CD Transfer/Front "0" Transfer*

Lets you determine whether to transmit a leading "0" and a check digit (CD). Because the 13-digit transfer data format transfers a leading "0" and a CD, the format is compatible with JAN/EAN-13.

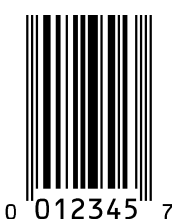

## *6.3.1.4 UPC-E Settings*

UPC-E settings include a character set, number of digits, and a check digit (CD) method.

#### **UPC-E Settings**

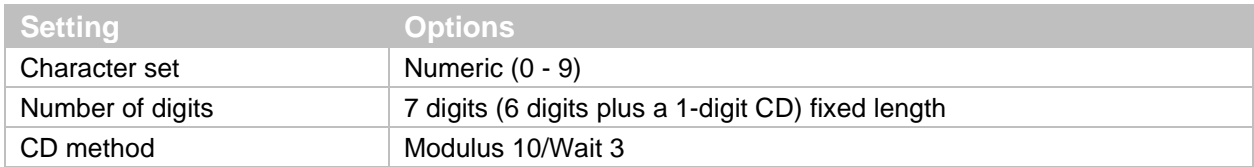

#### **UPC-E Transfer Data Format**

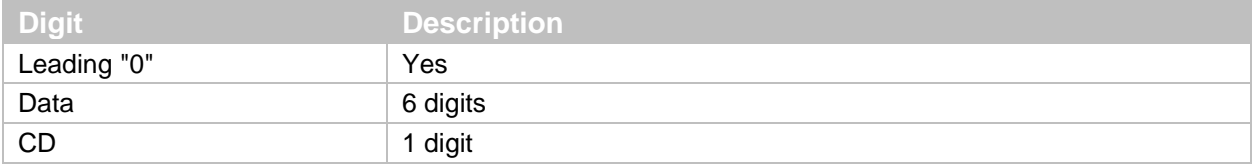

#### *6.3.1.5 UPC-E Add-On 2 Digits/5 Digits*

UPC-E Add-On 2 Digits/5 Digits is a UPC-E barcode with an additional 2-digit or 5-digit barcode to the right of the main barcode.

#### **UPC-E Add-On 2 Digits Transfer Data Format**

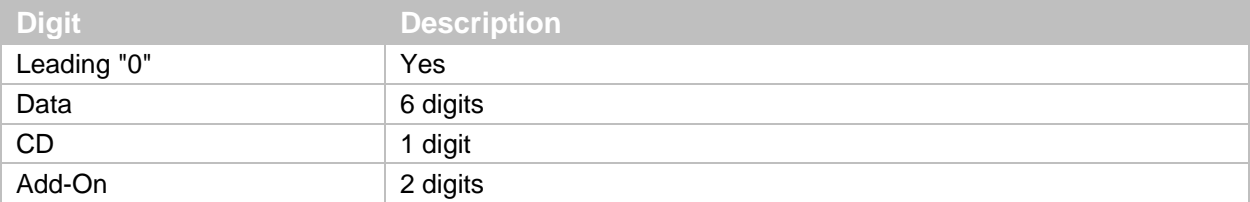

#### **UPC-E Add-On 5 Digits Transfer Data Format**

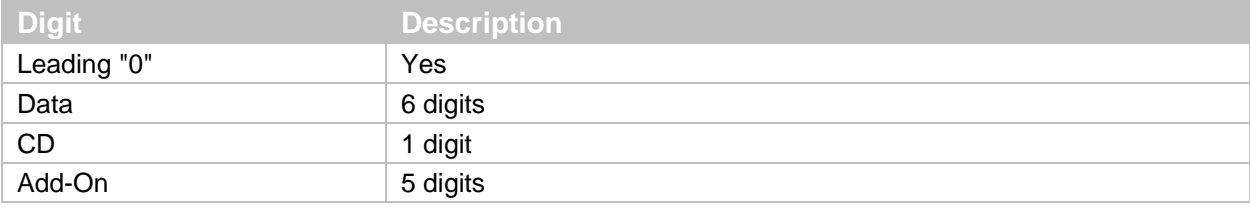

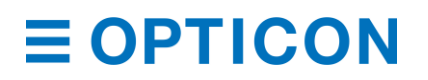

# *6.3.1.6 UPC-E CD Transfer/Front "0" Transfer*

Lets you transmit a leading "0" and a check digit (CD). Because the 8-digit transfer data format transfers a leading "0" and CD, the format is compatible with JAN/EAN-8.

#### *6.3.1.7 UPC-A/UPC-E Format and Transfer Commands*

Use these commands to format and transfer UPC-A/UPC-E data.

#### **UPC-A/UPC-E Format and Transfer Commands**

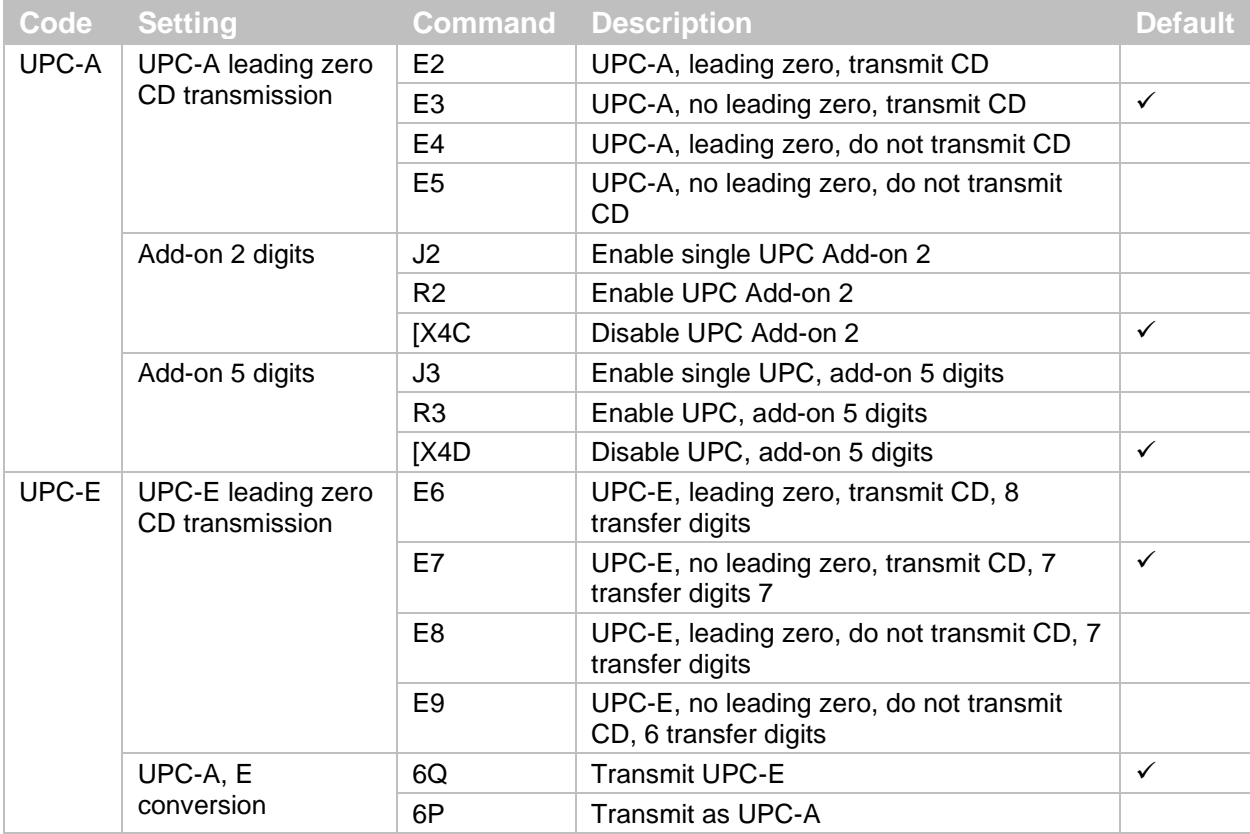

\* You can also transfer the setting to UPC-A format.

#### **6.3.2 EAN/JAN**

The European Article Numbering (EAN) system (also known as International Article Number) and the Japanese Article Numbering (JAN) system are members of the UPC barcode family.

EAN-13 is used world-wide to automatically identify retail products. In the USA, retail scanning systems have been required to read EAN-13 since 2005.

The EAN and JAN symbologies are identical, except that JAN uses a country code in the range of 490 to 499, which indicates that the manufacturer was registered in Japan.

EAN/JAN-13 and EAN/JAN-8 are common product barcode symbologies in the distribution industry. The 13-digit version is standard, and the 8-digit version is shortened.

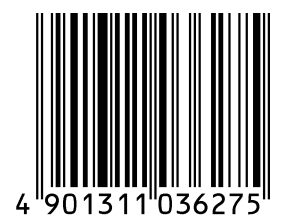

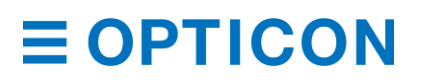

#### **EAN/JAN-13 Settings**

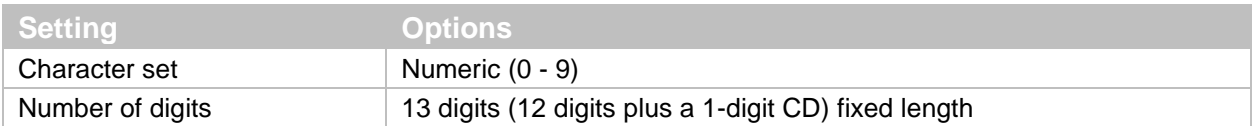

#### **EAN/JAN-13 Transfer Data Format**

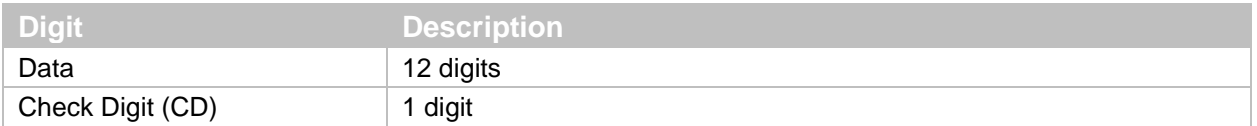

#### *6.3.2.1 EAN/JAN-13 Add-On 2 Digits/5 Digits*

EAN/JAN-13 Add-On 2 Digits/5 Digits is an EAN/JAN-13 barcode with an additional 2-digit or 5-digit barcode to the right of the main barcode. When add-on digits are enabled, the add-on code must be within the reading range for the barcode to be successfully read. If the add-on code is not within the reading range, after an add-on waiting time the scan engine reads the barcode as UPC or EAN.

**Note:** Reading response decreases when add-on digits are enabled and only UPC or EAN barcodes are read.

#### **EAN/JAN-13 Add-On 2 Digits Transfer Data Format**

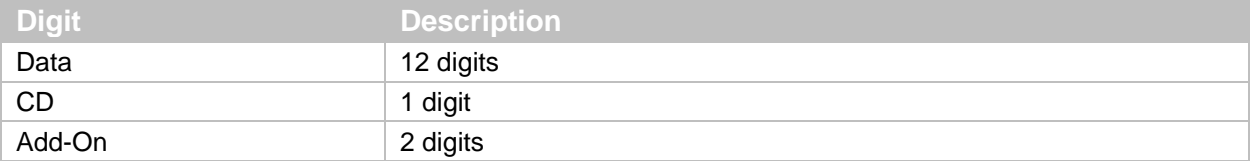

#### **EAN/JAN-13 Add-On 5 Digits Transfer Data Format**

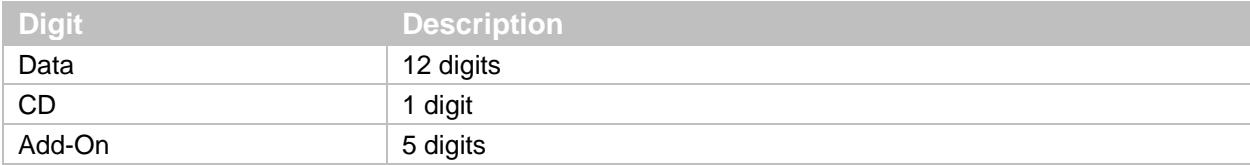

#### **EAN/JAN-13 CD Transfer**

Lets you configure the EAN/JAN-13 CD.

#### **EAN-13 Forced Add-On**

You can enable EAN-13 Forced Add-On so that EAN-13 barcodes with specific leading 3-digits (378/379/529/414/419/434/439/977/978) are not read.

**Note:** An EAN-13 barcode that has leading 3-digits does not have add-on digits.

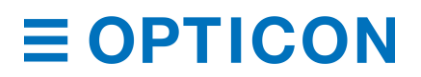

#### **ISBN Conversion**

When ISBN conversion is enabled, EAN-13 data with a leading "978" or "979" is converted. To re-calculate the CD, ISBN conversion removes the leading 3 digits and outputs the remaining 10 digits. If the CD is 10, ISBN conversion outputs "X."

ISBN Conversion Examples:

- ISBN conversion of EAN-13 "9791230671184" removes "979" and outputs "1230671184."
- ISBN conversion of EAN-13 "9780123782830" removes "978", changes the CD to "X" and outputs "012378283X."

#### **ISSN Conversion**

When ISSN conversion is enabled, EAN-13 data with a leading "977" is converted. To recalculate the CD, ISSN conversion removes the leading 3 digits and outputs 8 digits.

#### **ISMN Conversion**

When ISMN conversion is enabled, EAN-13 data with a leading "9790" is converted. ISMN conversion converts the leading 4 digits to "M" and outputs 10 digits. When ISMN conversion is disabled and ISBN conversion is enabled, EAN-13 data with a leading "9790" is converted to ISBN format.

ISMN Conversion Example:

ISMN conversion of EAN-13 "9790230671187" outputs "M230671187."

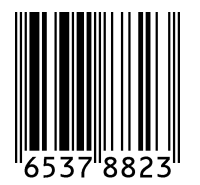

#### **EAN/JAN-8 Settings**

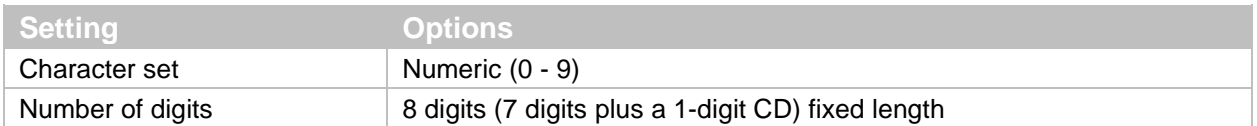

#### **EAN/JAN-8 Transfer Data Format**

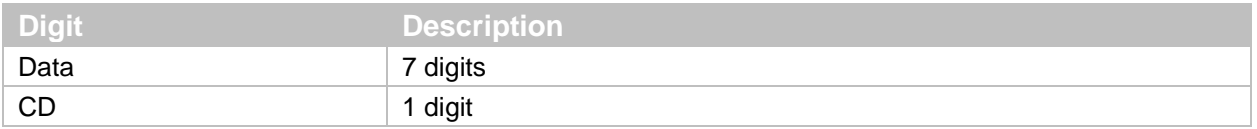

## *6.3.2.2 EAN/JAN-8 Add-On 2 Digits/5 Digits*

EAN/JAN-8 Add-On 2 Digits/5 Digits is an EAN/JAN-8 barcode with an additional 2-digit or 5-digit barcode to the right of the main barcode. When add-on digits are enabled, the add-on code must be within the reading range for the barcode to be successfully read. If the add-on code is not within the reading range, after an add-on waiting time the scan engine reads the barcode as UPC or EAN.

**Note:** Reading response decreases when add-on digits are enabled and only UPC or EAN barcodes are read.

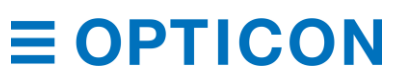

# **EAN/JAN-8 Add-On 2 Digits Transfer Data Format**

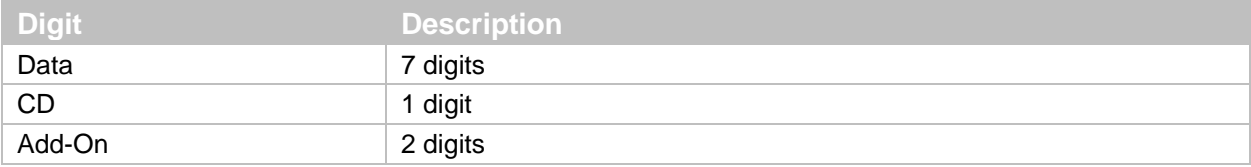

# **EAN/JAN-8 Add-On 5 Digits Transfer Data Format**

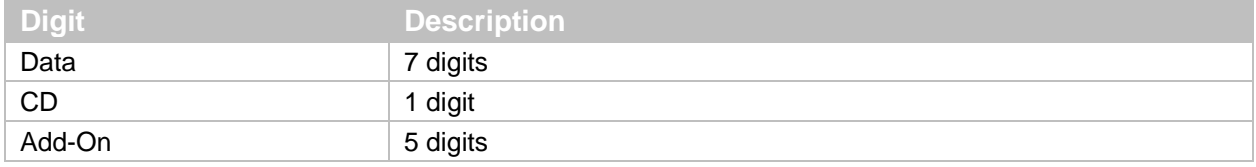

## **EAN/JAN-8 CD Transfer**

Lets you configure the EAN/JAN-8 check digit (CD).

# **EAN/JAN-13 Optional Settings**

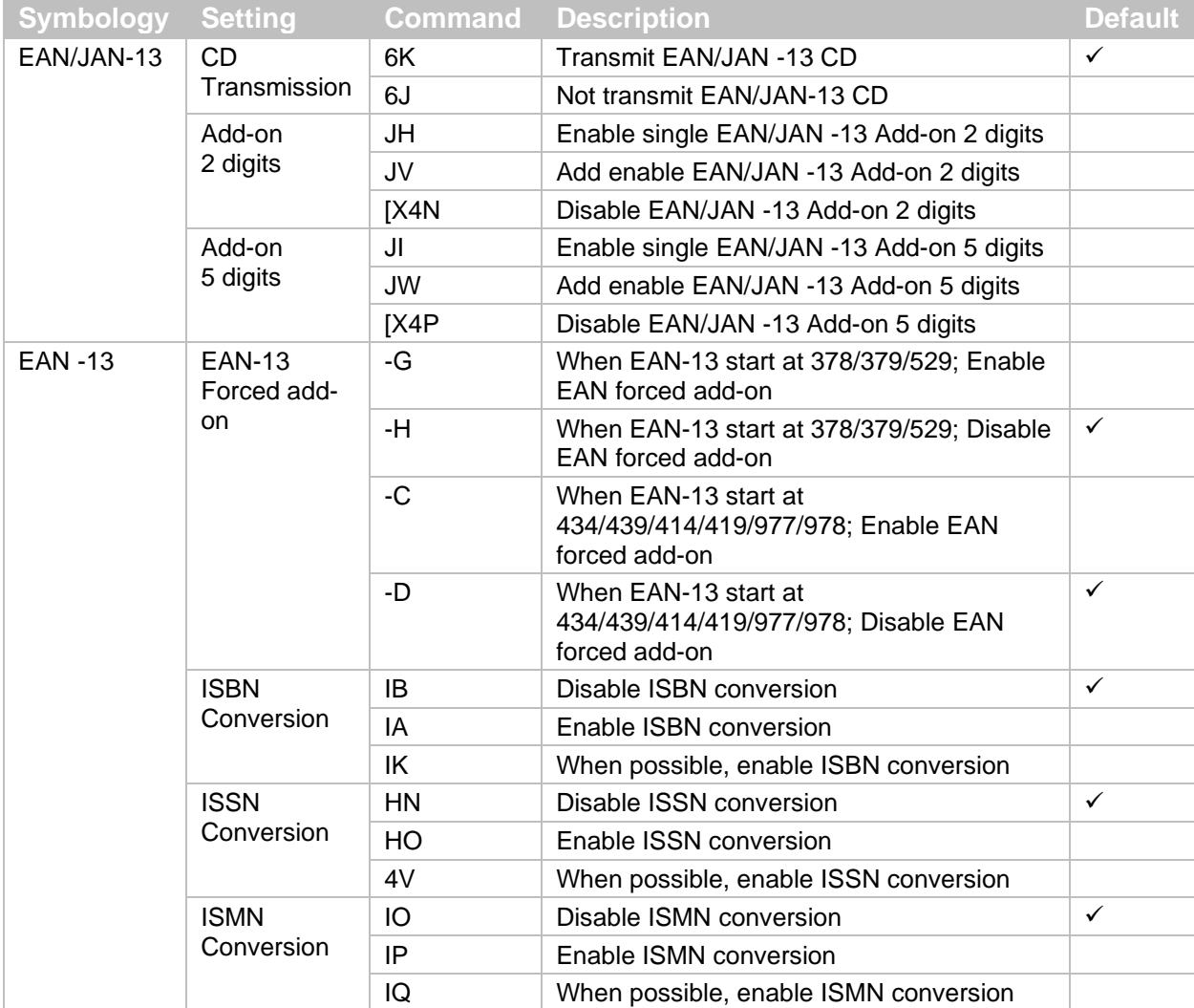

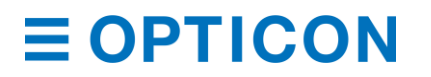

#### *MDI-4000 Series Serial Interface Manual*

#### **EAN/JAN-8 Optional Settings**

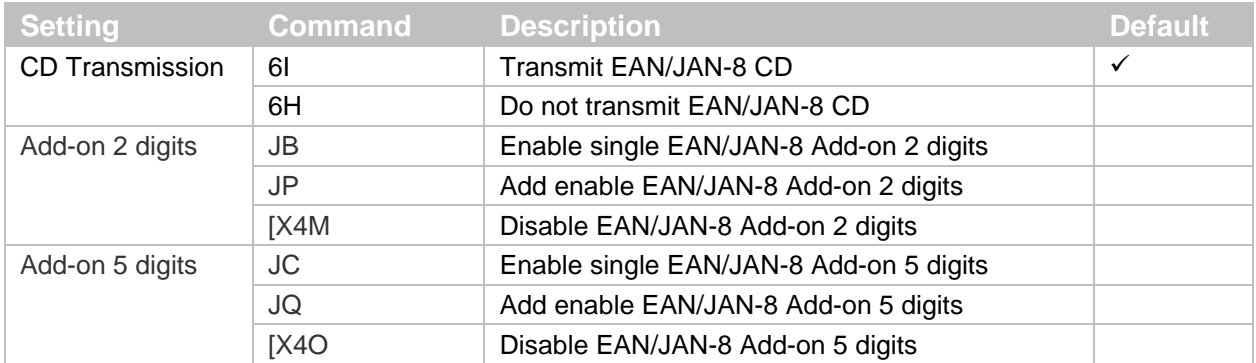

#### **6.3.3 Code 39 and Italian Pharmaceutical**

Code 39 is a barcode developed by Intermec and has been standardized as ISO/IEC 16388. Code 39 is mainly used in the Industrial field.

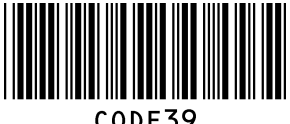

## **Code 39 Settings**

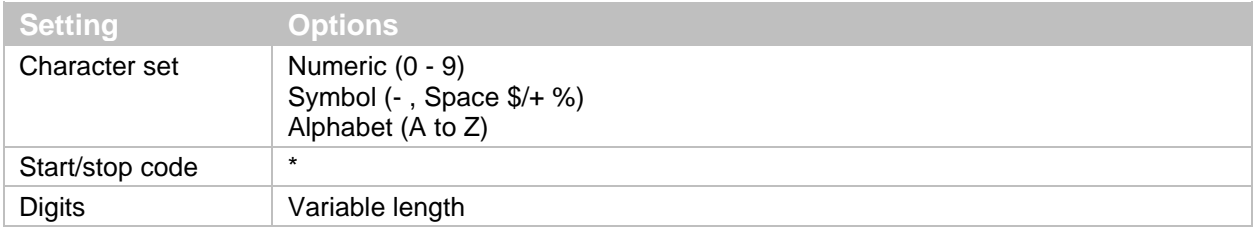

#### **Code 39 Transfer Data Format**

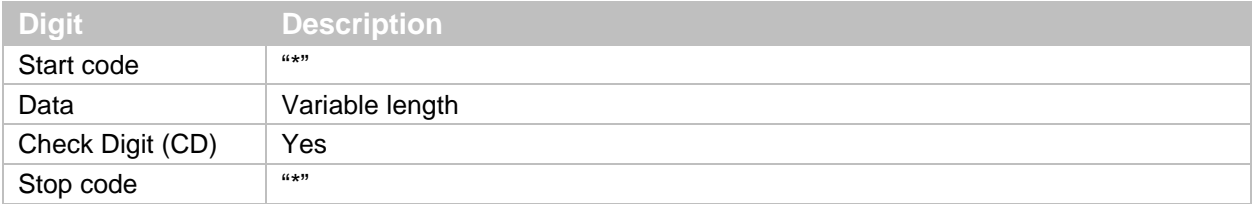

#### **Calculate Code 39 CD**

Lets you configure the CD.

#### **Transfer Code 39 CD**

Lets you configure the transfer CD.

#### **Transfer Code 39 Start/Stop Code**

Lets you configure the transfer Start/Stop code.

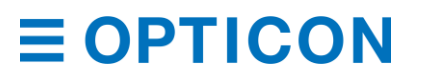

# **Code 39 Conversion Settings**

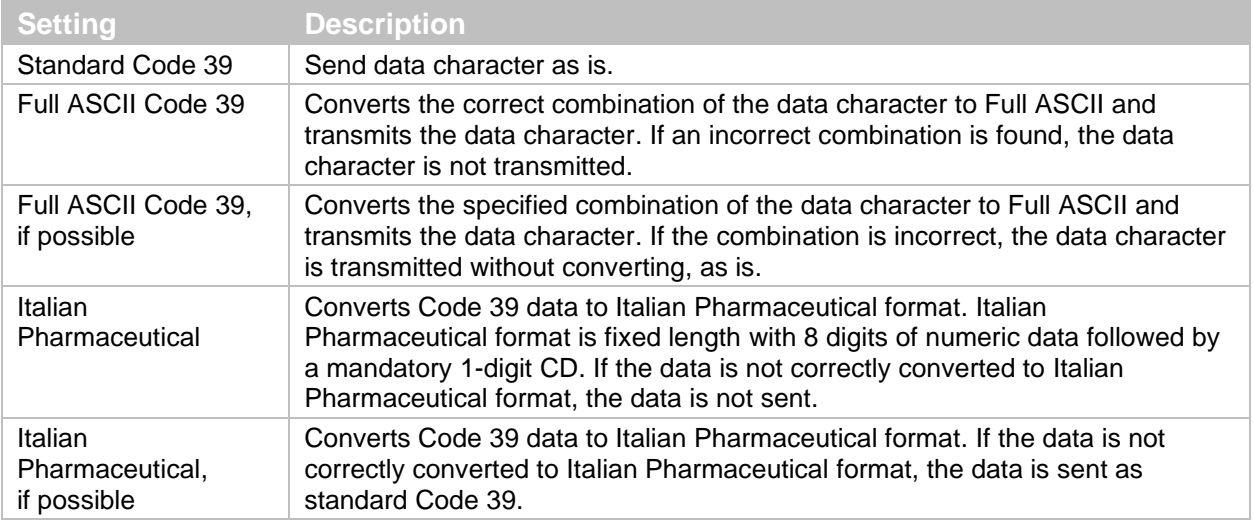

# **Code 39 Optional Settings**

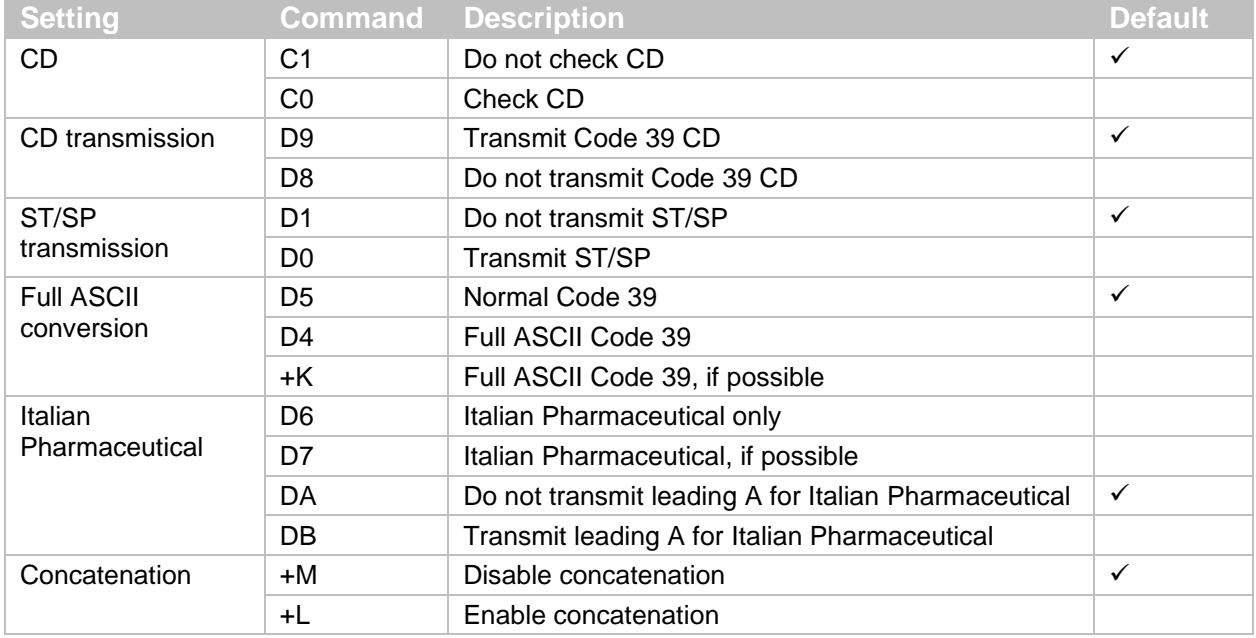

### **6.3.4 Codabar**

Codabar is a relatively early stage barcode developed by Monarch Marking Company in 1972.

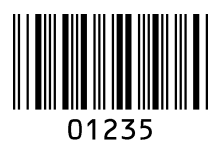

#### **Codabar Settings**

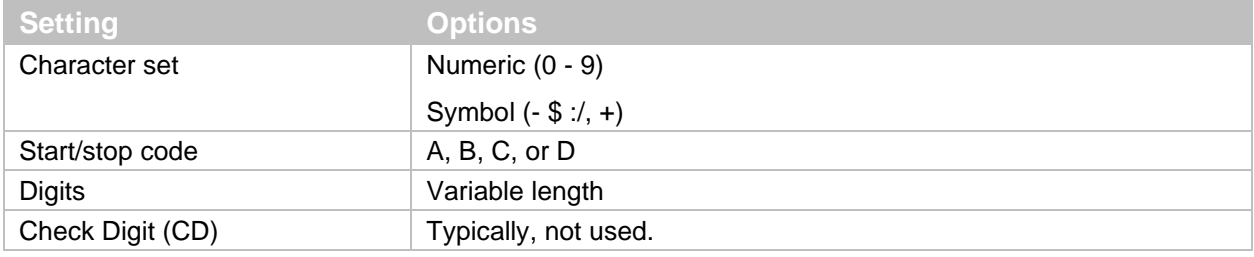

#### **Codabar Transfer Data Format**

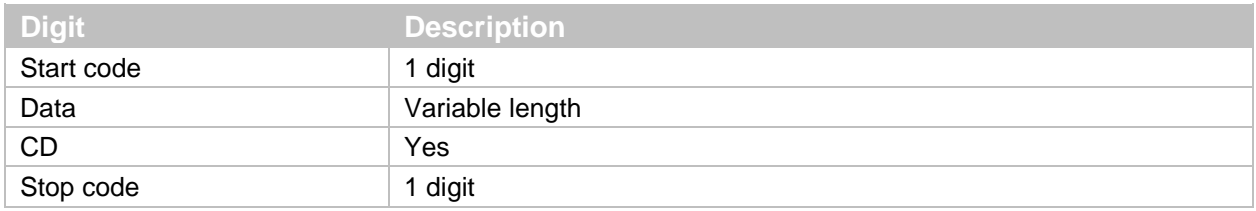

#### **Codabar (NW-7) Read Mode**

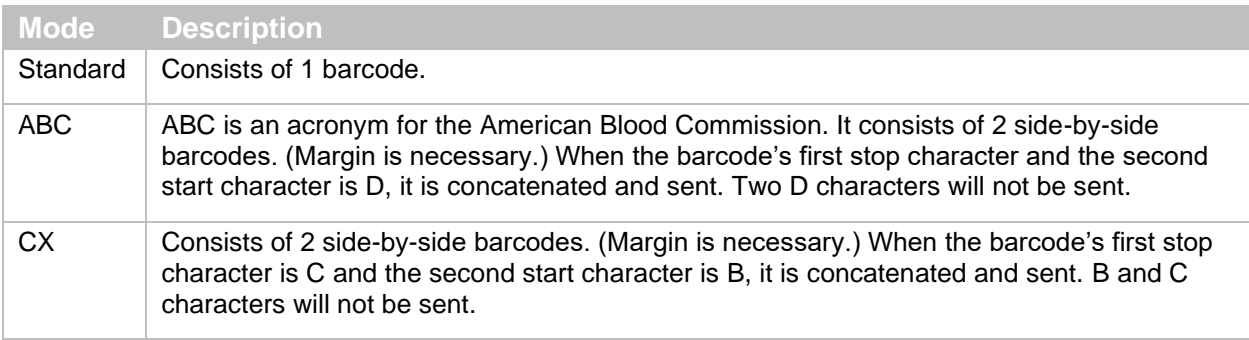

#### **Codabar CD**

In Codabar, Modulus 16 is generally used.

#### **Codabar CD Transfer**

Lets you configure the transfer CD.

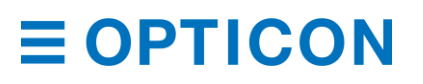

# **Start/Stop Code Transfer**

Lets you configure the transfer start/stop code. You can also convert the code and transfer the code when the start/stop code is transferred.

#### **Codabar Optional Settings**

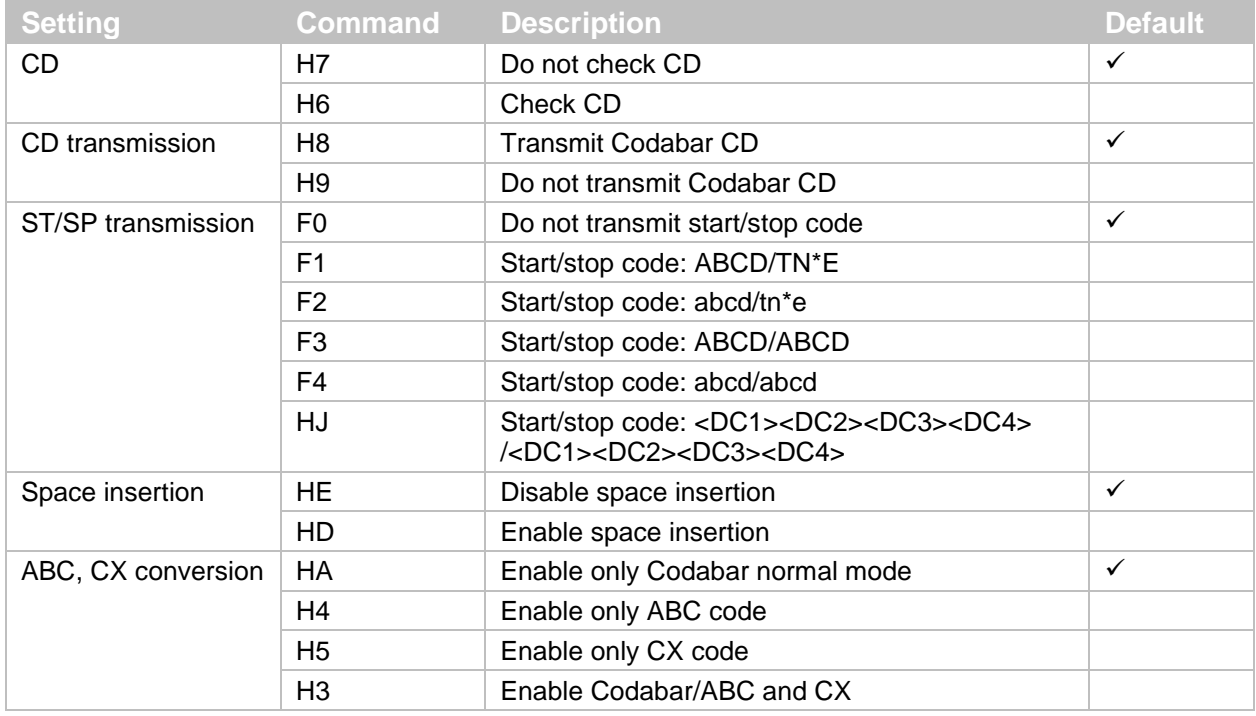

#### **6.3.5 Interleaved 2 of 5 and S-Code**

Interleaved 2 of 5 (ITF) is a continuous two-width barcode symbology standardized by ISO/IEC 16390. ITF encodes digits and is used commercially on 135 mm film, for ITF-14 (GS1 implementation) barcodes, and on some product cartons (although, the products inside are labeled with UPC or EAN barcodes).

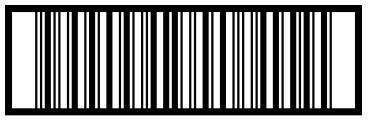

14901234567891

#### **Interleaved 2 of 5 Settings**

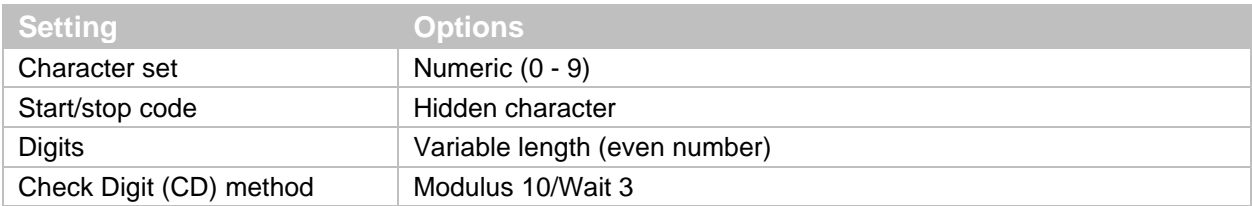

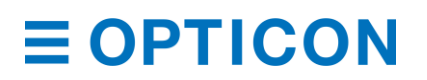

#### **Interleaved 2 of 5 Transfer Data Format**

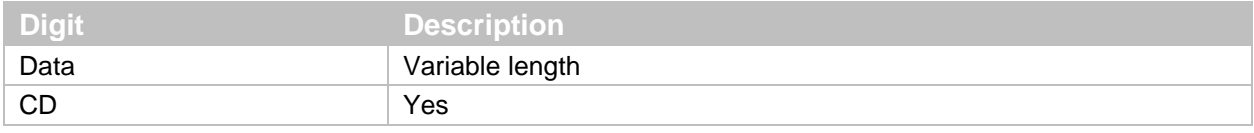

#### **Interleaved 2 of 5 CD Method**

Lets you configure the CD. This setting also configures the CD for Interleaved 2 of 5, Industrial 2 of 5, S-Code, and Matrix 2 of 5.

#### **Interleaved 2 of 5 CD Transmit**

Lets you configure the transfer CD. This setting also configures the transfer CD for Interleaved 2 of 5, Industrial 2 of 5, S-Code, and Matrix 2 of 5.

#### **Industrial 2 of 5 Space Check**

Industrial 2 of 5 can be configured to include an inter-character gap or space (which is the multiple width of a narrow bar) between characters. Use Industrial 2 of 5 Space Check to check for this space.

#### **Interleaved 2 of 5 and Industrial 2 of 5 Optional Settings**

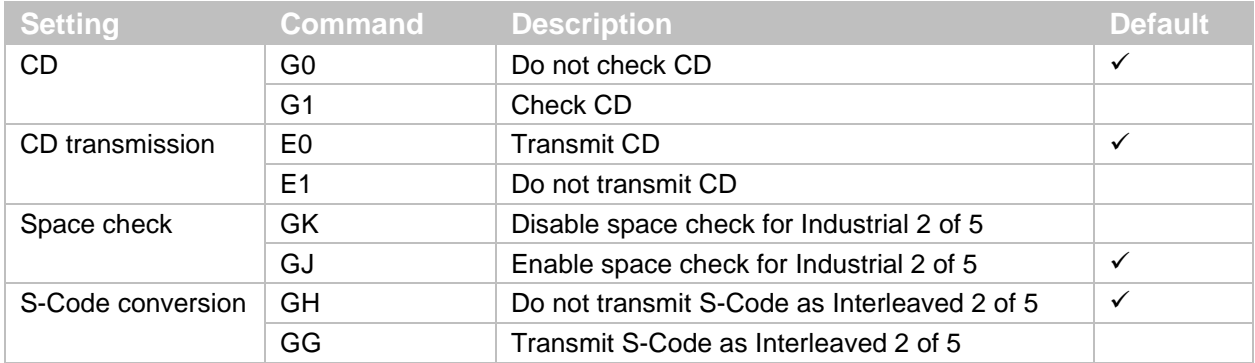

#### **6.3.6 Code 128**

Code 128 is a high-density linear barcode symbology developed by Computer Identix Inc. in the USA in 1981. Code 128 is used for alphanumeric or numeric barcodes and can encode all 128 ASCII characters.

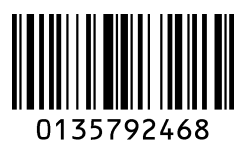

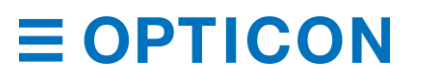

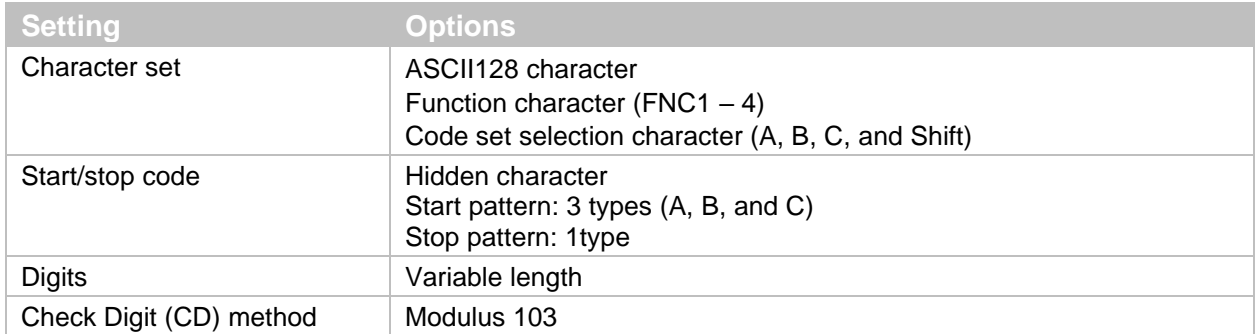

#### **Code128 Settings**

#### **Code 128 Transfer Data Format**

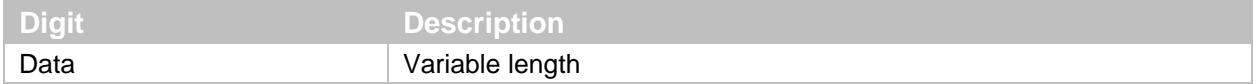

#### **GS1 Conversion**

Disable/Enable GS1-128 GS1 conversion is configurable. For more information, see **["GS1](#page-66-0)  [Conversion"](#page-66-0) on page [55](#page-66-0)**.

#### **Code 128 Concatenation**

When concatenation is enabled, scanned data is added to the end of the data buffered in the scan engine, and then all of the data in the buffer is sent. You can concatenate a maximum of 400 characters.

The read time is updated each time the scan engine scans a barcode label. If the barcode is not read within the read time, the buffered data is discarded. For more information, see **["Read](#page-60-0)  [Time"](#page-60-0) on page [49](#page-60-0)**.

If the Code128 barcode contains an FNC2 character as the leading digit, you cannot enable concatenation. To concatenate data, you need to omit the leading FNC2 character.

#### **Code 128 Optional Settings**

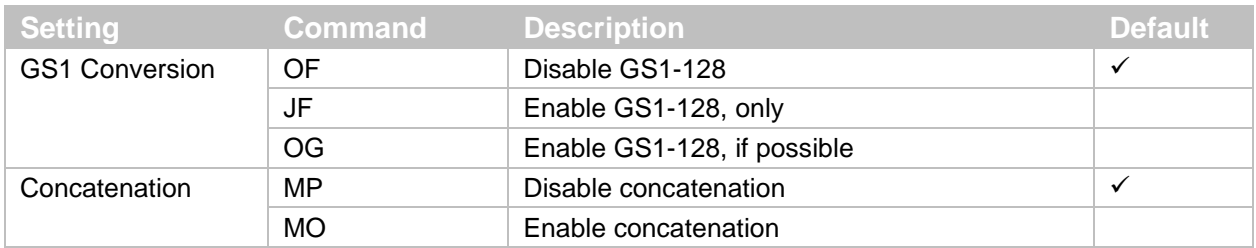

#### **6.3.7 IATA**

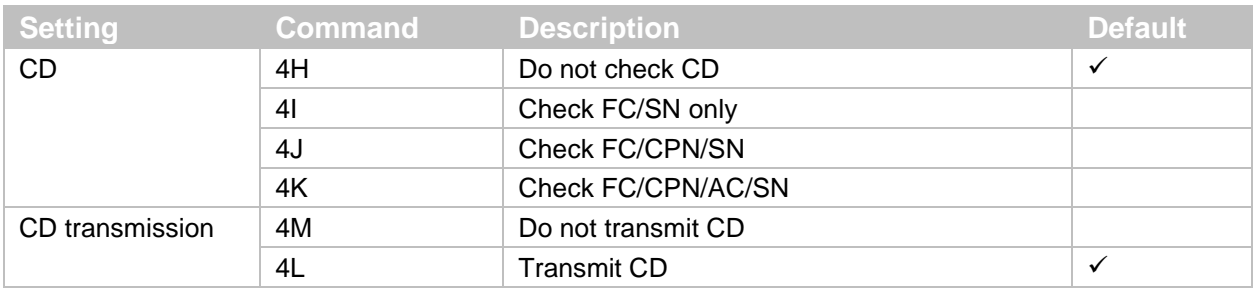

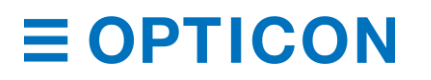

#### *MDI-4000 Series Serial Interface Manual*

#### **6.3.8 MSI/Plessey**

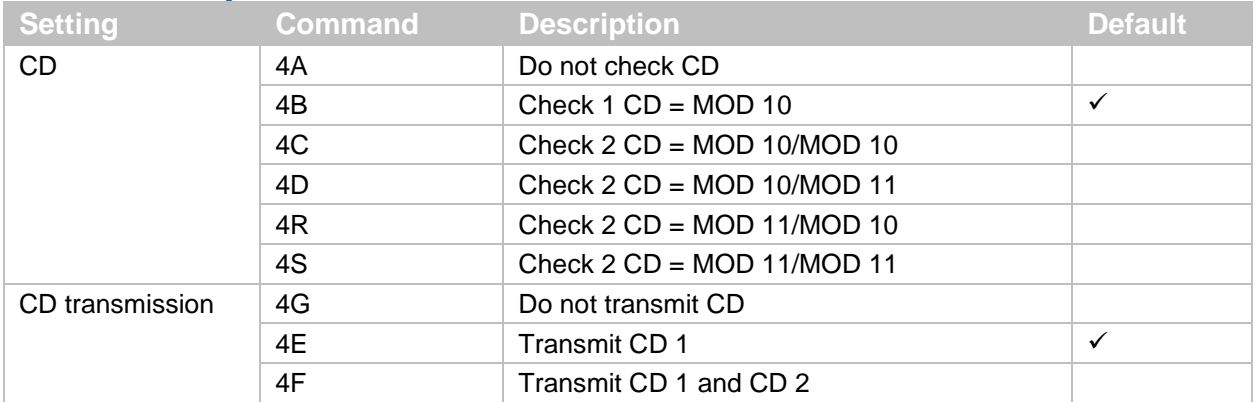

#### **6.3.9 UK/Plessey**

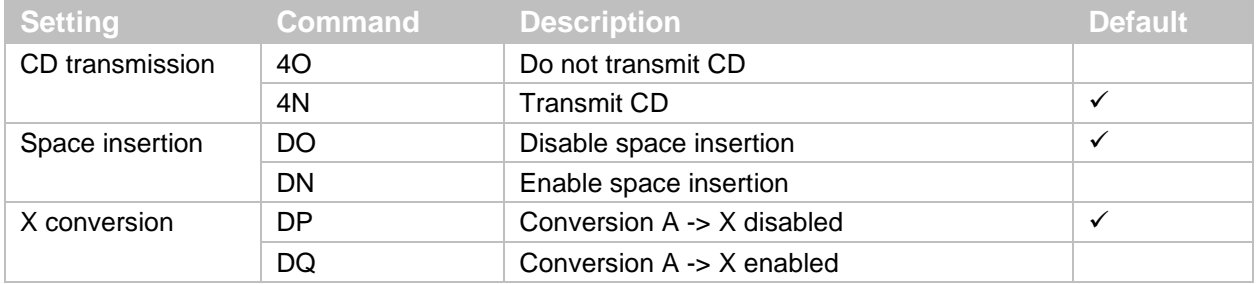

# **6.3.10 Telepen**

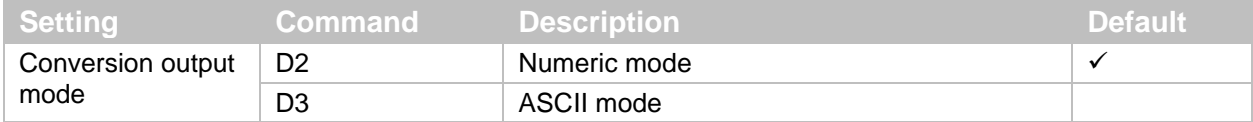

# **6.3.11 Code 11**

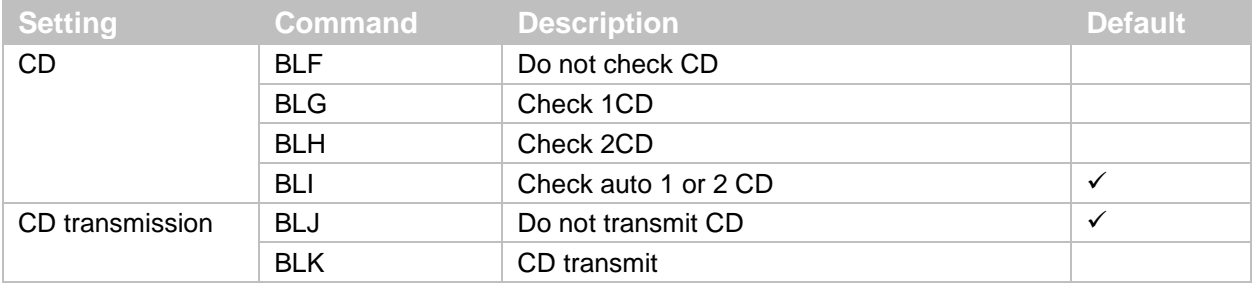

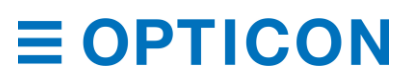

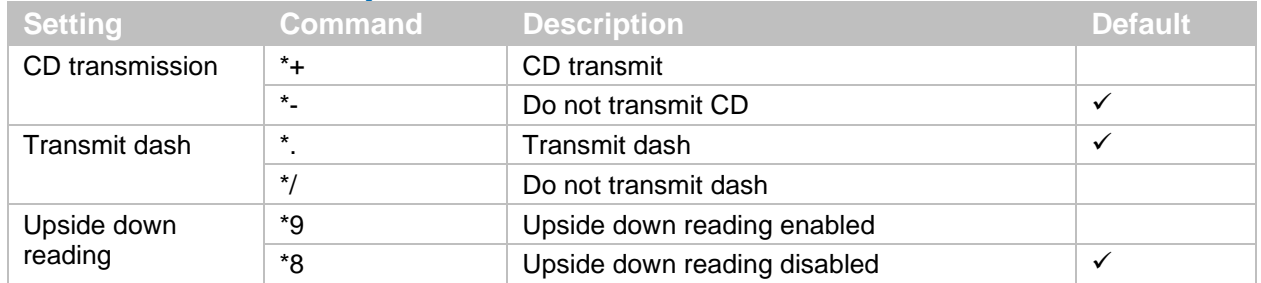

#### **6.3.12 Korean Postal Authority**

#### **6.3.13 GS1 DataBar**

GS1 Databar, formerly known as Reduced Space Symbology (RSS-14), is a family of barcode symbologies that includes:

- Symbologies intended for retail point of sale:
	- GS1 DataBar Omnidirectional
	- GS1 DataBar Stacked Omnidirectional
	- GS1 DataBar Expanded
	- GS1 DataBar Expanded Stacked
- Symbologies not intended for retail point of sale:
	- GS1 DataBar Truncated
	- GS1 DataBar Limited
	- GS1 DataBar Stacked

GS1 Databar bar codes encode a GTIN-12 or GTIN-13 in a 14-digit data structure. To make the GTIN-12 or GTIN-13 a 14-digit data structure, leading zeros are filled to the left of the GTIN.

# 

0117834783468340

#### **GS1 DataBar Omnidirectional Settings**

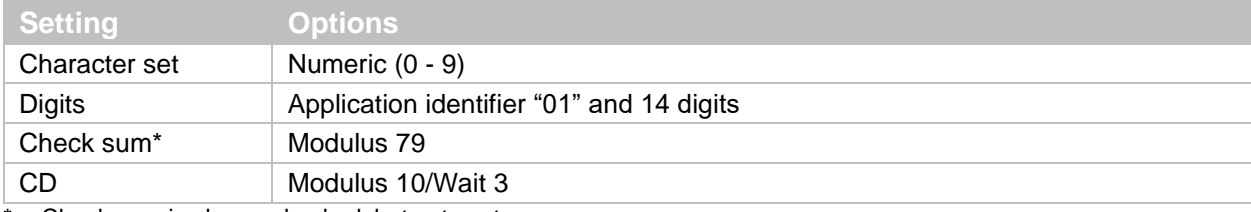

\* Check sum is always checked, but not sent.

#### **GS1 DataBar Limited Settings**

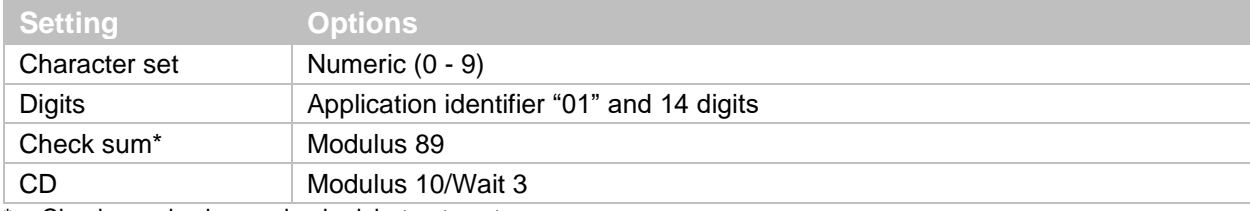

\* Check sum is always checked, but not sent.

#### **GS1 DataBar Expanded Settings**

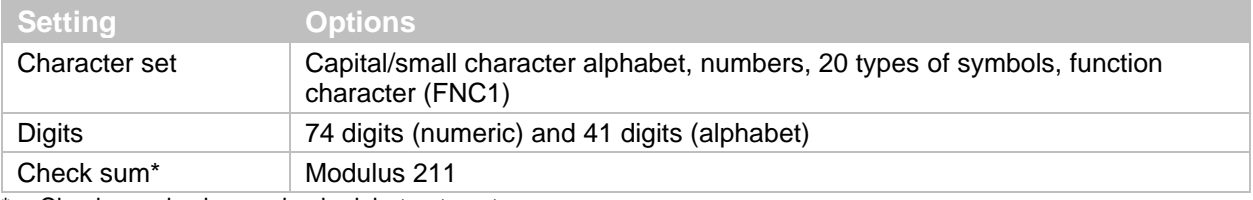

\* Check sum is always checked, but not sent.

# **GS1 DataBar Omnidirectional and GS1 DataBar Limited Transfer Data Format**

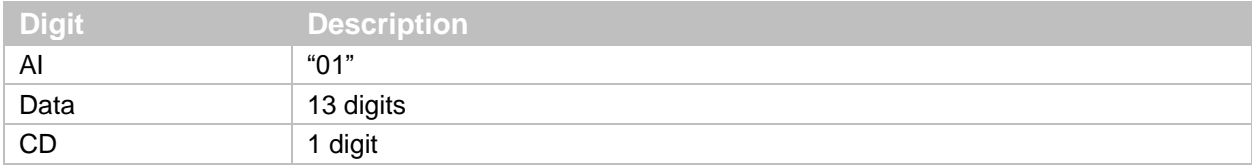

#### **GS1 DataBar Expanded Transfer Data Format**

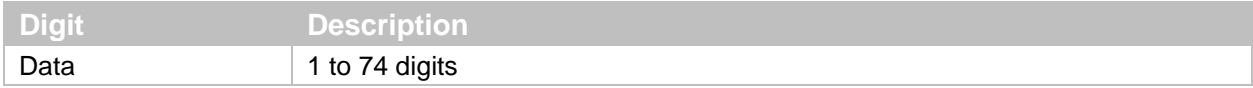

#### **GS1 Conversion**

You can configure GS1 conversion for GS1 DataBar. For more information, see **["GS1](#page-66-0)  [Conversion"](#page-66-0) on page [55](#page-66-0)**.

#### **6.3.14 GS1 Composite**

The GS1 Composite barcode symbology contains a linear barcode component with a special 2D Composite Component (CC) barcode symbol printed on top. The linear component encodes the item's primary identification. The adjacent 2D component encodes supplementary data.

(17) 201607 (10) ABCCA **ASSIC RESERVATION** 

(01) 1 4512345 67890 3

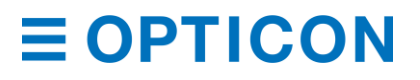

### **GS1 Composite Settings**

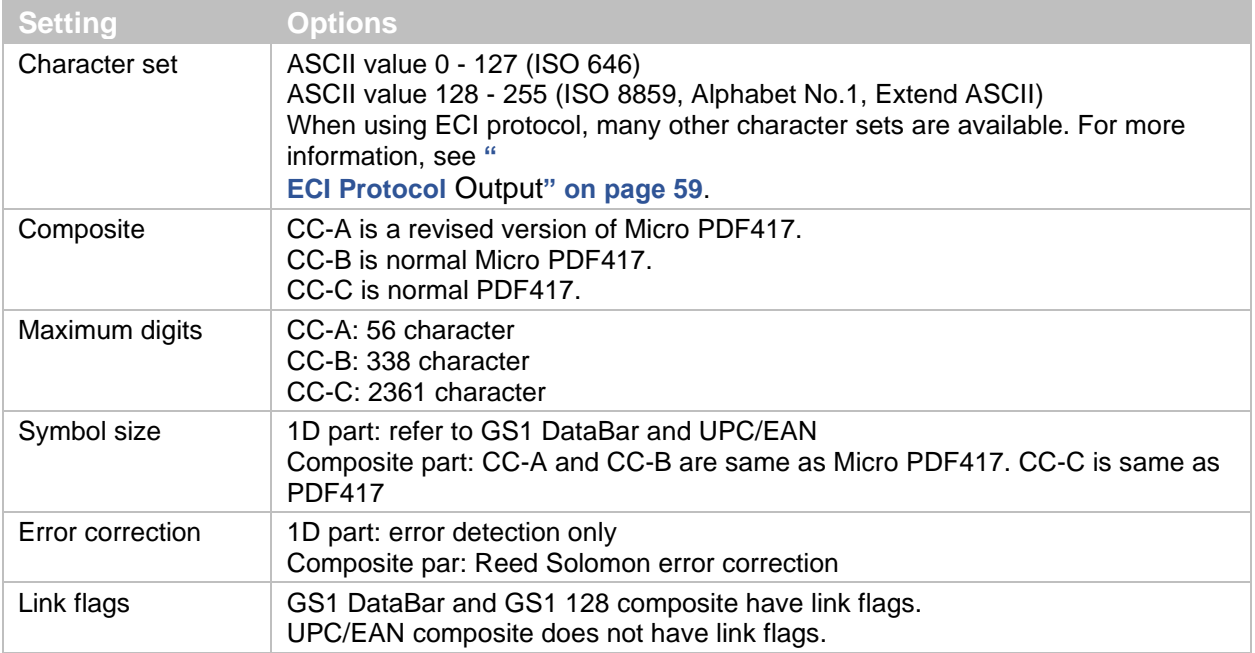

#### **CC-A Transfer Data Format**

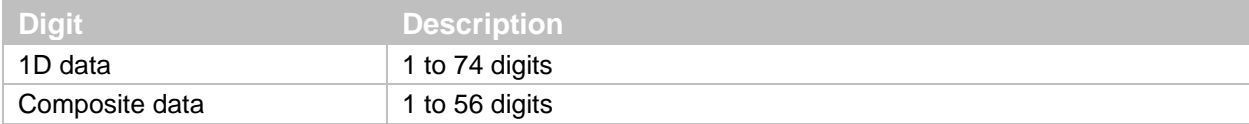

#### **CC-B Transfer Data Format**

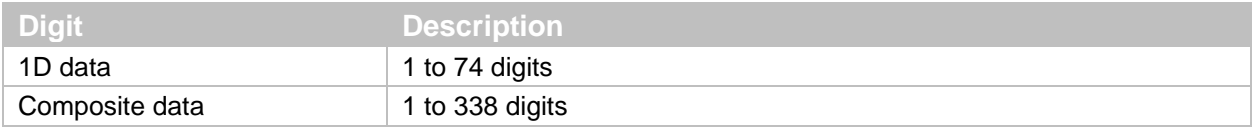

#### **CC-C Transfer Data Format**

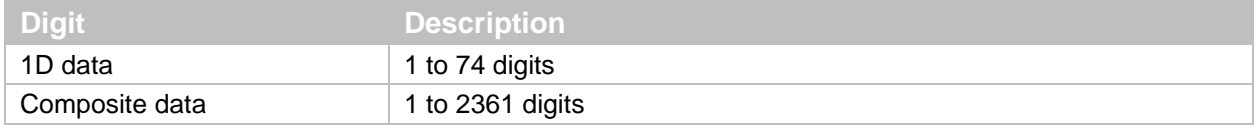

#### **GS1 Conversion**

Disable/Enable GS1 conversion of Composite GS1 DataBar by setting. For more information, see **["GS1 Conversion"](#page-66-0) on page [55](#page-66-0)**.

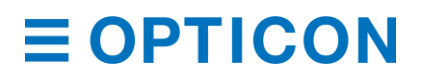

# **6.3.15 PDF417**

PDF417 is a stack linear barcode developed by Symbol Technology Inc. and is used for international logistics, ID cards, and parts labels. PDF417 is standardized in ISO/IEC 15438:2006.

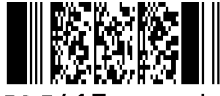

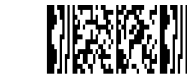

PDF417 sample

Micro PDF417 sample

# **PDF417 Settings**

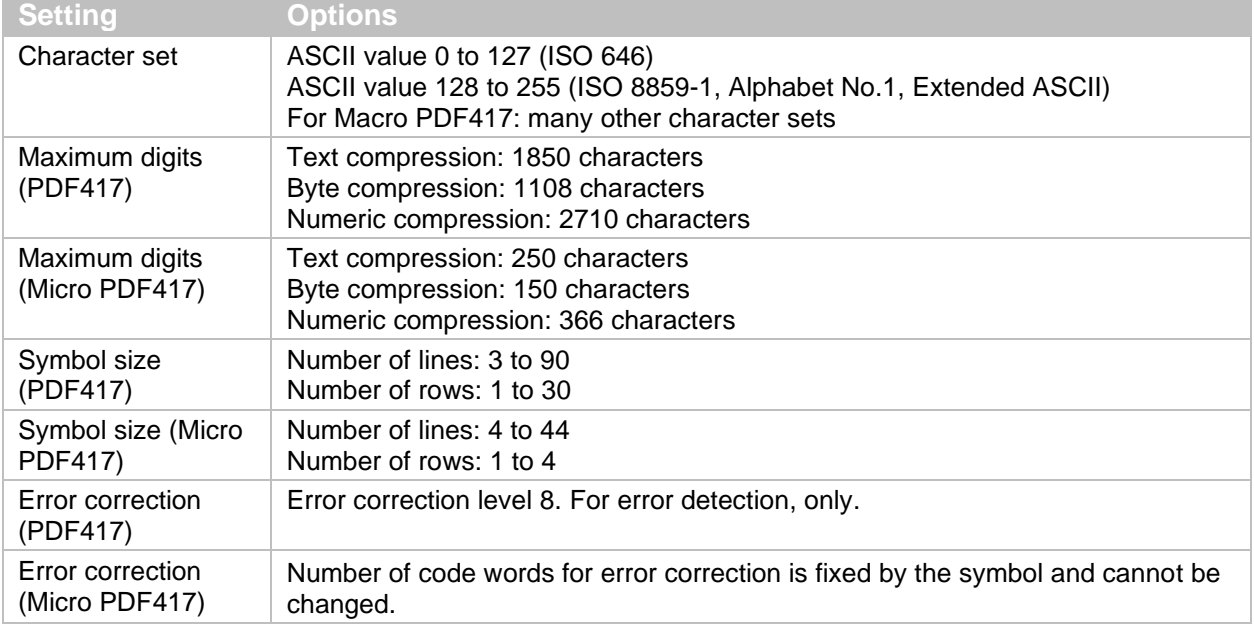

#### **PDF417 Transfer Data Format**

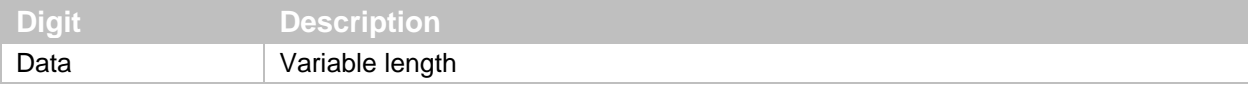

**Note:** To enable Micro PDF417, see **["2D Barcodes"](#page-65-0) on page [54](#page-65-0)**.

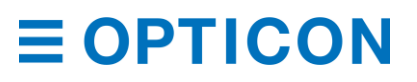

#### **6.3.16 QR Code**

QR Code (shortened from Quick Response Code) is a matrix type 2D barcode developed by DENSO WAVE INC. QR Code became popular in a wide range of fields due to its fast readability and relatively large storage capacity. QR Code is standardized in ISO/IEC 18004:2000.

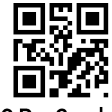

QR Code

#### **QR Code Settings**

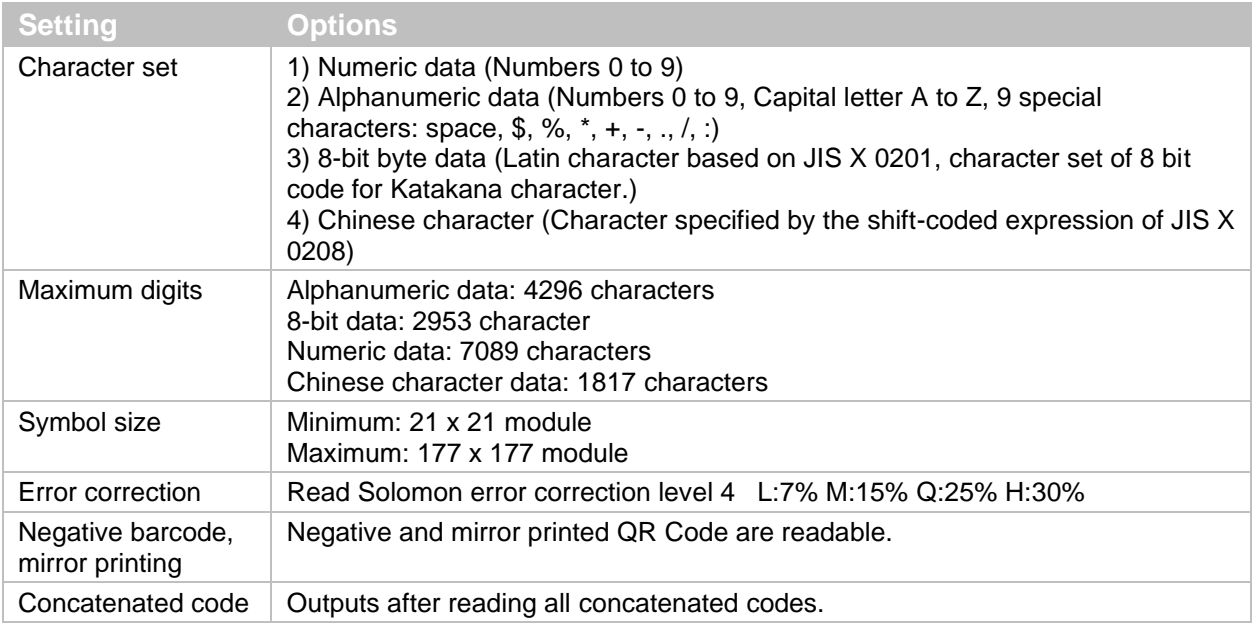

#### **GS1 Conversion**

Disable/Enable GS1 QR Code conversion by setting. For more information, see **["GS1](#page-66-0)  [Conversion"](#page-66-0) on page [55](#page-66-0)**.

#### **ECI Protocol Output**

Disable/Enable output of QR Code ECI protocol data by setting.

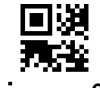

Micro QR

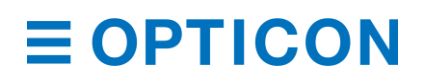

#### **QR Code Settings**

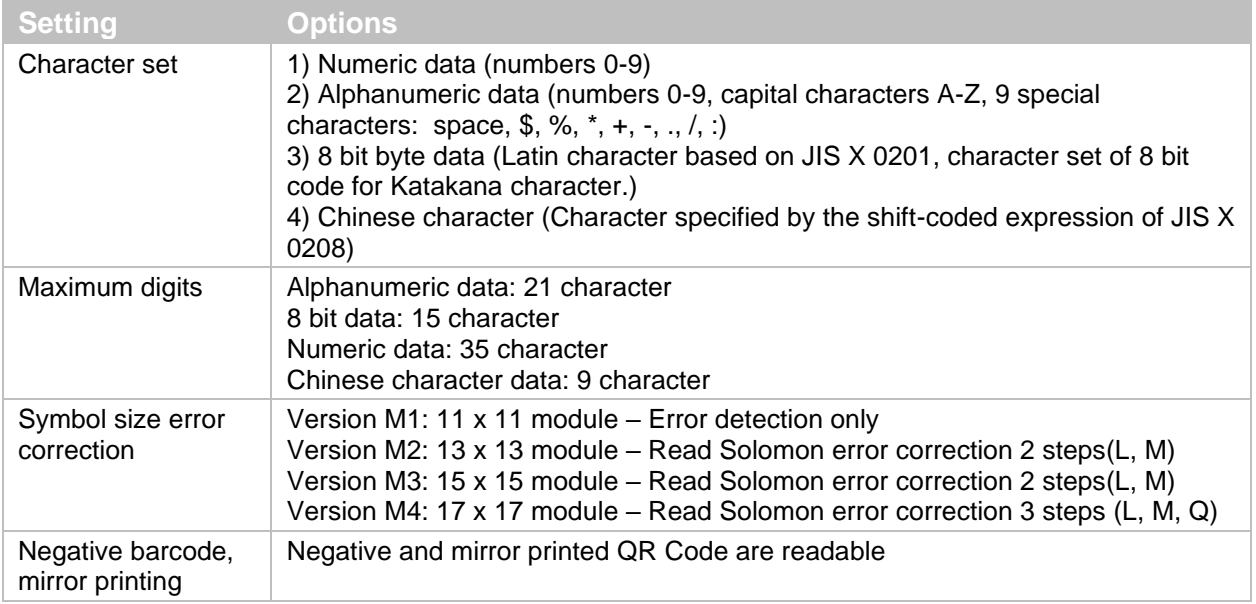

#### **QR Code Transfer Data Format**

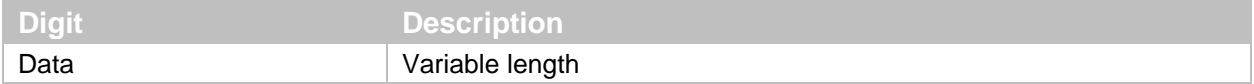

#### **6.3.17 Data Matrix**

Data Matrix is a matrix type 2D barcode developed by Idymatrix Corporation that can be characterized by black and white dots arranged in a square or rectangular pattern. The most popular application for Data Matrix is marking small items, because it can encode fifty characters in a symbol that is readable at 2 to 3 mm<sup>2</sup> and because it can be read with only a 20% contrast ratio. Data Matrix is standardized in ISO/IEC 16022.

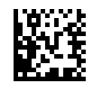

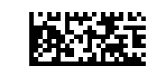

Data Matrix

RectangleMatrixCode

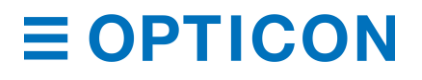

#### **Data Matrix Settings**

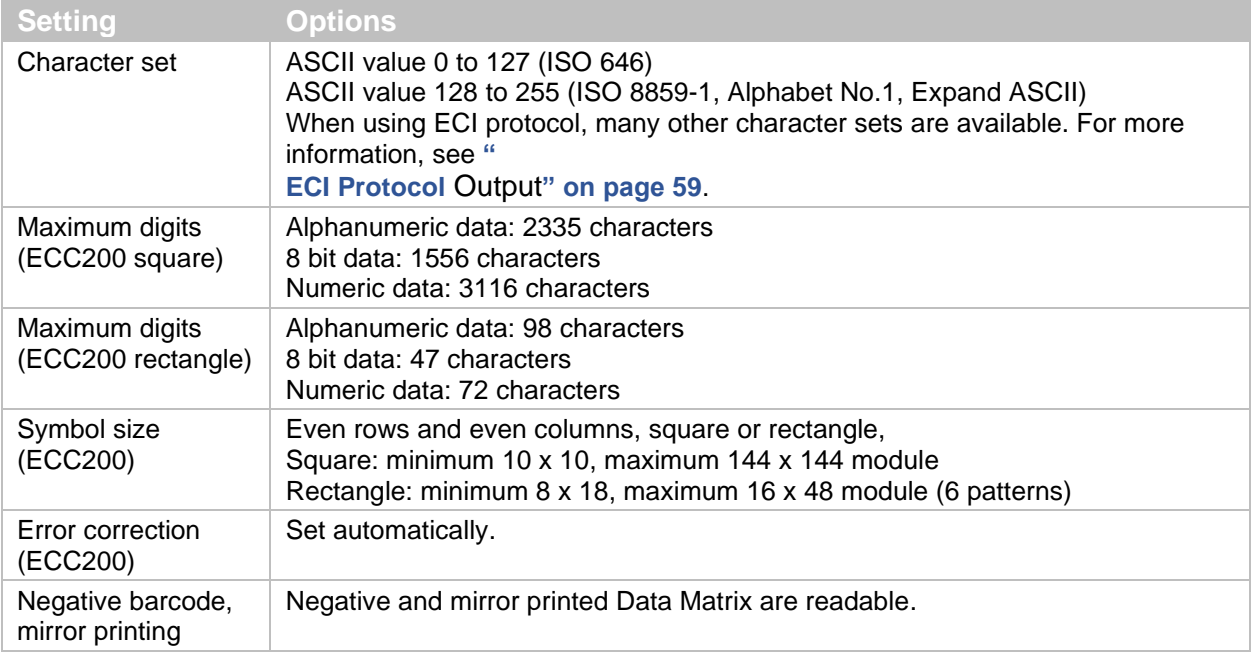

#### **Data Matrix Transfer Data Format**

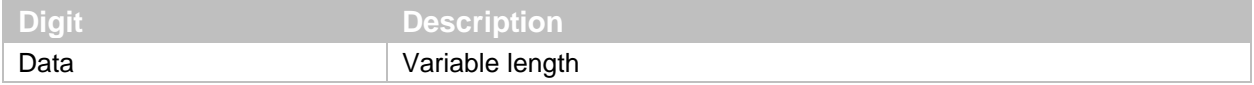

#### **GS1 Conversion**

Disable/Enable GS1 Data Matrix conversion by setting. For more information, see **["GS1](#page-66-0)  [Conversion"](#page-66-0) on page [55](#page-66-0)**.

#### **ECI Protocol Output**

Disable/Enable output of Data Matrix ECI protocol data by setting.

#### **6.3.18 Aztec Code**

Aztec Code is a 2D matrix barcode developed by Welch Allyn Company. Because Aztec Code does not require a quiet zone, it can potentially use less space than other matrix barcodes. Aztec Code is mainly used for transportation tickets.

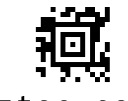

Aztec code

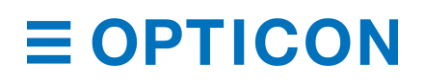

# **Aztec Code Settings**

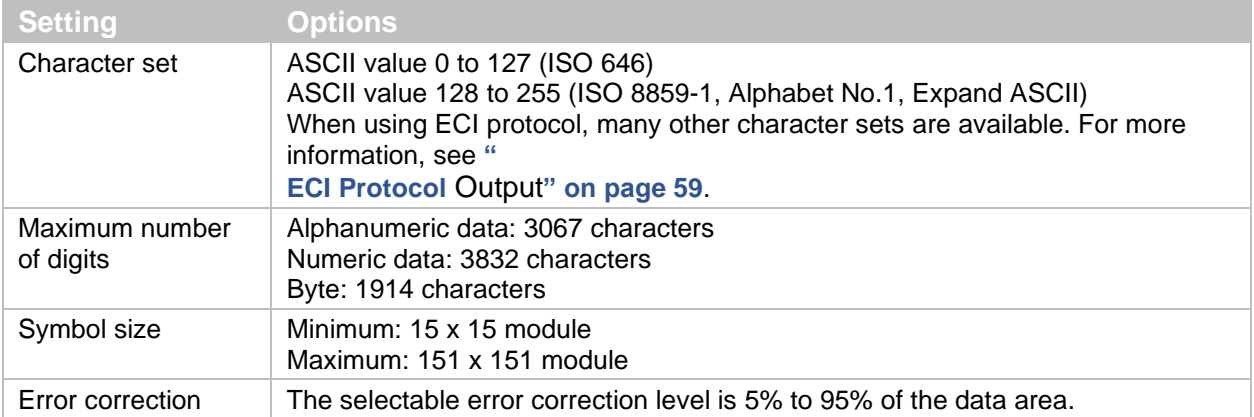

#### **Aztec Code Transfer Data Format**

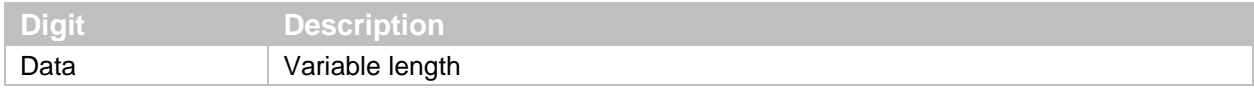

## **ECI Protocol Output**

You can disable or enable output of Aztec Code data using ECI protocol. For more information, see **["](#page-69-0)**

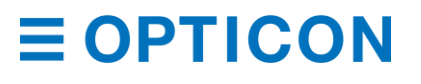

#### **[ECI Protocol](#page-69-0)** Output**" on page [59](#page-69-0)**.

# **6.4 How to Set the Number of Characters to Read**

When you scan barcode labels that have a fixed-length, configure the scan engine to only scan the number of characters in the barcode. When properly configured, the scan engine rejects barcodes that are not the specified length. This feature helps ensure the accuracy of scanned data.

The scan engine only checks the length of the barcode data. Options like transmit start/stop character and check digit (CD) are not included. Setting the number of characters to read does not affect fixed-length codes, like EAN-13. ,

#### **6.4.1 Fixed Length ON, Minimum/Maximum Length for Selected Codes**

This option enables fixed length and minimum/maximum length checking for each barcode type and only affects the specified barcode types.

#### **Fixed Length Configuration Commands**

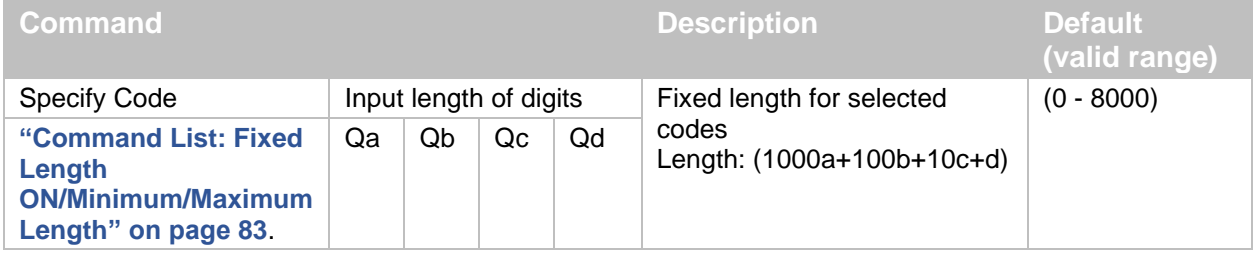

#### **Configuration Examples**

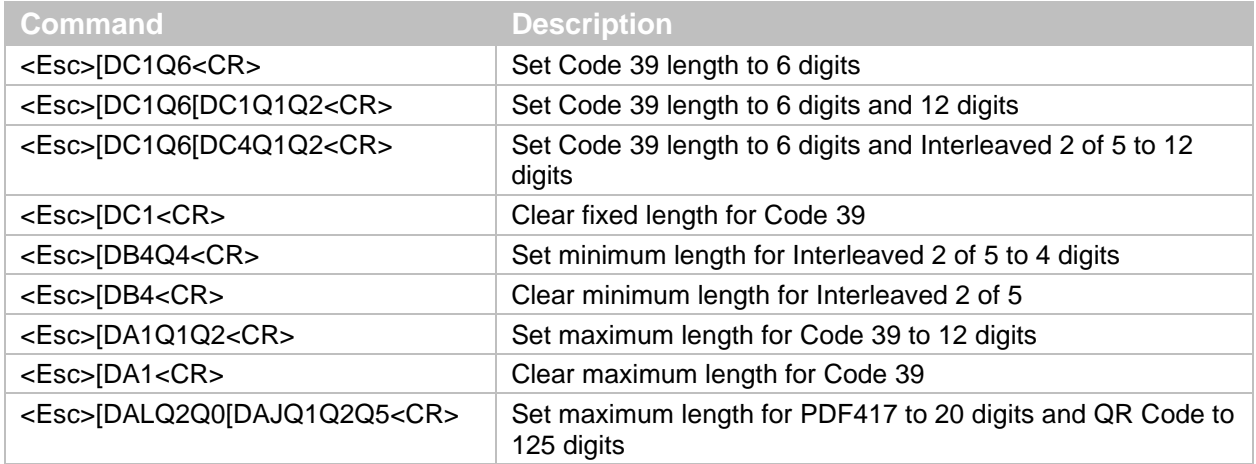

#### <span id="page-95-0"></span>**6.4.2 Command List: Fixed Length ON/Minimum/Maximum Length**

To set the length for each barcode, enter a command followed by a value. When you reset the settings, the current length for the barcode becomes the default.

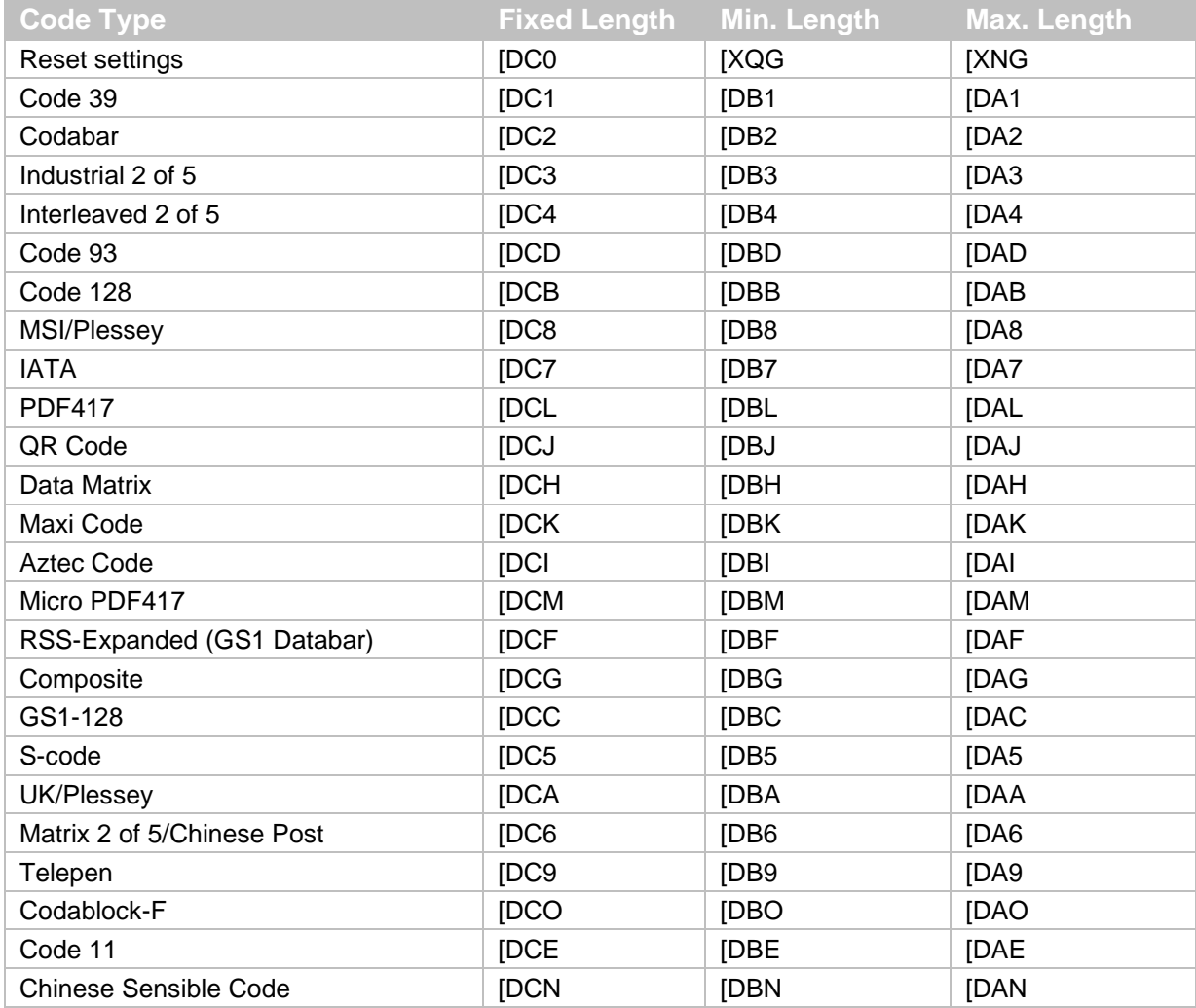

# **7 Data String Options**

You can change the letter case (uppercase/lowercase) in the transmitted data string, as well as add special characters before or after the data.

# **7.1 How to Change Uppercase and Lowercase Letters**

You can convert the decoded data to all lowercase or all uppercase letters. You can also switch the case being used. That is, change lowercase characters to uppercase and vice versa. This feature may be helpful if the host requires a specific case.

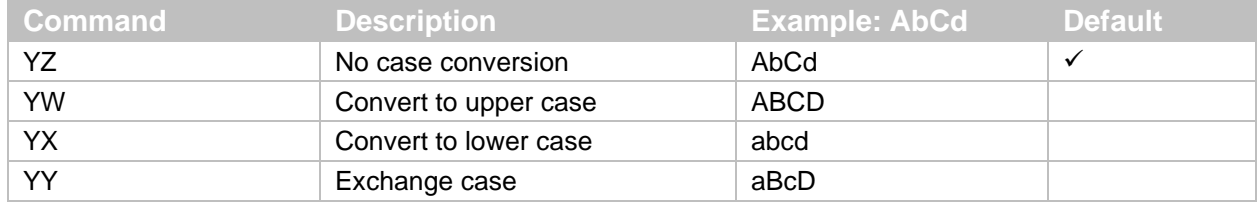

#### **Case Conversion Commands**

# **7.2 How to Add Characters**

You can add special characters that provide additional information to the beginning or end of a barcode. The output format depends on whether you add a prefix/suffix or a preamble/postamble.

### **Prefix/Suffix**

You can add a prefix or suffix of up to 4 digits to the data string. For each barcode symbology, you can specify characters to add before or after the data. By default, the prefix is empty and the suffix for all barcodes is the "CR" character.

**Note:** If the number of configured prefix/suffix characters exceeds the maximum of 4 digits, the configuration is ignored.

**Note:** You cannot add a prefix or suffix if you are using Optical Character Recognition Data Edit Reading. For more information, see **["Optical Character Recognition"](#page-70-0) on page [59](#page-70-0)** and **["OCR](#page-65-1) [Barcodes"](#page-65-1) on page [54](#page-65-1)**.

#### **Preamble/Postamble**

You can add a preamble or postamble of up to 8 digits to the data string. For all barcode symbologies, you can specify characters to add before or after the data. By default, the preamble and postamble are empty.

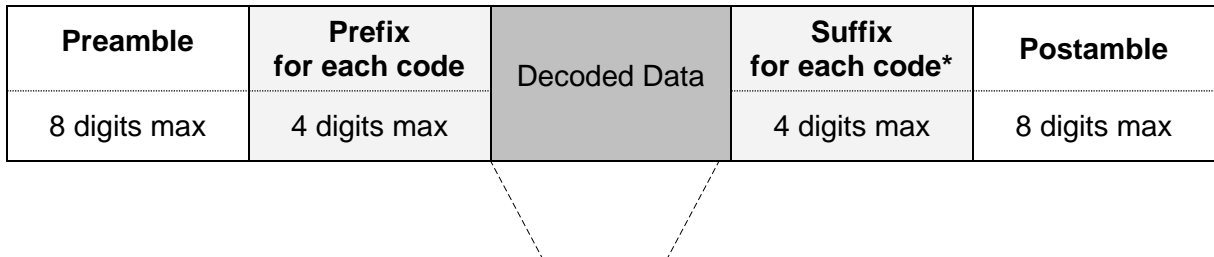

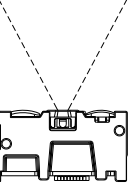

\*By default, <CR> is added to suffix. To clear the default suffix, use the "RZ" command.

*Figure* **40***: Prefix/Suffix and Preamble/Postamble*

#### **7.2.1 How to Set the Prefix/Suffix**

When you set the prefix/suffix, the prefix/suffix commands clear the current values, including the default suffix "CR" and configure new settings.

For all barcodes, the default suffix is:

- HID: "Enter"
- COM: "CR"
- UART: "CR"

#### **To set the Prefix/Suffix**

- 1. Send a prefix/suffix command from **["Prefix/Suffix](#page-97-0) Commands" on page [85](#page-97-0)**.
- 2. Send a value command from **["Prefix/Suffix Value Commands"](#page-98-0) on page [86](#page-98-0)**.

Example prefix/suffix setting:

To set "C39:" as the prefix and "CR" and "LF" as the suffix for Code 39, send this command:

<Esc>M40CQ3Q96AO41M1J<CR>

**Note:** You can also set the prefix/suffix with a menu or 2D menu barcode.

#### <span id="page-97-0"></span>**7.2.2 Prefix/Suffix Commands**

The prefix/suffix commands clear the current values, including the default suffix "CR" and configure new settings.

#### **Prefix/Suffix Commands for all Barcodes**

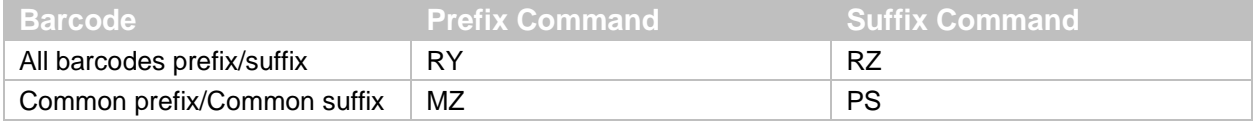

\* By default, "CR" is added to the prefix or suffix for all barcodes. To clear "CR", send the "RZ" command only.

#### **Barcode Prefix and Suffix Commands**

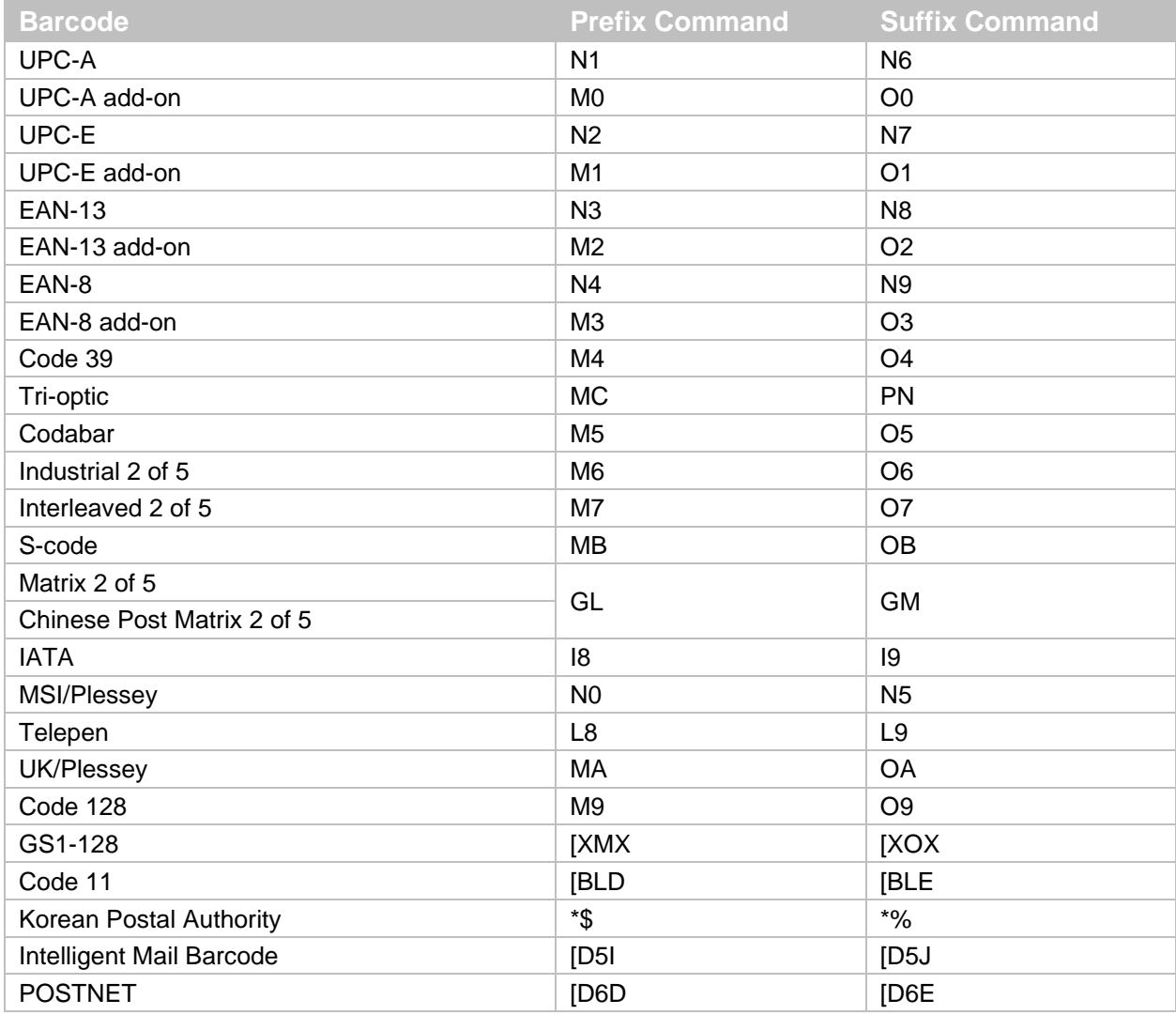

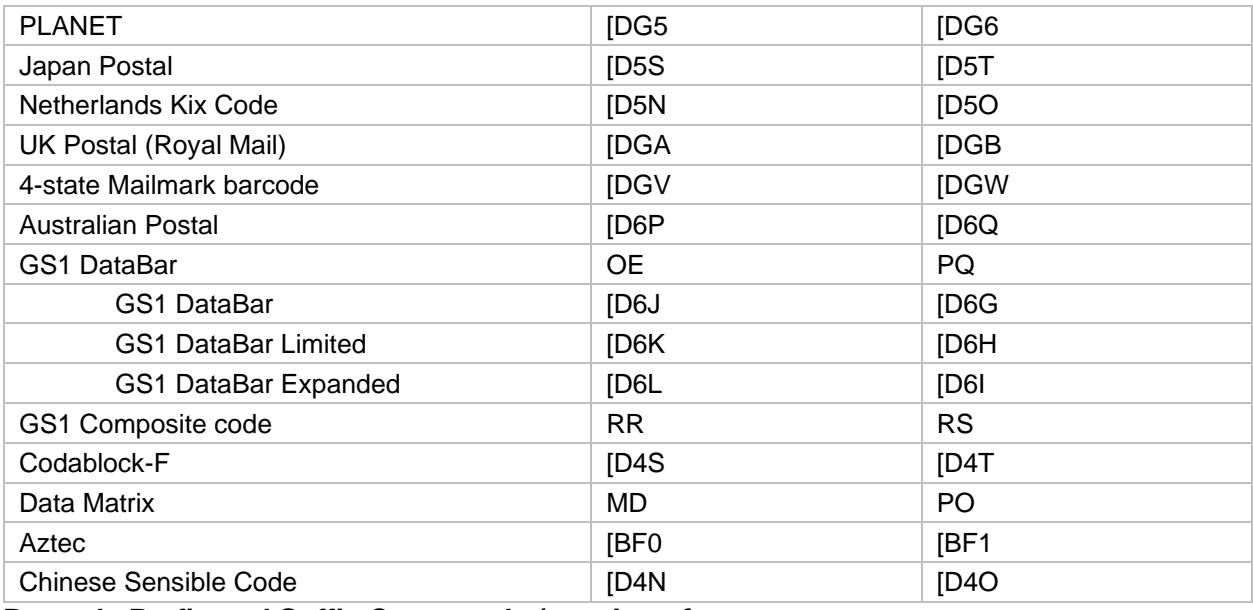

# **Barcode Prefix and Suffix Commands (***continued***)**

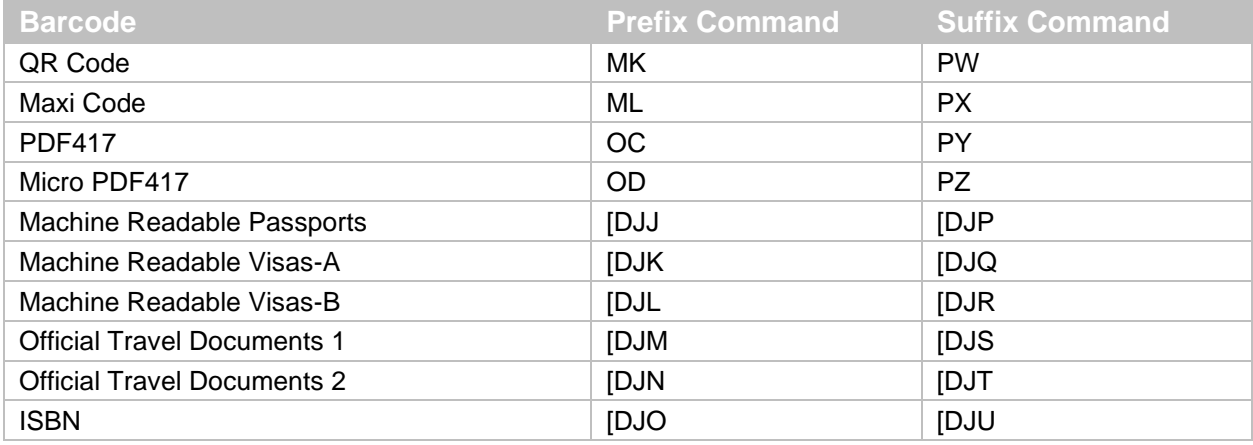

#### <span id="page-98-0"></span>**7.2.3 Prefix/Suffix Value Commands Prefix/Suffix Value Commands**

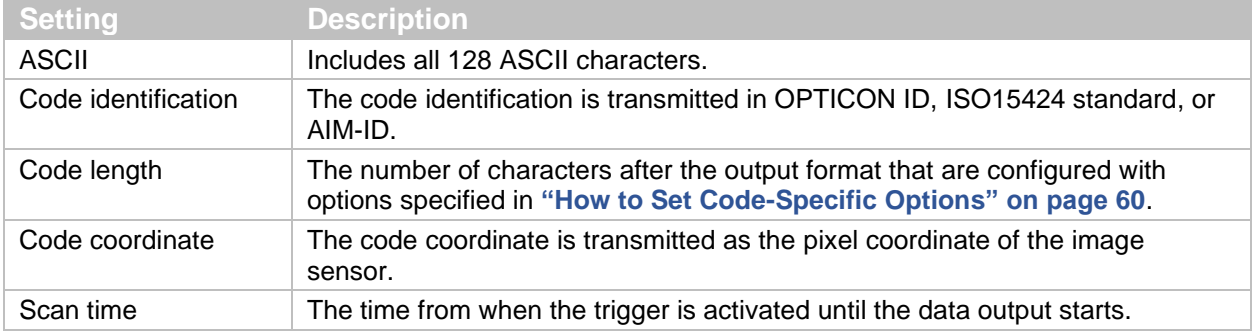

#### *MDI-4000 Series Serial Interface Manual*

# *7.2.3.1 ASCII (Prefix/Suffix Values)*

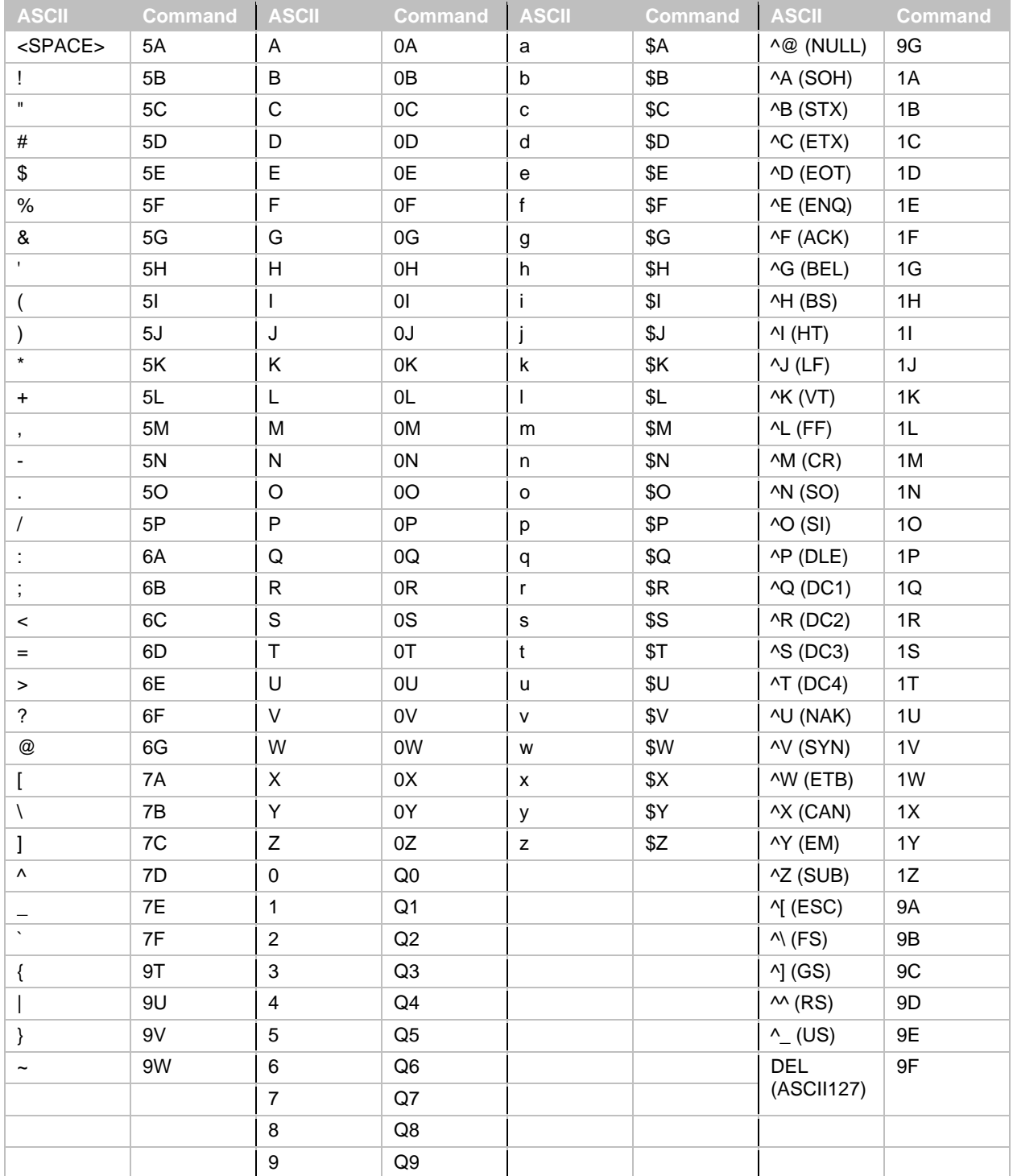

#### *7.2.3.2 Code Identification (ID)*

To add the Code Identification (ID), send a Code ID command with the command to set a prefix/suffix.

#### **Code ID Commands**

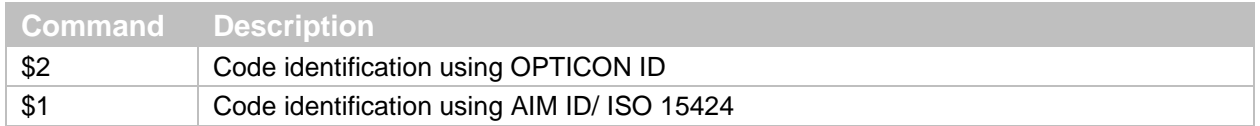

Use one of these code identification methods:

- OPTICON Code ID. For more information, see **["Code ID Table"](#page-113-0) on page [101](#page-113-0)**.
- AIM/ISO Code ID. For more information, see **["Code Option AIM/ISO15424](#page-114-0) Code ID [Prefix/Suffix Value"](#page-114-0) on page [102](#page-114-0)**.

The code identifier is transmitted in ISO 15424 format:

]cM

where:

- 1 is ASCII decimal value 93
- c is a code character
- M is modifier character

Example Code ID command:

To add "<OPTICON Code ID>" to the all codes prefix, send this command:

<Esc>RY\$2<CR>

#### *7.2.3.3 Code Length*

To add the code length, send a code length command with the command to set a prefix/suffix. For 1D barcodes, the code length is transmitted as 2 digits (excluding prefix and suffix characters). For 2D barcodes, the code length is transmitted as 6 digits. You can also send the length as 6 digits for both 1D and 2D barcodes. These direct input characters are counted as 1 of the 4 digits in the prefix and suffix.

#### **Code Length Commands**

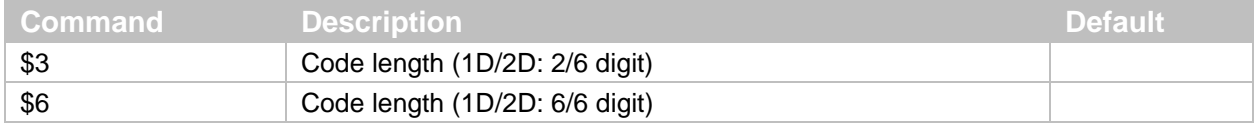

#### Example Code Length command:

To set the prefix for all codes to <Code length (1D/2D: 2/6 digit)>, send this command:

#### <ESC>RY\$3<CR>

#### *7.2.3.4 Code Coordinates*

The code coordinate is transmitted as the pixel coordinate of the image sensor. You can output the vertexes or the center of the code within the image.

#### *MDI-4000 Series Serial Interface Manual*

#### **Code Coordinate Commands**

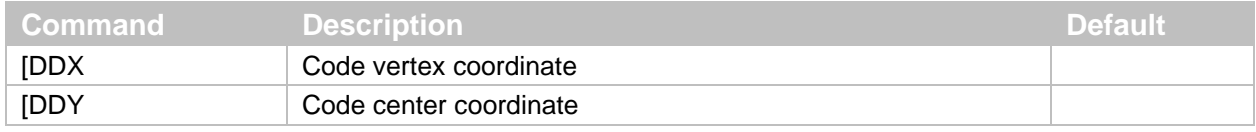

Vertexes output format:

 $X_1/Y_1:X_2/Y_2:X_3/Y_3:X_4/Y_4$ 

Center output format:

X/Y

where:

- X: 1 to 3 digits
- Y: 1 to 3 digits

The range of the coordinates is:

- X: 0 to 639
- Y: 0 to 479

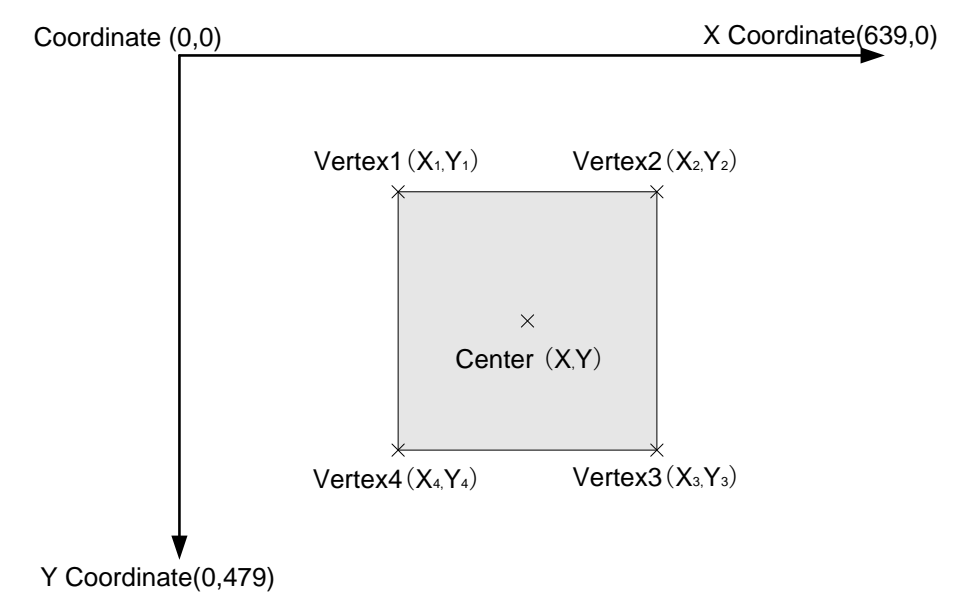

*Figure* **41***: Code Coordinates*

#### *7.2.3.5 Scan Time*

The scan time is the time from when the trigger is pressed until data output starts.

#### **Scan Time Command**

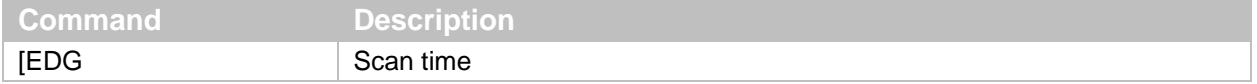

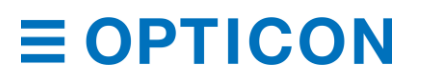

Scan time output format:

Tms

where:

- T is flexible length.
- ms is maximum string length, which is 4.

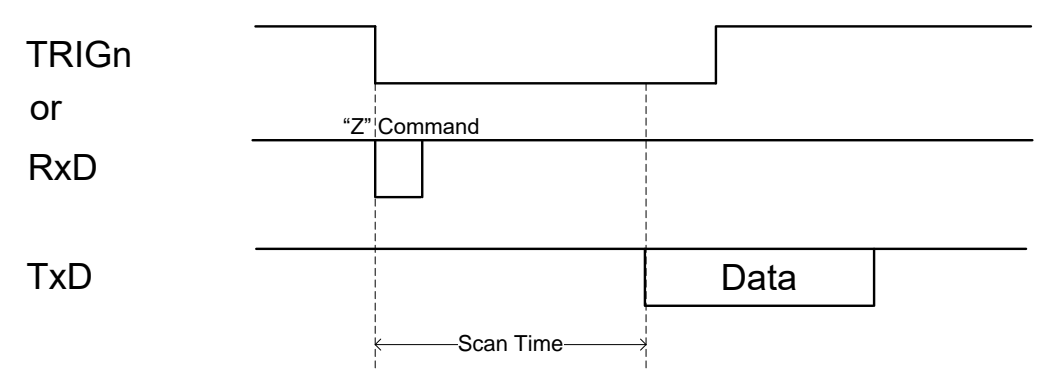

*Figure* **42***: Scan Time*

# **8 Read Options**

You can configure read options, such as read modes, trigger settings, illumination and aiming, batch reading, and data editing.

# **8.1 Read Modes**

Barcode reading starts when the trigger signal (TRIGn) is pulled low, when the trigger command ("Z") is received, or when an object is detected and the scan engine is in auto trigger mode.

## **8.1.1 Single and Multiple Read Modes**

You can configure single read and multiple read modes for the scan engine.

#### **Read Mode Commands**

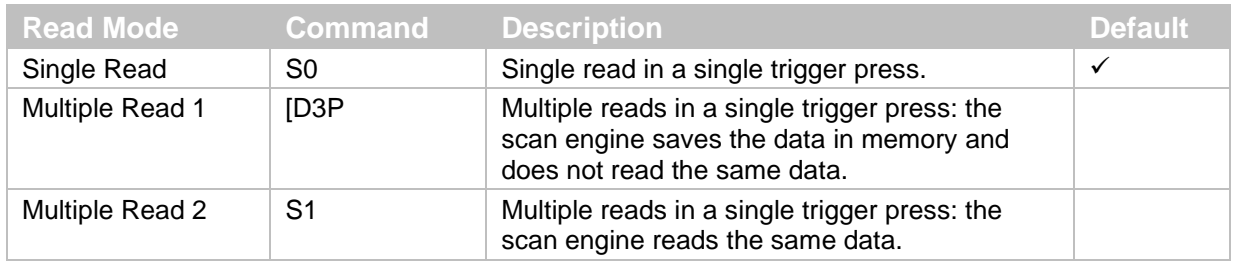

## **Single Read Mode**

In single read mode, the scan engine starts reading after a trigger press and continues reading until a barcode is successfully decoded or until the read time expires. For more information, see **["Central Reading"](#page-103-0) on page [91](#page-103-0)**.

## **Multiple Read Mode 1 (Does Not Read the Same Data)**

In this multiple read mode, the scan engine starts reading after a trigger press and keeps reading (even after a barcode is successfully decoded) until the read time expires. To prevent a

# **E OPTICON**

barcode from being read twice, the scan engine saves the barcode data in memory (up to 20 barcodes). When subsequent barcodes are read, the scan engine compares the data with the data in memory and ignores the data if it has been previously read. This read mode can be helpful to prevent reading the same barcode twice.

**Note:** Because the maximum number of barcodes that the scan engine can keep in memory is 20, after 20 different barcodes are read, the same barcode can be read again.

Example of Multiple Read Mode 1:

The scan engine will read both Code 1 and Code 2 with a single trigger press.

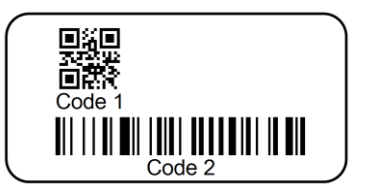

#### **Multiple Read Mode 2 (Reads Duplicate Data)**

Just like Multiple Read Mode 1, the scan engine starts reading after a trigger press and keeps reading (even after a barcode is successfully decoded) until the read time expires. In Multiple Read Mode 2, the scan engine reads the same barcode in a single trigger press if one of these conditions are met:

- The duplicate barcodes are separated by at least one other barcode.
- The Double Read Reset Time has passed. For more information, see **["Double Read](#page-106-0)  [Reset Time"](#page-106-0) on page [94](#page-106-0)**.

Example of Multiple Read Mode 2:

The barcode 0001 is read twice, because the duplicate barcodes are separated by at least one other barcode.

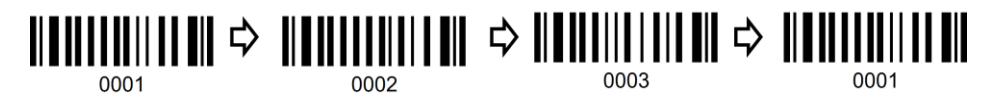

#### <span id="page-103-0"></span>**8.1.2 Central Reading**

To help you read barcodes that are positioned close to each other, enable Central Reading. When Central Reading is enabled, the scan engine only reads the barcode in the center position of the reading area.

#### **Central Reading Commands**

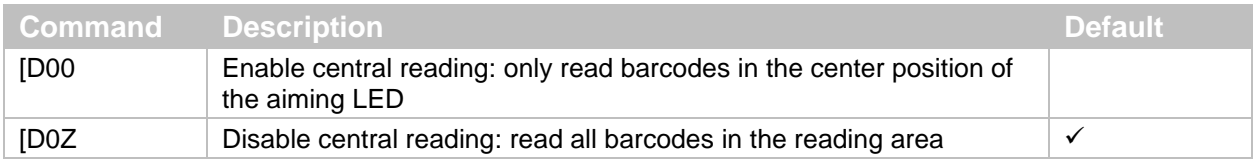

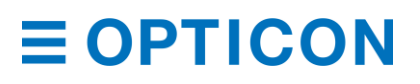

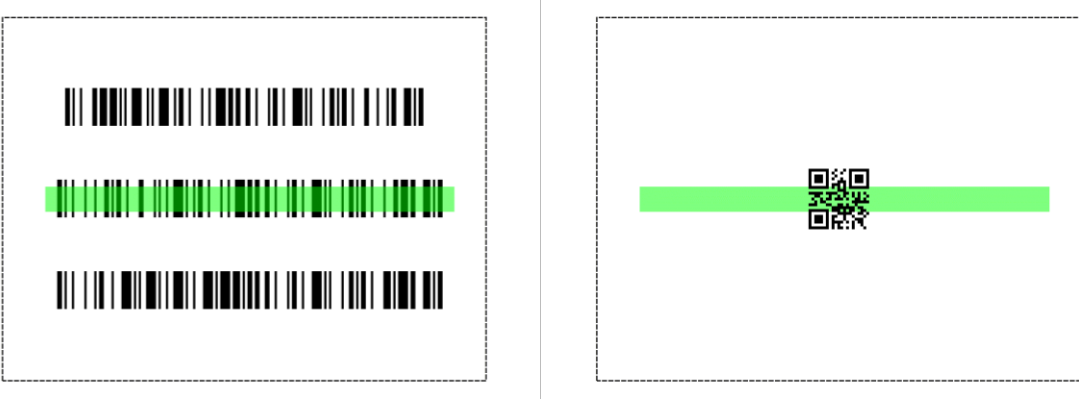

*Figure* **43***: Readable Positions in Central Reading*

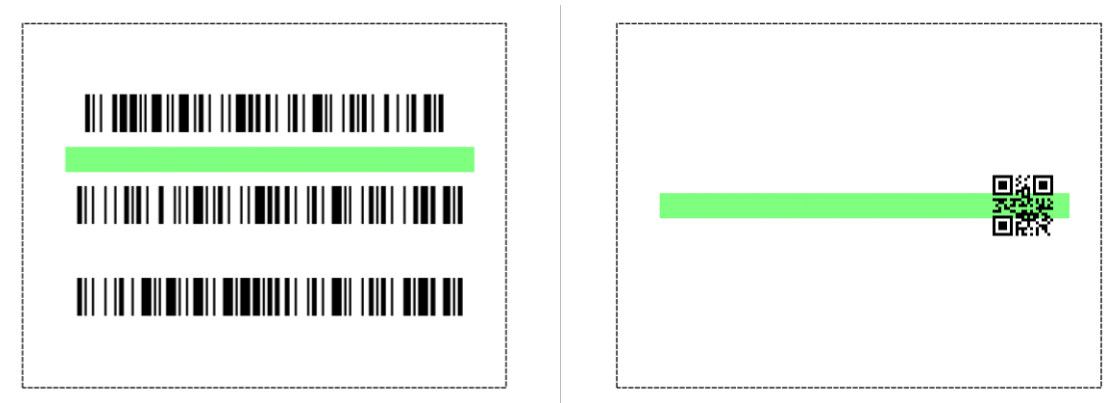

*Figure* **44***: Unreadable Positions in Central Reading*

# **8.2 Manual Trigger/Trigger Repeat**

By default, the scan engine is in manual trigger mode. In manual trigger mode, you can enable the Trigger Repeat function. Trigger Repeat helps properly aim the scan engine before scanning a barcode. This function helps improve reading performance when reading barcodes that are tightly packed together.

The Trigger Repeat behavior depends on Read Time and Central Reading. For more information, see **["Read Time"](#page-60-0) on page [49](#page-60-0)** and the previous section, **["Central Reading"](#page-103-0) on page [91](#page-103-0)**.

## **Trigger Repeat Commands**

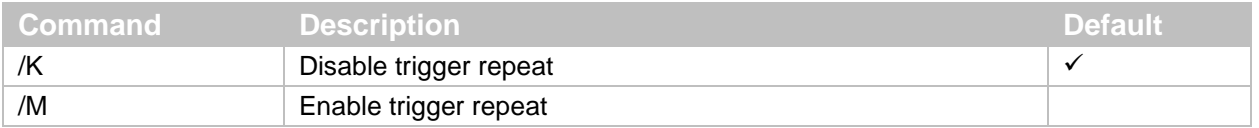

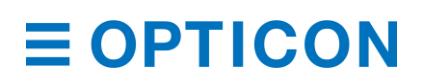

Example for Trigger Repeat Synchronized with Read Time:

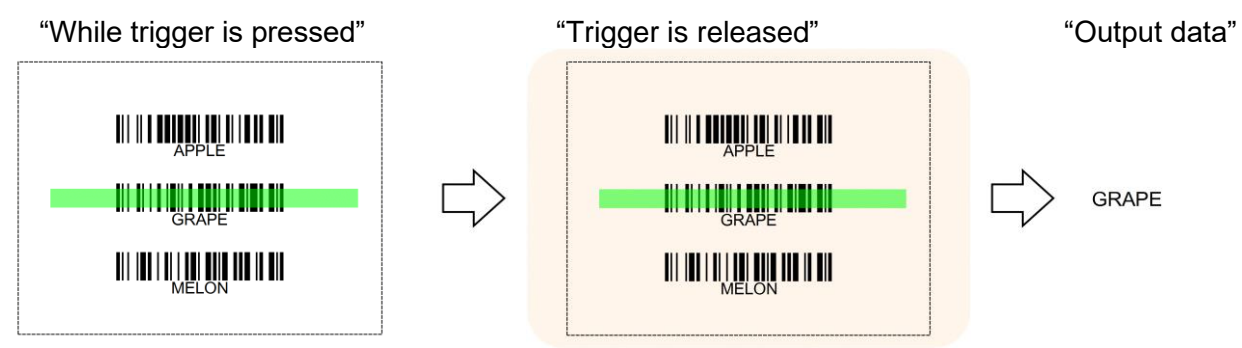

Example for Trigger Repeat with Read Time set to 1 second or more:

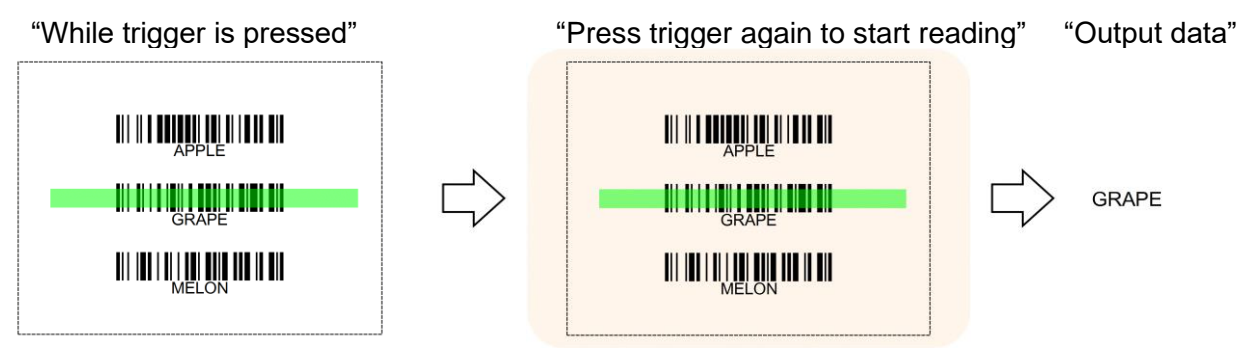

# **8.3 Auto Trigger**

When auto trigger is enabled, the scan engine automatically detects and reads barcodes.

## **8.3.1 Auto Trigger Modes**

You can configure these two auto trigger modes:

- Presentation auto trigger mode: Use this mode when the scan engine is in a fixed position and barcodes are presented to the scan engine.
- Handheld auto trigger mode: Use this mode when the scan engine is not in a fixed position.

#### **Auto Trigger Mode Commands**

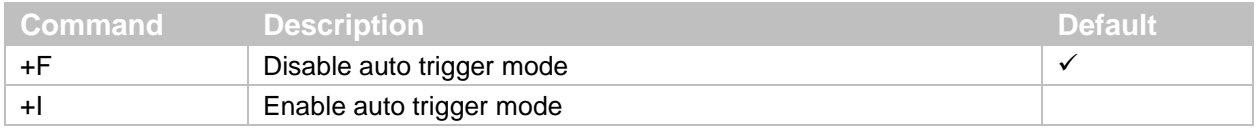

#### **Presentation and Handheld Auto Trigger Mode Commands**

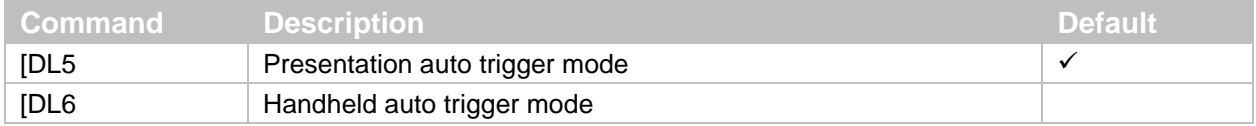

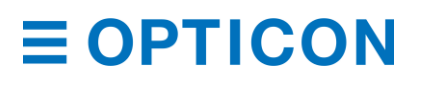

#### **8.3.2 Auto Trigger Sensitivity**

You can configure the sensitivity of the scan engine to detect barcodes. Sensitivity is affected by environmental conditions, so you need to adjust this setting accordingly.

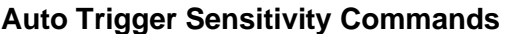

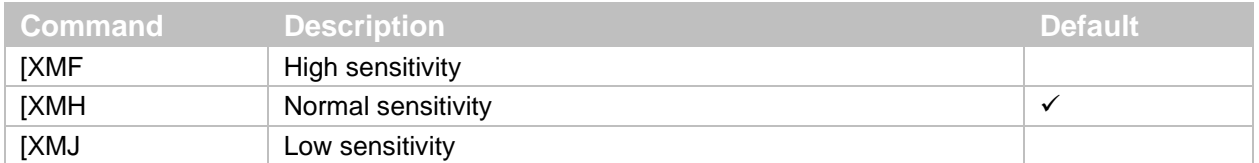

#### <span id="page-106-0"></span>**8.3.3 Double Read Reset Time**

When auto trigger mode is enabled, you can set the time interval in which the same barcode can be read again. When a barcode with different data is read, this command is reset.

#### **Double Read Reset Time Commands**

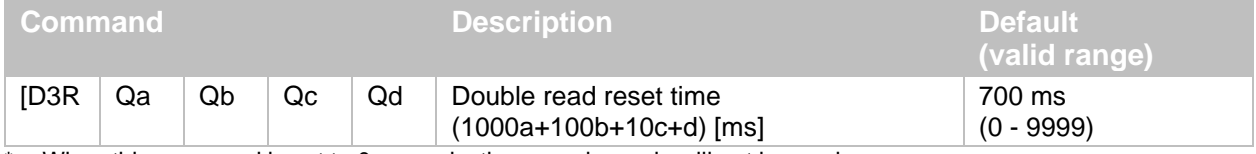

\* When this command is set to 0 seconds, the same barcode will not be read.

#### **8.3.4 Read Time Adjustment**

Lets you configure when to end auto trigger scanning.

#### **Auto Trigger Read Time Adjustment Commands**

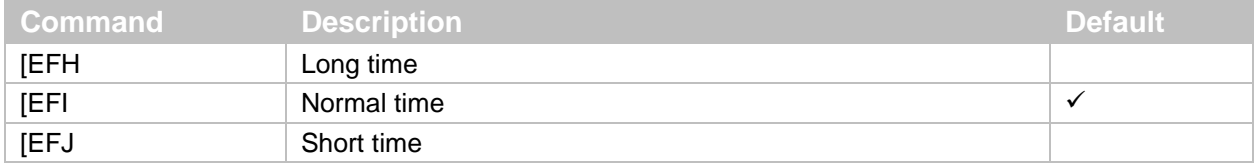

\* When the read time is set to "Y0," the read time is automatically set by image processing. For more information, see **["Read Time"](#page-60-0) on page [49](#page-60-0)**.

#### **8.3.5 Auto Trigger Sleep Mode**

If the scan engine does not detect a barcode after a specified period of time, the scan engine transitions to sleep mode. At specified time intervals, the scan engine tries to detect a barcode. If a barcode is detected or if the trigger is pulled, the scan engine exits sleep mode. To disable sleep mode transition, set this command to 0 seconds.

#### **Auto Trigger Sleep Mode Commands**

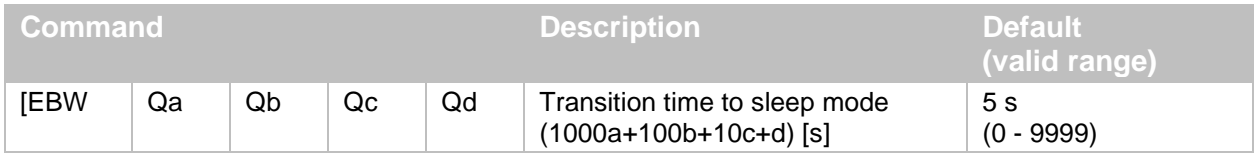

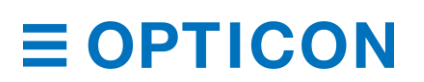

#### **8.3.6 Detection Mode**

Lets you determine which mode to use to detect a barcode.

- Green aiming detection: A barcode is detected when it falls within the green aiming light. Use this mode to scan barcodes indoors. In brighter environments, the scan engine may have difficulty detecting barcodes using this mode.
- Warm white illumination detection: A barcode is detected when it falls within the range of the warm white light. Use this mode to scan barcodes in dark environments.
- No illumination detection: A barcode is detected without any illumination from the scan engine. This mode uses the least amount of power, but the effectiveness to detect barcodes may also be reduced. Use this mode to scan barcodes in well-lit areas.

#### **Detection Mode Commands**

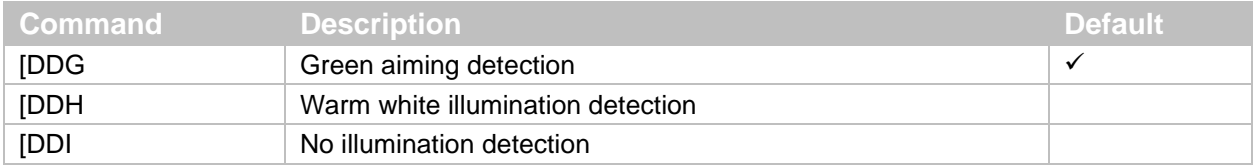

# **8.4 Illumination and Aiming**

You can enable or disable warm white illumination and green LED aiming.

#### **8.4.1 Reading LED Illumination**

You can enable or disable LED illumination, select an illumination method, and set illumination brightness. Configuring these settings can be helpful to reduce specular reflection and increase barcode scanning performance.

#### **LED Illumination Mode Commands**

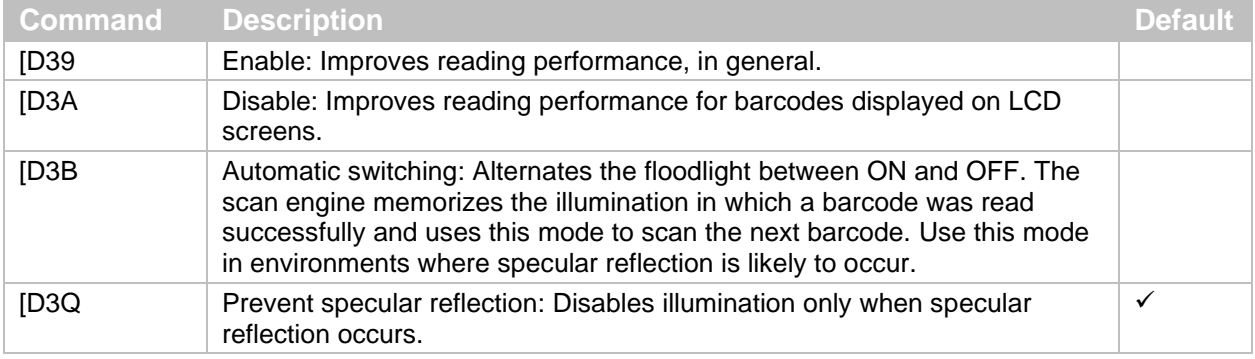

#### **LED Illumination Brightness Commands**

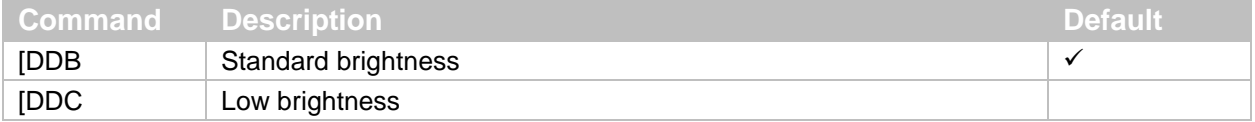
#### **8.4.2 External LED Illumination**

You can enable external LED illumination to improve barcode reading performance. When external LED illumination is enabled, the scan engine provides an output signal on pin-3. To activate and save the new configuration, you need to send the Z2 command.

#### **LED Output Mode (Pin3) Commands**

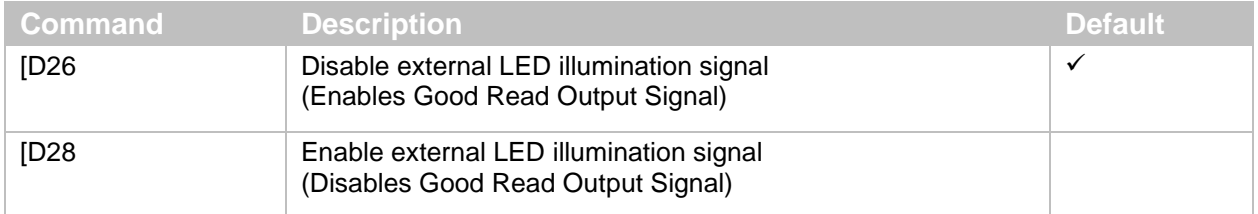

#### **8.4.3 LED Aiming**

You can enable or disable the green aiming LED, as well as configure the brightness.

#### **LED Aiming Commands**

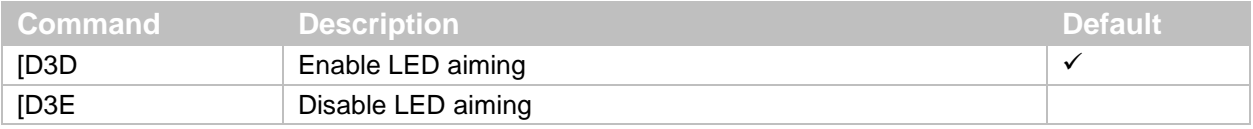

#### **LED Aiming Brightness Commands**

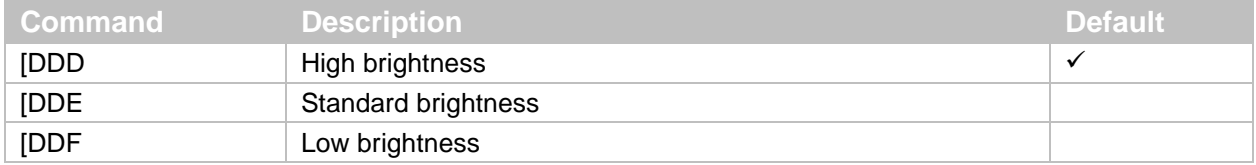

# **8.5 Batch Reading**

You can configure batch reading for fixed format barcodes.

**Note:** The data edit/extract reading function is supported by the scan engine but is not available in "UniversalConfig2.0". For help, contact your local Opticon Representative.

#### **Configure Batch Reading**

1. Start the Opticon UniversalConfig application and click **Multi label**.

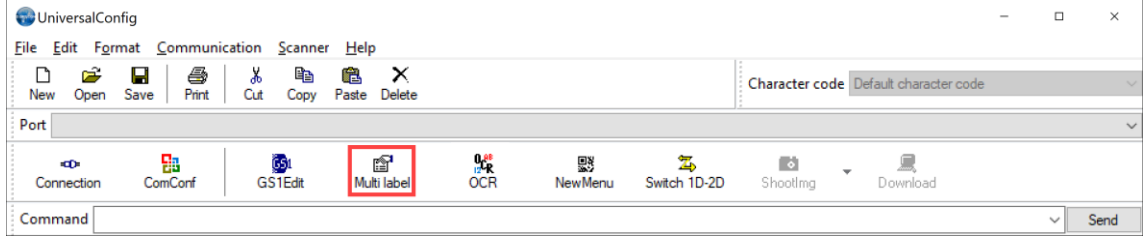

2. Follow the instructions to configure batch reading settings for up to 4 barcodes. To configure additional settings, contact your local Opticon Representative.

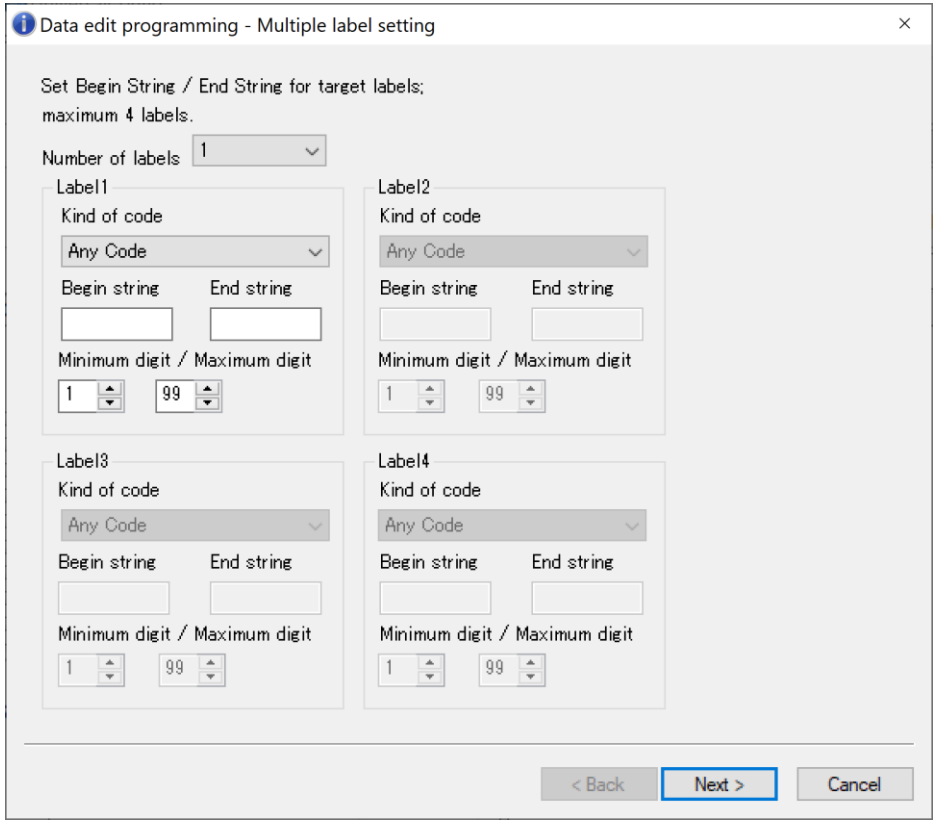

# **9 Indicator Options**

You can configure options for the Buzzer and Good Read LED.

# **9.1 Buzzer**

The scan engine provides feedback through these buzzer indicators:

- Good read
- Startup
- Read timeout
- Intermediate

The BUZZERn signal controls the buzzer tone and sound pressure with the pulse-width modulation (PWM) signal.

#### **9.1.1 Buzzer Volume**

Buzzer volume settings are applied to all buzzers.

#### **Buzzer Volume Commands**

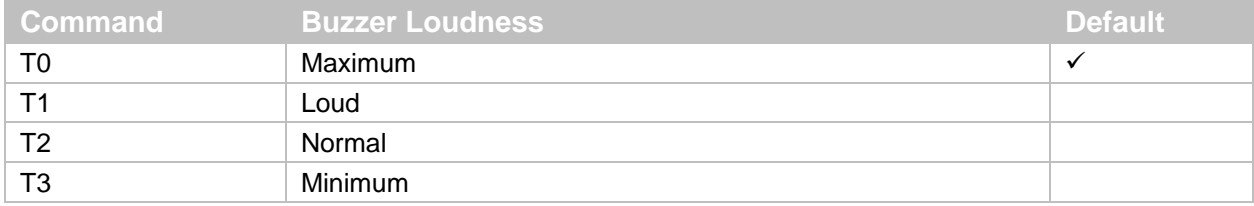

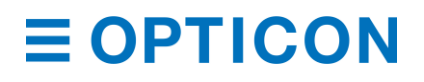

#### **9.1.2 Good Read Buzzer**

The good read buzzer sounds when a barcode is successfully read. You can enable or disable the buzzer, as well as configure the duration and tone of the buzzer.

#### **Good Read Buzzer Commands**

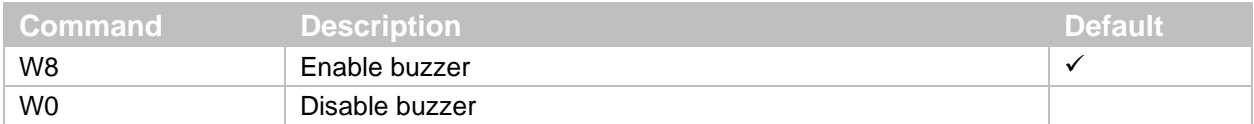

### **Good Read Buzzer Duration Commands**

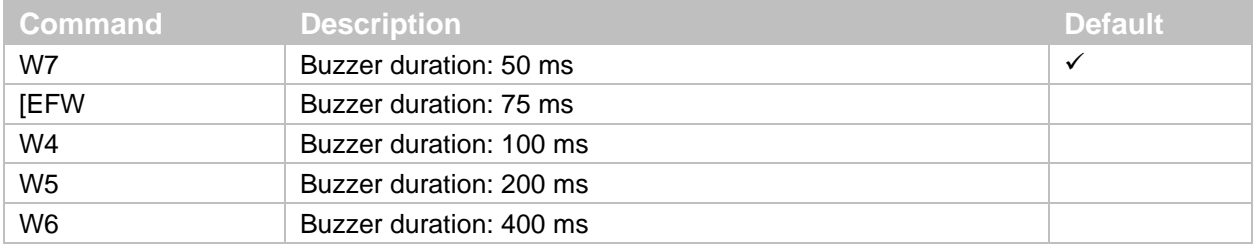

#### **Good Read Buzzer Tone Commands**

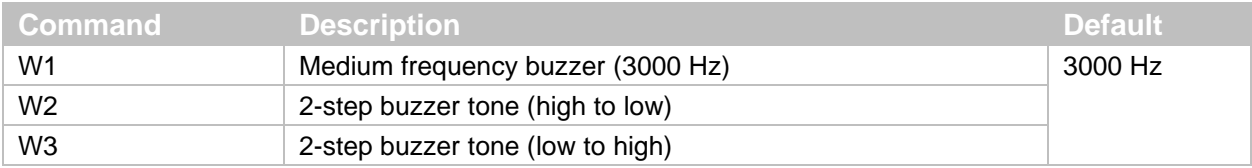

#### **Good Read Buzzer Tone Frequency Commands**

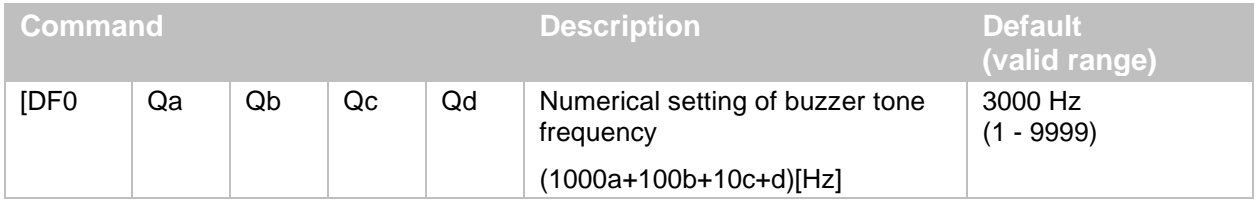

#### **9.1.3 Startup Buzzer**

The startup buzzer beeps when the scan engine is powered on.

To activate and save the new configuration, you need to use the Z2 command (save settings in non-volatile memory).

#### **Startup Buzzer Commands**

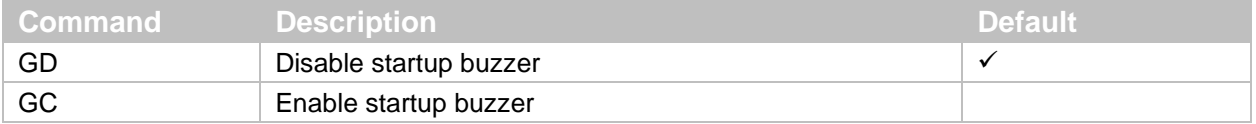

#### **9.1.4 Read Timeout Buzzer**

If a barcode is not successfully read within the timeout period, an error buzzer sounds when the read operation ends.

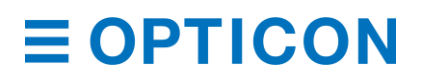

#### **Read Timeout Buzzer Commands**

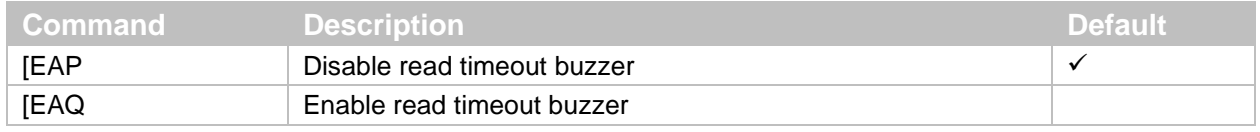

#### **9.1.5 Intermediate Buzzer**

If a barcode is decoded but does not yet meet the conditions to output data, an intermediate buzzer sounds.

For example, if the buffer is configured to read five barcodes, the intermediate buzzer sounds after the  $1^{st}$ ,  $2^{nd}$ ,  $3^{rd}$  and  $4^{th}$  barcodes are decoded to confirm that each barcode has been read. When the 5<sup>th</sup> and last barcode is decoded, a good read buzzer sounds and the data is output. When the good read buzzer is disabled, this setting is also disabled.

#### **Intermediate Buzzer Commands**

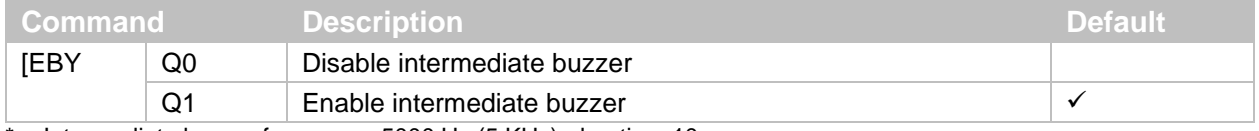

Intermediate buzzer frequency: 5000 Hz (5 KHz), duration: 10 ms

#### **9.1.6 Idle Level of BUZZERn pin**

You can configure the idle level of the BUZZERn pin to minimize power consumption when the buzzer is not active. For example, when a PNP transistor is used to drive the buzzer, the transistor is "open" when the BUZZERn signal is low, so the idle level should be low.

To automatically maximize power, use a Custom Command Line command to make this setting the default. For more information, see **["How to Permanently Change the Factory Default](#page-22-0)  [Settings"](#page-22-0) on page [11](#page-22-0)**.

To activate and save the new configuration, you need to use the Z2 command (save settings in non-volatile memory).

#### **BUZZERn Idle Level Commands**

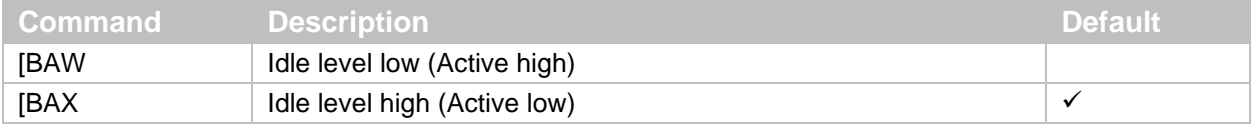

# **9.2 Good Read LED**

When an LED is connected to the GR\_LEDn pin, the GR\_LEDn signal controls the good read LED.

**Note:** Because the scan engine can only supply a limited output current through the GR\_LEDn pin, use a transistor to amplify the current.

#### **9.2.1 Good Read LED Duration**

The good read LED lights up after a barcode is successfully decoded. You can configure how long the good read LED stays on or disabled the LED.

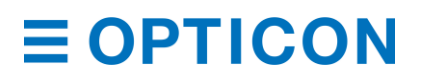

#### **Good Read LED Commands**

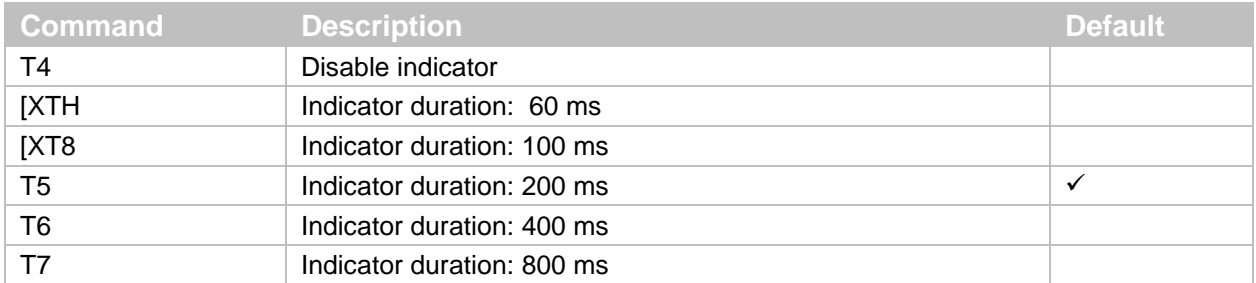

#### **9.2.2 Inverted Good Read LED**

In Good Read LED inverted mode, the GR\_LEDn signal is inverted.

#### **Inverted Good Read LED Commands**

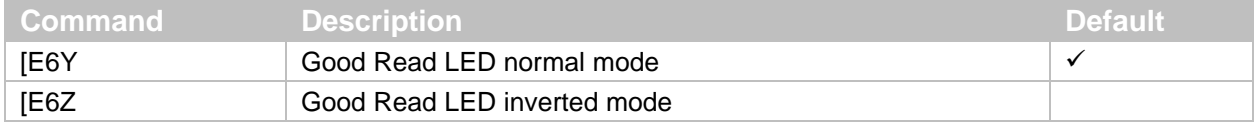

# **9.3 Good Read Aiming**

When a barcode is successfully read, the green good read aiming light turns on, briefly. You can configure the frequency and duration of this light.

#### **Good Read Aiming Commands**

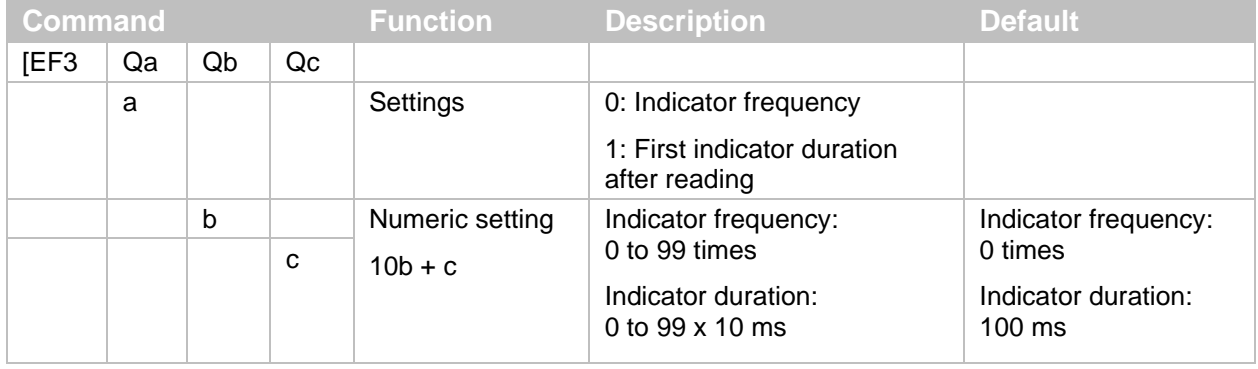

Example Good Read Aiming Settings:

- To turn on the lights 2 times after 100 ms (default), send this command: [EF3Q0Q0Q2
- To set the first indicator duration after reading to 500 ms, and then turn on the lights 2 times after 100 ms, send this command:

[EF3Q1Q5Q0

# **9.4 General Indicator Timing**

The buzzer and good read LED share common settings. Specifically, both indicators can be activated after decoding a barcode and before or after transmitting the data.

# **Indicator Timing Commands**

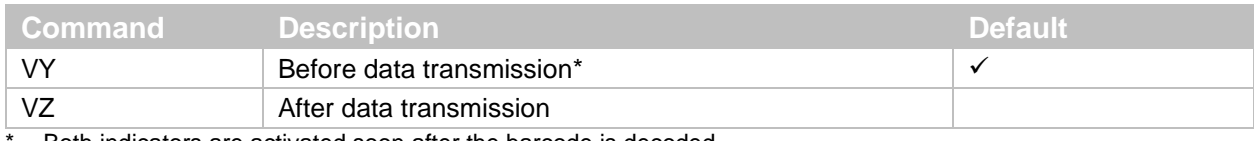

Both indicators are activated soon after the barcode is decoded.

# **10 Appendix**

This appendix contains reference data.

# **10.1 Code ID Table**

These tables list the Code IDs that can be added to the prefix or suffix.

#### **10.1.1 Opticon Code ID Prefix/Suffix Value**

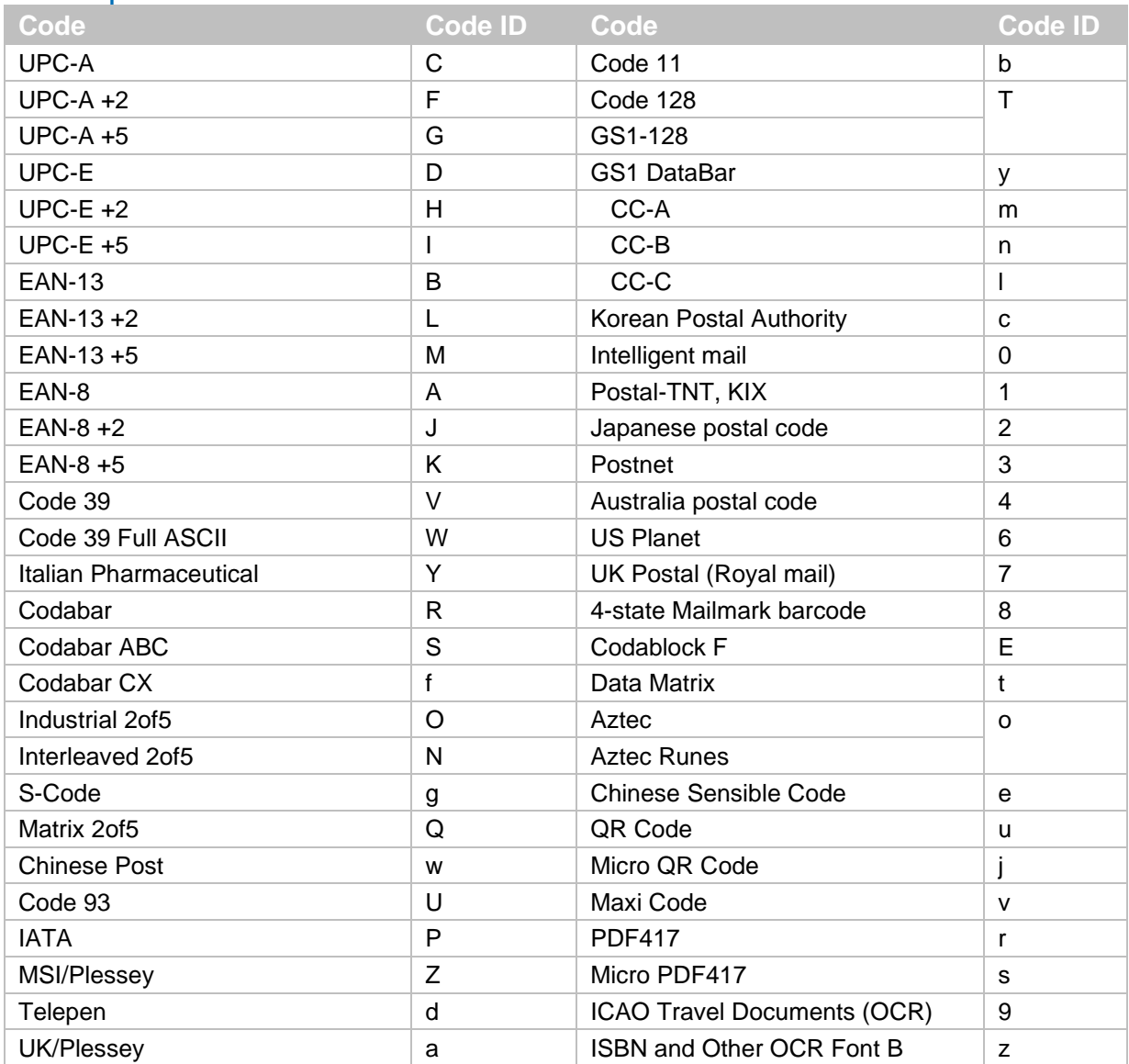

# **10.1.2 Code Option AIM/ISO15424 Code ID Prefix/Suffix Value**

#### **AIM/ISO15424 Code ID**

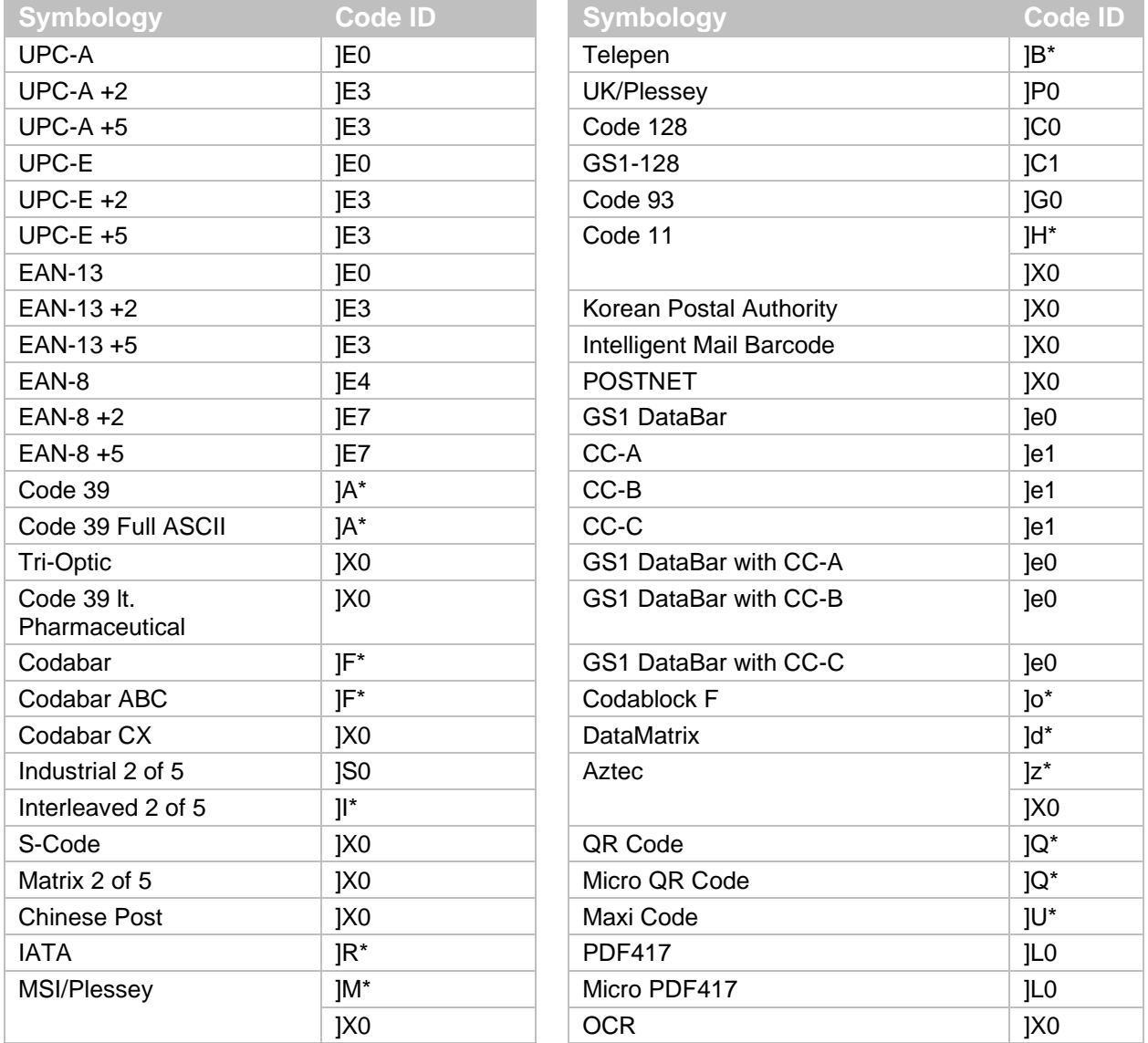

**Note:** Commands noted with an asterisk (\*) are described differently depending on the code type. For more information, see one of the next corresponding tables.

# **Code 39 Option AIM/ISO15424 Code ID: A\***

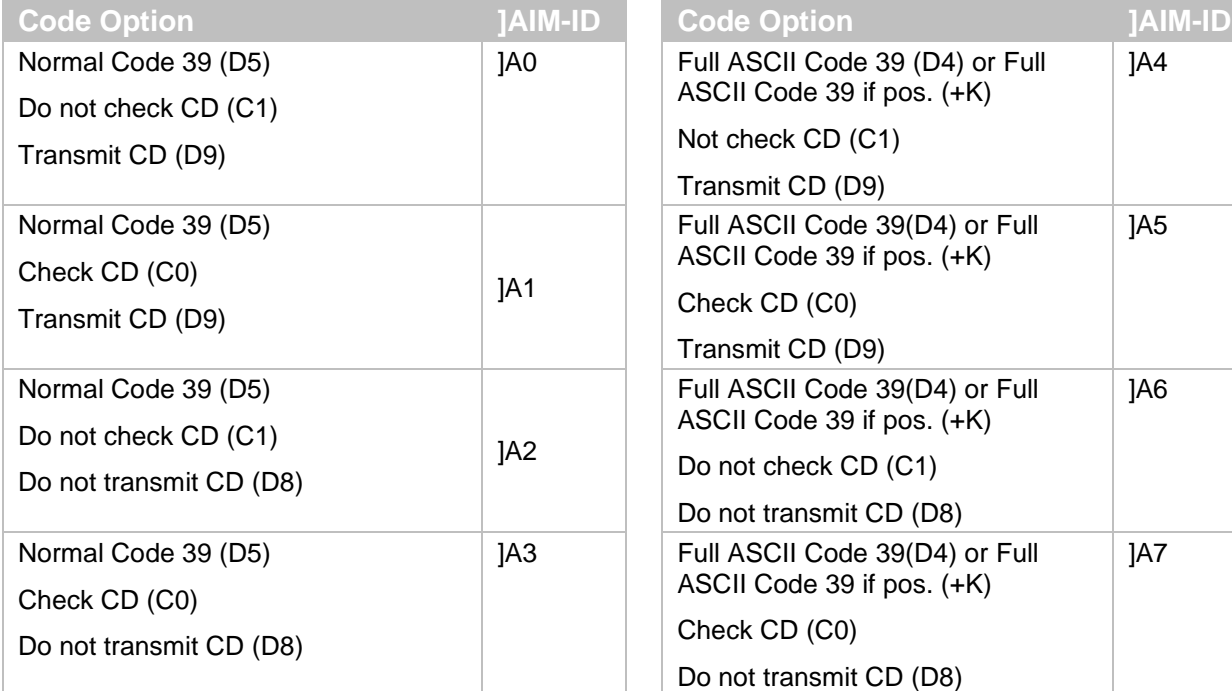

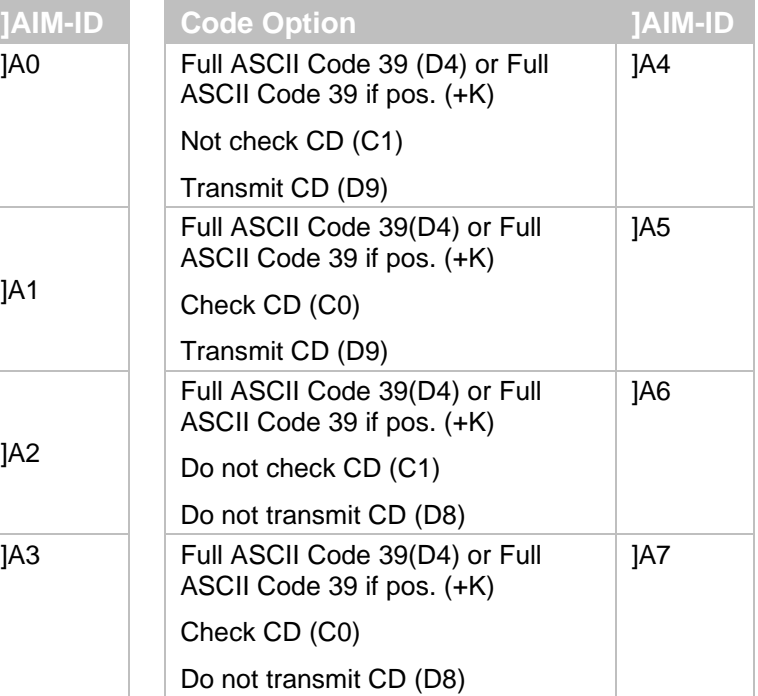

# **Codabar Option AIM/ISO15424 Code ID: F\***

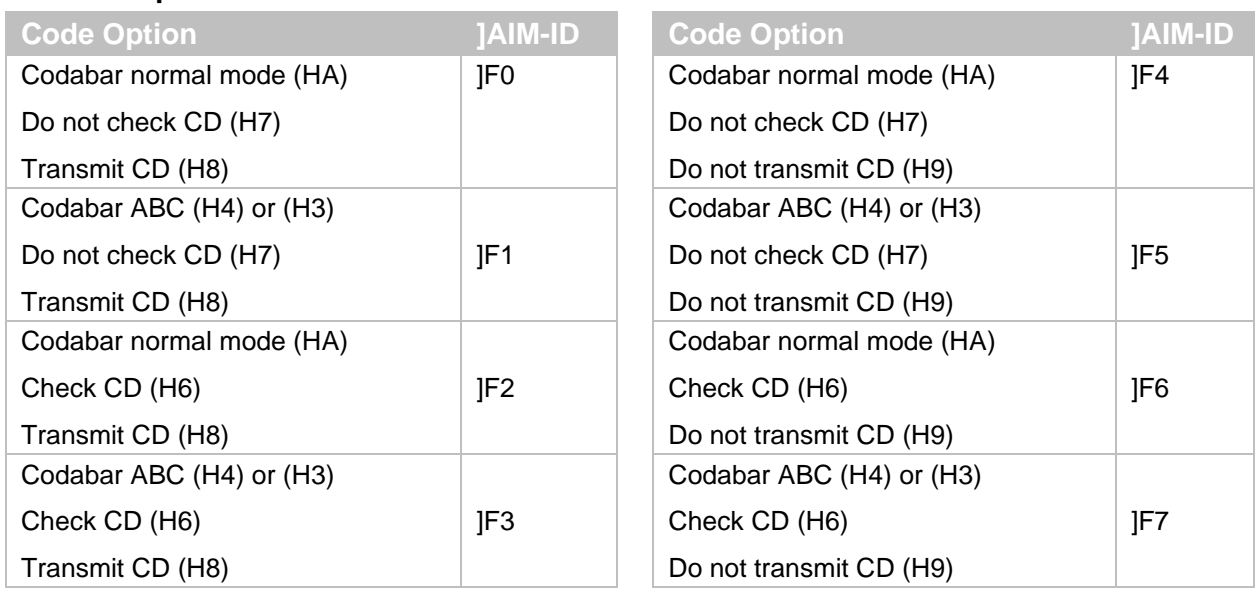

# **Interleaved 2of5 Option AIM/ISO15424 Code ID: I\***

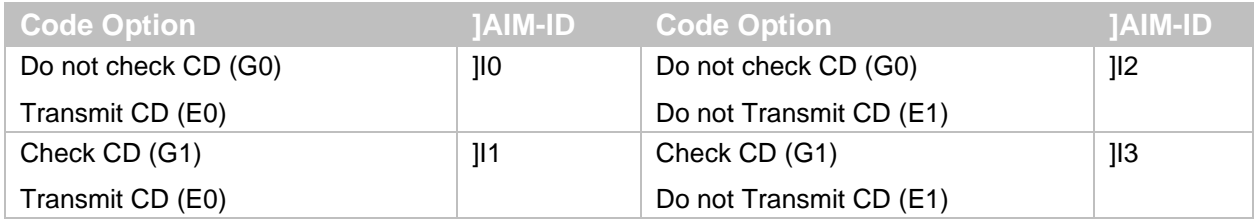

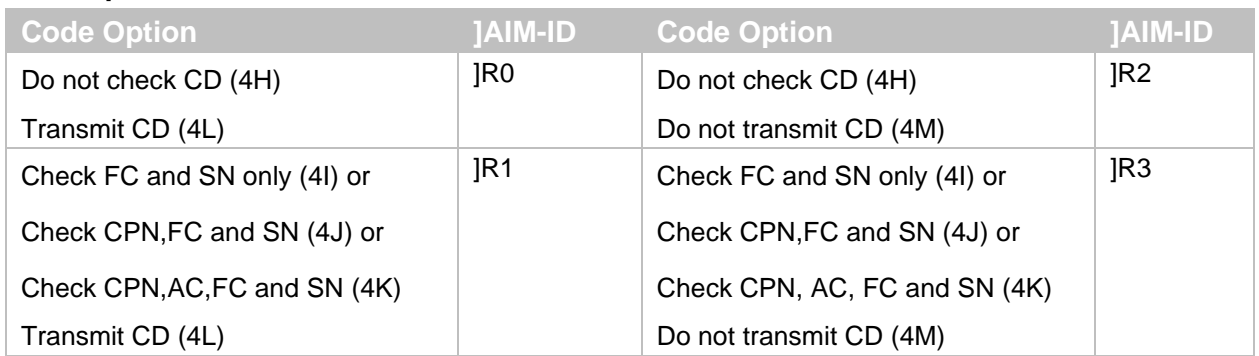

### **IATA Option AIM/ISO15424 Code ID: R\***

# **MSI/Plessey Option AIM/ISO15424 Code ID: M\*/X0**

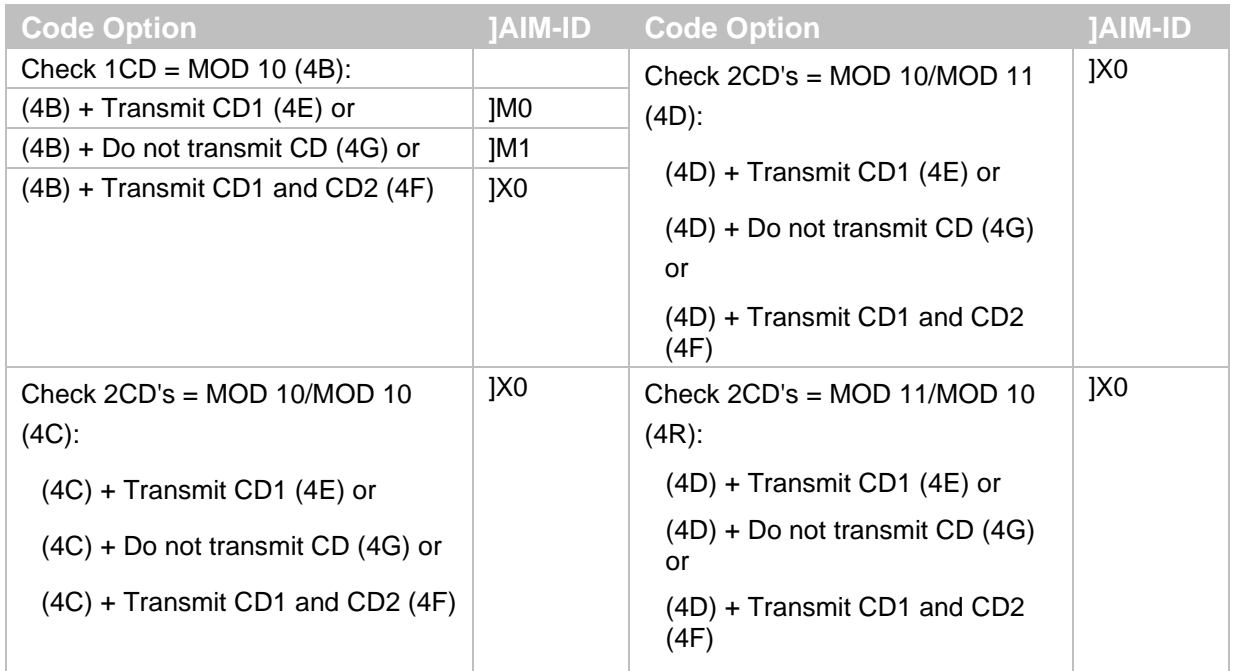

# **Telepen Option AIM/ISO15424 Code ID: B\***

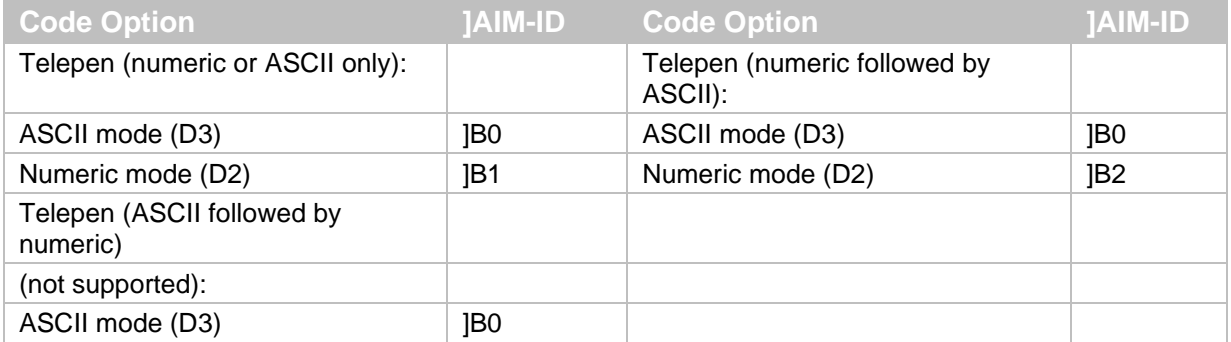

#### *MDI-4000 Series Serial Interface Manual*

# **Code 11 Option AIM/ISO15424 Code ID: H\*/X0**

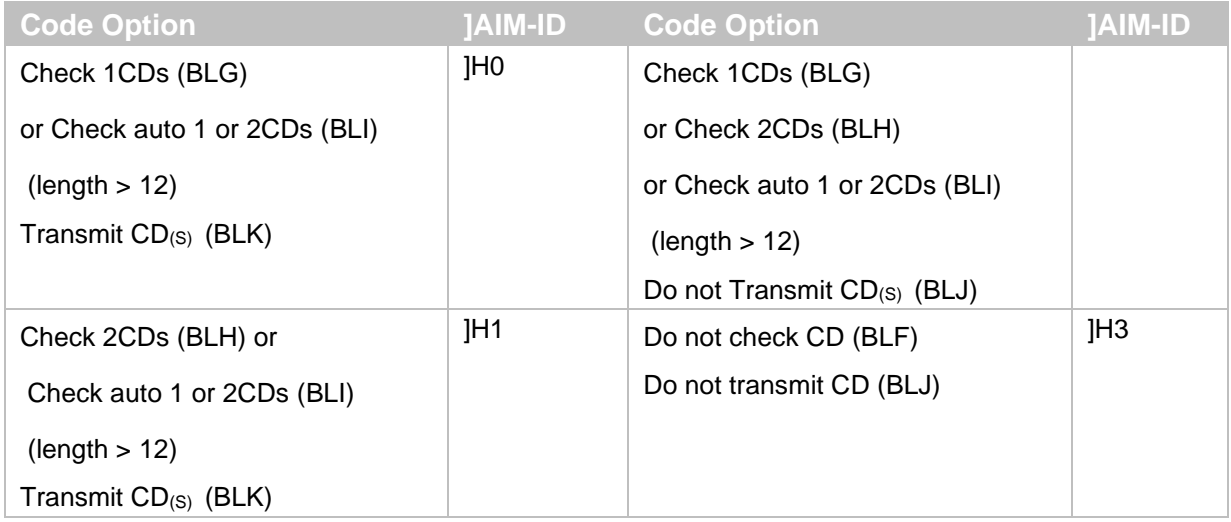

# **Codablock F Option AIM/ISO15424 Code ID: O\***

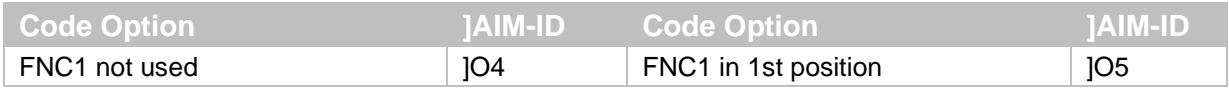

#### **DataMatrix Options AIM/ISO15424 Code ID: d\***

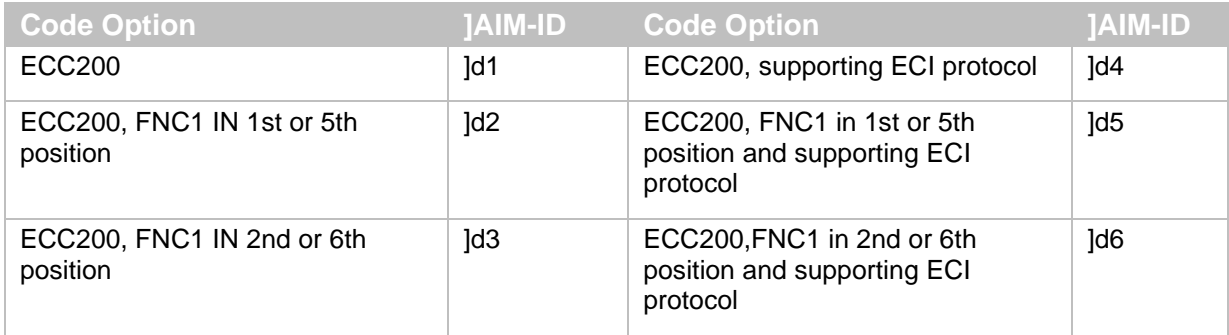

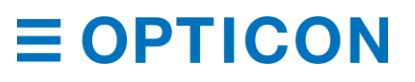

# **Aztec Options AIM/ISO15424 Code ID: z\***

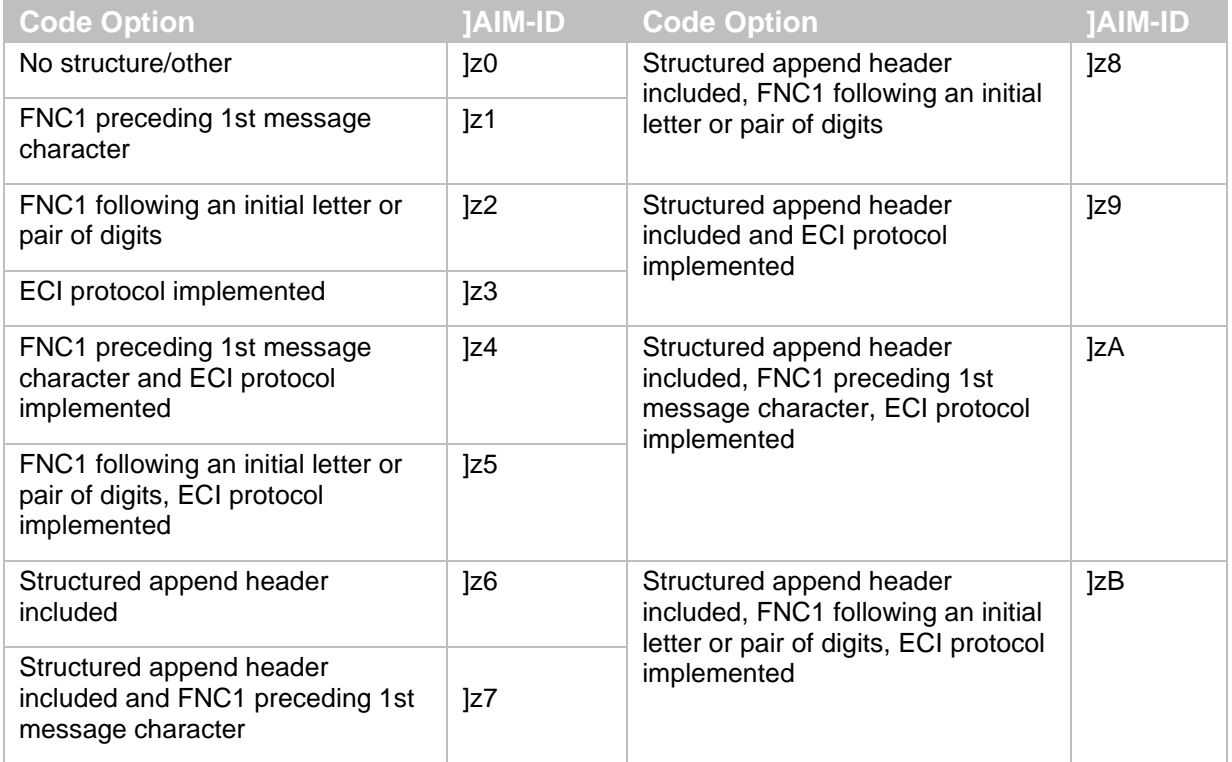

# **QR Code Option AIM/ISO15424 Code ID: Q\***

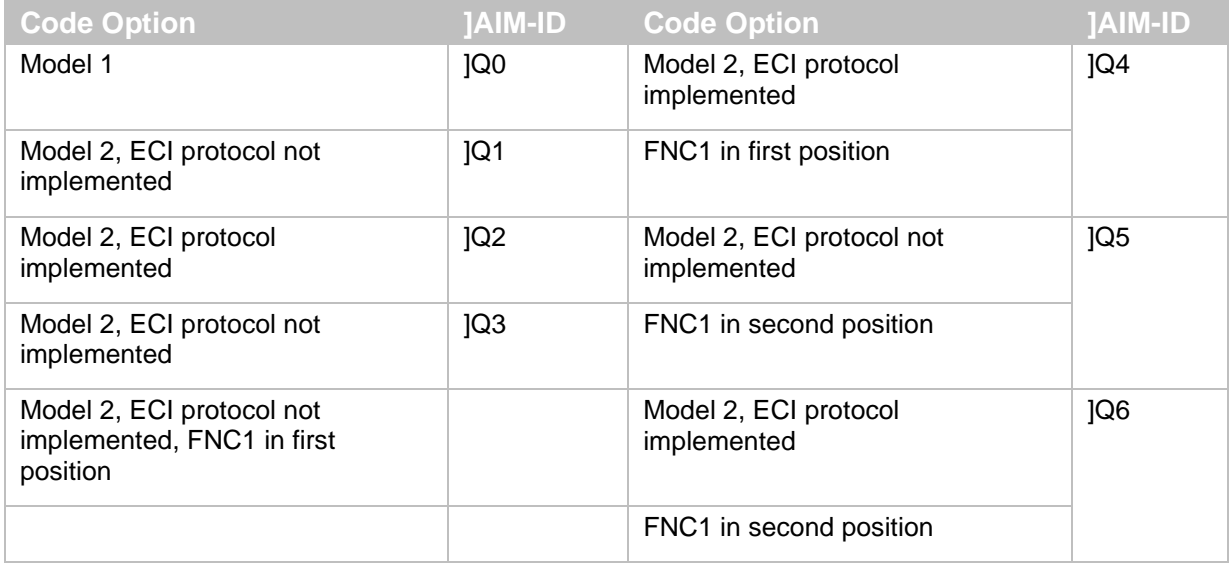

# **Maxi Code Option AIM/ISO15424 Code ID: U\***

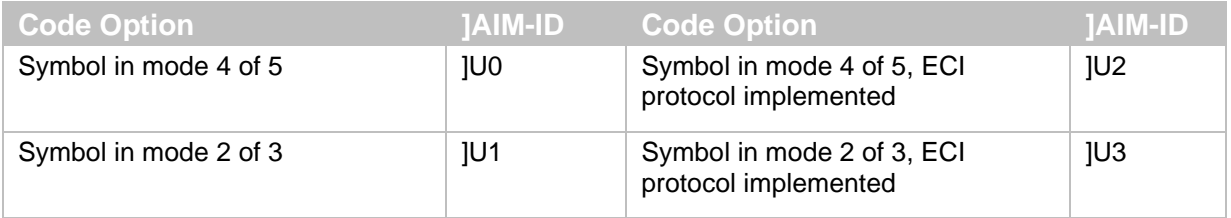

# **10.2 MDI-4xx0 Specification Overview**

#### **10.2.1 Common Specification Overview Control Section Specifications**

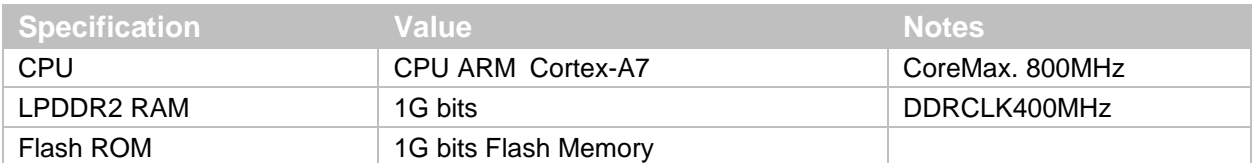

# **Interface Section Specifications**

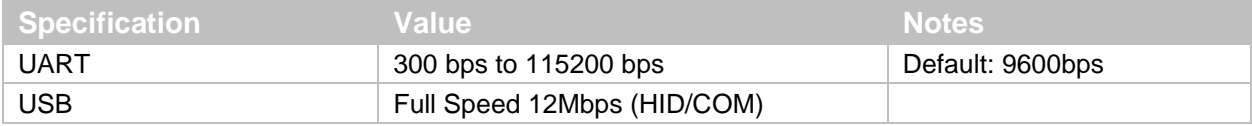

# **Optical Section Specifications**

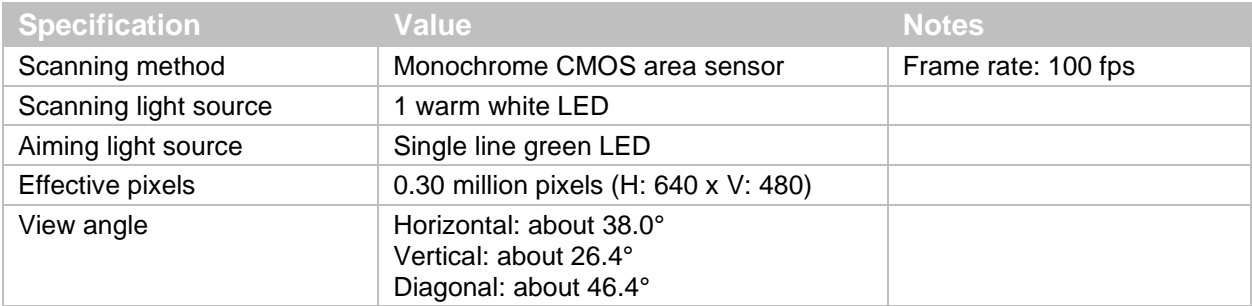

# **Power Specifications**

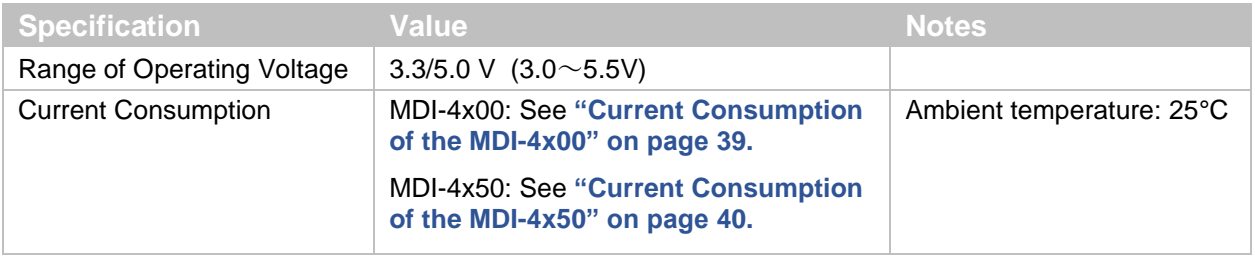

# **Environmental Specifications**

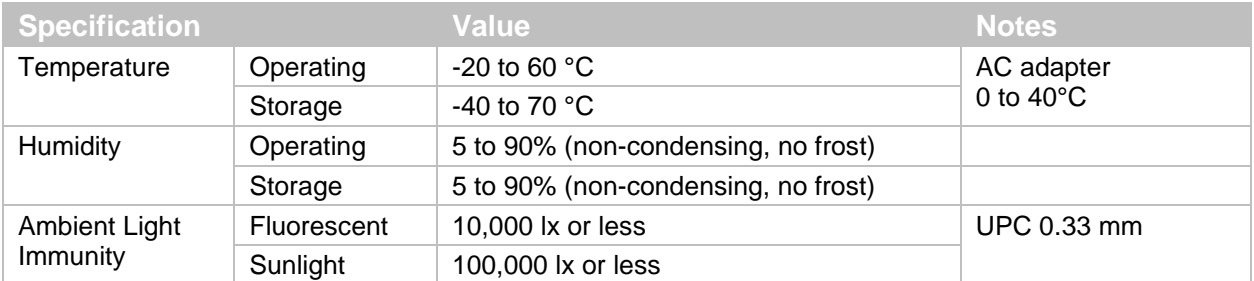

# **10.2.2 Technical Specifications Standard Model (SR) Reading Specifications**

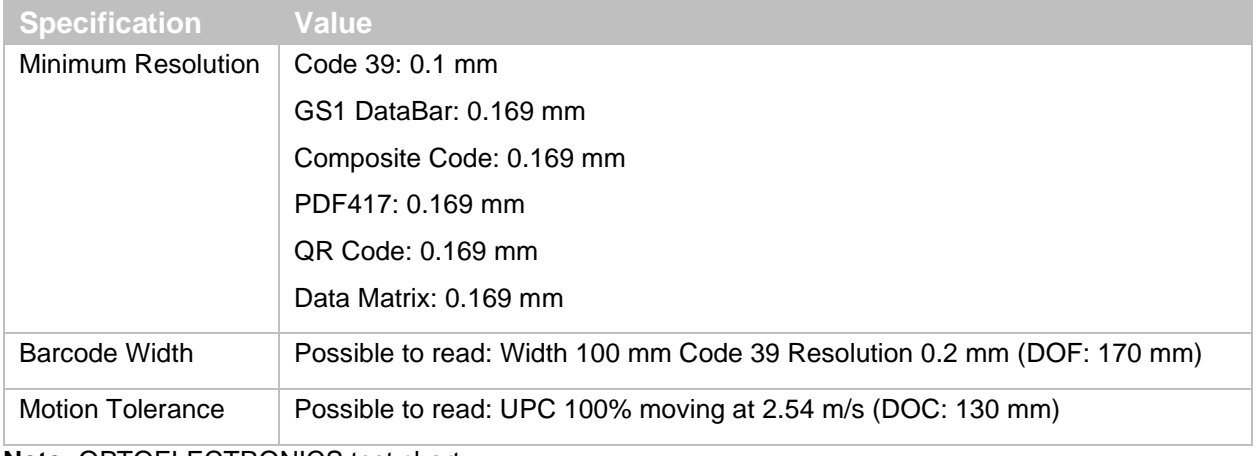

**Note:** OPTOELECTRONICS test chart.

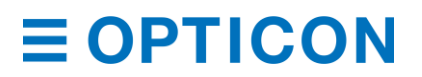

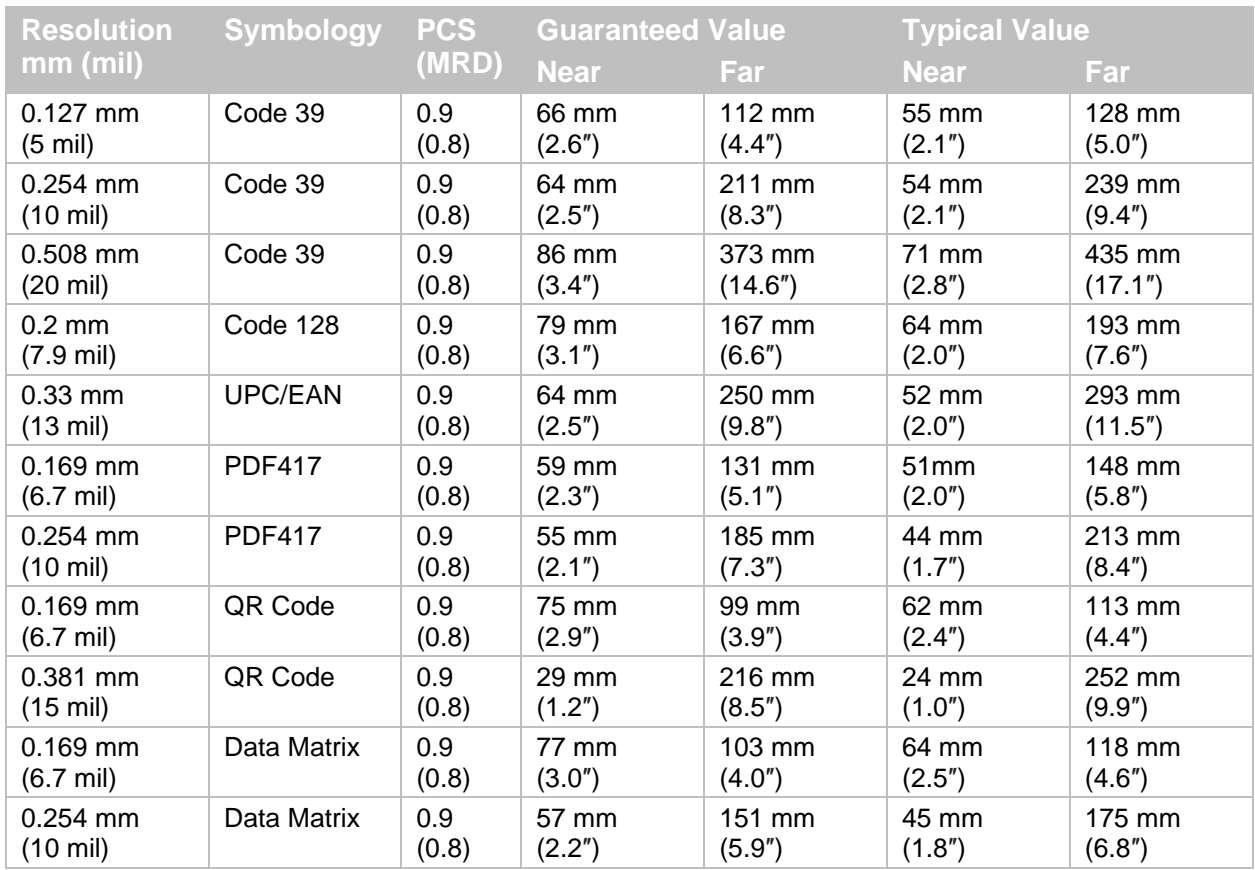

# **Standard Model (SR) Reading Depth of Field**

**Notes:** The depth of field is the typical value measured by tilting the test chart 15° from the optical axis.

The depth of field is a determined while using the OPTOELECTRONICS test chart PCS 0.9, without specular reflection and at room temperature and room humidity.

# **High-Density Model (HD) Reading Specifications**

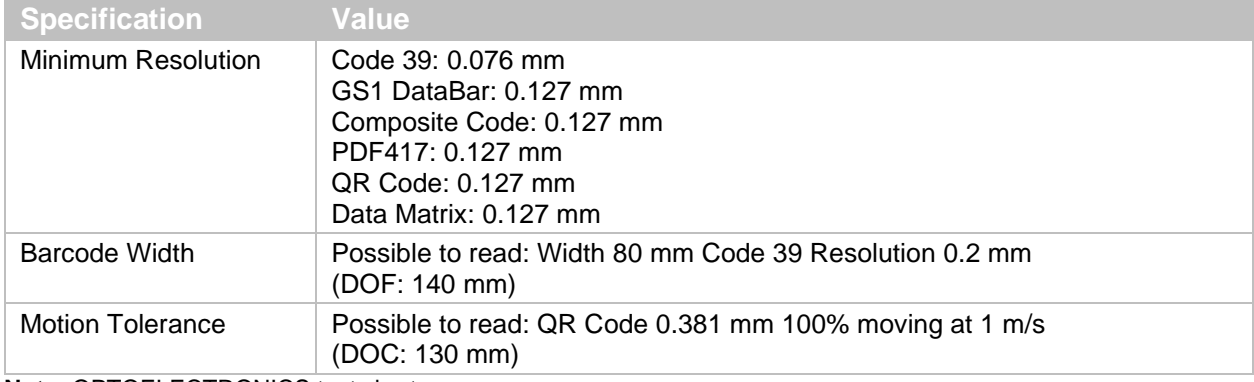

**Note:** OPTOELECTRONICS test chart.

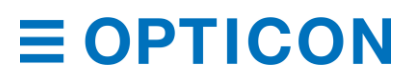

#### **High-Density Model (HD) Reading Depth of Field** (TA = 25°C)

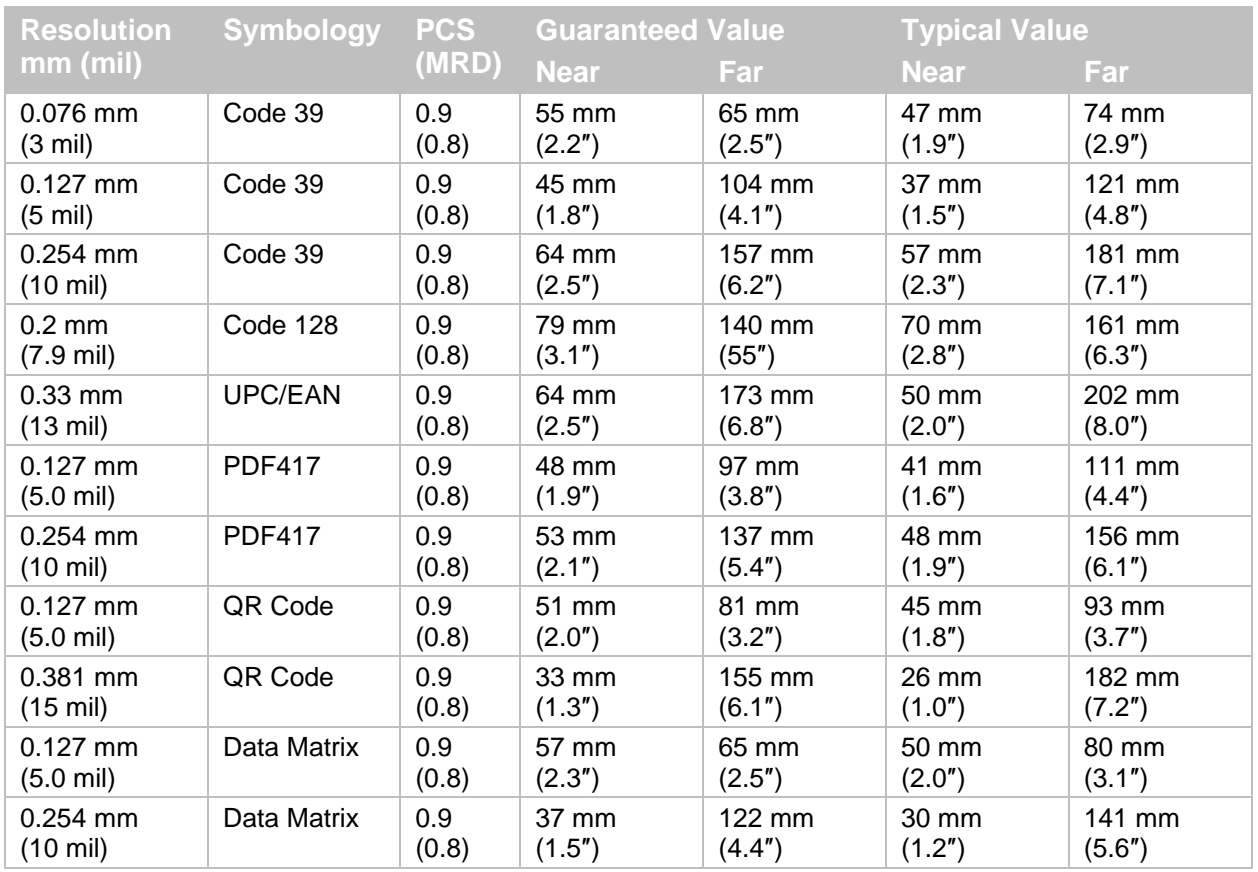

**Notes:** The depth of field is the typical value measured by tilting the test chart 15° from the optical axis.

The depth of field is a determined while using the OPTOELECTRONICS test chart PCS 0.9, without specular reflection and at room temperature and room humidity.

#### **Ultra High-Density Model (UD) Reading Characteristic**

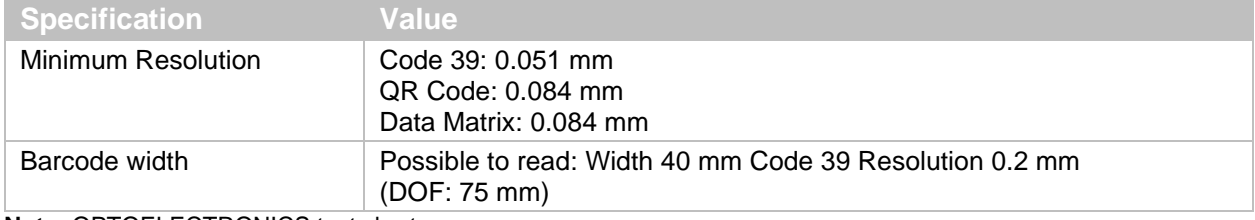

**Note:** OPTOELECTRONICS test chart.

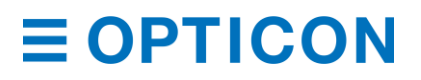

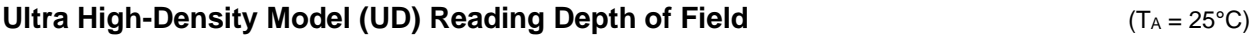

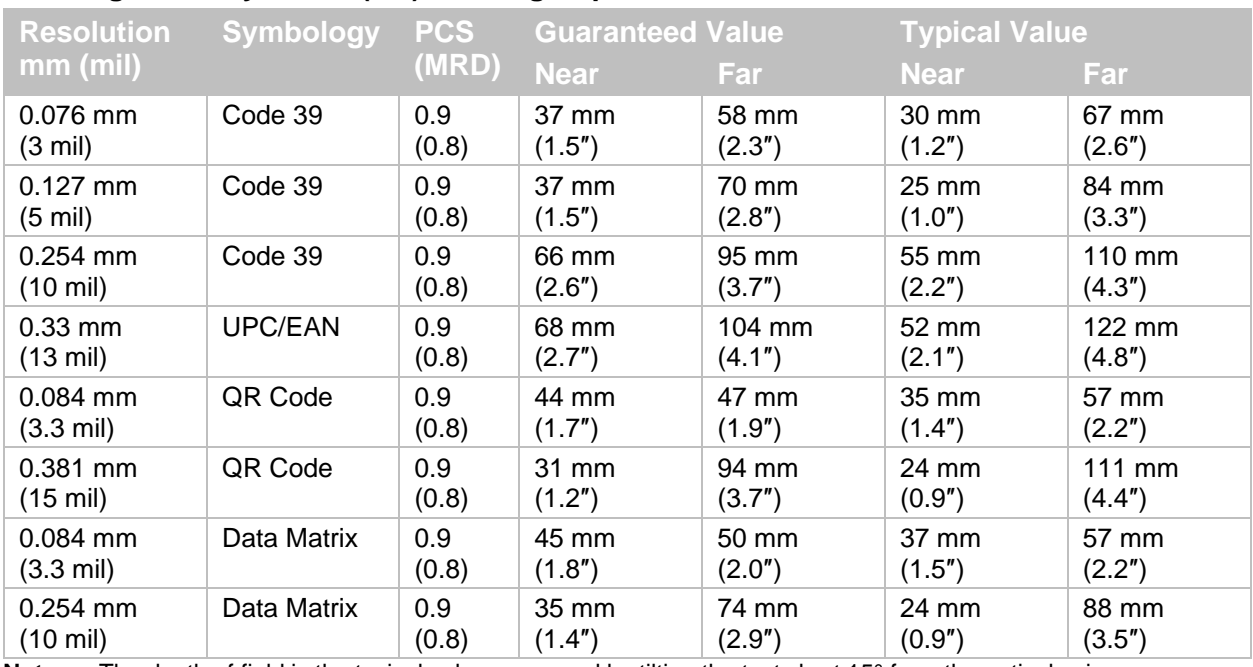

**Notes:** The depth of field is the typical value measured by tilting the test chart 15° from the optical axis.

The depth of field is a determined while using the OPTOELECTRONICS test chart PCS 0.9, without specular reflection and at room temperature and room humidity.

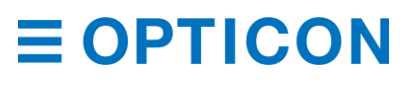

# **10.2.3 MDI-4xx0 Detailed View**

### **MDI-4100 and MDI-4150 Dimensions**

Dimensions: W: 25.3 mm × D: 21.0 mm × H: 9.7 mm

Weight: Approx. 5.5 g

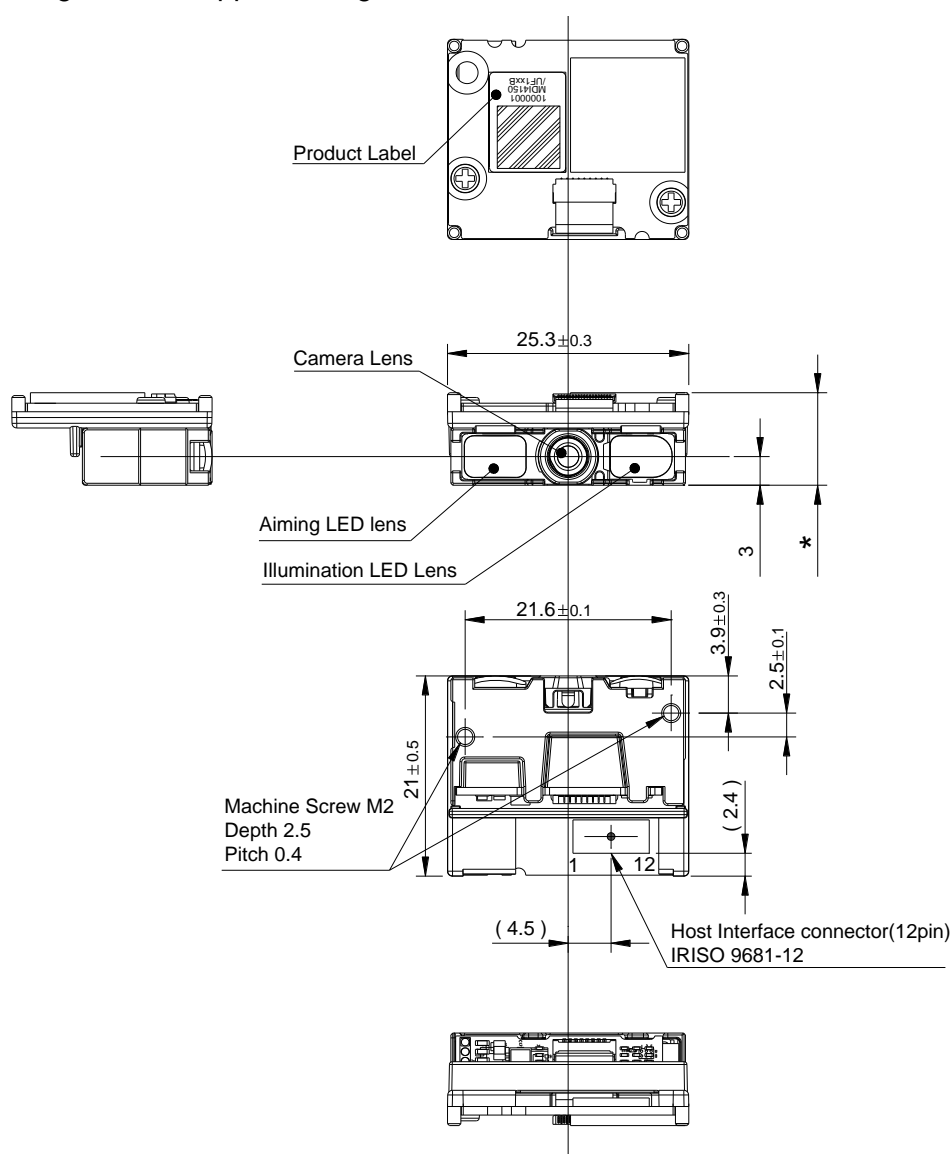

\* Height of the MDI-4100 and the MDI-4150

*Figure* **45***: MDI-4100 and MDI-4150 Mechanical Drawing*

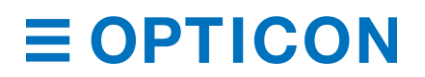

# **MDI-4100 and MDI-4150 Circuit Board**

The MDI-4100 and MDI-4150 have different circuit board thicknesses.

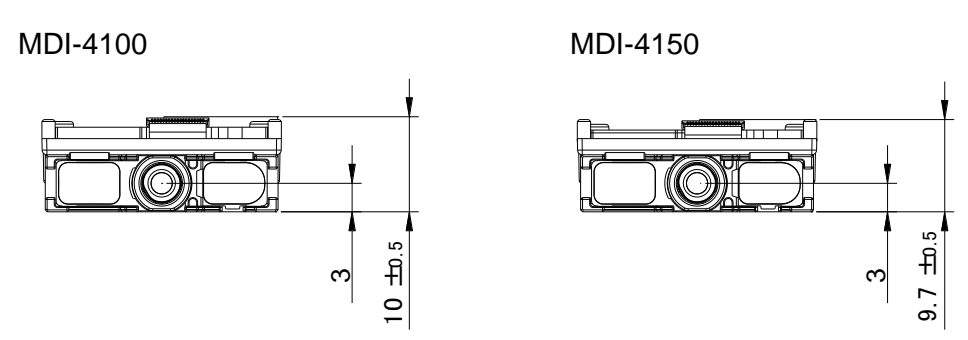

*Figure* **46***: MDI-4100 and MDI-4150 Circuit Board*

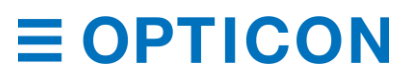

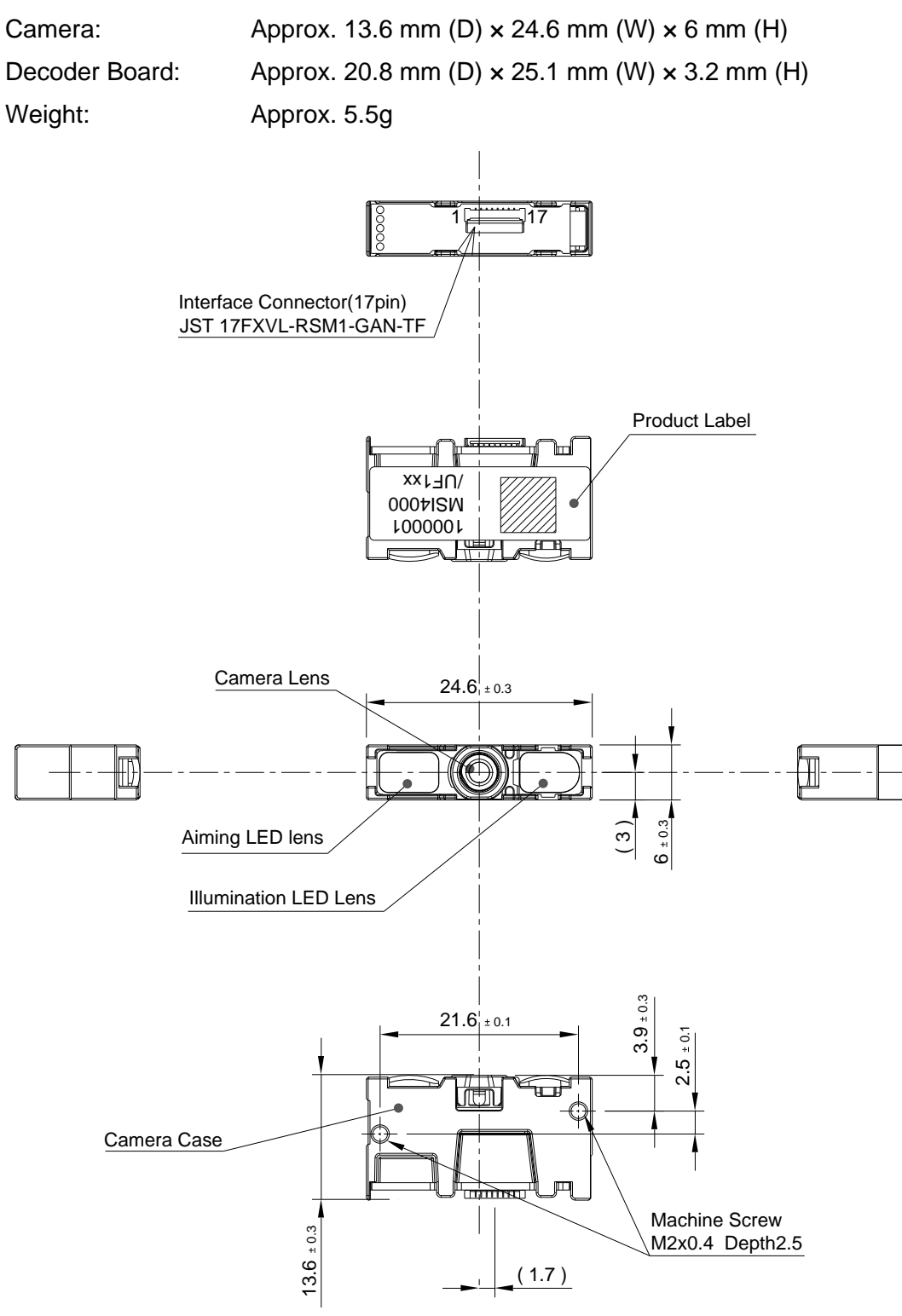

#### **MDI-4000 and MDI-4050 Detailed View**

*Figure* **47***: MDI-4000 and MDI-4050 Mechanical Drawing*

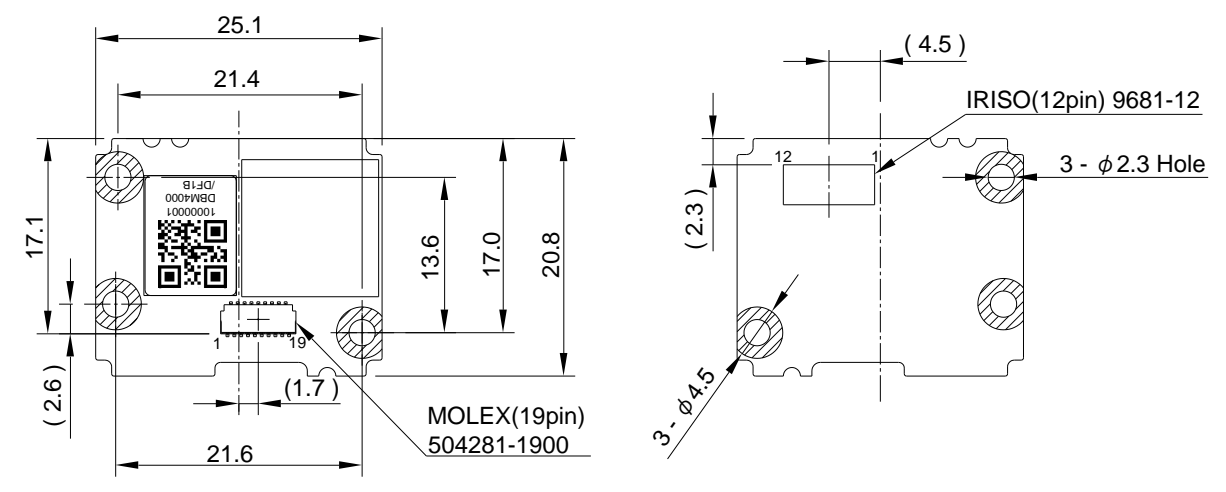

#### **DBM-4000 and DBM-4050 Decoder Board**

\* Height of the DBM-4000 and the DBM-4050.

*Figure* **48***: DBM-4000 and DBM-4050 Decoder Board*

#### **DBM-4000 and DBM-4050 Circuit Board**

The DBM-4000 and DBM-4050 have different circuit board thicknesses.

DBM-4000 DBM-4050

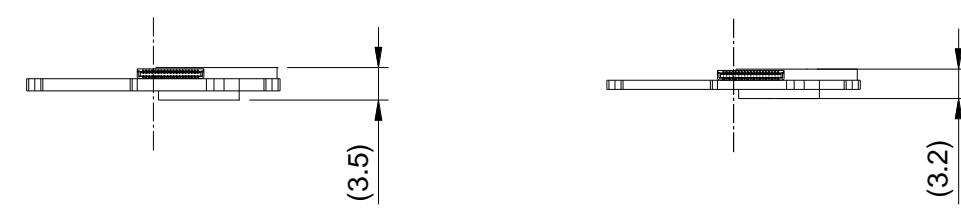

*Figure* **49***: DBM-4000 and DBM-4050 Circuit Board*

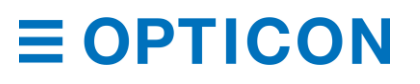

# **FPC Cable**

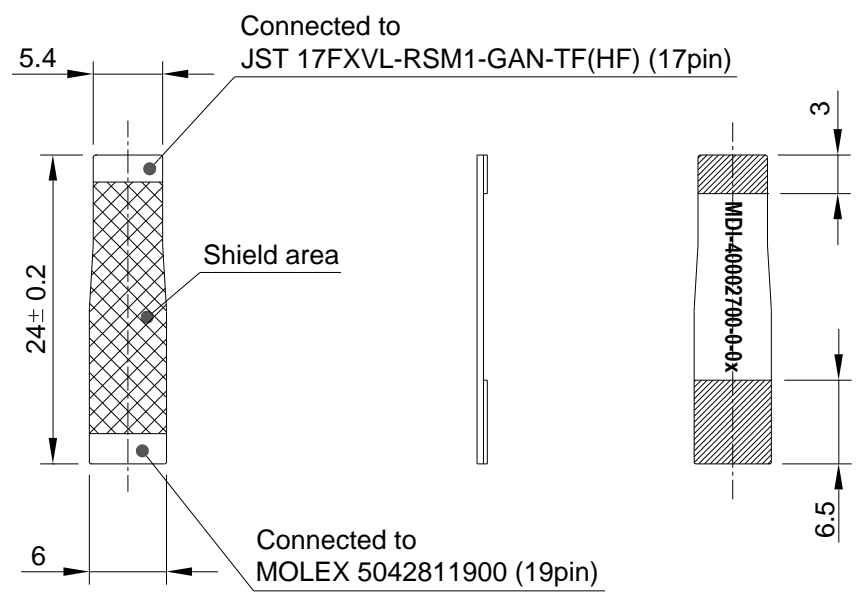

*Figure* **50***: FPC Cable*

# **10.3 Sample Barcodes**

**10.3.1 1D Barcodes UPC**

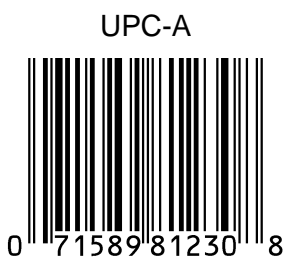

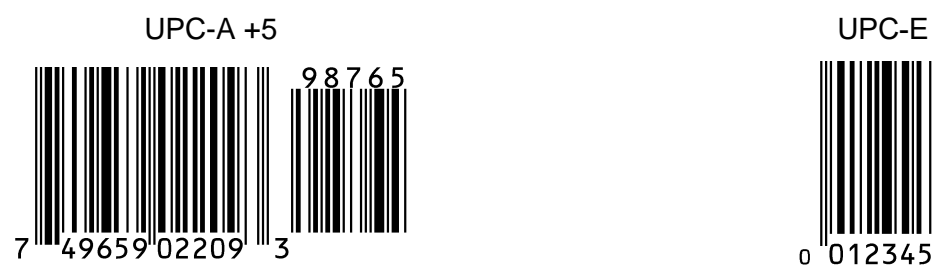

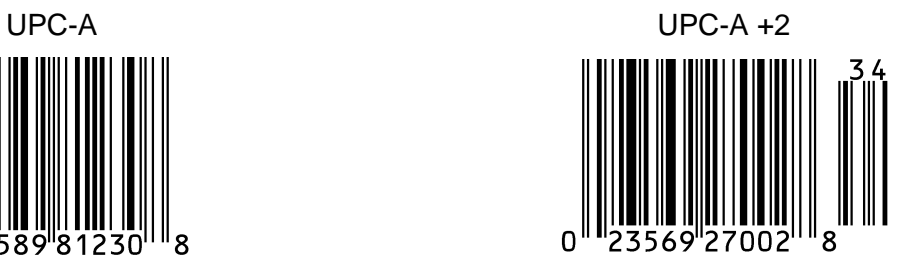

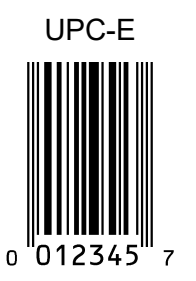

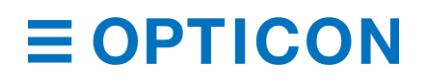

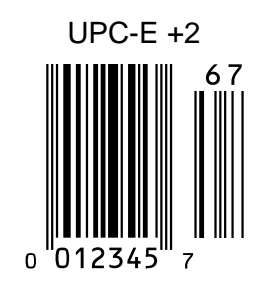

**EAN/JAN**

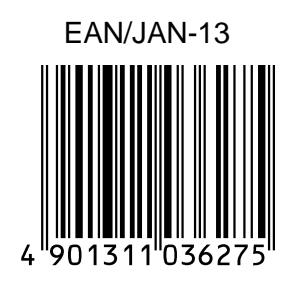

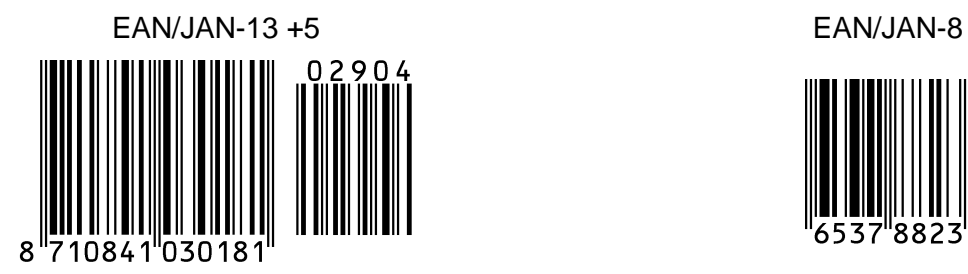

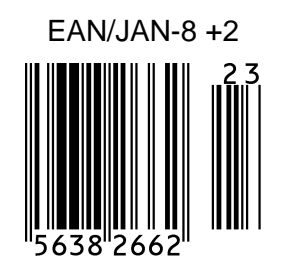

**Code 39**

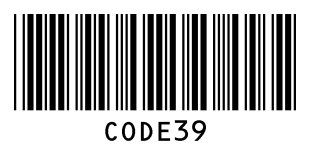

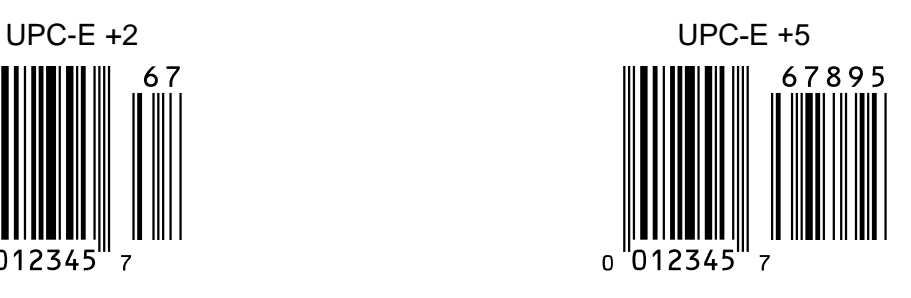

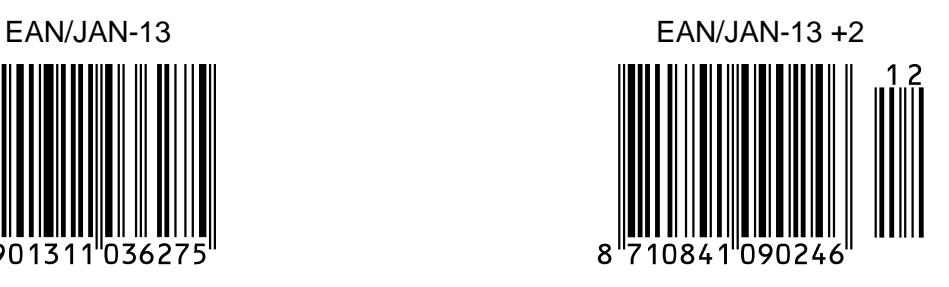

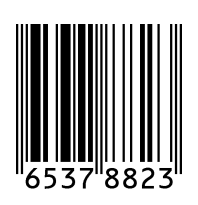

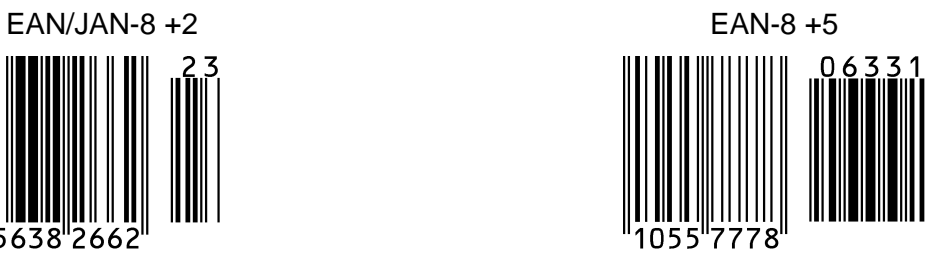

Code 39 Code 39 Italian Pharmaceutical

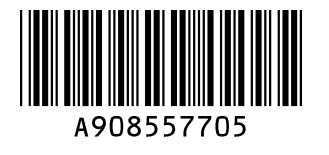

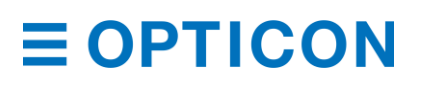

Code 39 Full ASCII Tri-Optic

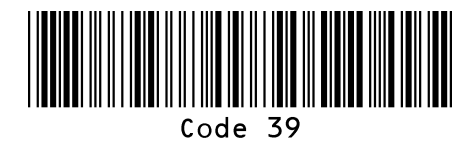

**Codabar**

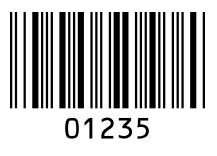

Codabar CX

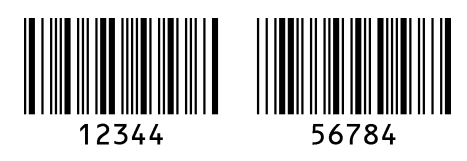

**Industrial 2 of 5/Interleaved 2 of 5**

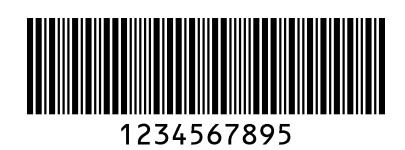

S-Code

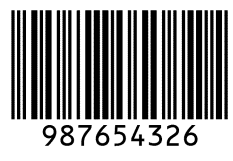

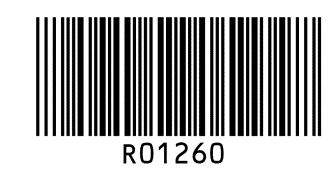

Codabar Codabar ABC

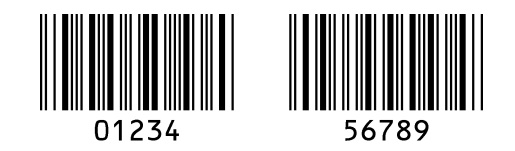

Industrial 2 of 5 Interleaved 2 of 5

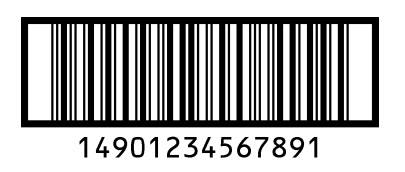

**Code 128 Code 93**

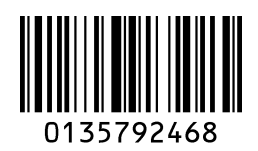

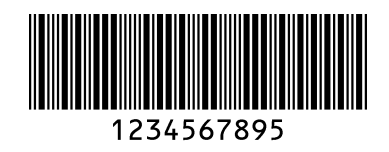

# **UK/Plessey Telepen**

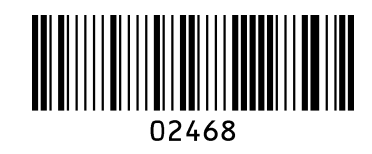

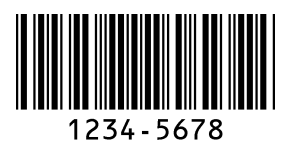

**10.3.2 Postal Code**

Chinese Post Matrix 2 of 5 Korean Postal Authority

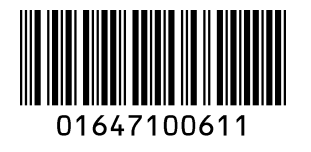

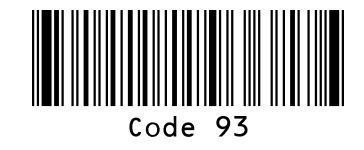

**IATA MSI/Plessey**

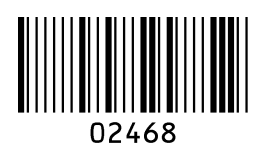

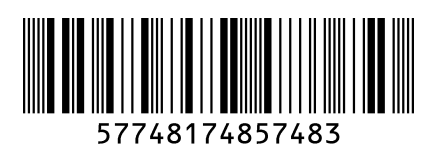

**Code11 Matrix 2 of 5**

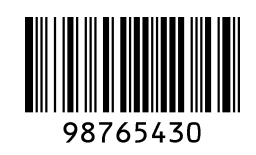

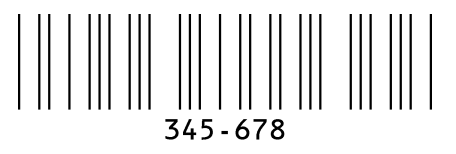

Intelligent Mail Barcodeייליוו||ין||יו||יוליו|||יייני||||ייליו|||||ווילי||ייליוו<br>94765432101234567890

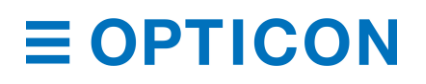

*MDI-4000 Series Serial Interface Manual*

#### POSTNET

**Manuffuldullulullud** 012340

#### PLANET

#### 012345678905

Japan Postal 33500024-12-17

> Netherland KIX Code րկեկներիներերին 3992RK28

Australian Postal 56439111ABA9

UK Postal (Royal mail) **|||||||||||||||||||||||||||||||||** 12345678

4-State Mailmark Barcode||·|||<sub>|</sub>||···<sup>|</sup>|·<sup>|</sup>|·||<sub>||</sub>·||<sub>||</sub> րըր|II.I|լրII.դո րվհղթեակվ 41038422416563762EF61AH8T

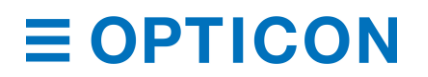

# **10.3.3 GS1 DataBar**

GS1 DataBar Omnidirectional GS1 DataBar Truncated

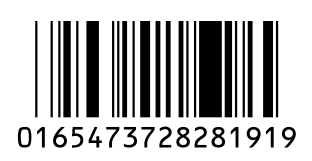

MART PARTY OF THE STATE OF THE TANK OF THE TANK OF THE TANK OF THE TANK OF THE TANK OF THE TANK OF THE TANK OF 0198321456098768

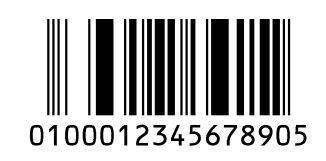

GS1 DataBar Stacked GS1 DataBar Stacked Omnidirectional

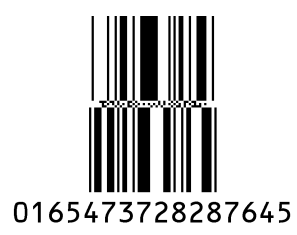

<u>MININ NEWMANIN</u>

012345ABCDE

GS1 DataBar Limited GS1 DataBar Expanded

0117834783468340

GS1 DataBar Expanded Stacked

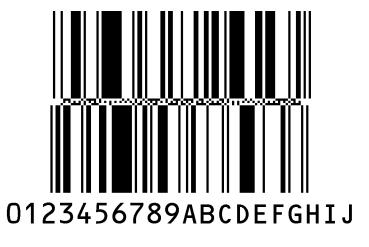

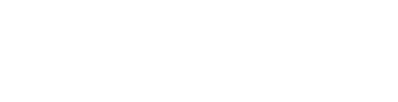

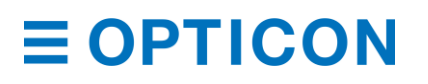

# **10.3.4 GS1 Composite Code**

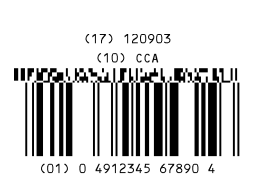

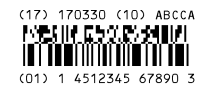

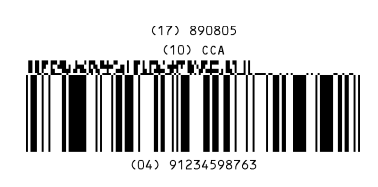

# **Composite GS1-128**

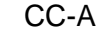

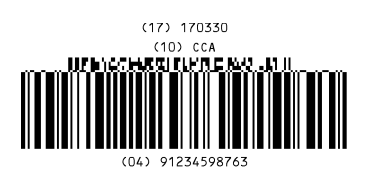

# CC-C

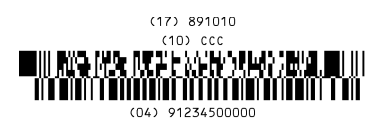

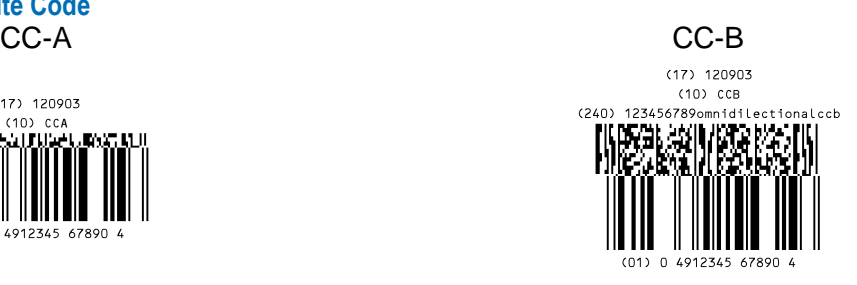

# Limited CC-A Limited CC-B

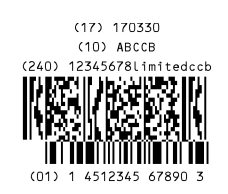

# Expanded CC-A Expanded CC-B

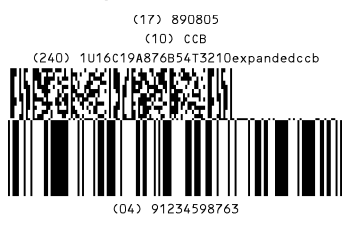

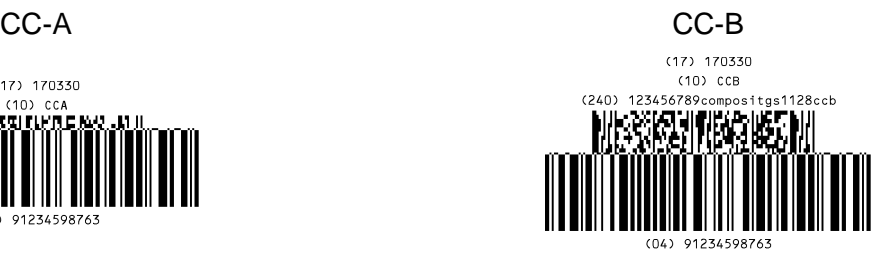

#### **Composite EAN**

0123456789548  $(17)$  120304  $(10)$  FANCCA THE COPY SHELPS ANNUALLY 

12345670 (17) 160401<br>(10) EANO8CCA **Liphile RRNDR2EIN)** <u> IIIIIIIIIIIIIIIIIIIIIII</u>

# **Composite UPC**

314159265358 (17) 170809 (10) UPCACCA прызнало посуднами р )ו נוסדו זהו ותחומרו מכוח ומושל

01234565  $(17) 040104$ (10) UPCECCA MINXERSIJI) <u>ÍN LITTLEIT NEIL</u>

# EAN-13 CC-A EAN-13 CC-B

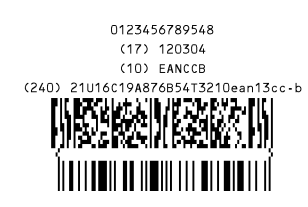

#### EAN-8 CC-A EAN-8 CC-B

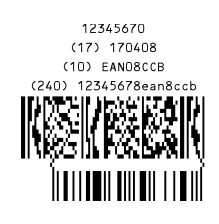

# UPC-A CC-A UPC-A CC-B

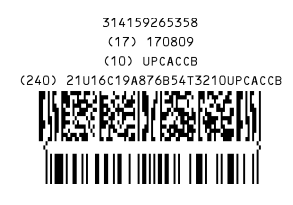

#### UPC-E CC-A UPC-E CC-B

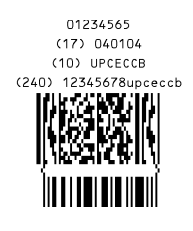

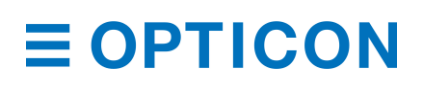

# **10.3.5 2D Barcodes**

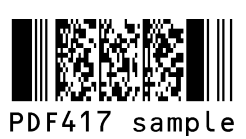

**Codablock F** QR Code

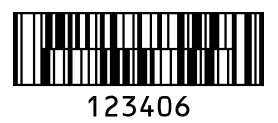

M÷. Micro QR

Aztec code

Chinese-sensible code Maxi Code Maxi Code

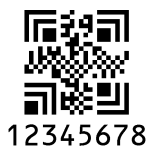

PDF417 Micro PDF417

Micro PDF417 sample

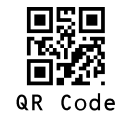

Micro QR Data Matrix(ECC 200)

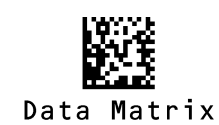

Aztec Code **Aztec Runes** Aztec Runes

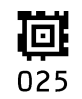

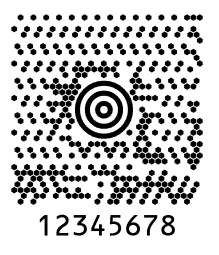

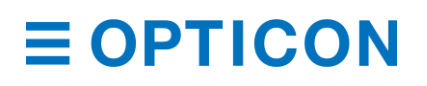

#### **OCR Font (Machine Readable Travel Document) ICAO Travel Documents**

Machine readable Passports

#### P<JPNABCDEFG<<HIJKLMN<OPQRSTU<VWXYZ<<<<<<<<<

L898902C<3JPN4209247M16092711234567890<<<<78

Machine readable Visa-A

#### V<UTOERIKSSON<<ANNA<MARIA<<<<<<<<<<<<<<<<<<< L8988901C4XXX4009078F96121096ZE184226B<<<<<<

Machine readable Visa-B

#### V<UTOERIKSSON<<ANNA<MARIA<<<<<<<<<<< L8988901C4XXX4009078F9612109<<<<<<<<

Official Travel Documents 1

I<UTOD231458907<<<<<<<<<<<<<<< 7408122F1204159UTO<<<<<<<<<<<6 ERIKSSON<<ANNA<MARIA<<<<<<<<<<

Official Travel Documents 2

I<UTOERIKSSON<<ANNA<MARIA<<<<<<<<<<< D231458907UTO7408122F1204159<<<<<<<6

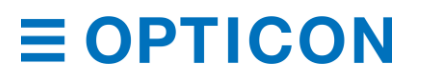

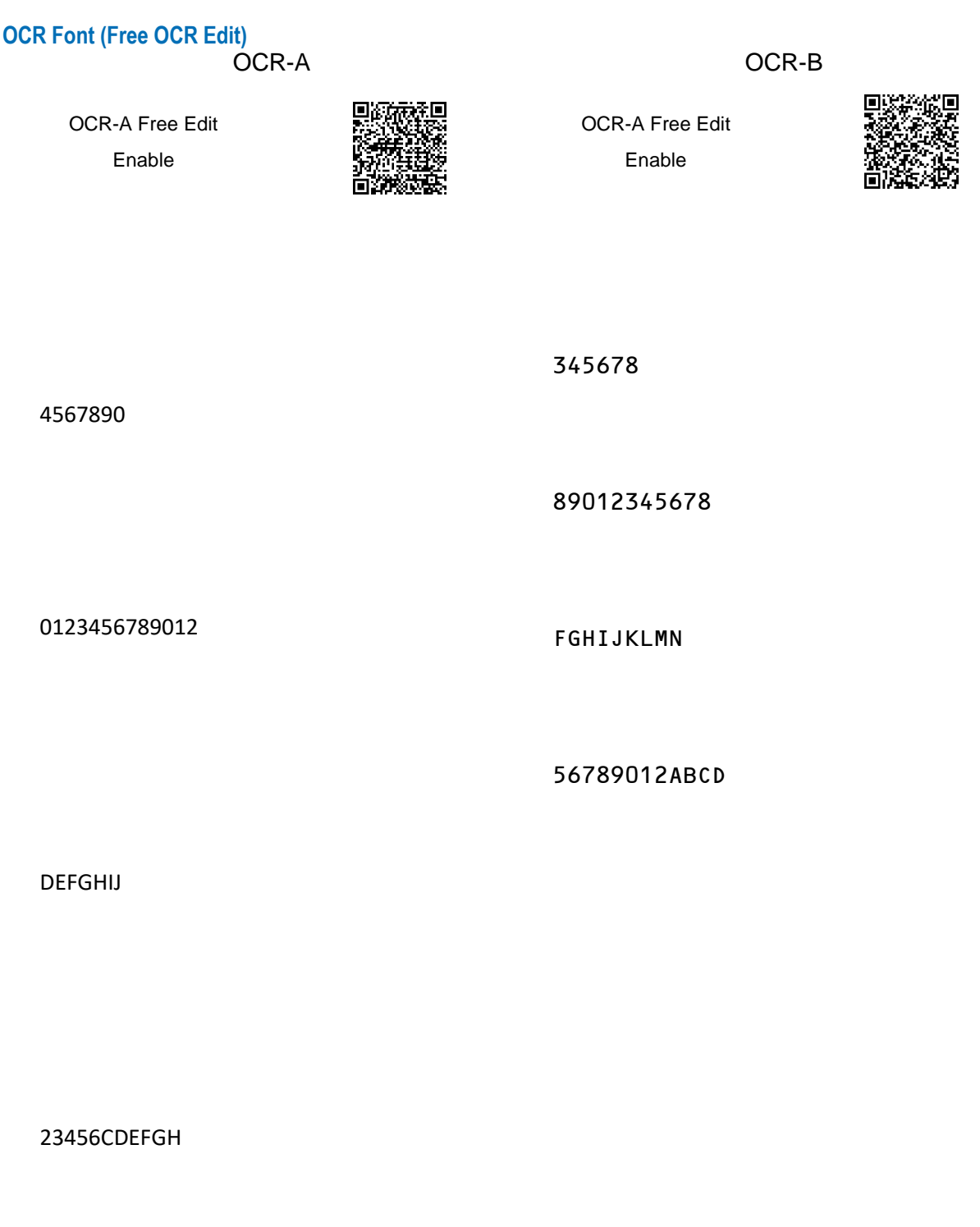

Free Edit Disable

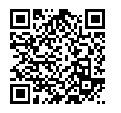

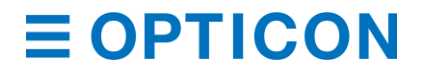